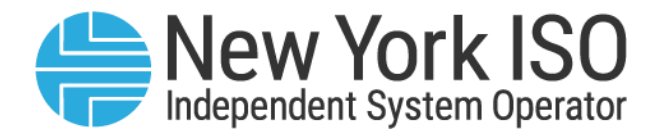

# UG 13

# Credit Management System User's Guide

Issued: October 2022

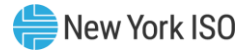

Version: 5.6

Effective Date: 10/31/2022

# Prepared By: NYISO Product and Project Management- Finance

New York Independent System Operator 10 Krey Boulevard Rensselaer, NY 12144 (518) 356-6060 www.nyiso.com

Disclaimer: The information contained within this guide, along with other NYISO documents, is intended to be used for information purposes only, and is subject to change. The NYISO is not responsible for the user's reliance on these publications, or for any erroneous or misleading material.

©Copyright 1999-2022 New York Independent System Operator

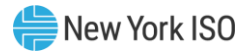

# **Table of Contents**

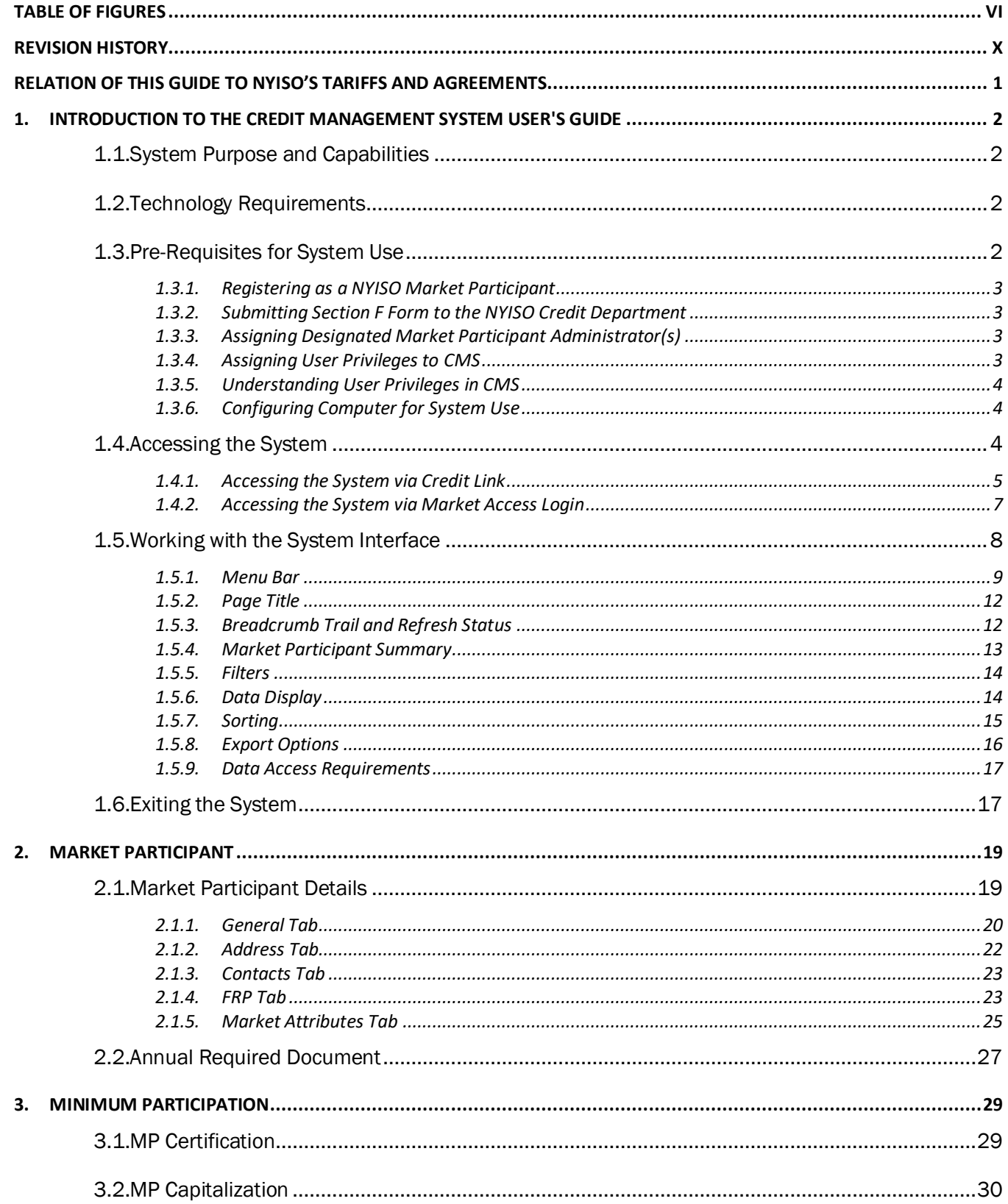

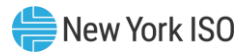

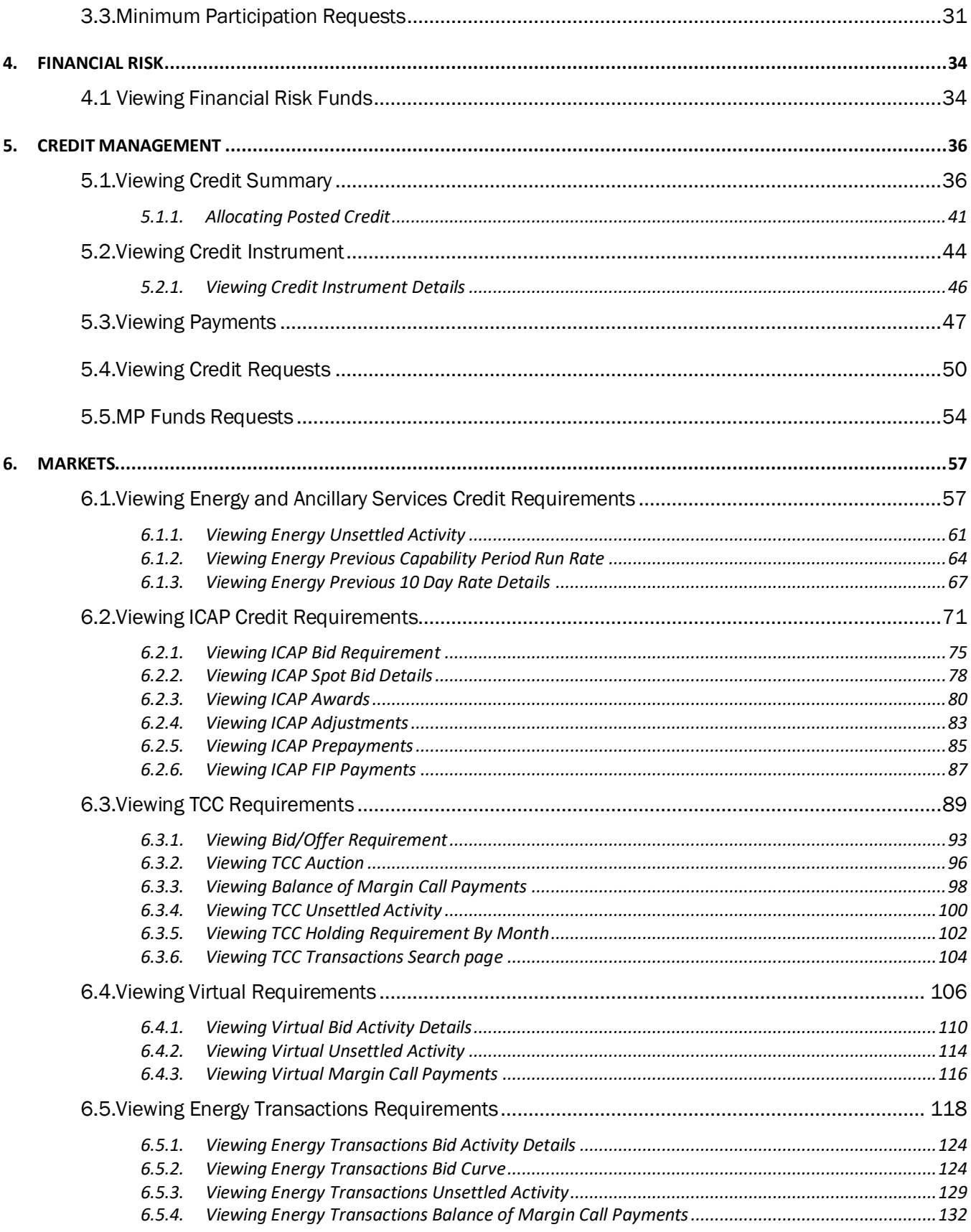

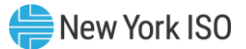

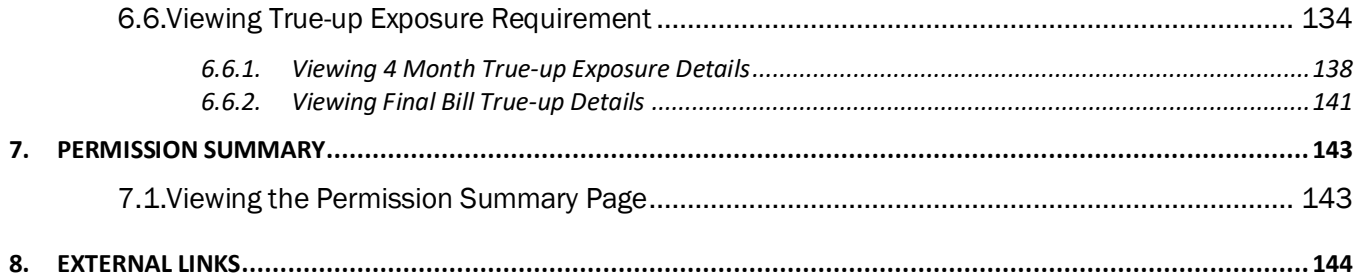

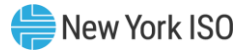

# <span id="page-5-0"></span>**Table of Figures**

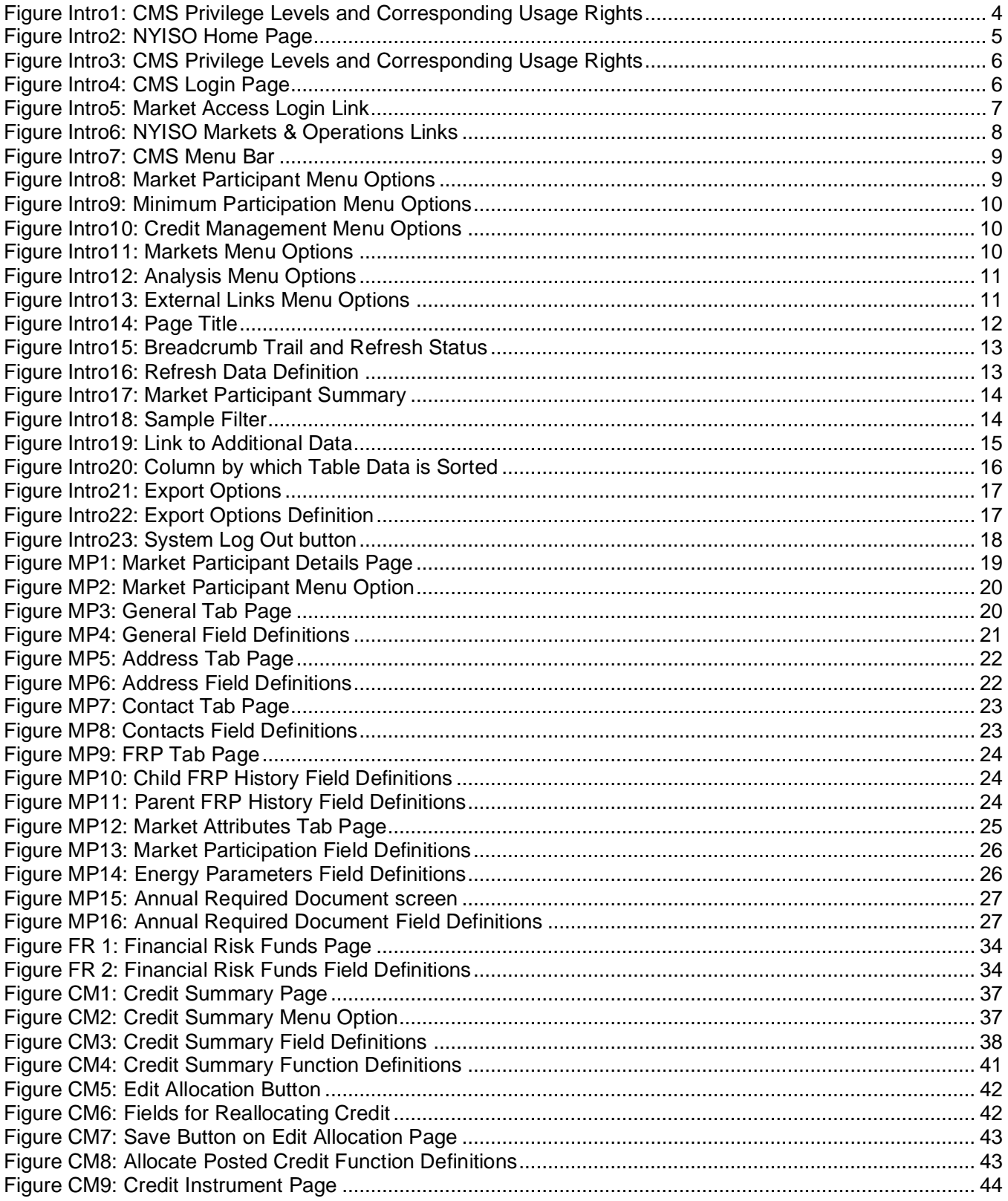

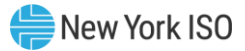

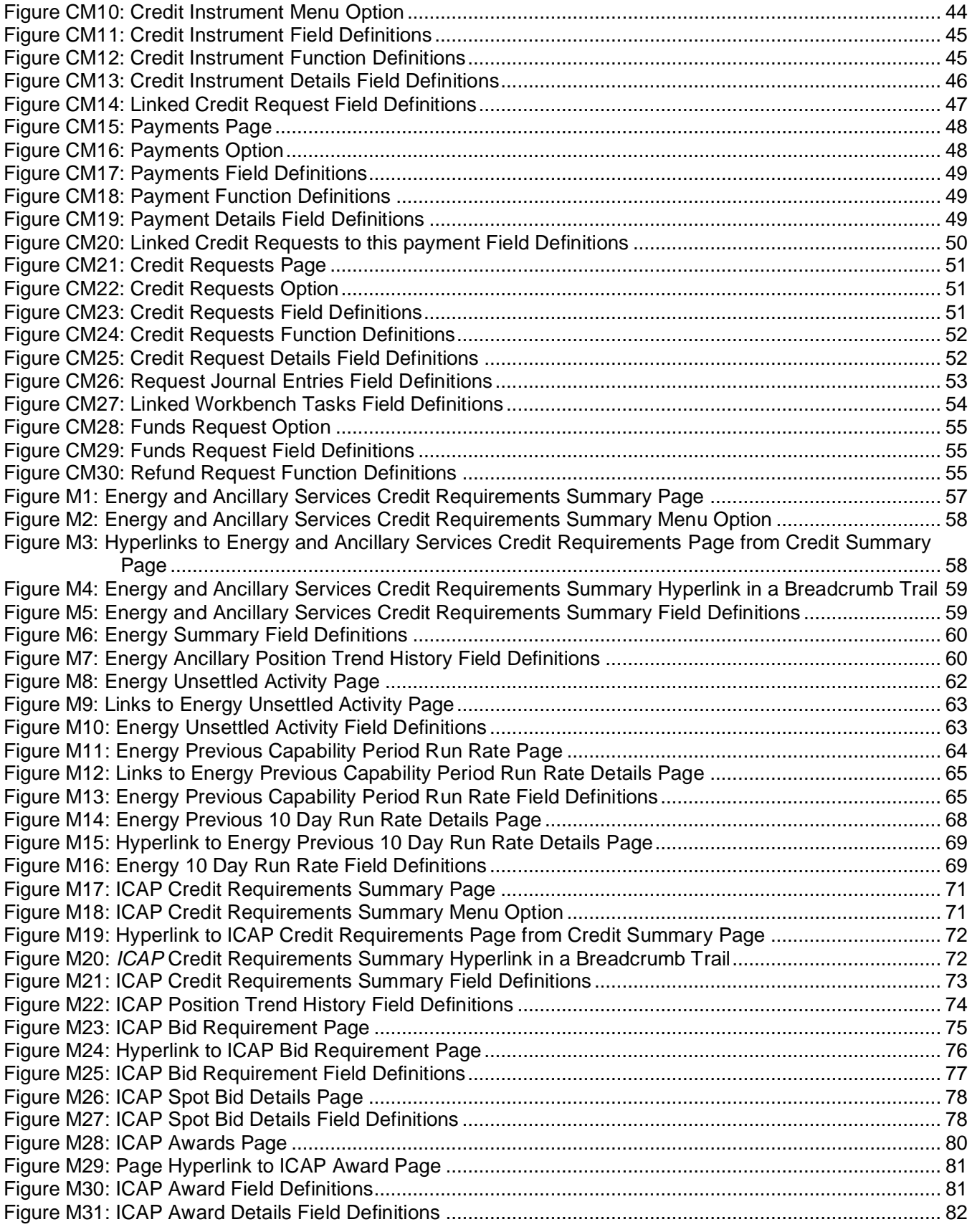

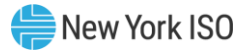

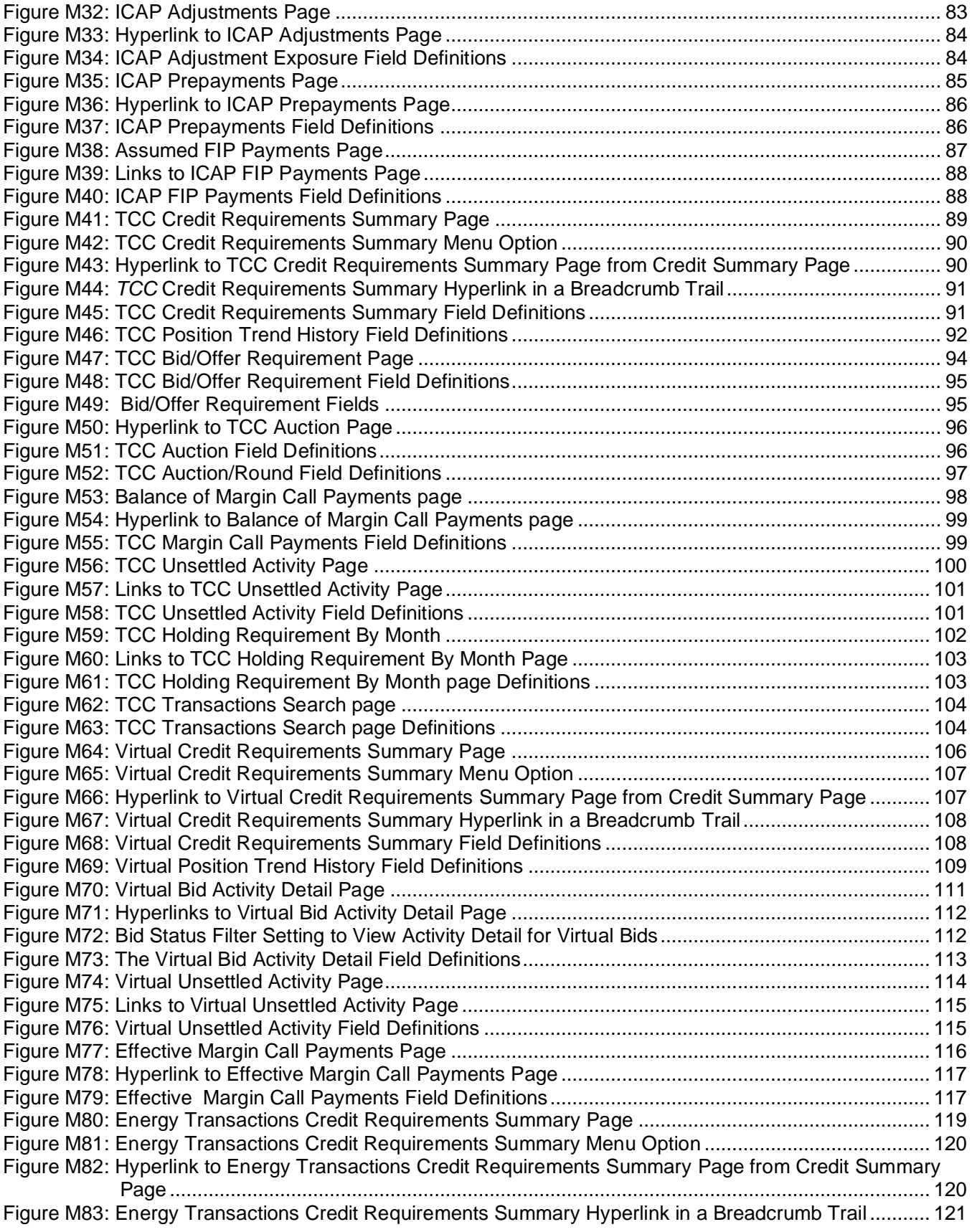

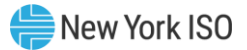

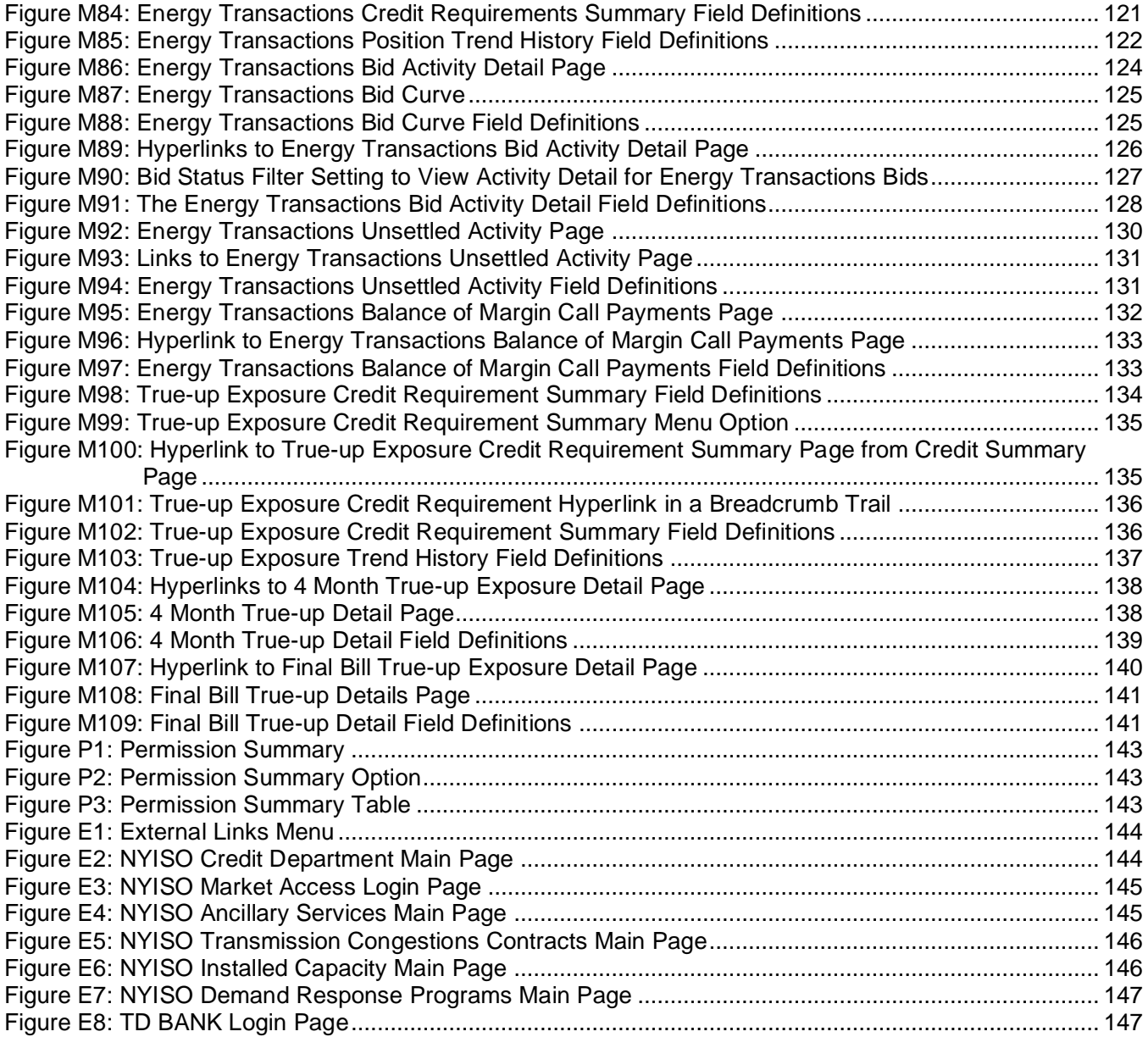

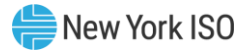

# <span id="page-9-0"></span>Revision History

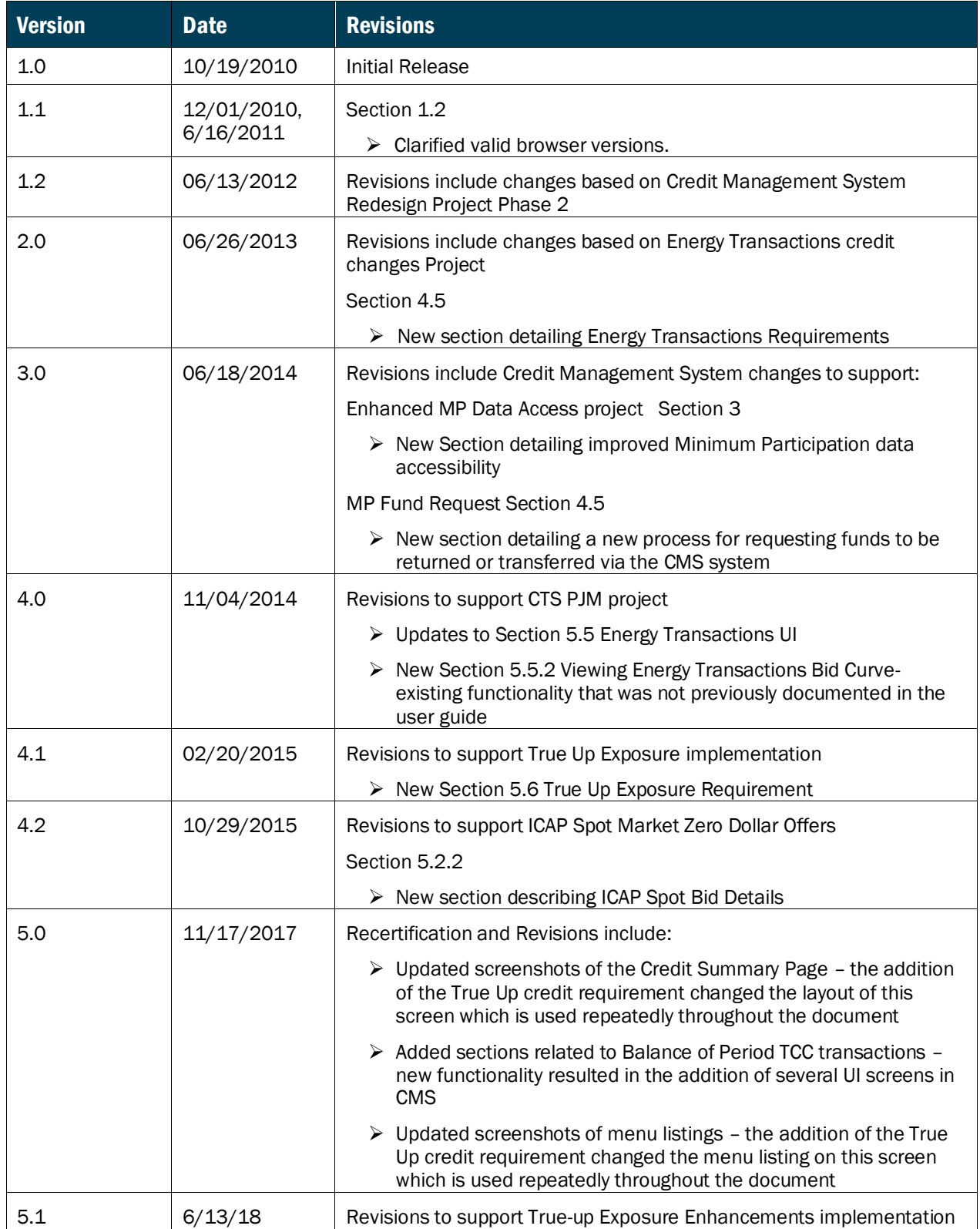

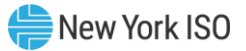

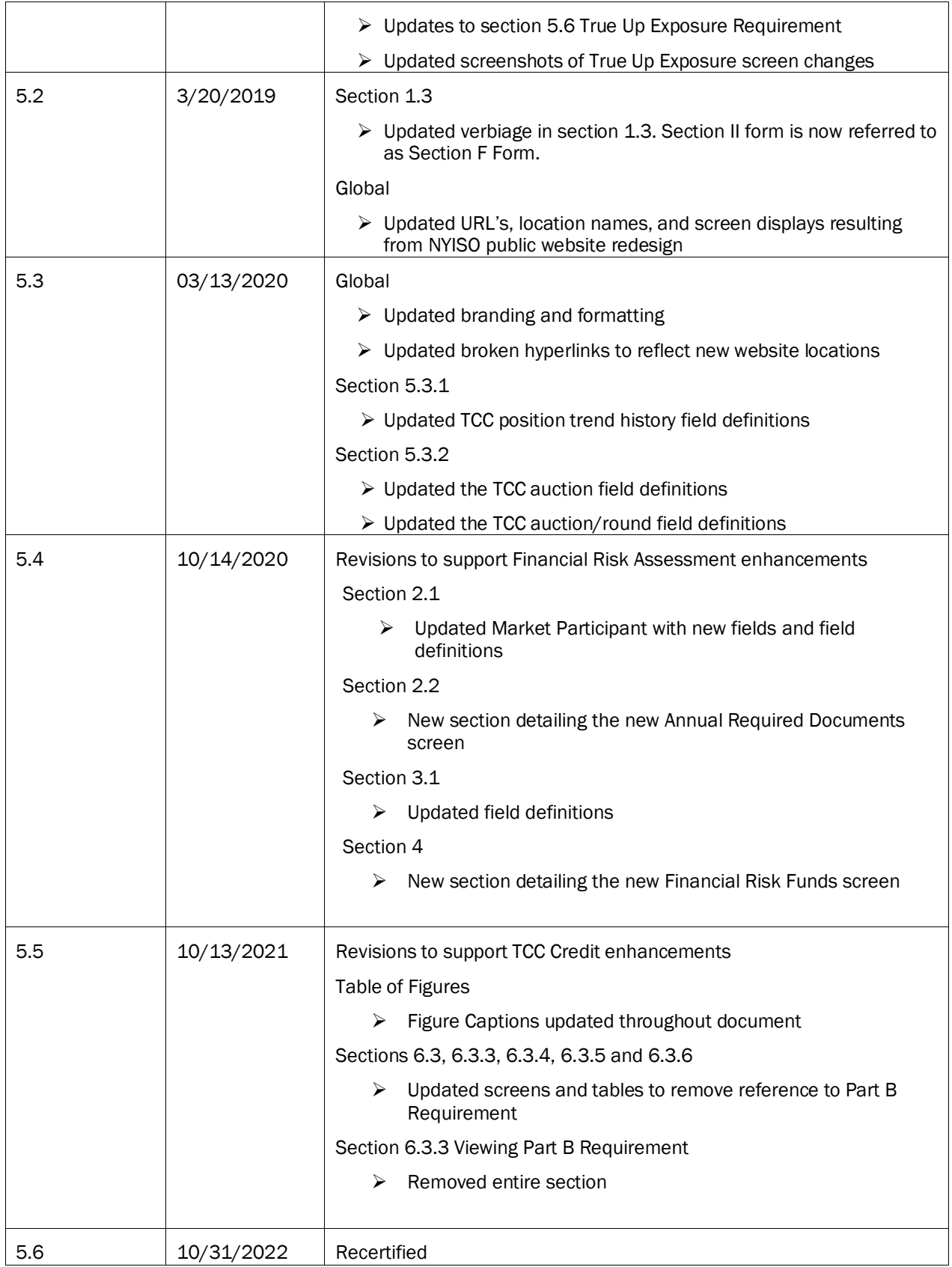

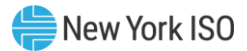

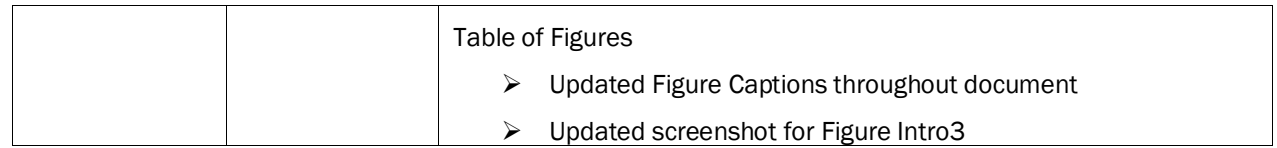

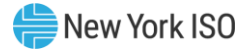

# <span id="page-12-0"></span>Relation of this Guide to NYISO's Tariffs and Agreements

To the extent that information in this Credit Management System User Guide is inconsistent with the NYISO's tariffs or agreements, the NYISO's tariffs and agreements shall control. This guide is intended solely for informational purposes and is subject to change.

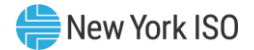

# <span id="page-13-0"></span>1. Introduction to the Credit Management System User's Guide

The Credit Management System (CMS) is a New York Independent System Operator (NYISO) software application designed to allow viewing and maintenance of Credit information by qualified users.

# <span id="page-13-1"></span>1.1. System Purpose and Capabilities

Via a Web-based interface, CMS provides the means for a Market Participant (MP) to:

- View a summary of current Credit position;
- View a summary of posted Credit by Credit instrument;
- View a detailed history of posted Credit instrument changes;
- Allocate posted Credit to Markets and Programs;
- Request unallocated credit to be returned or transferred to pay an invoice
- View a summary of open Prepayment and/or Margin Call payment requests;
- View a summary of open Collateral requests;
- View a summary of open Minimum Participation requests
- View a summary of current Energy/Ancillary Services Market credit requirements;
- View a summary of current True-up Exposure credit requirements;
- View a summary of current Energy Transactions Market credit requirements;
- View a summary of current Installed Capacity (ICAP) Market credit requirements;
- View a summary of current TCC Market credit requirements;
- View a summary of current Virtual Market credit requirements
- View a summary of current TSC credit requirements;
- View a summary of current DSASP Market credit requirement; and
- View a summary of current DADRP Market credit requirements.

# <span id="page-13-2"></span>1.2. Technology Requirements

Following are the technology requirements for the CMS:

- *Operating System*: Microsoft® Windows®
- *Browser*: Windows Internet Explorer® (version 7.0) or Mozilla Firefox™ (version 3.5)
- *Javascript*: Enabled
- *Screen Resolution*: Minimum 1024x768 page resolution
- *Internet Connection*: Recommended connection of at least 56kbps

# <span id="page-13-3"></span>1.3. Pre-Requisites for System Use

Following are the pre-requisites for using CMS:

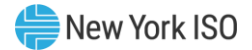

- 1. Registering as a NYISO MP
- 2. Submitting Section F form to the NYISO Credit Department
- 3. Assigning designated MP administrator(s)
- 4. Assigning user privileges to the CMS
- 5. Configuring computers for system use

#### 1.3.1. Registering as a NYISO Market Participant

<span id="page-14-0"></span>Information on registering as a NYISO MP can be found in Section 4 of the *NYISO Market Participant User's Guide*, available from the NYISO Web site at the following URL:

# <https://www.nyiso.com/manuals-tech-bulletins-user-guides>

#### 1.3.2. Submitting Section F Form to the NYISO Credit Department

<span id="page-14-1"></span>The Section F form must be submitted to and approved by the NYISO Credit Department in order for the organization to receive privileges to access CMS.

The Section F form can be found on the NYISO Web site at the following URL:

# <https://www.nyiso.com/credit>

#### 1.3.3. Assigning Designated Market Participant Administrator(s)

<span id="page-14-2"></span>As part of the registration process, the prospective MP must specify one or more representatives of the MP organization who will be an Administrator for the organization. In approving the MP registration, the NYISO will assign the designated MP Administrator(s) the privilege required to administer use of CMS by MP representatives.

#### 1.3.4. Assigning User Privileges to CMS

<span id="page-14-3"></span>The designated MP Administrator(s) will assign user privileges via the MIS following existing administration processes.

> *Note:* Refund requests will be approved only if the requestor is a Credit contact listed on the Section F form.

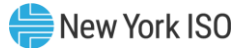

Additional documentation on the administration process can be found in Section 6 of the *NYISO Market Participant User Guide* on the NYISO Web site at the following URL:

# <https://www.nyiso.com/manuals-tech-bulletins-user-guides>

#### 1.3.5. Understanding User Privileges in CMS

<span id="page-15-3"></span><span id="page-15-0"></span>The tasks a user will be able to perform within CMS depend on the user's CMS privilege level. Figure [Intro](#page-15-3) lists the two levels of CMS privilege along with the usage rights conferred by those privilege levels.

# **Figure Intro1: CMS Privilege Levels and Corresponding Usage Rights**

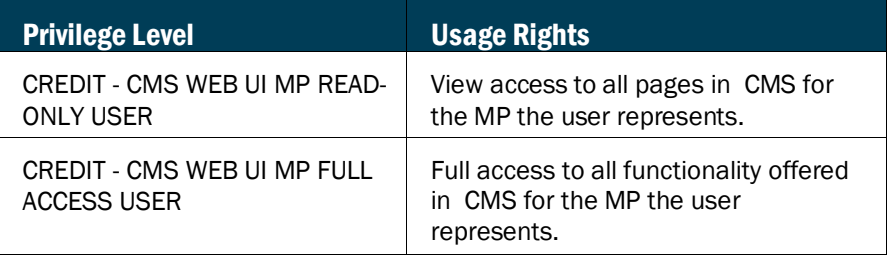

#### 1.3.6. Configuring Computer for System Use

<span id="page-15-1"></span>All prospective CMS users must have installed on the computers from which they will access CMS a valid digital certificate specific to a supported browser of their choice. The digital certificate provides for a secure connection between the NYISO computer systems and MP computer systems.

For instructions on obtaining digital certificates along with additional information including considerations related to security, logging in, and reliability; browser recommendations, and installation instructions, refer to Section 4 of the *NYISO Market Participant User's Guide*, available from the NYISO Web site at the following URL:

<https://www.nyiso.com/manuals-tech-bulletins-user-guides>

**Note:** Digital certificates are not application-specific. If the user already has an active certificate in conjunction with other NYISO secured systems, that same certificate can be used to access CMS, assuming appropriate system user privileges are in place.

#### <span id="page-15-2"></span>1.4. Accessing the System

Access to CMS is initiated from a secure page on the NYISO Web site. It can be accessed via the Credit link or the Market Access Login link.

<span id="page-16-2"></span>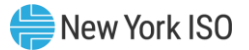

### *Pre-requisite*

**The MP has completed all pre-requisite tasks for system use, as outlined in Section [1.3](#page-13-3)**.

#### <span id="page-16-0"></span>1.4.1. Accessing the System via Credit Link

#### *To access CMS*

*Note:* This procedure outlines the access path to the CMS login page from the NYISO Web site home page. If you would instead prefer to directly access the login page, the location is [www.nyiso.com/credit.](http://www.nyiso.com/credit) In this case, skip directly to step [1](#page-17-1) of this procedure.

- 1. Point your browser to the NYISO Home page at [www.nyiso.com.](http://www.nyiso.com/)
- 2. On the NYISO Home page, hover over the Support header and click on NYISO Credit The NYISO Credit Department Main page opens.
- 3. Under the Quick Links heading, click the **Login to CMS application** link.

# **Figure Intro2: NYISO Home Page**

<span id="page-16-1"></span>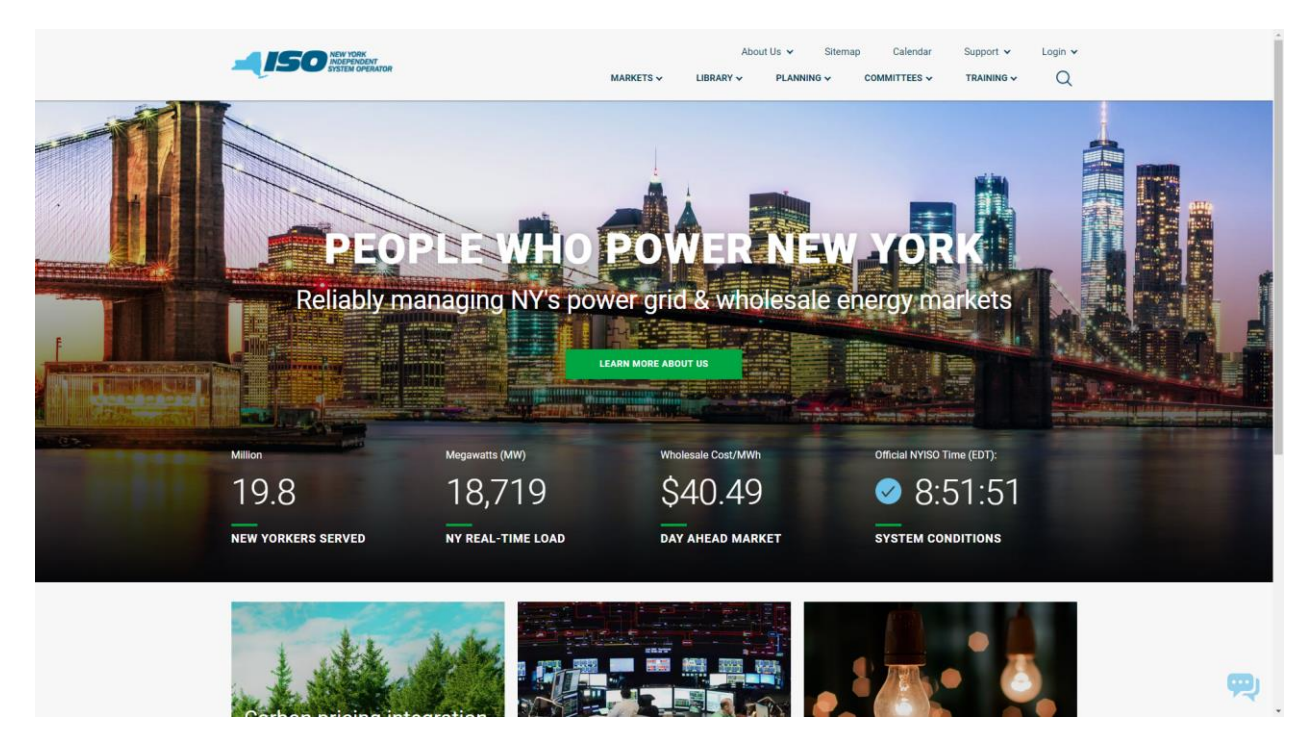

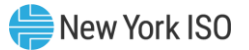

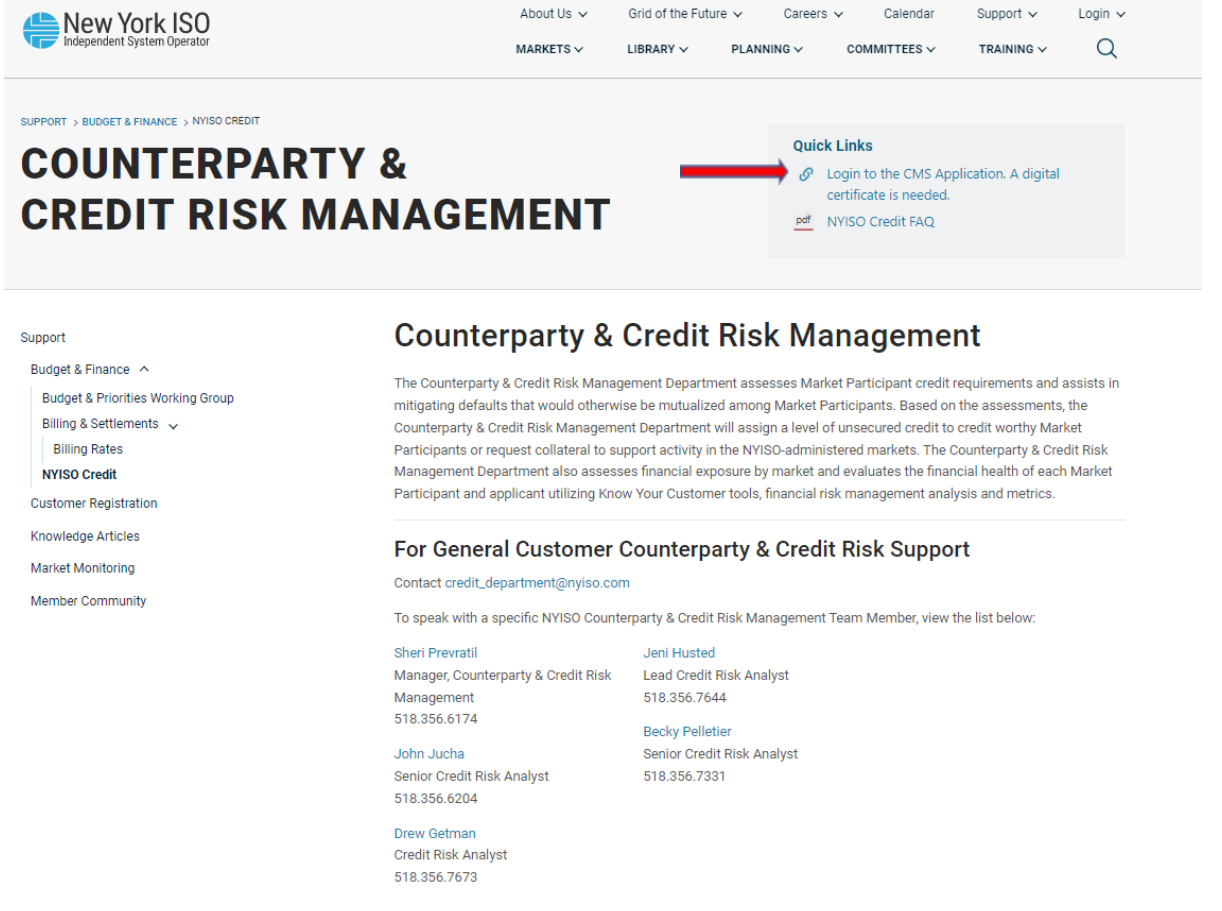

# **Figure Intro3: CMS Privilege Levels and Corresponding Usage Rights**

<span id="page-17-1"></span>1. In the corresponding fields, type your **Username** and **Password** .

*Note:* The password is case sensitive.

#### 2. Activate the **Login** button.

The CMS opens to display the Credit Summary page, and you may begin to use the system per your assigned privileges.

# **Figure Intro4: CMS Login Page**

<span id="page-17-0"></span>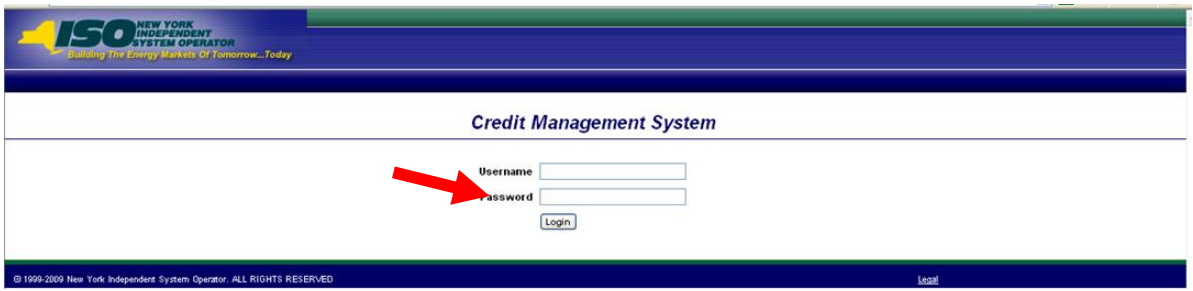

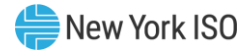

#### <span id="page-18-0"></span>1.4.2. Accessing the System via Market Access Login

- 1. Point your browser to the NYISO Home page at [www.nyiso.com.](http://www.nyiso.com/)
- 2. On the NYISO Home page, click on the **Markets** header. The NYISO Markets page is displayed.
- 3. Under the Marketsheading, click the **Market Access Login** link. The page displaying login links to various NYISO systems opens.

#### **Figure Intro5: Market Access Login Link**

<span id="page-18-1"></span>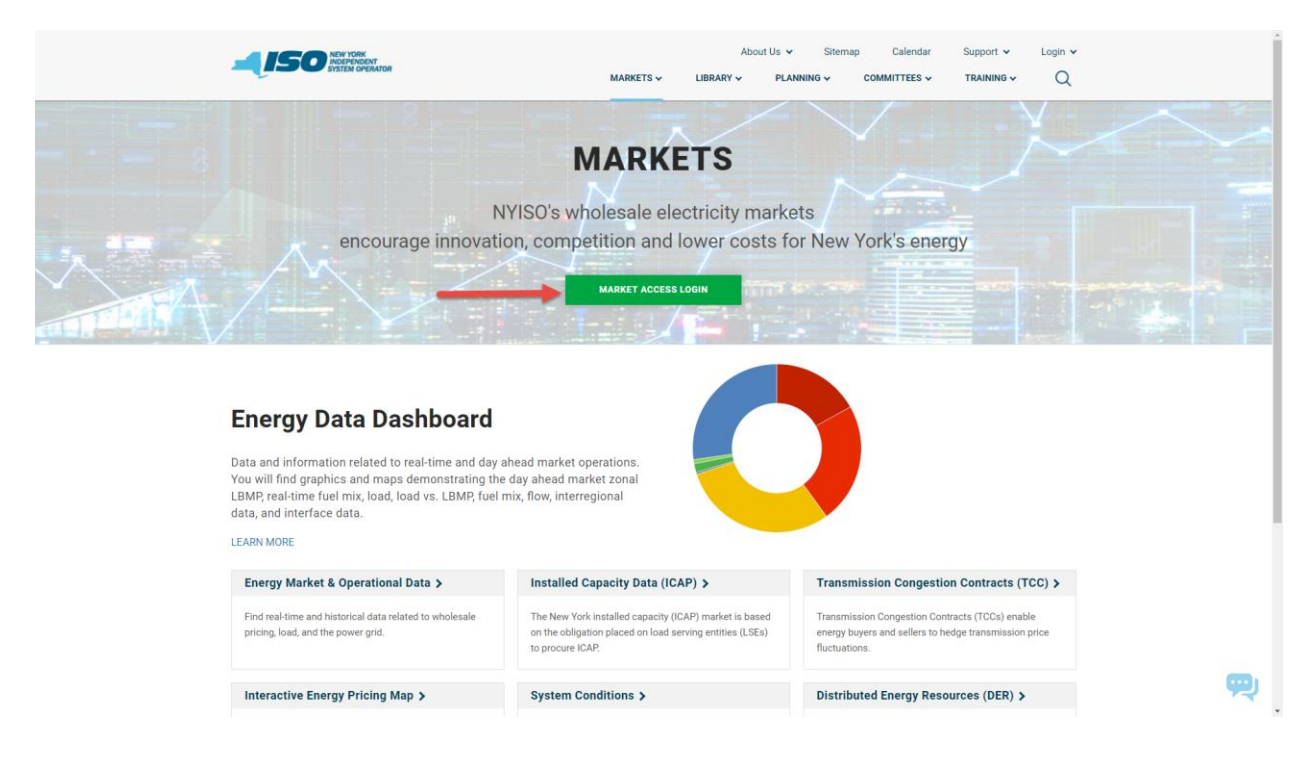

4. Under the Credit Management System (CMS) heading, click **\* User Login**.

The Credit Login page will be displayed.

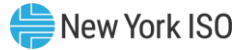

<span id="page-19-1"></span>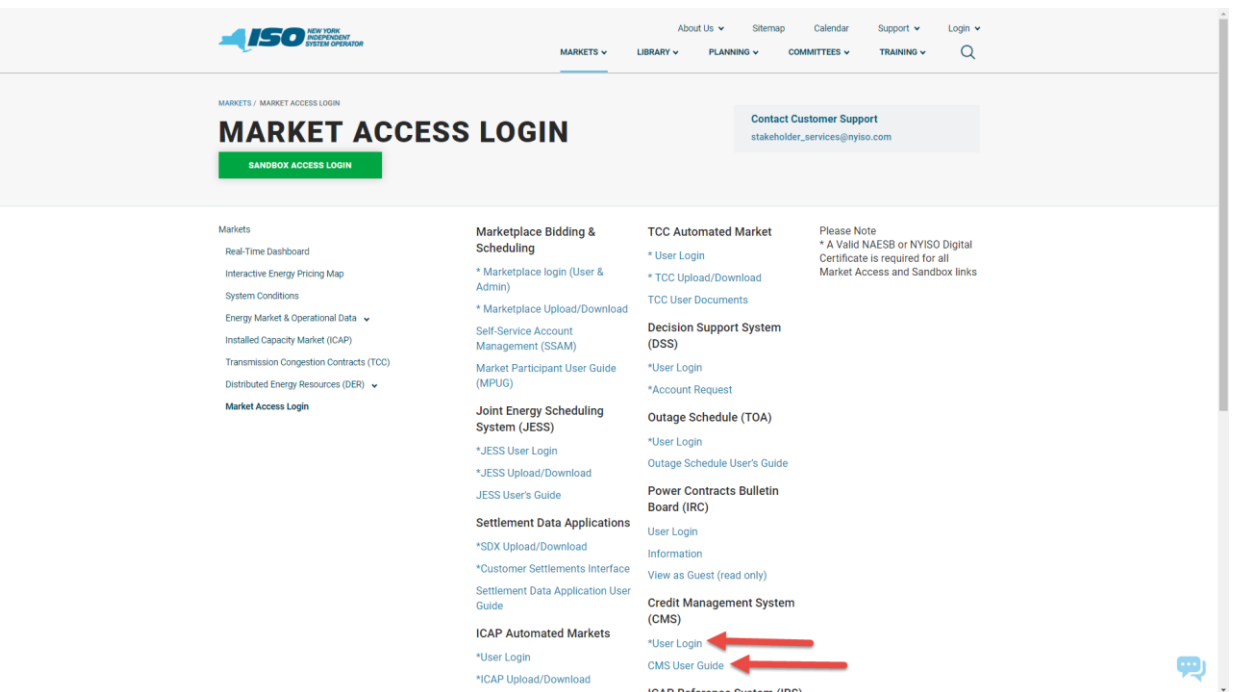

**Figure Intro6: NYISO Markets & Operations Links**

5. In the corresponding fields, type your **Username** and **Password** .

*Note:* The password is case sensitive.

6. Activate the **Login** button.

The CMS opens to display the Credit Summary page, and you may begin to use the system per your assigned privileges.

# <span id="page-19-0"></span>1.5. Working with the System Interface

The term *system interface* refers to the composite mechanisms displayed on screen that provide for interaction with a system. Each page within CMS contains the following standard format:

- Menu bar
- Page title
- Breadcrumb trail and refresh status
- Market Participant Summary
- Filters
- Paging summary
- Data display
- Sorting
- Export options
- **•** Pre-requisites

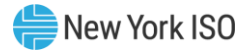

*Note:* The appearance of the system interface may vary slightly across browser types. Likewise, interface component placement may vary depending on sizing of the browser window.

#### 1.5.1. Menu Bar

<span id="page-20-0"></span>The menu bar allows the user to initiate the various tasks made possible by the system. The menu options are accessed by clicking a heading in the static bar that is always displayed across the top of the interface.

<span id="page-20-1"></span>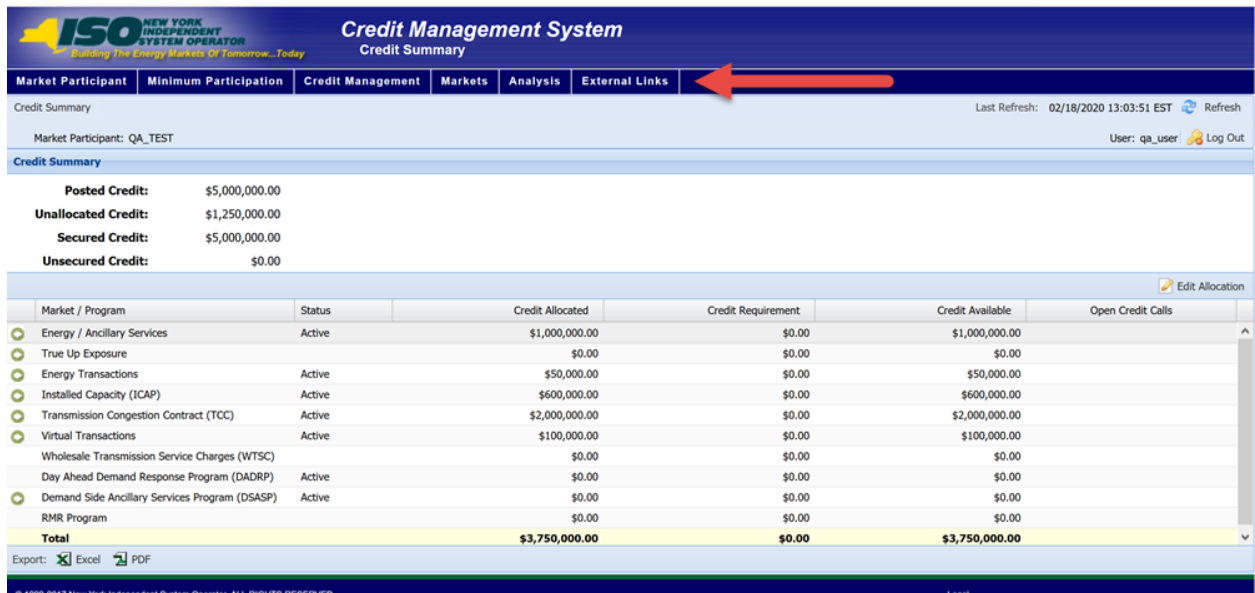

#### **Figure Intro7: CMS Menu Bar**

The menu bar is always visible, and the titles of the menu options match the titles displayed on the pages to which the options link in the system.

There are six menu bar options provided in CMS, as follows:

<span id="page-20-2"></span>▪ The *Market Participant* menu provides a link to the system page specific to the MP's details.

**Figure Intro8: Market Participant Menu Options**

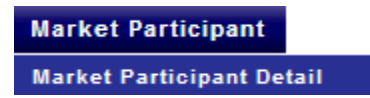

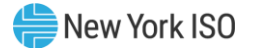

<span id="page-21-0"></span>▪ The *Minimum Participation* menu provides links to the system page specific to the MP's Minimum Participation Certification and Capitalization data, as well as any open Minimum Participation requests

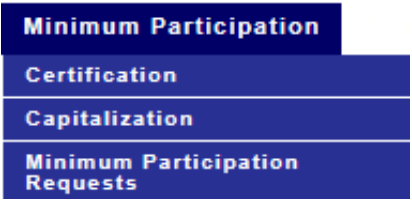

#### **Figure Intro9: Minimum Participation Menu Options**

<span id="page-21-1"></span>▪ The *Credit Management* menu provides links to all available system pages that are not Market/Program specific.

#### **Figure Intro10: Credit Management Menu Options**

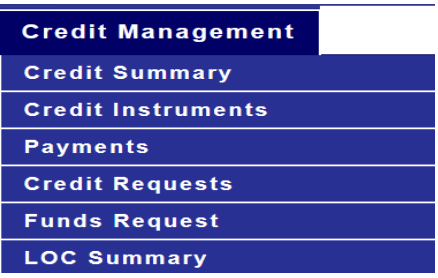

<span id="page-21-2"></span>▪ The *Markets* menu provides links to all available system pages that are Market/Program specific

#### **Figure Intro11: Markets Menu Options**

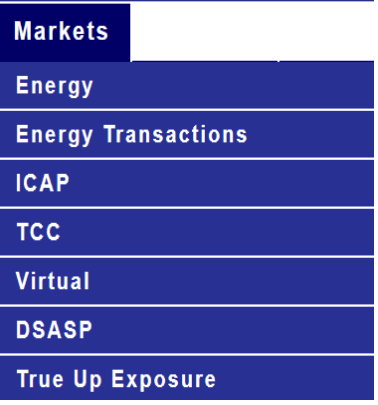

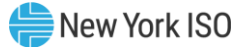

<span id="page-22-0"></span>▪ The *Analysis* menu provides links to the system page specific to the Permission Summary.

#### **Figure Intro12: Analysis Menu Options**

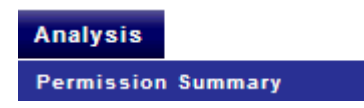

<span id="page-22-1"></span>▪ The *External Links* menu provides links to resources external but deemed relevant to the CMS. All links on this menu open the corresponding pages in a new window (or tab) so that the user does not lose the page being viewed in CMS.

#### **Figure Intro13: External Links Menu Options**

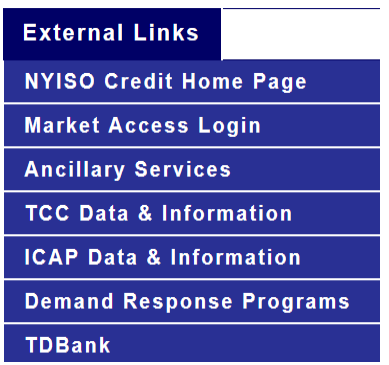

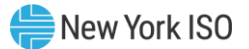

#### 1.5.2. Page Title

<span id="page-23-0"></span>The page title will always appear directly below the menu bar. If the page was selected from a menu option, the title of the page will match the title of the menu option. If the export option is selected for the page, the page title will also appear in the exported output.

#### **Figure Intro14: Page Title**

<span id="page-23-2"></span>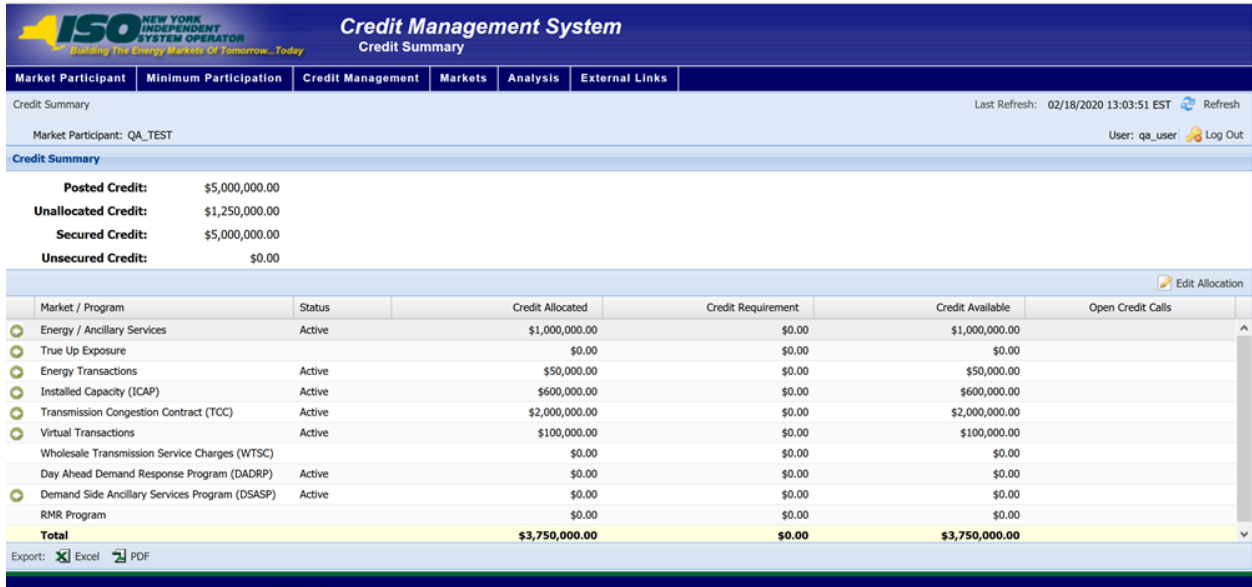

#### 1.5.3. Breadcrumb Trail and Refresh Status

<span id="page-23-1"></span>A bar containing the navigation path taken to arrive at the active page in the application (also known as breadcrumb trail) and the date and time the data was extracted from the database is always displayed directly below the page title.

Each page reference displayed in the navigation path is a hyperlink to that page. Upon clicking any such page reference, the user can navigate from the active page to the selected page.

Once it is accessed, data in CMS is cached so that data remains consistent while navigating among the various pages in the system. The user has the ability to refresh the data by activating the **Refresh Data** button. Upon refreshing the data, the system will update the last refresh date and time accordingly.

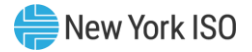

<span id="page-24-1"></span>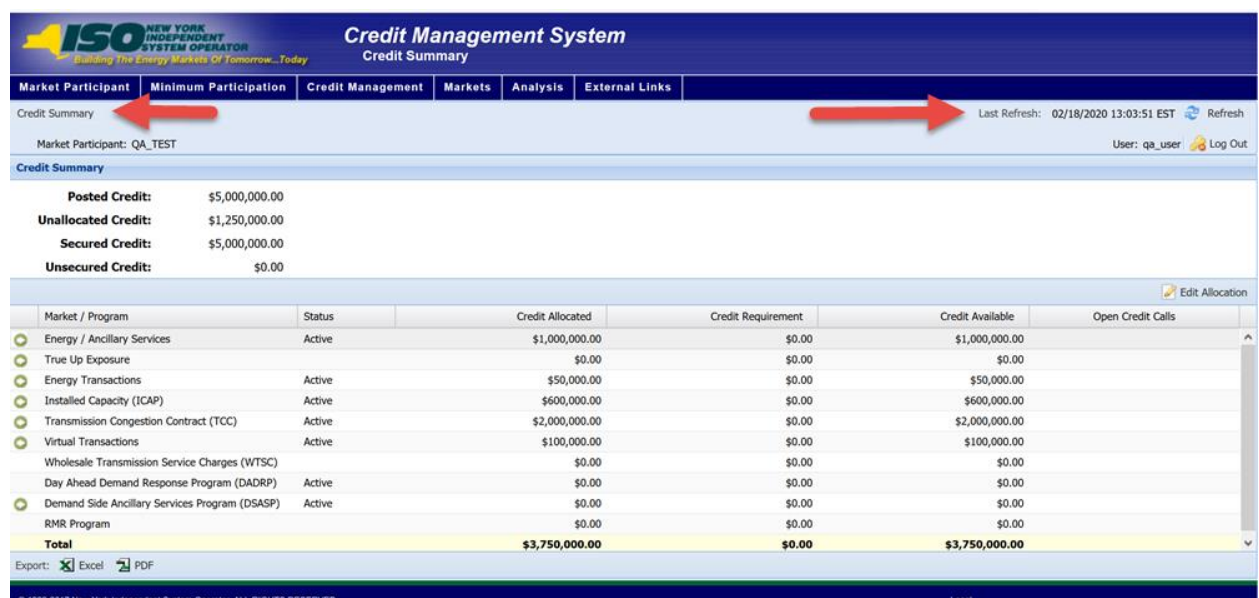

# **Figure Intro15: Breadcrumb Trail and Refresh Status**

#### **Figure Intro16: Refresh Data Definition**

<span id="page-24-2"></span>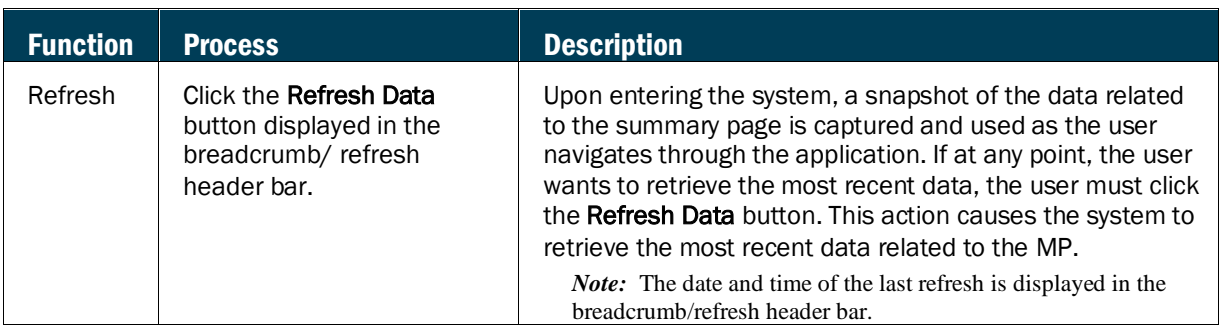

#### 1.5.4. Market Participant Summary

<span id="page-24-0"></span>Where applicable, the Market Participant Summary information appears directly below the breadcrumb trail and refresh status bar. This section contains summary level information pertinent to the active page.

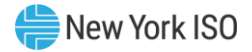

# **Figure Intro17: Market Participant Summary**

<span id="page-25-2"></span>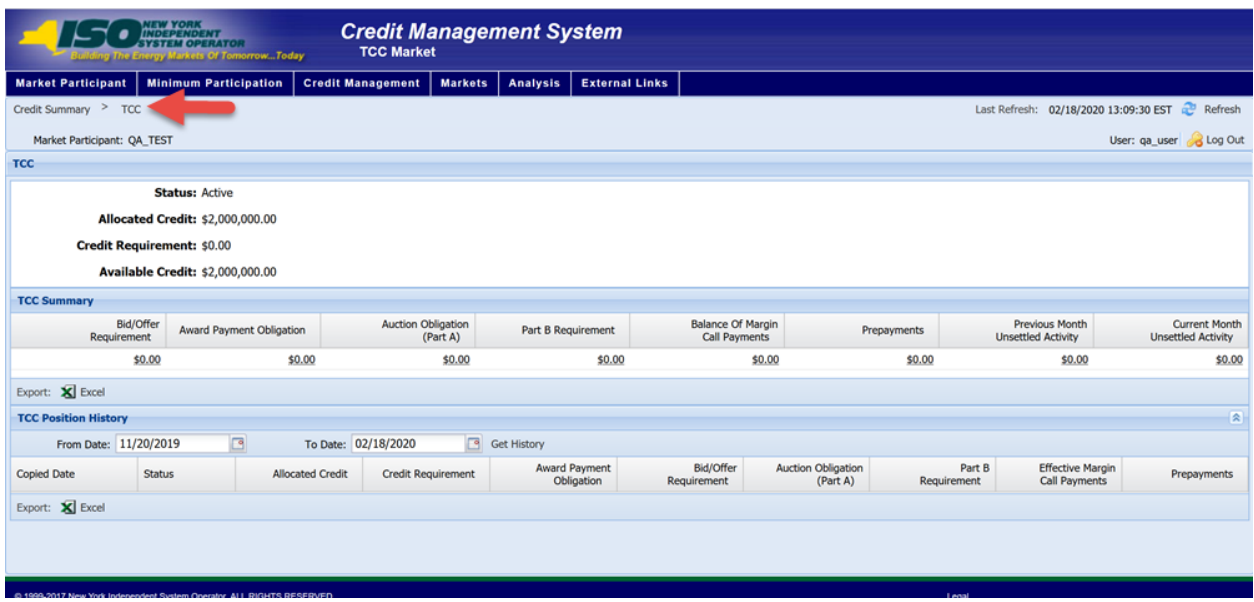

#### 1.5.5. Filters

<span id="page-25-0"></span>Where applicable, filters are provided in the Market Participant Summary window. These filters allow the user to specify the data that should be displayed on the page, by either choosing from a drop-down list or by typing the first letters of the applicable parameter in the field itself.

# **Figure Intro18: Sample Filter**

<span id="page-25-3"></span>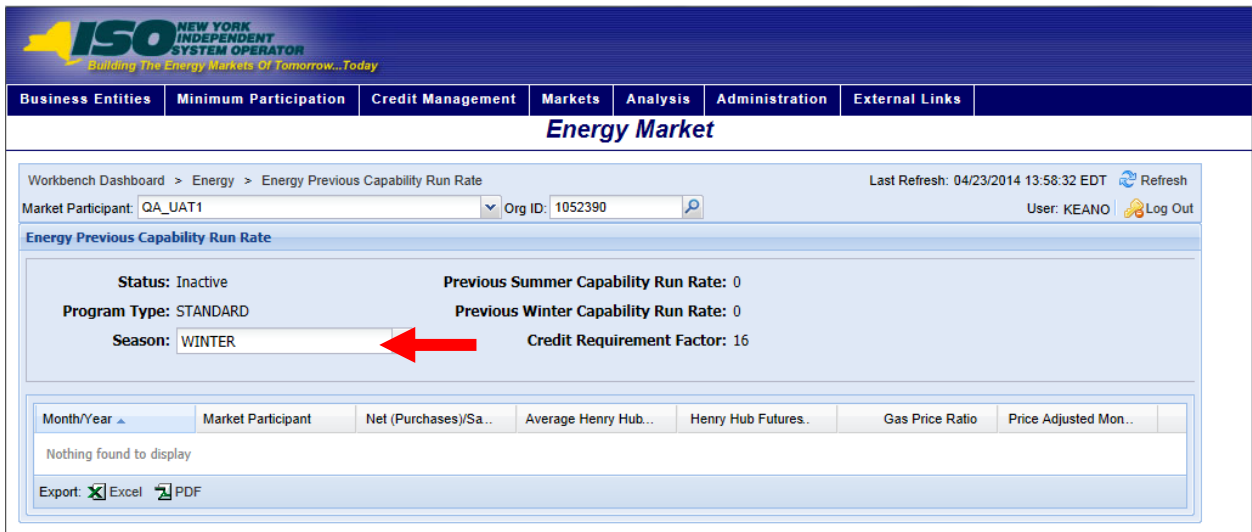

#### 1.5.6. Data Display

<span id="page-25-1"></span>Data is displayed in table format utilizing rows and columns.

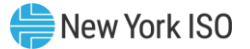

Within certain tables, further details on the entry in the row can be accessed by clicking hyperlinks.

<span id="page-26-1"></span>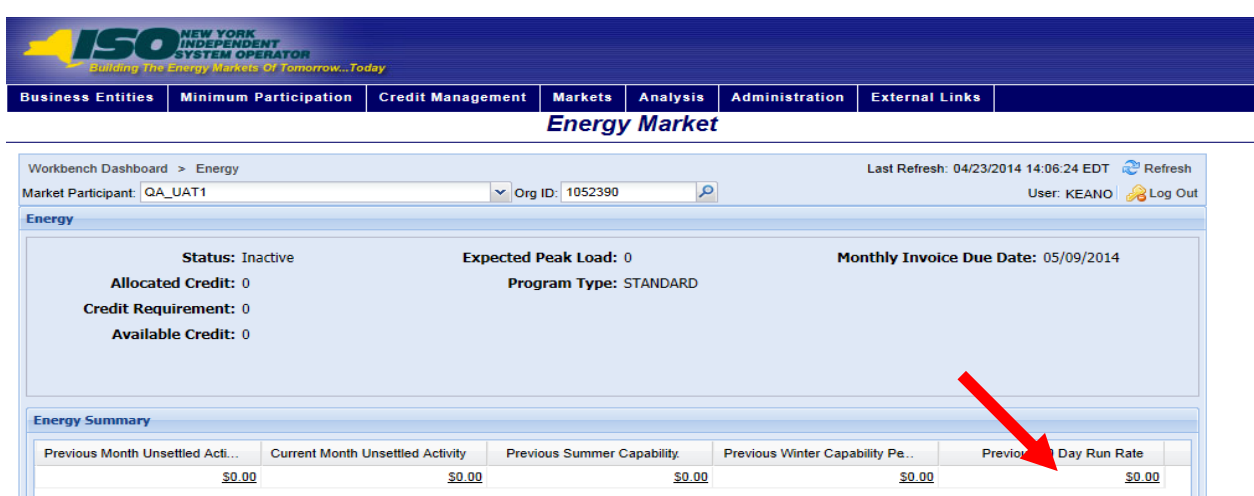

#### **Figure Intro19: Link to Additional Data**

#### 1.5.7. Sorting

<span id="page-26-0"></span>Each table on CMS pages is initially displayed in a predefined sort order. Certain pages, however, allow the user to sort table data by column. The columns by which data can be sorted are identified by up/down arrows beside the column headers. Upon clicking an arrow displayed beside a column heading, the data on the page will be sorted by that column, with an up arrow causing the data to be sorted in ascending order and a down arrow causing the data to be sorted in descending order. The header of the column by which data is currently sorted is highlighted as a visual cue to sorting status.

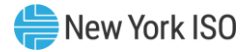

<span id="page-27-1"></span>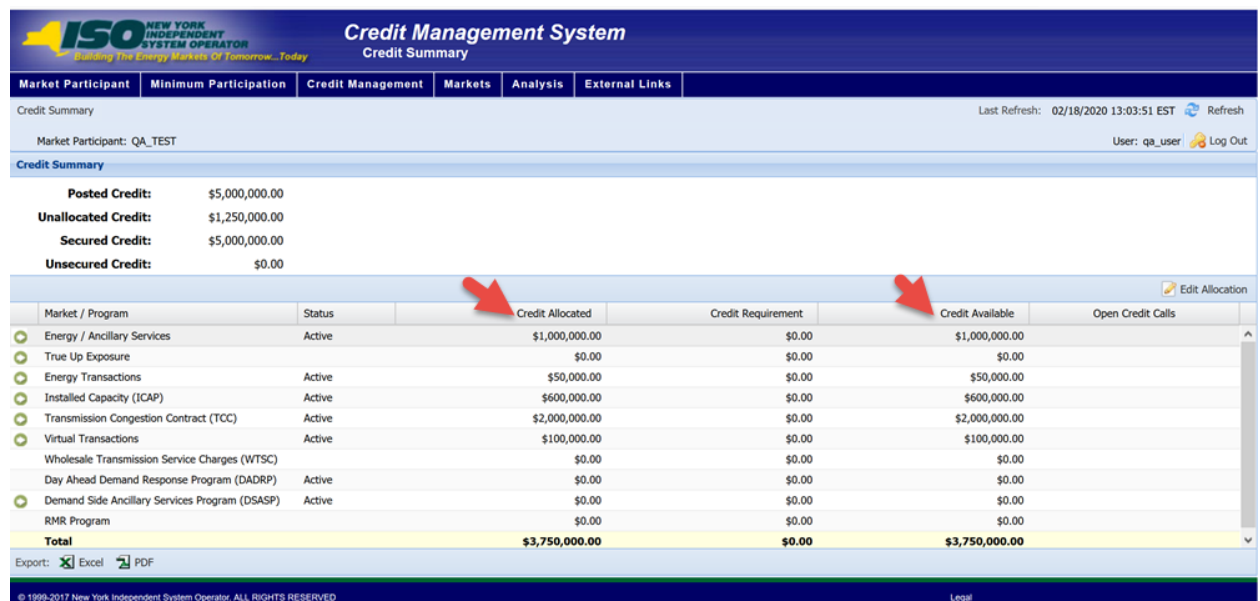

#### **Figure Intro20: Column by which Table Data is Sorted**

#### 1.5.8. Export Options

<span id="page-27-0"></span>All pages allow the user to export CMS data to XLS, and, in some cases, PDF format via corresponding links. The data included in the exported file is as follows:

- Page title
- Summary information
- All data (including data displayed on subsequent table pages, if any) in the sort order active at the time of export
- Column titles
- Date and time of the last refresh of the data
- Date and time that the export was executed

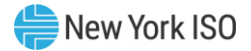

# **Figure Intro21: Export Options**

<span id="page-28-2"></span>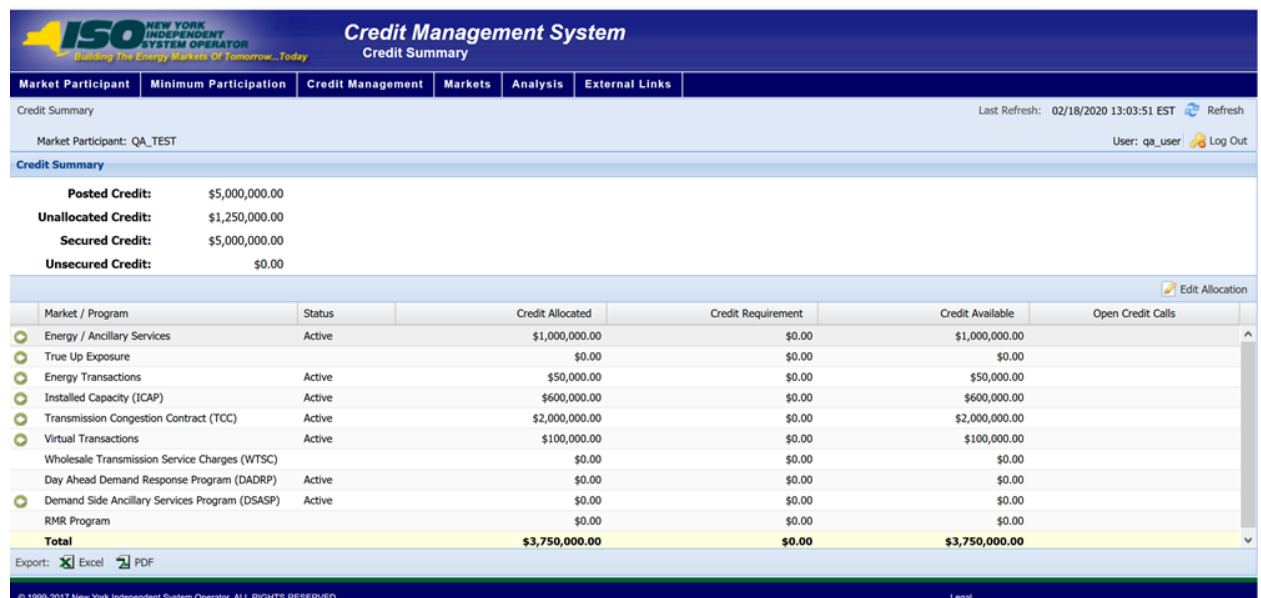

#### **Figure Intro22: Export Options Definition**

<span id="page-28-3"></span>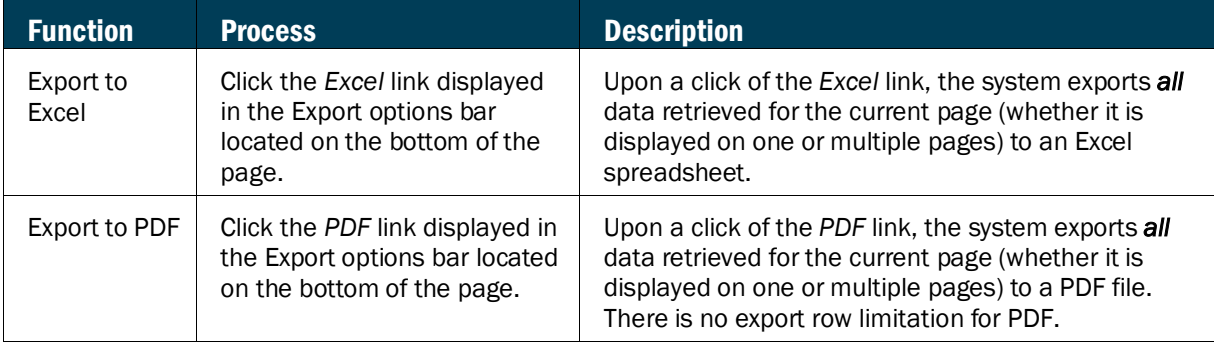

#### 1.5.9. Data Access Requirements

<span id="page-28-0"></span>Unless otherwise stated in this user guide, in order to access the data via any page in CMS, the user must be assigned one of the following privileges:

- CREDIT CMS WEB UI MP READ-ONLY USER
- CREDIT CMS WEB UI MP FULL ACCESS USER

# <span id="page-28-1"></span>1.6. Exiting the System

To exit the system, click the **Log Out** button. The system logs out the user and returns the focus to the login page.

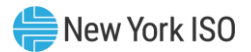

# **Figure Intro23: System Log Out button**

<span id="page-29-0"></span>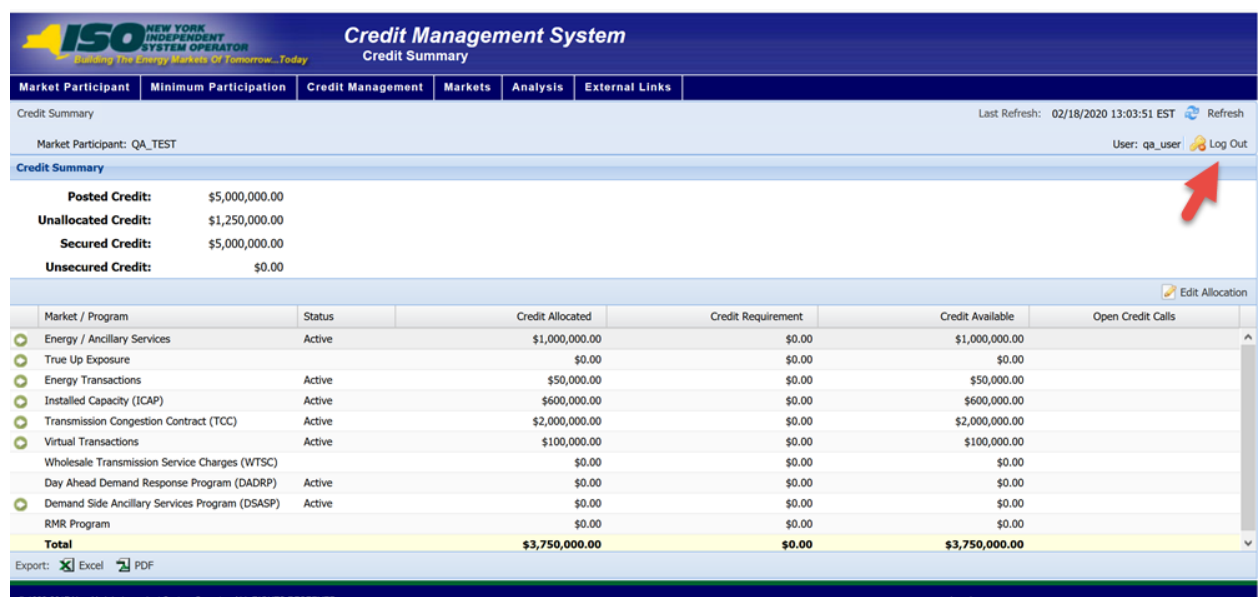

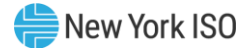

# <span id="page-30-0"></span>2. MARKET PARTICIPANT

Market Participant's functions are accessed via the *Market Participant* menu. These functions consist of the following:

- Market Participant Details
- **Annual Required Documents**

# <span id="page-30-1"></span>2.1. Market Participant Details

Market Participant Details page provides access to the following screens:

- General
- Address
- Contacts
- FRP
- Market Attributes

### **Figure MP1: Market Participant Details Page**

<span id="page-30-2"></span>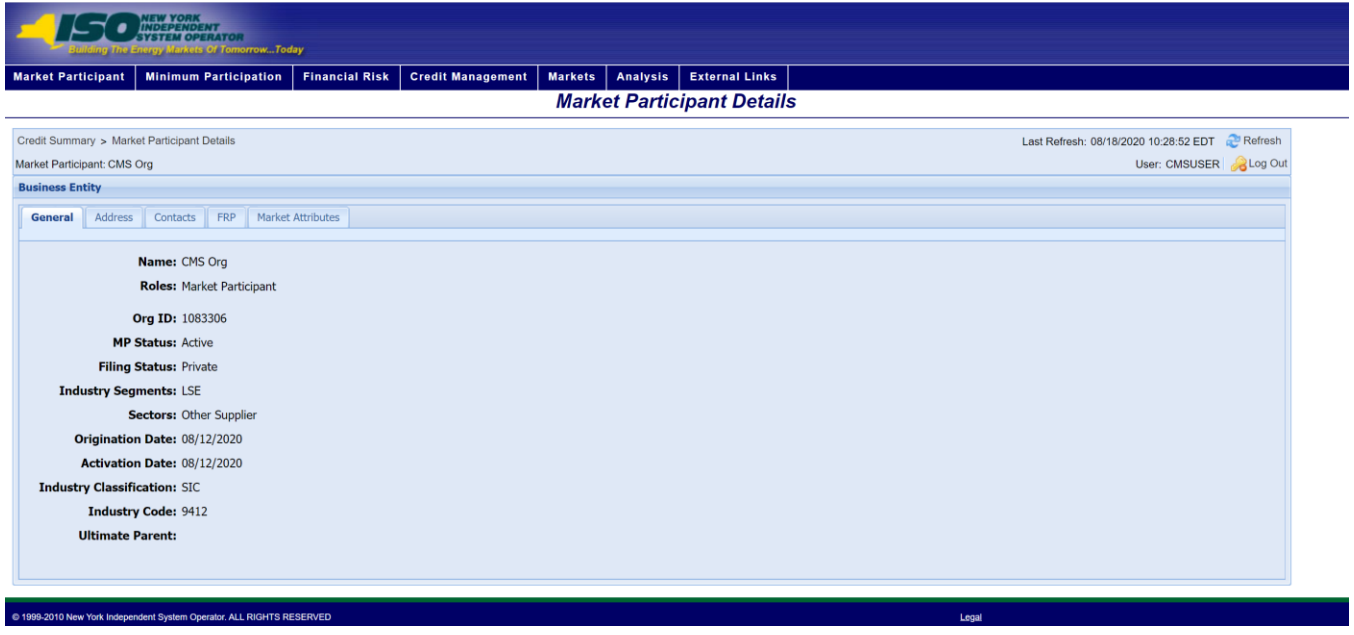

# *To view the Market Participant Details page*

From the **Business Entity** menu, choose the **Business Entity Detail** 

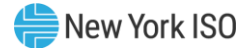

# **Figure MP2: Market Participant Menu Option**

<span id="page-31-1"></span>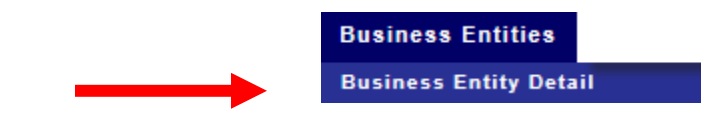

#### 2.1.1. General Tab

<span id="page-31-0"></span>This tab provides general information specific to the MP the user represents

# **Figure MP3: General Tab Page**

<span id="page-31-2"></span>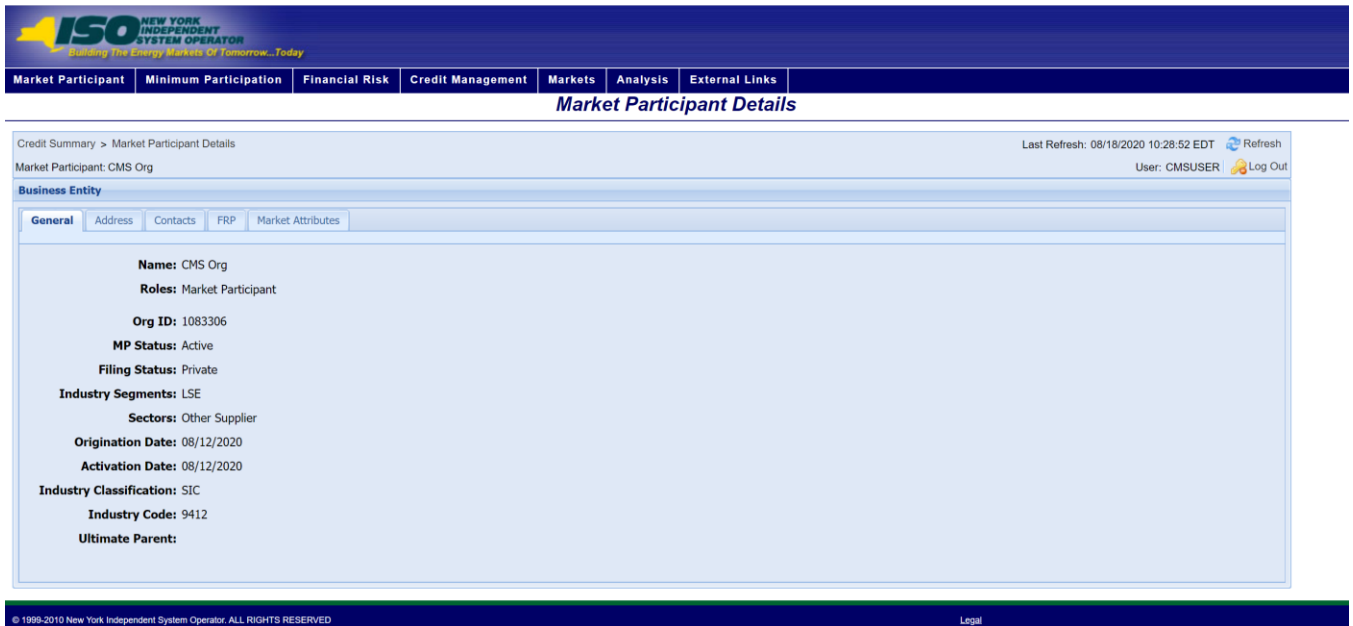

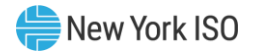

# **Figure MP4: General Field Definitions**

<span id="page-32-0"></span>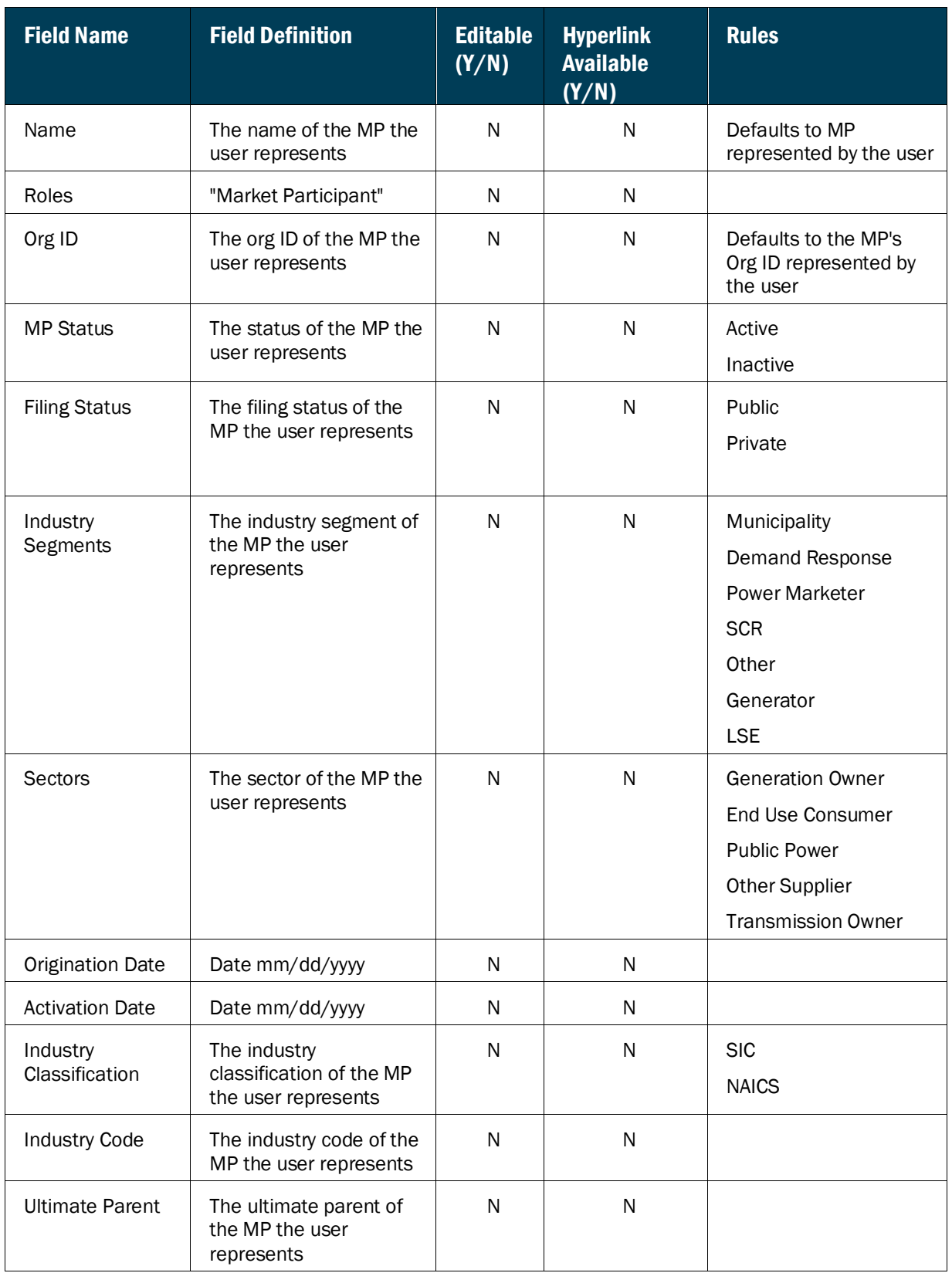

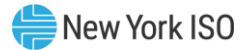

# 2.1.2. Address Tab

<span id="page-33-0"></span>This tab provides address information specific to the MP the user represents

<span id="page-33-1"></span>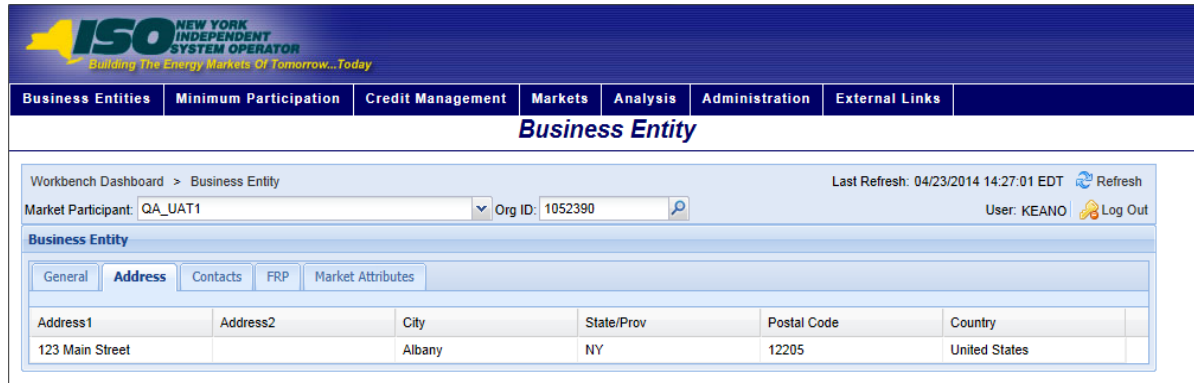

# **Figure MP5: Address Tab Page**

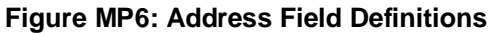

<span id="page-33-2"></span>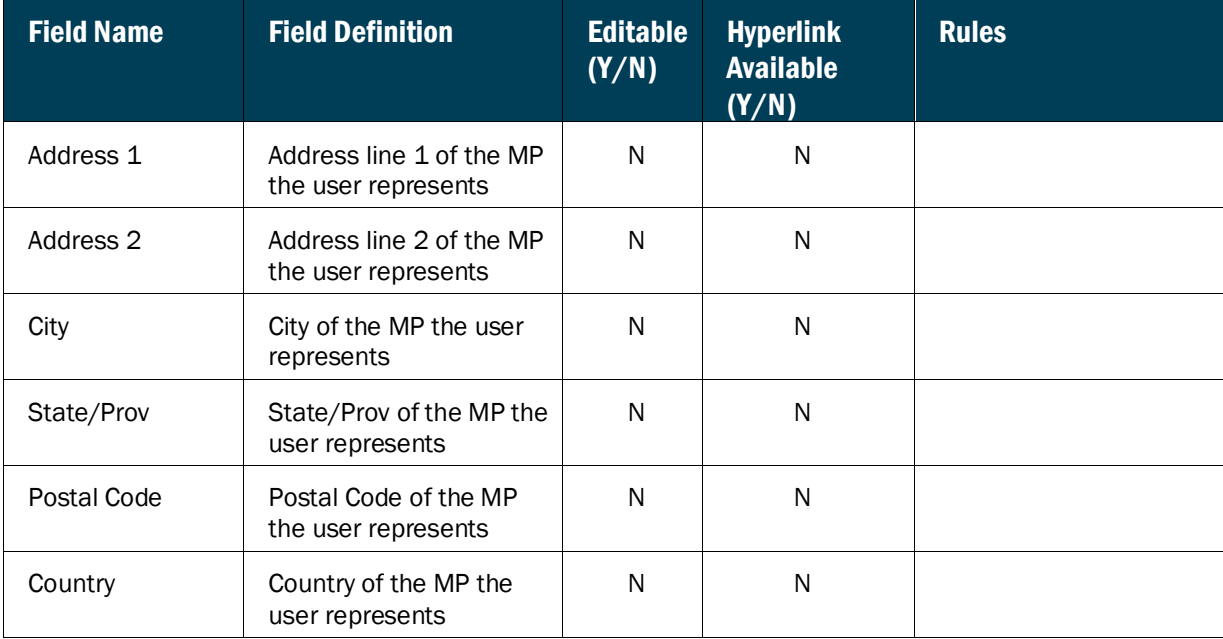

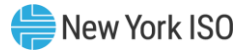

#### 2.1.3. Contacts Tab

<span id="page-34-0"></span>This tab provides contact information specific to the MP the user represents

<span id="page-34-2"></span>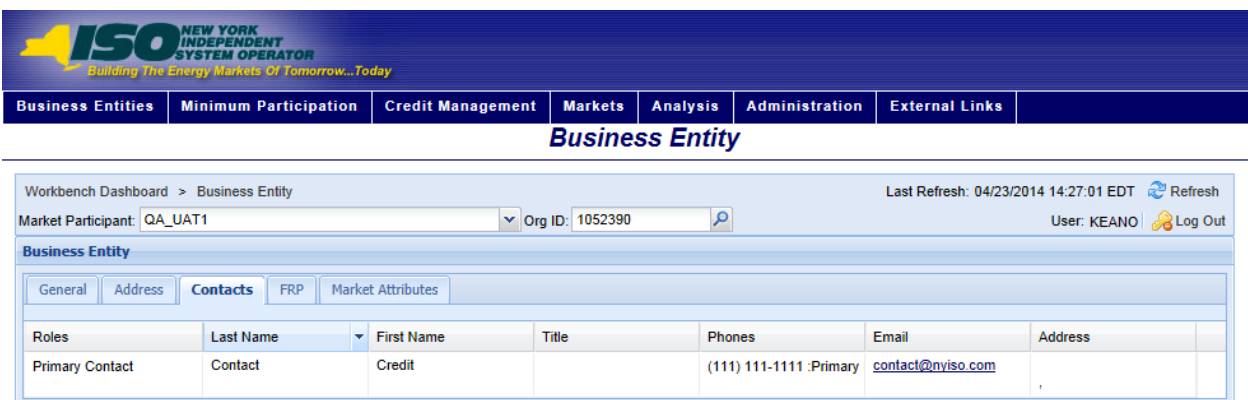

# **Figure MP7: Contact Tab Page**

# **Figure MP8: Contacts Field Definitions**

<span id="page-34-3"></span>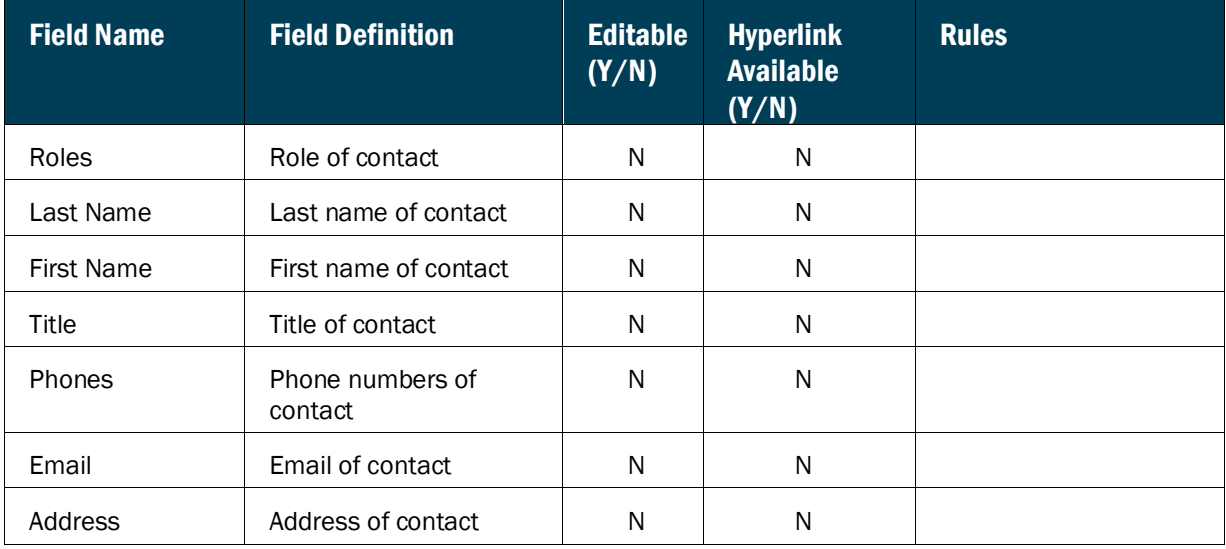

#### 2.1.4. FRP Tab

<span id="page-34-1"></span>This tab provides a list of all child and parent Financially Responsible Parties (FRP) specific to the MP the user represents

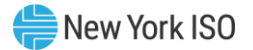

# **Figure MP9: FRP Tab Page**

<span id="page-35-0"></span>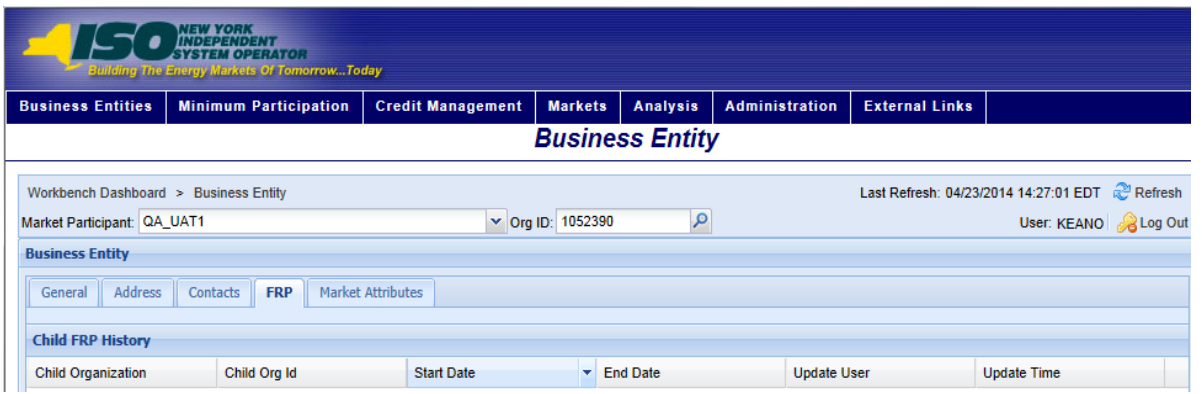

# **Figure MP10: Child FRP History Field Definitions**

<span id="page-35-1"></span>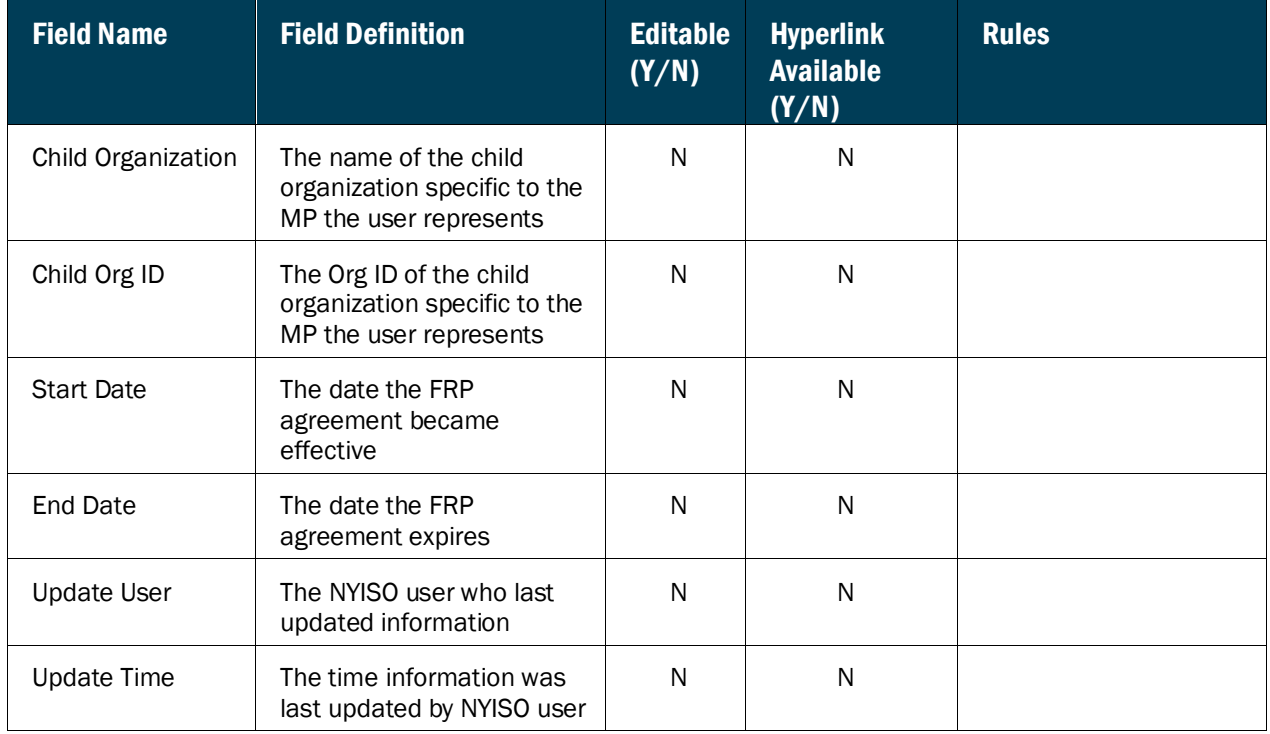

# **Figure MP11: Parent FRP History Field Definitions**

<span id="page-35-2"></span>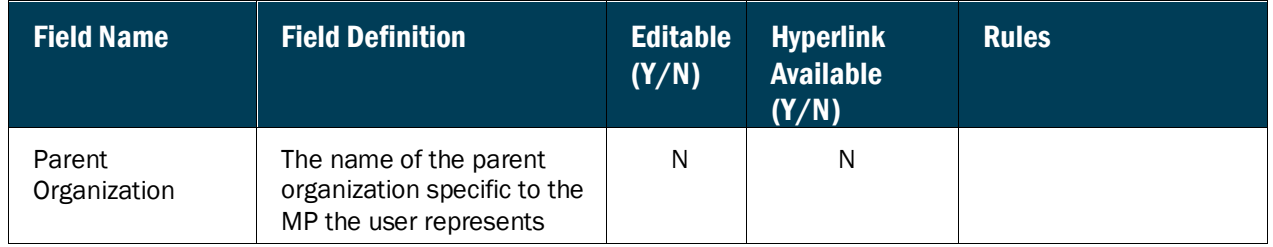
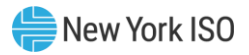

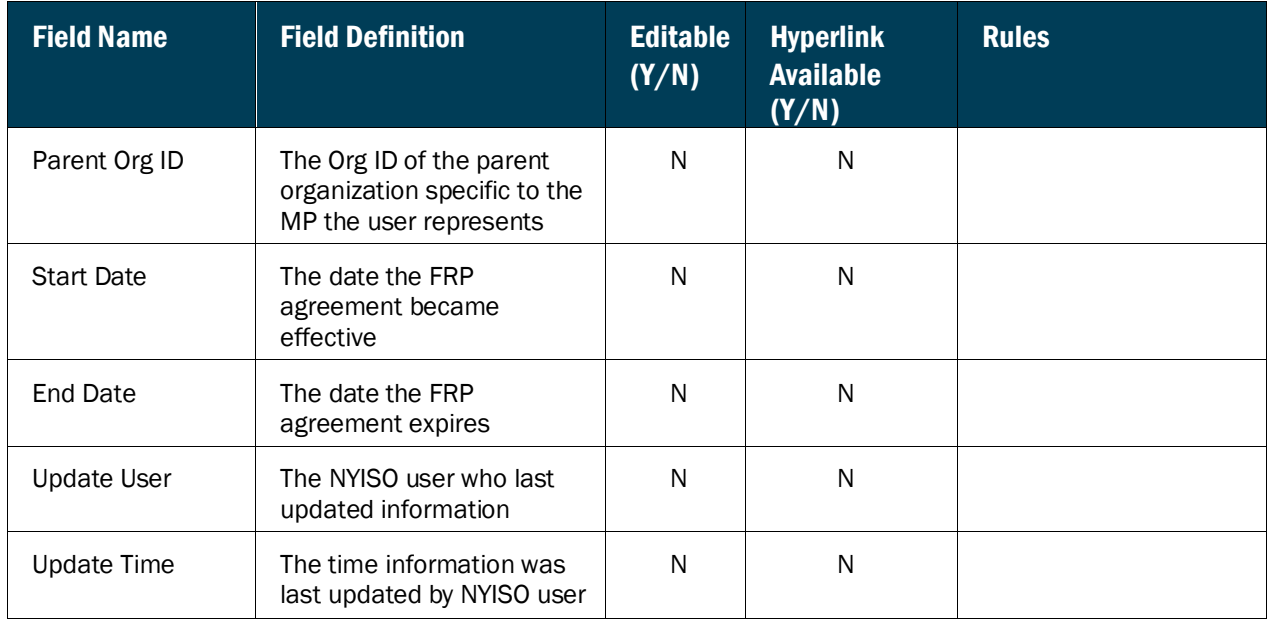

## 2.1.5. Market Attributes Tab

This tab provides market status and attributes specific to the MP the user represents

# **Figure MP12: Market Attributes Tab Page**

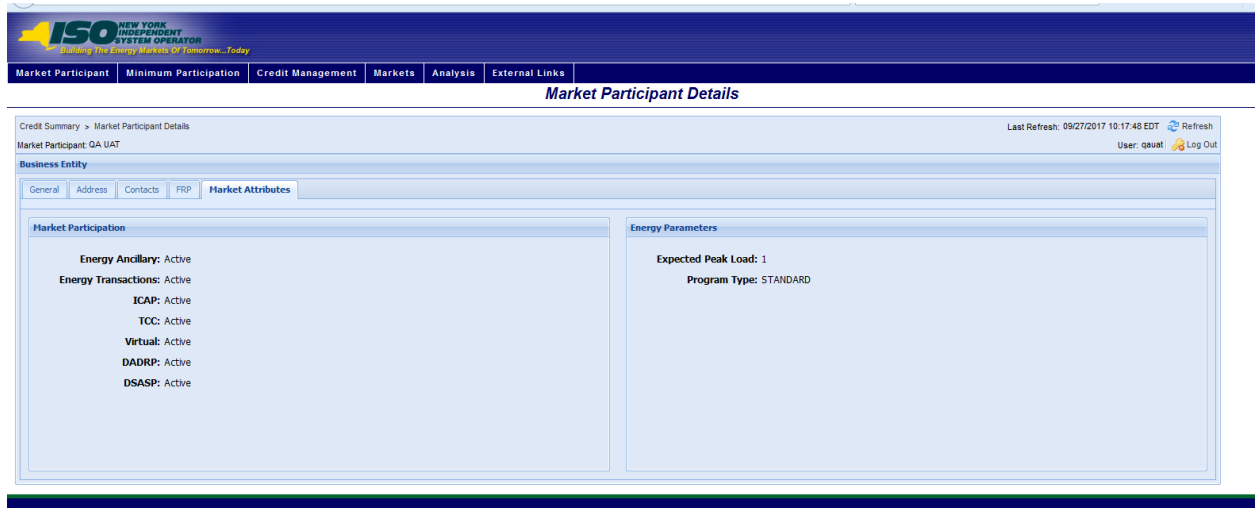

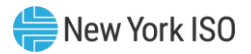

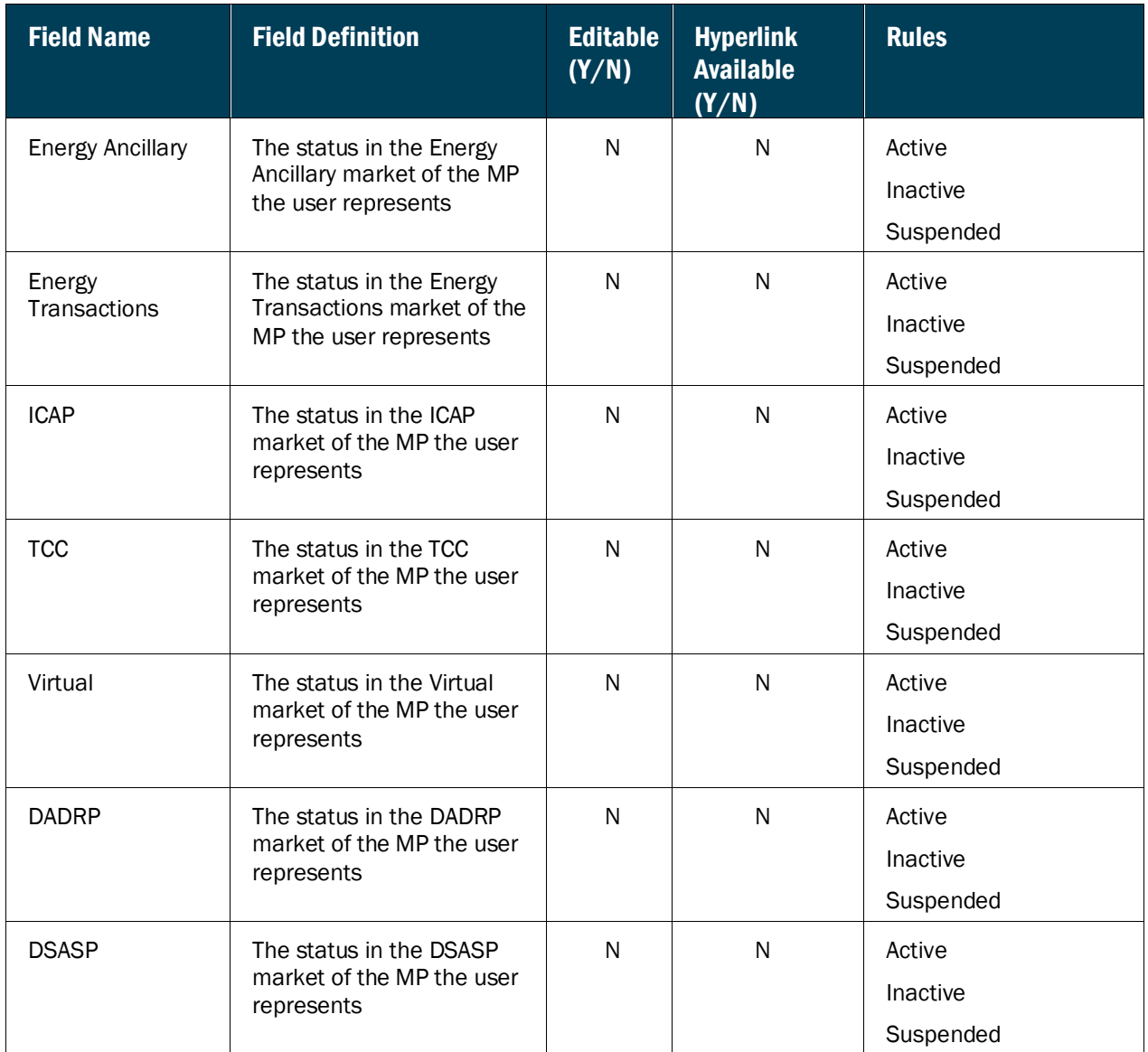

## **Figure MP13: Market Participation Field Definitions**

## **Figure MP14: Energy Parameters Field Definitions**

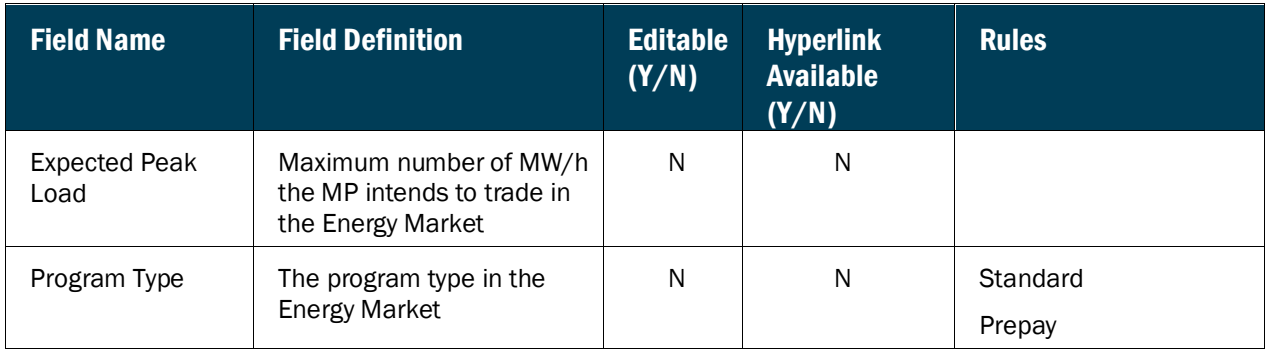

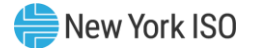

#### 2.2. Annual Required Document

Annual Required Documents page provides access to the annual documents required from each market participant. This page will allow the Market Participant to view the to the annual documents they are required to submit, when each is due, and whether or not the requirement has been met for the current year.

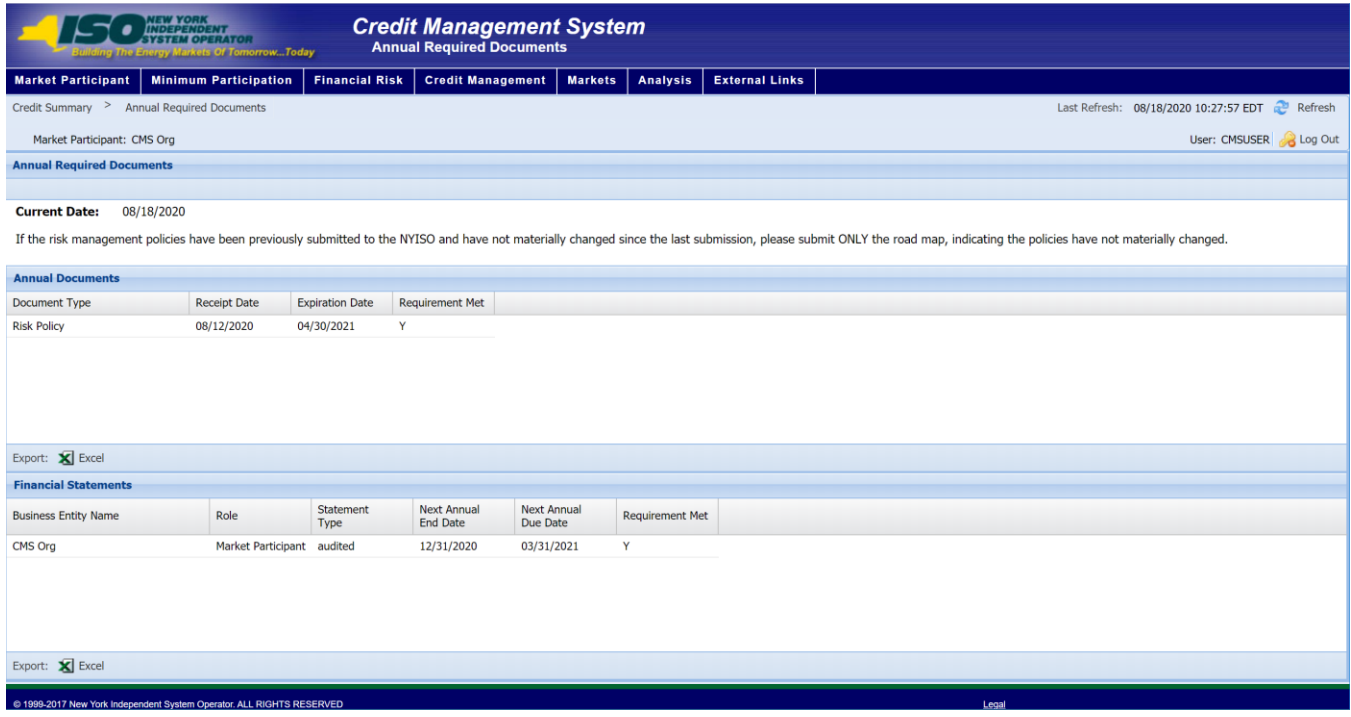

#### **Figure MP15: Annual Required Document screen**

**Figure MP16: Annual Required Document Field Definitions**

| <b>Field Name</b>              | <b>Field Definition</b>                                        | <b>Editable</b><br>(Y/N) | <b>Hyperlink</b><br><b>Available</b><br>(Y/N) | <b>Rules</b> |
|--------------------------------|----------------------------------------------------------------|--------------------------|-----------------------------------------------|--------------|
| Annual<br>Documents            | List of Required Annual<br><b>Documents</b>                    | N                        | N                                             |              |
| Document Type                  | Type of Document<br>Required                                   | N                        | N                                             |              |
| Financial<br><b>Statements</b> |                                                                | N                        | N                                             |              |
| <b>Business Entity</b><br>Name | Entity for whom the<br>Financial Statement data is<br>required | N                        | N                                             |              |

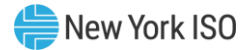

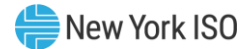

# 3. Minimum Participation

The NYISO ensures that all Market Participants meet certain requirements under Attachment K to the Market Services Tariff in order to be eligible to participate in the NYISO markets. These requirements (Minimum Participation) are enforced as a protection for NYISO and all Market Participants against adverse financial exposure.

Minimum Participation functions are accessed via the 'Minimum Participation' menu. These functions include:

View MP Certification Details

View MP Capitalization Details

View Minimum Participation Requests

## 3.1. MP Certification

The MP Certification screen provides a current snapshot view of an MP's Certification Position.

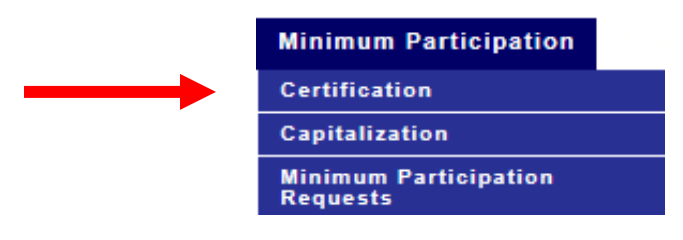

## **Figure Min 1: MP Certification Menu Option**

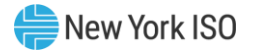

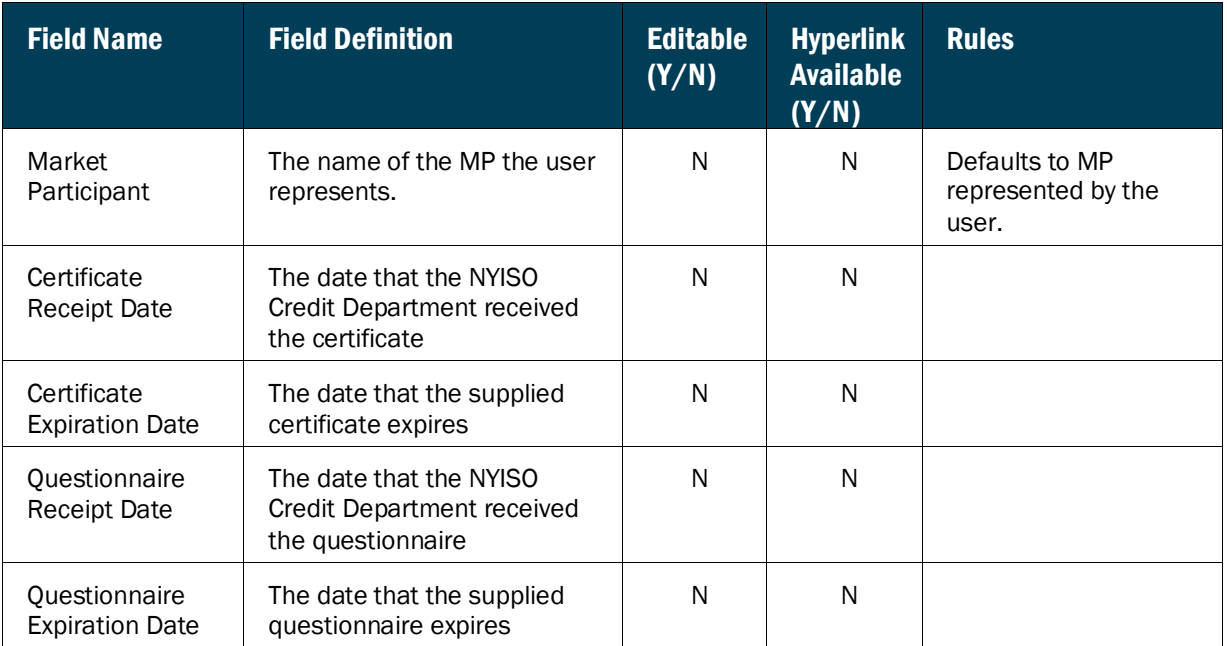

### **Figure Min 2: MP Certification Field Definitions**

# 3.2. MP Capitalization

The MP Capitalization screen provides a current snapshot view of an MP's Capitalization Position.

## **Figure Min 3: MP Capitalization Menu Option**

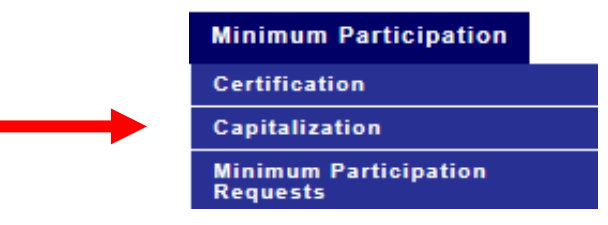

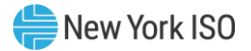

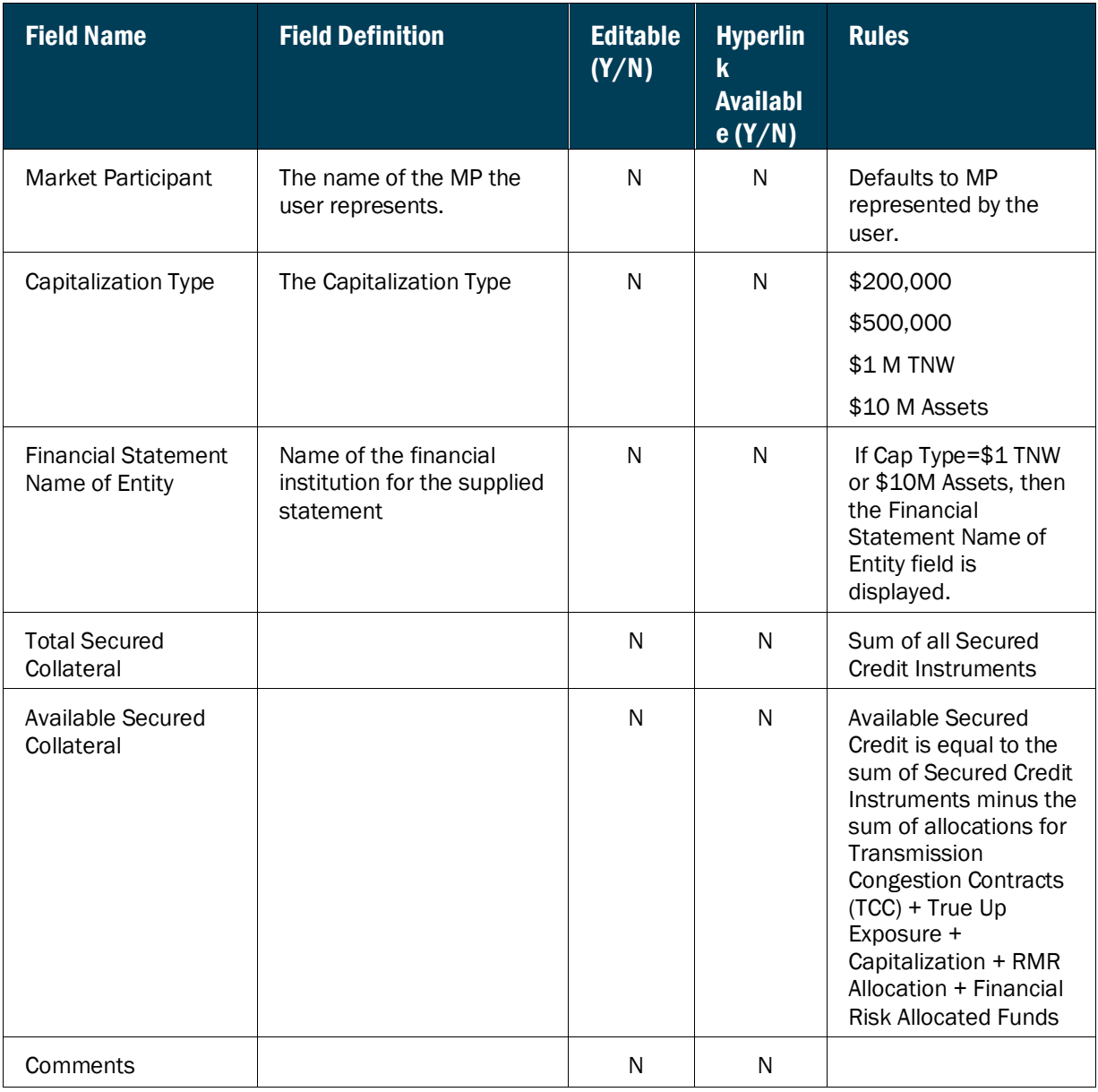

### **Figure Min 4: MP Capitalization Field Definitions**

## 3.3. Minimum Participation Requests

The Minimum Participation Requests page provides a current snapshot view of an MP's outstanding requests. These requests can be Certificate Requests, Capitalization Fund Requests, Financial Statement Requests, Risk Policy Requests, Road Map and/or Deficient Risk Policy Requests

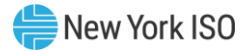

## **Figure Min 5: Minimum Participation Requests Menu Option**

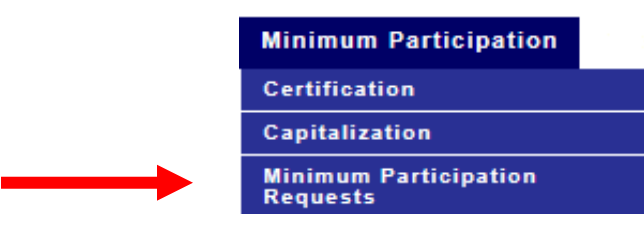

#### **Figure Min 6: Minimum Participation Requests**

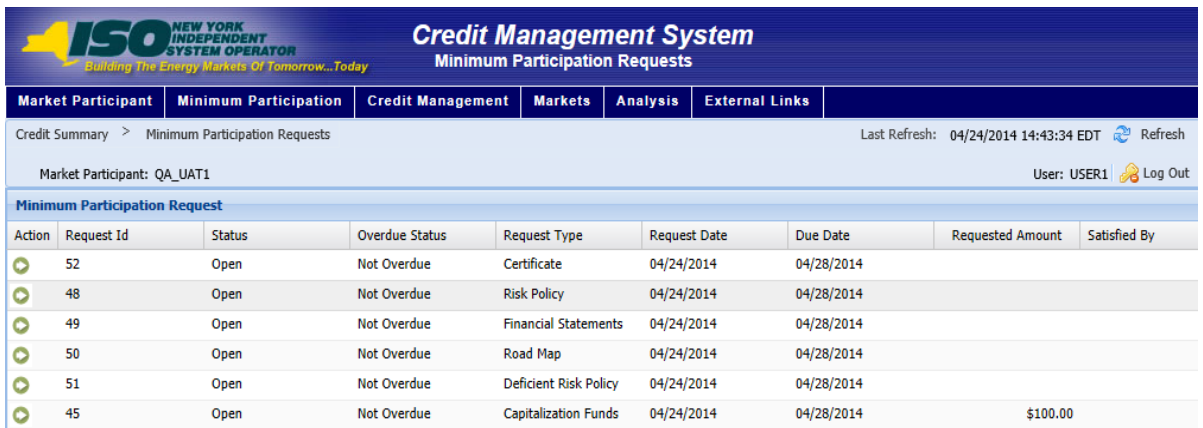

## **Figure Min 7: Minimum Participation Requests Field Definitions**

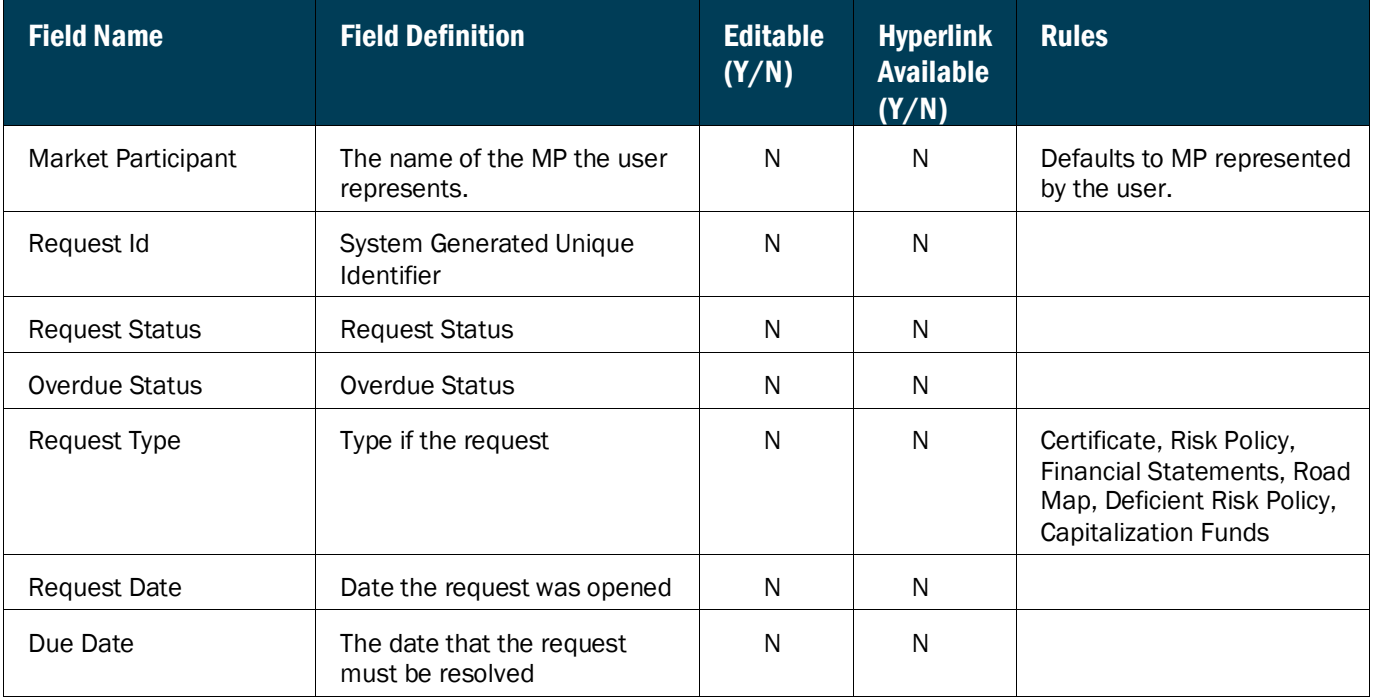

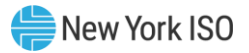

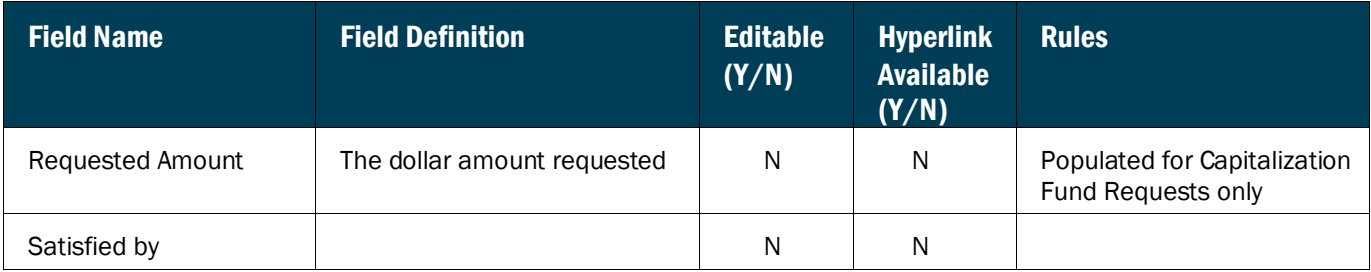

# **Figure Min 8: Minimum Participation Requests Function Definitions**

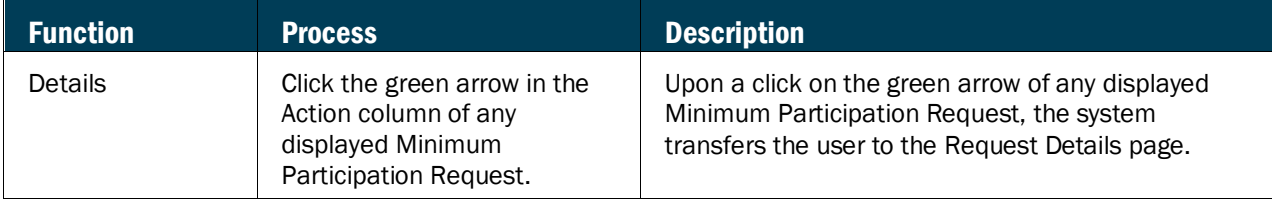

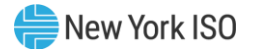

# 4. Financial Risk

Financial Risk functions are accessed via the Financial Risk menu. These functions consist of the following:

▪ Viewing Financial Risk Funds

## 4.1 Viewing Financial Risk Funds

The Financial Risk Funds page provides a current snapshot view of the amount of Financial Risk Funds currently posted by an MP. Upon successful login into CMS and navigation to the Financial Risk Funds page, the most recent data for the MP the user represents will be displayed.

### **Figure FR 1: Financial Risk Funds Page**

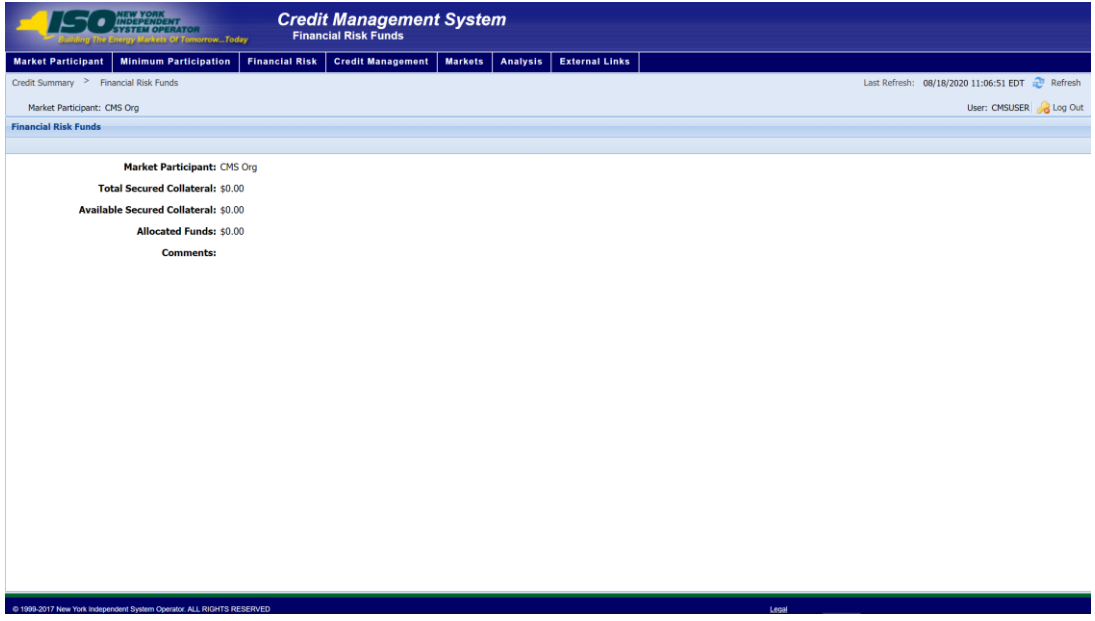

#### **Figure FR 2: Financial Risk Funds Field Definitions**

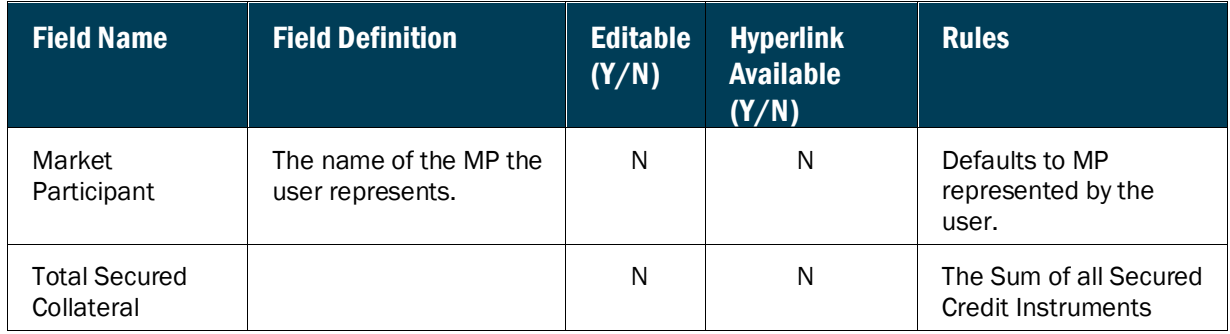

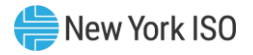

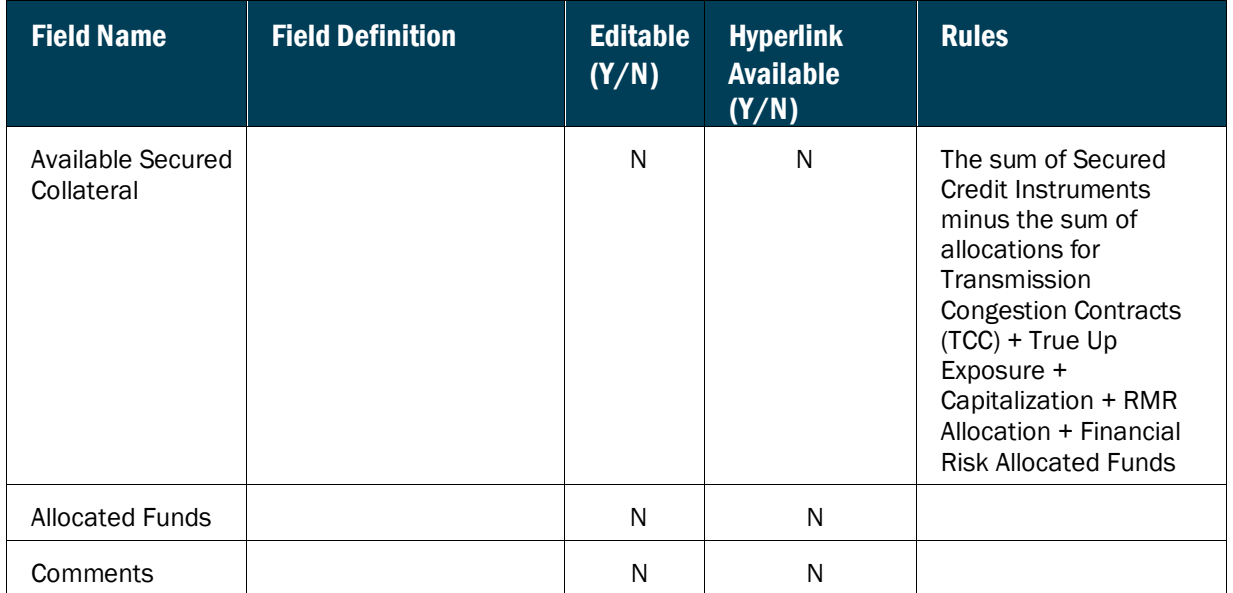

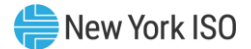

# 5. Credit Management

Credit management functions are accessed via the *Credit Management* menu. These functions consist of the following:

- Viewing Credit Summary
- Allocating Posted Credit
- Viewing Credit Instrument
- Viewing Payments
- Viewing Credit Requests
- Submitting Funds Requests

### <span id="page-47-0"></span>5.1. Viewing Credit Summary

The Credit Summary page provides a current snapshot view of an MP's Credit Position. It is the default "Home" page in CMS. Upon successful login into CMS, the Credit Summary page will be displayed with the most recent data for the MP the user represents.

The page contains hyperlinks that allow the user to view details of the MP's Credit requirement and to view open Credit Requests.

If the user has the appropriate privileges, this page allows maintenance of posted Credit allocation to the MP's Markets and Programs.

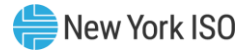

## **Figure CM1: Credit Summary Page**

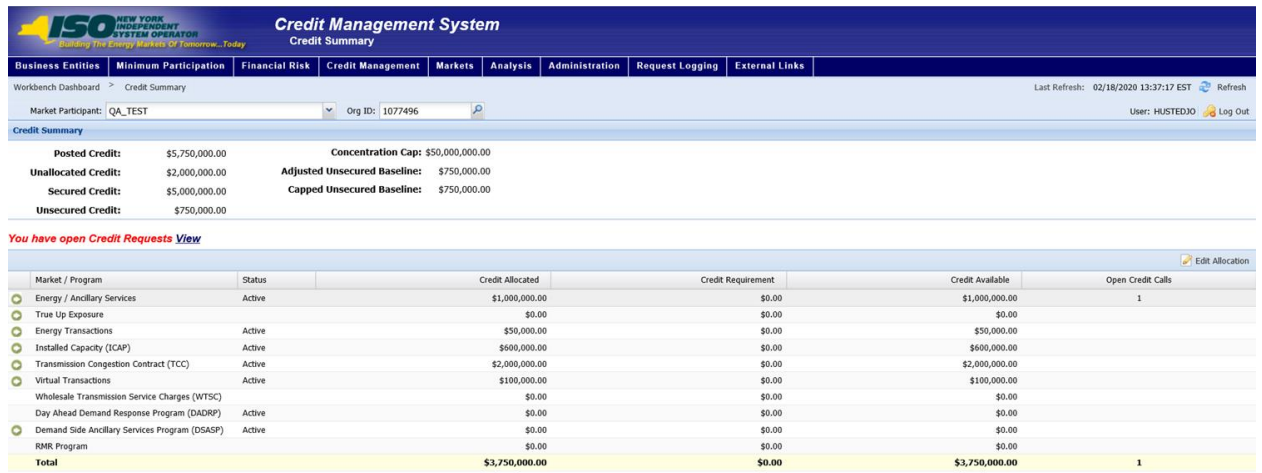

#### $\text{Expert: } \bigotimes \text{ Excel } \bigcirc \bigcirc \text{PDF}$

## *To view the Credit Summary page*

From the **Credit Management** menu, choose the **Credit Summary** option.

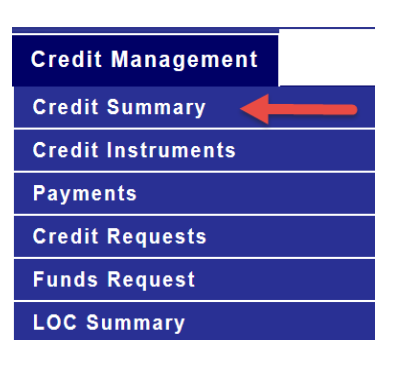

**Figure CM2: Credit Summary Menu Option**

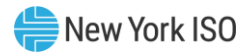

# **Figure CM3: Credit Summary Field Definitions**

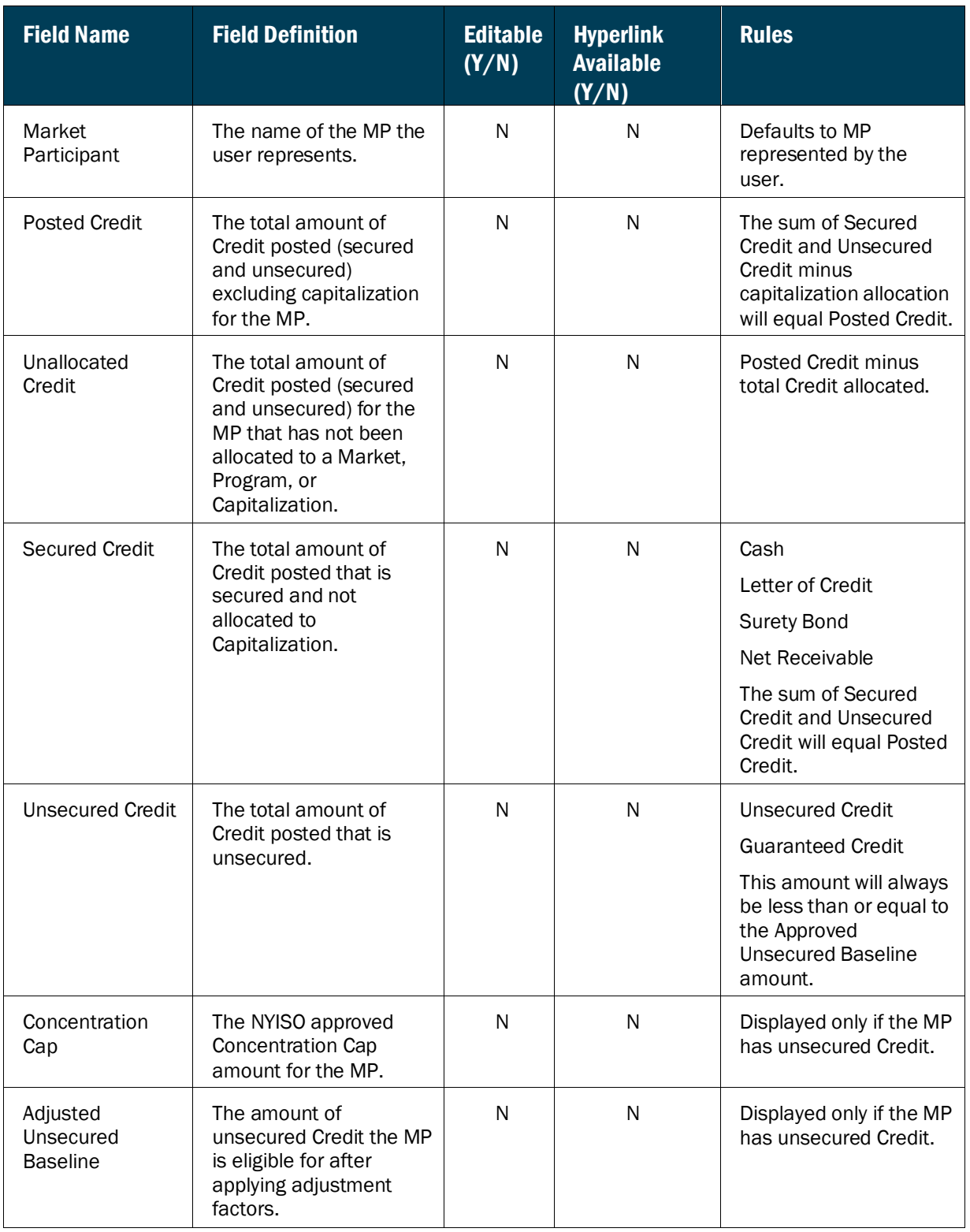

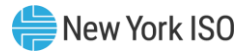

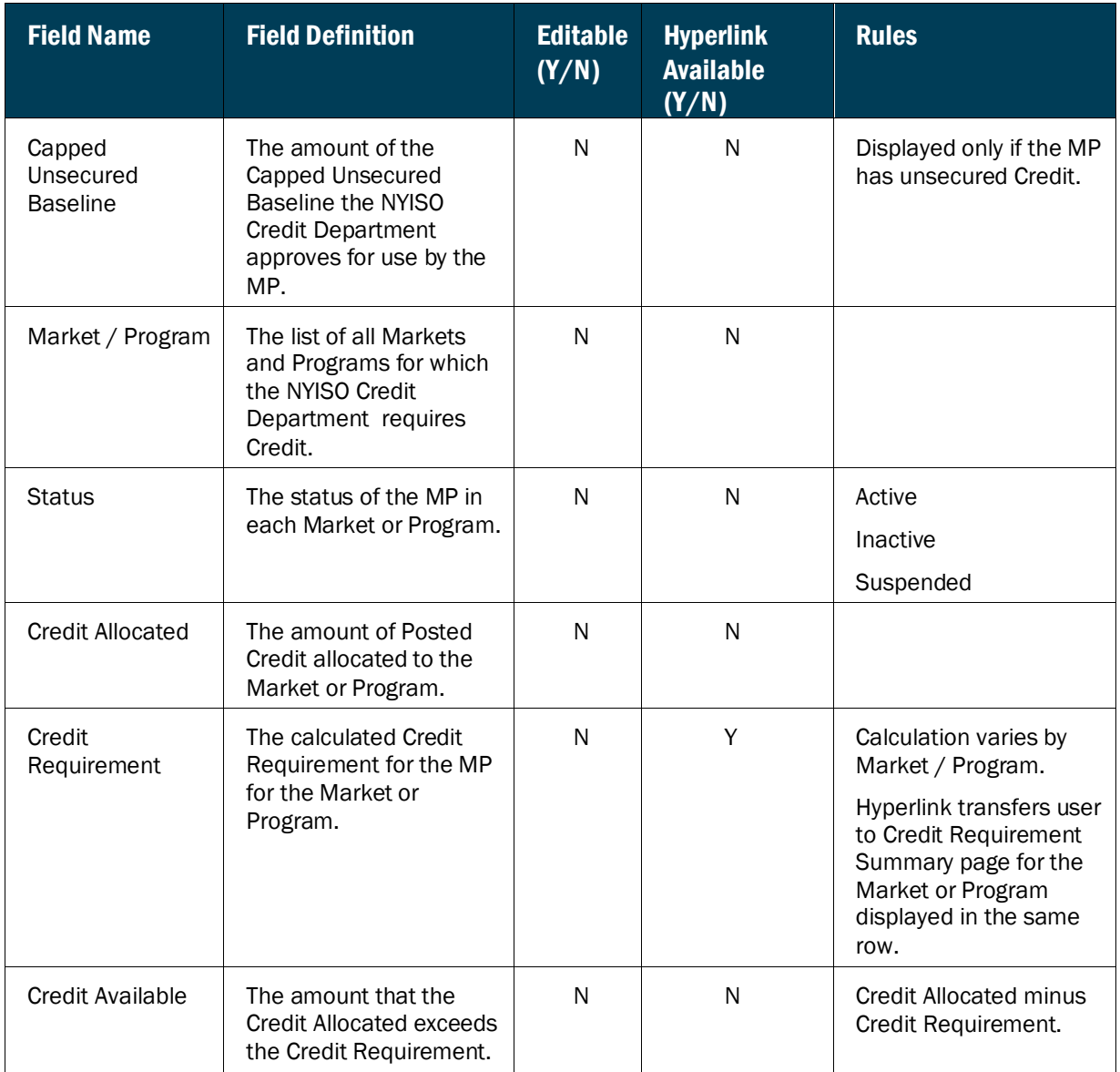

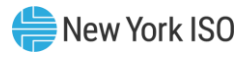

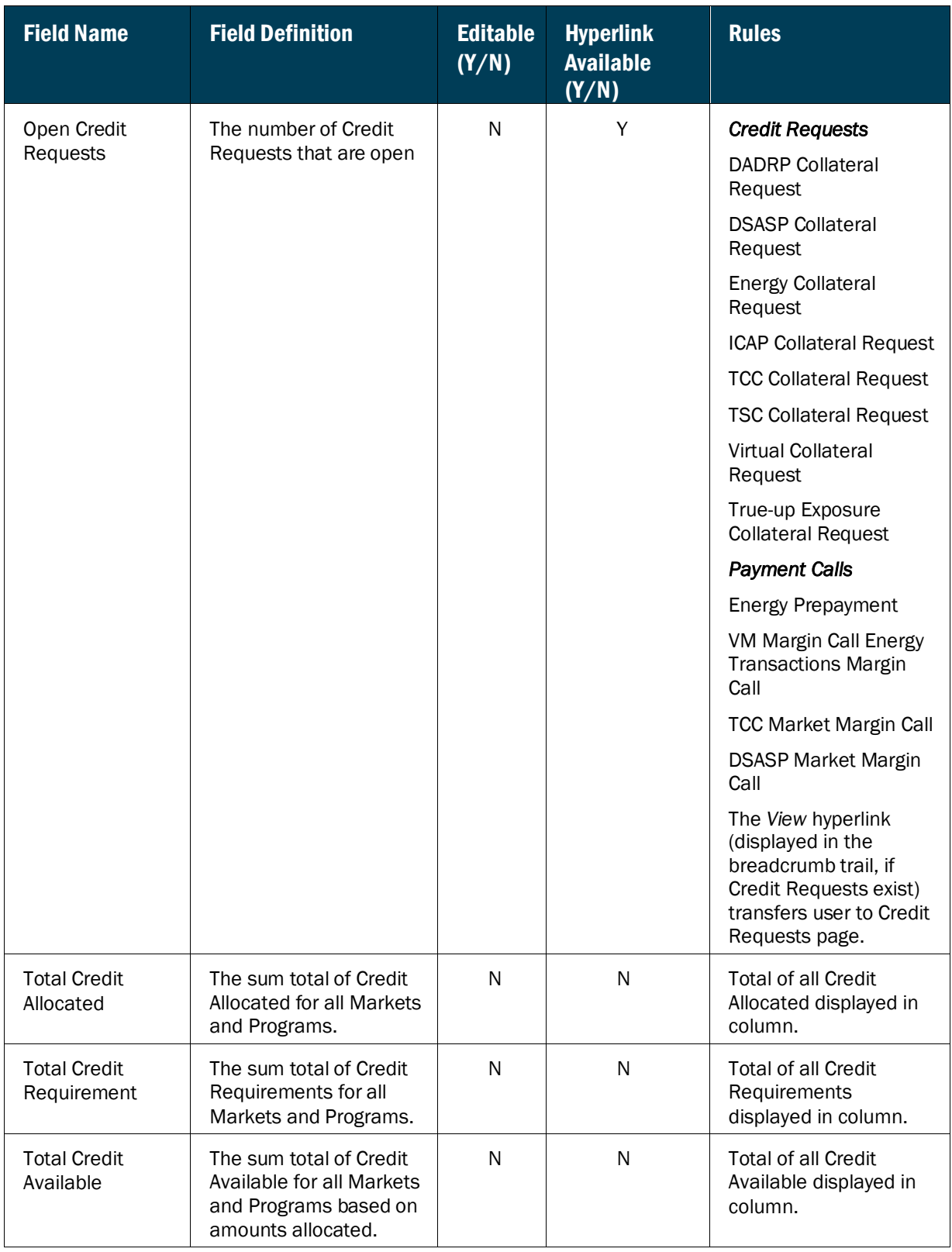

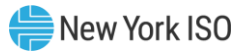

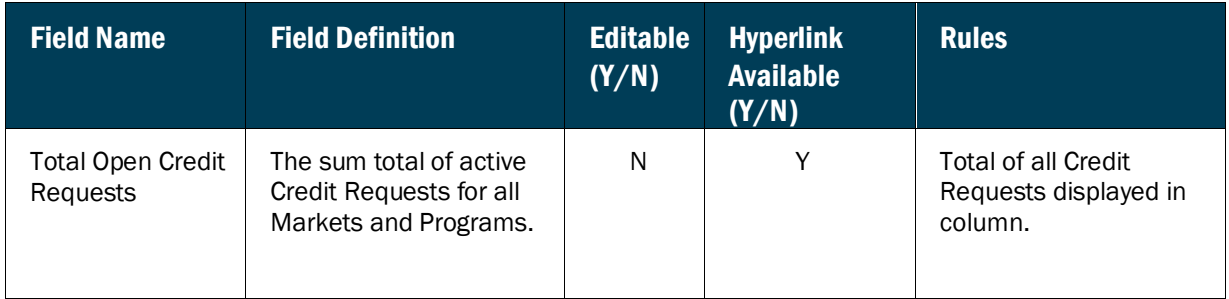

## **Figure CM4: Credit Summary Function Definitions**

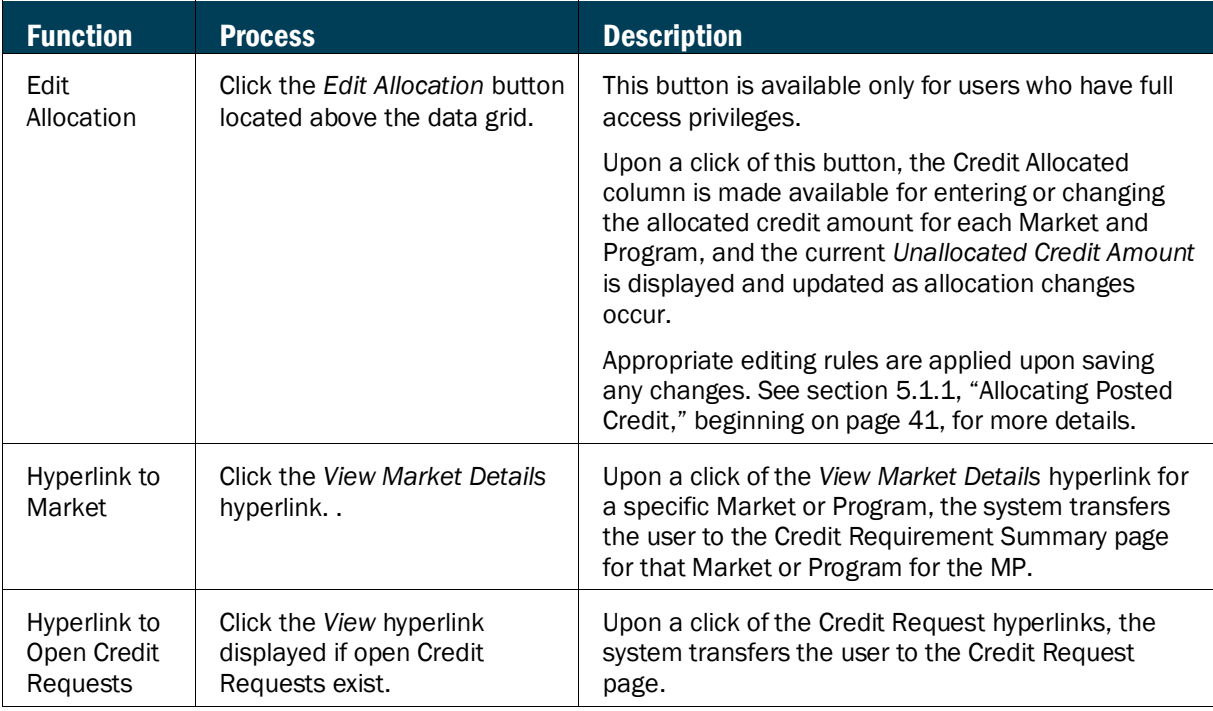

#### 5.1.1. Allocating Posted Credit

<span id="page-52-0"></span>Users with the "full access" (i.e., CREDIT - CMS WEB UI MP FULL ACCESS USER) privilege to the CMS have the ability, at any time, to allocate or reallocate Posted Credit to the Markets and Programs of the MP that the user represents. Upon saving the allocation changes, the system performs edits to ensure that the user neither allocated more than the available Posted Credit nor reduced the allocated amount below the existing Credit Requirement for the affected Market or Program.

#### *Pre-Requisites*

- User must be assigned the CREDIT CMS WEB UI MP FULL ACCESS USER privilege.
- User has accessed the Credit Summary page as outlined under Sectio[n 5.1,](#page-47-0) beginning on page [36.](#page-47-0)

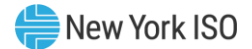

## *To allocate Posted Credit*

1. On the Credit Summary page, click the **Edit Allocation** button.

The system makes the *Credit Allocated* value available for update for the Markets and Programs for the MP.

#### **Figure CM5: Edit Allocation Button**

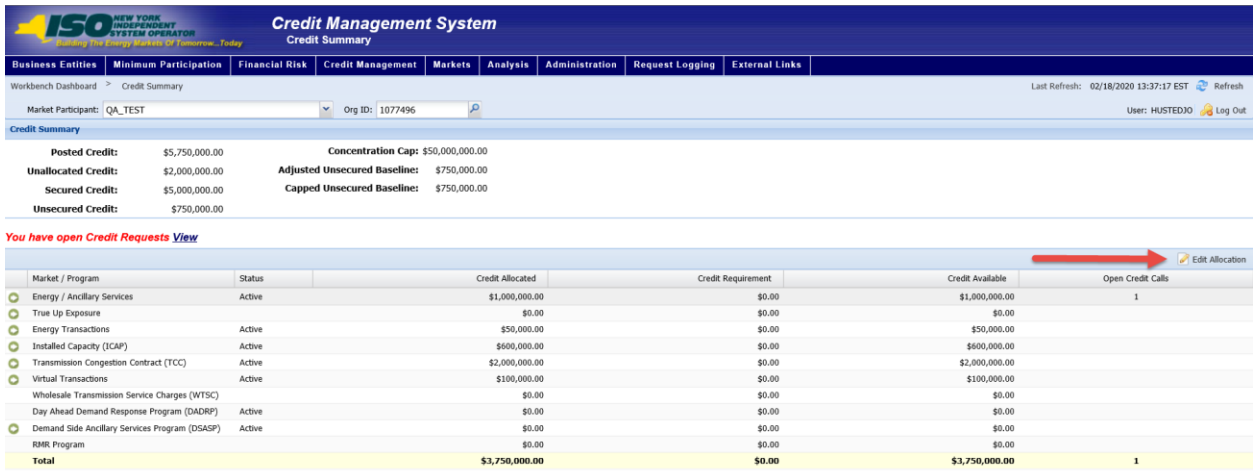

 $\text{Expert: } \bigotimes \text{ Excel } \bigcirc \bigcirc \text{PDF}$ 

# **Figure CM6: Fields for Reallocating Credit**

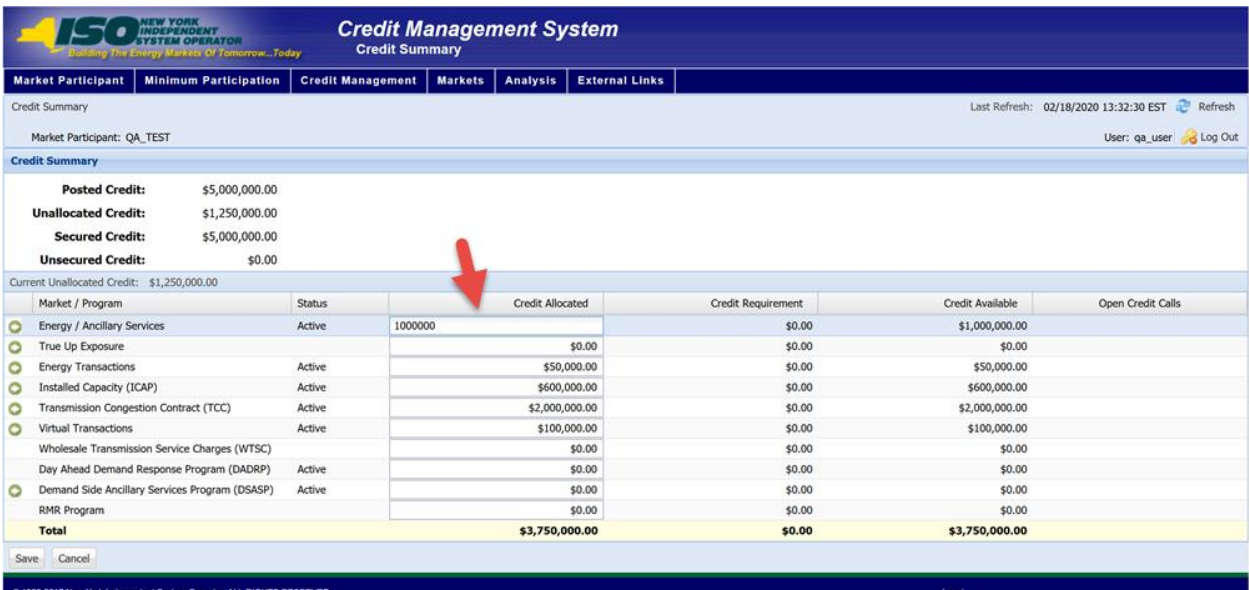

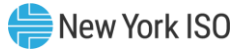

- 1. In the applicable **Credit Allocated** field(s), type the appropriate value(s).
- 2. Click the **Save** button.

The system performs edits and saves the changes.

*Note:* See rules outlined in Figure CM8.

## **Figure CM7: Save Button on Edit Allocation Page**

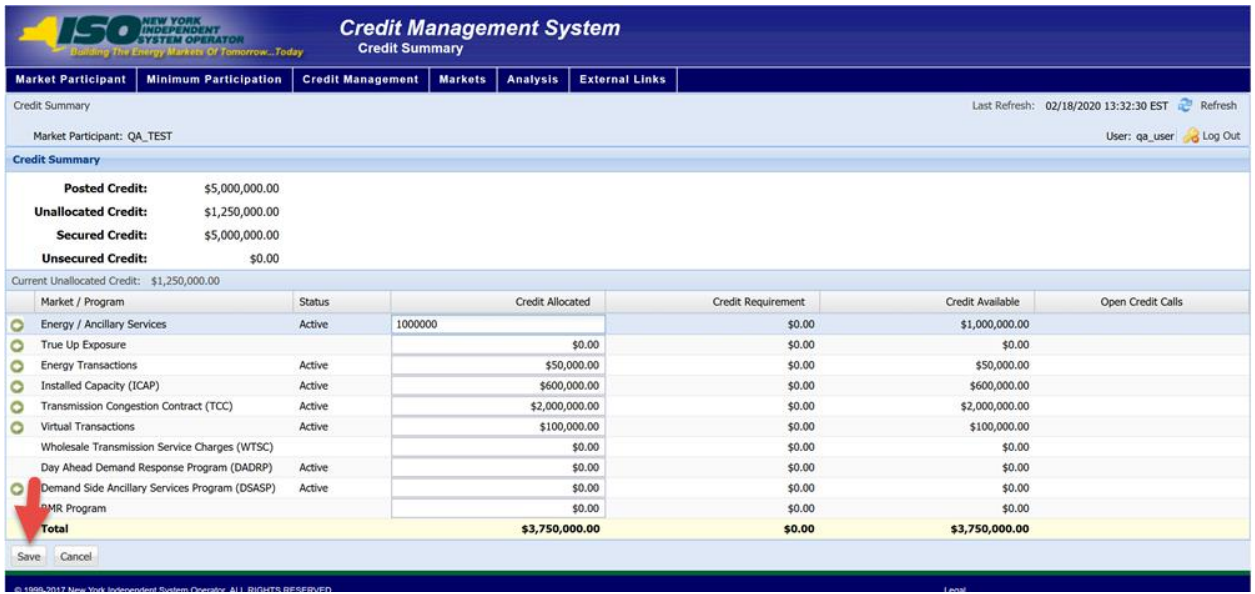

## **Figure CM8: Allocate Posted Credit Function Definitions**

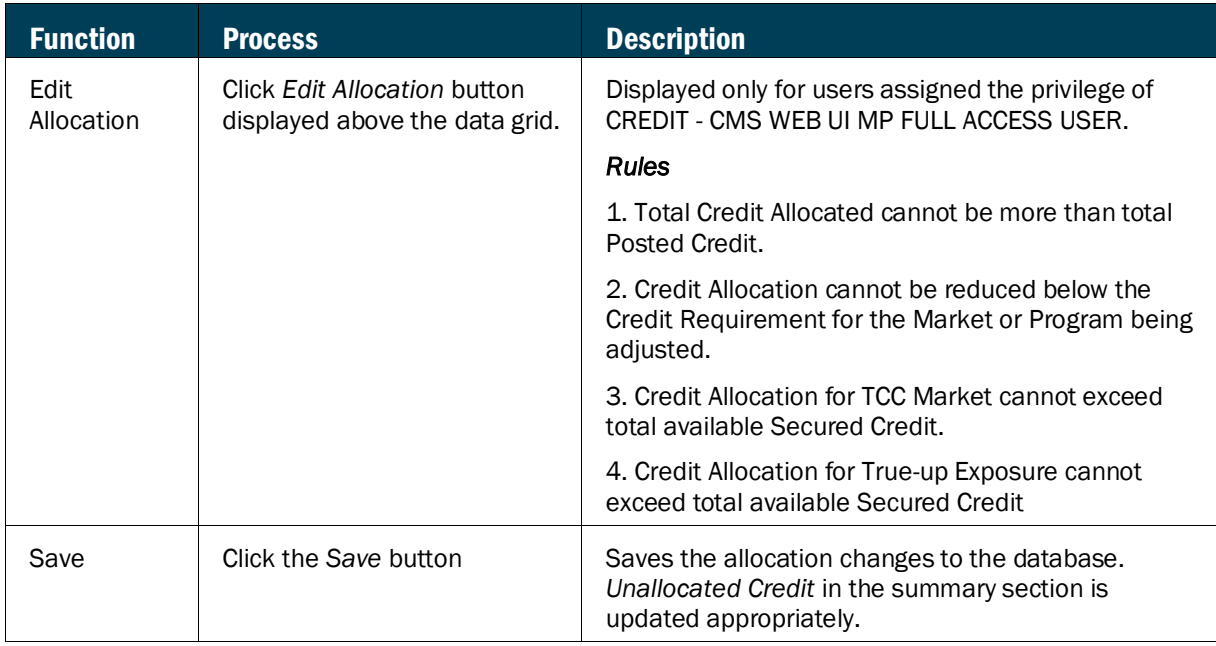

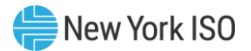

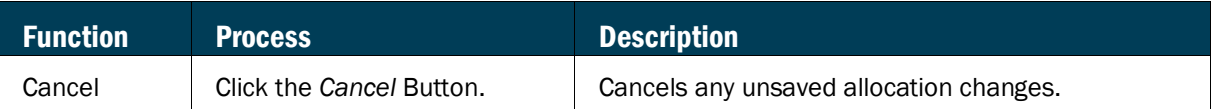

#### 5.2. Viewing Credit Instrument

Upon receiving the required documentation from the MP, the NYISO Credit Department records in the CMS all Credit posted by the MP. Upon entry into the CMS, the Posted Credit is available for allocation to the Markets and Programs by the MP's user representative. The CMS provides a page that allows the user to view the Posted Credit for the MP that the user is representing.

## **Figure CM9: Credit Instrument Page**

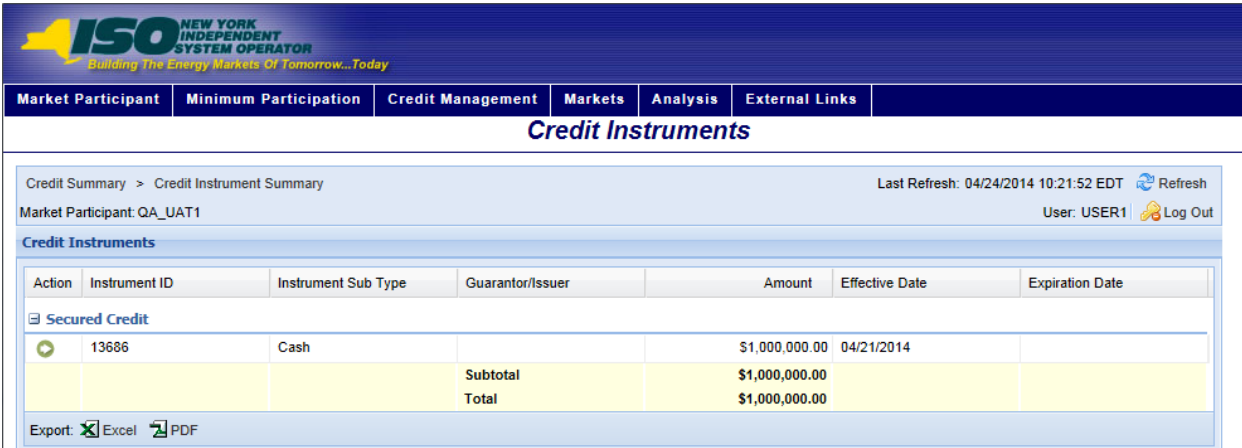

### *To display the Credit Instrument page*

From the **Credit Management** menu, choose the **Credit Instrument** option.

**Figure CM10: Credit Instrument Menu Option**

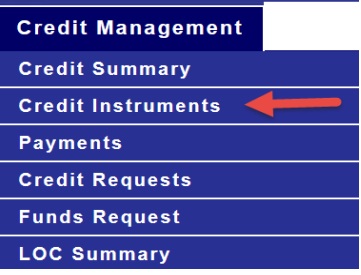

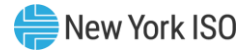

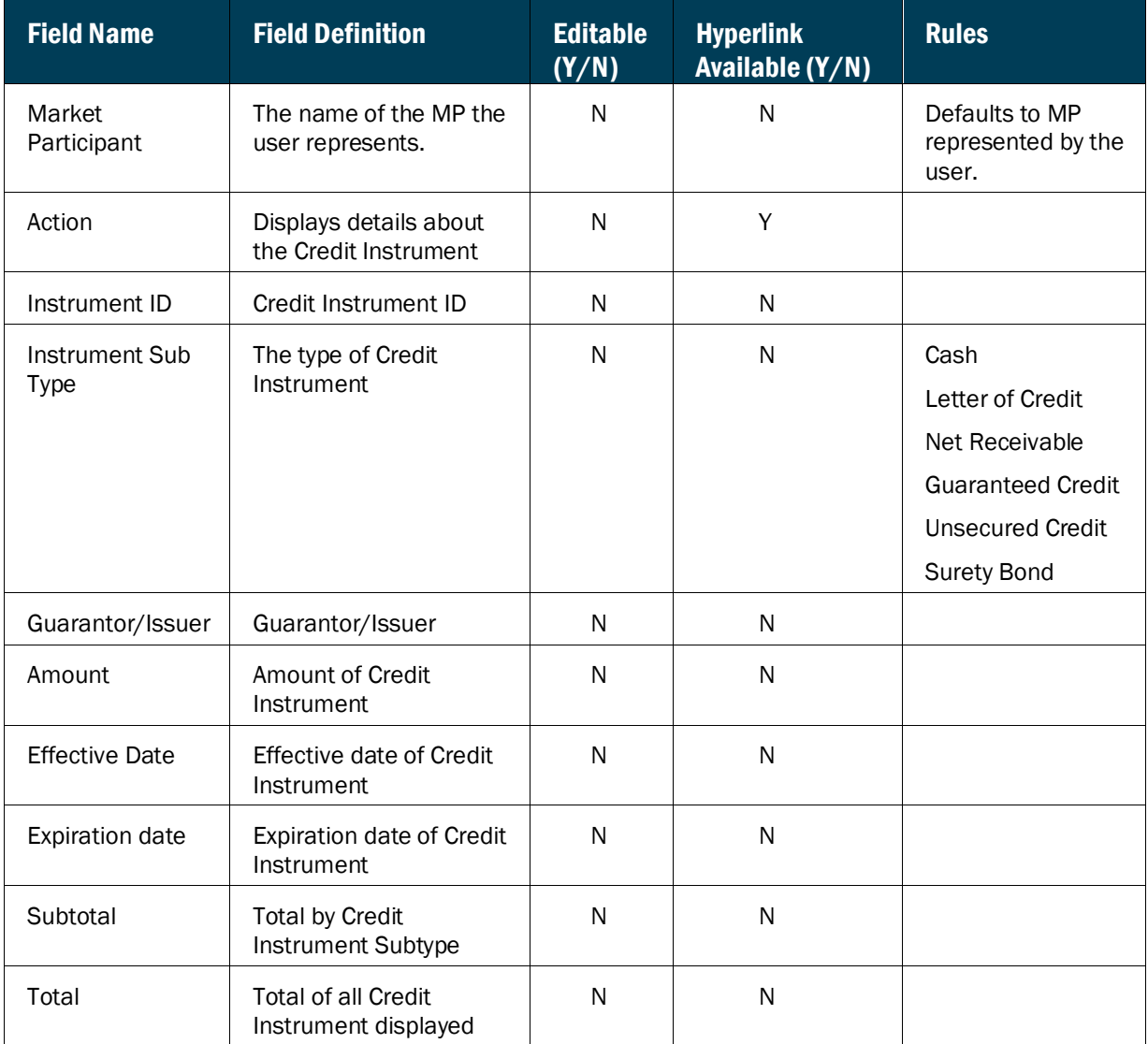

## **Figure CM11: Credit Instrument Field Definitions**

## **Figure CM12: Credit Instrument Function Definitions**

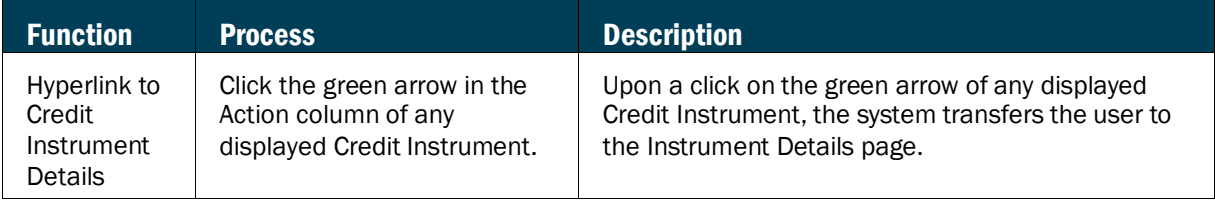

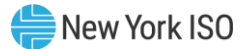

#### 5.2.1. Viewing Credit Instrument Details

The details of the Credit Instruments displayed in the Credit Instrument Summary page can be viewed on the Credit Instruments Details page. This page displays the specifics for each Credit Instrument for the MP.

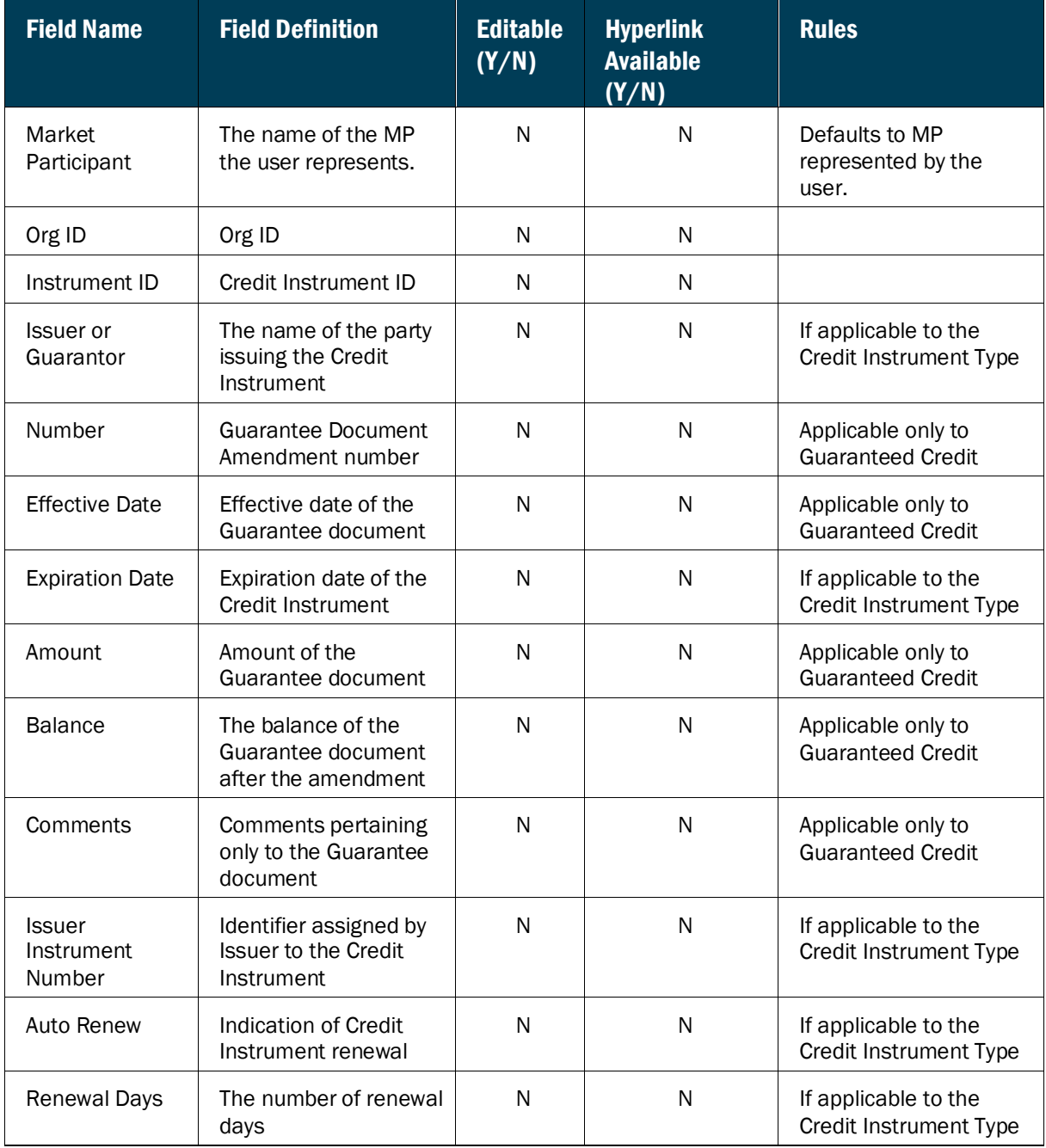

### **Figure CM13: Credit Instrument Details Field Definitions**

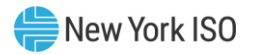

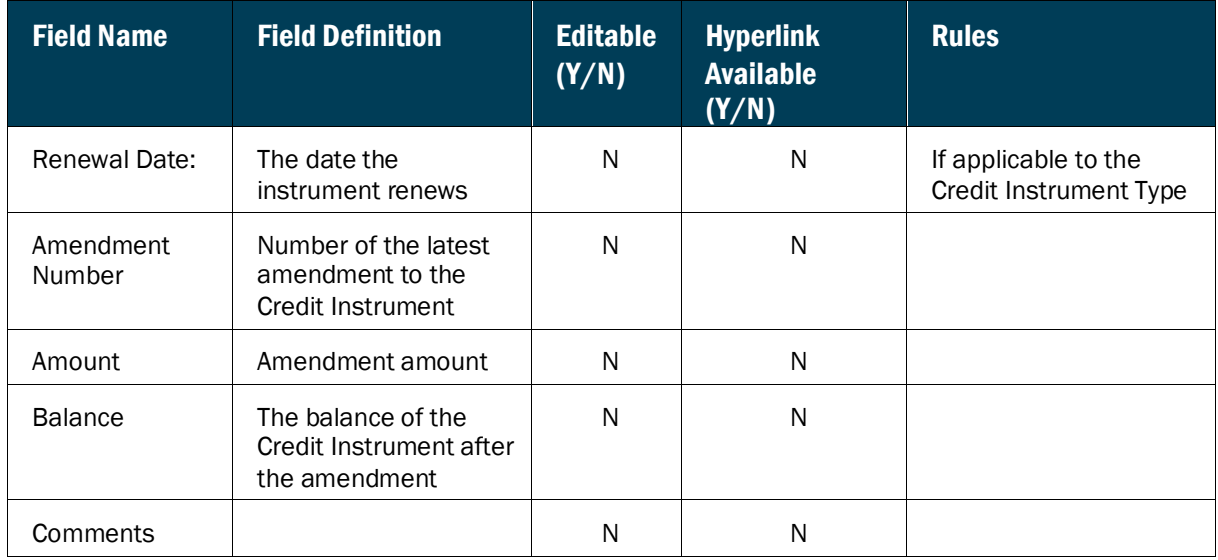

# **Figure CM14: Linked Credit Request Field Definitions**

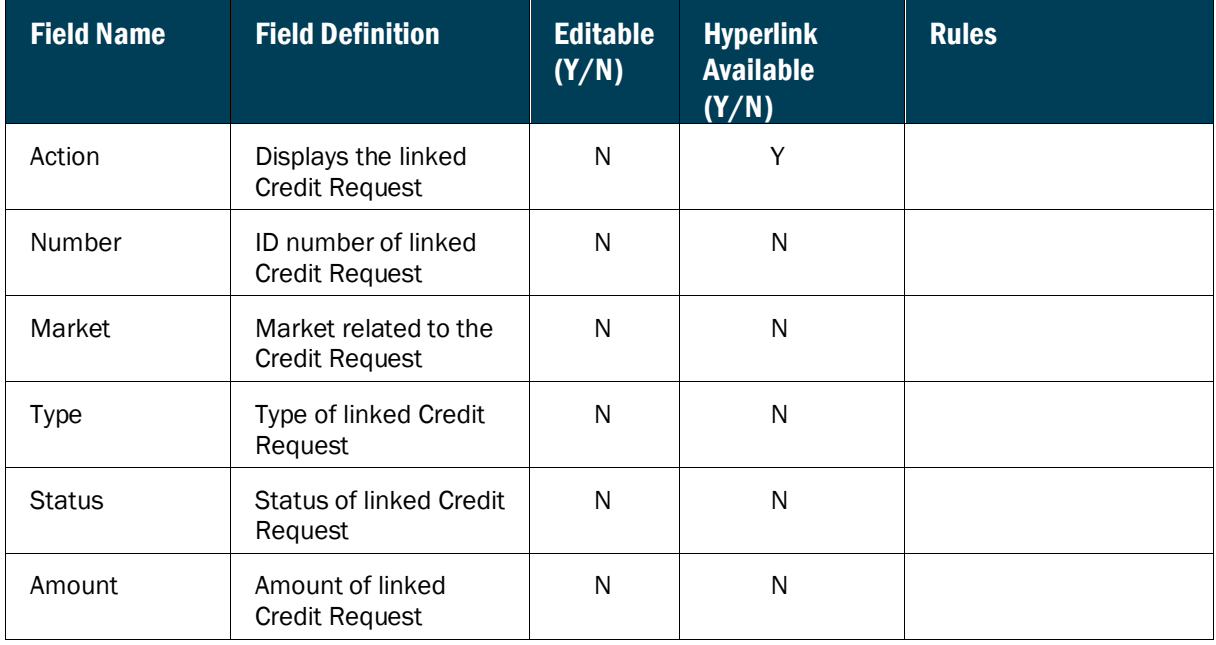

## 5.3. Viewing Payments

The details of payments made to and from the NYISO to the MP are displayed in the Payments Page.

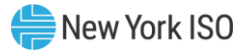

## **Figure CM15: Payments Page**

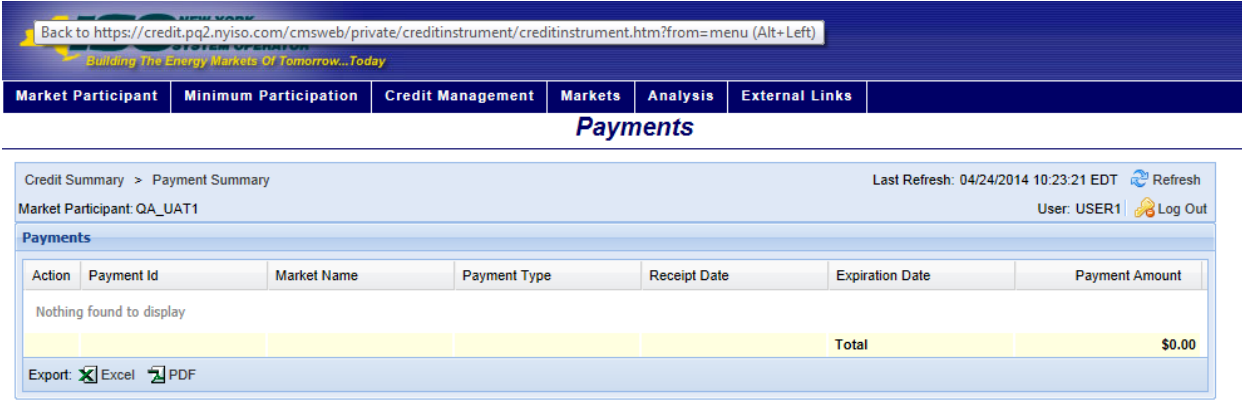

### *To view Payments*

From the **Credit Management** menu, choose the Payments option.

The system displays the Payments page.

### **Figure CM16: Payments Option**

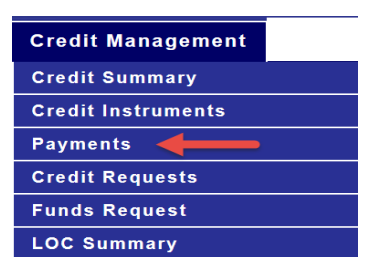

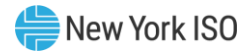

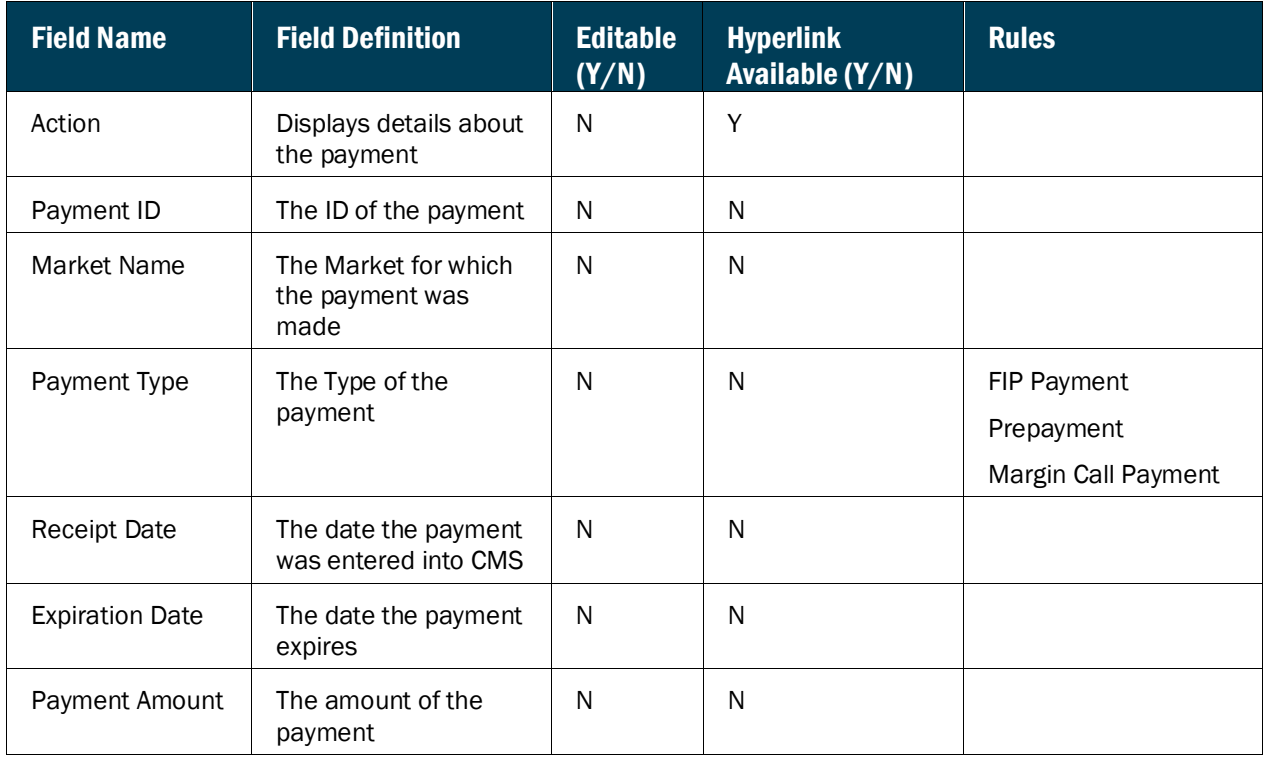

# **Figure CM17: Payments Field Definitions**

## **Figure CM18: Payment Function Definitions**

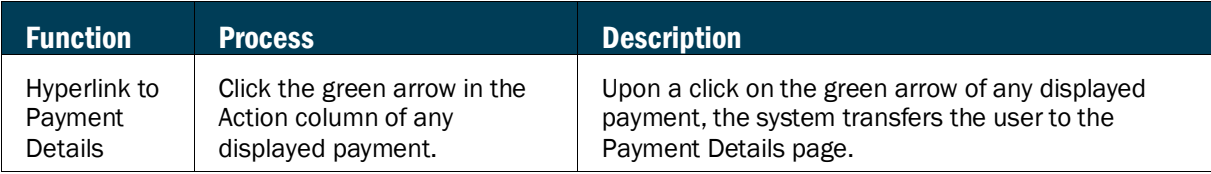

## **Figure CM19: Payment Details Field Definitions**

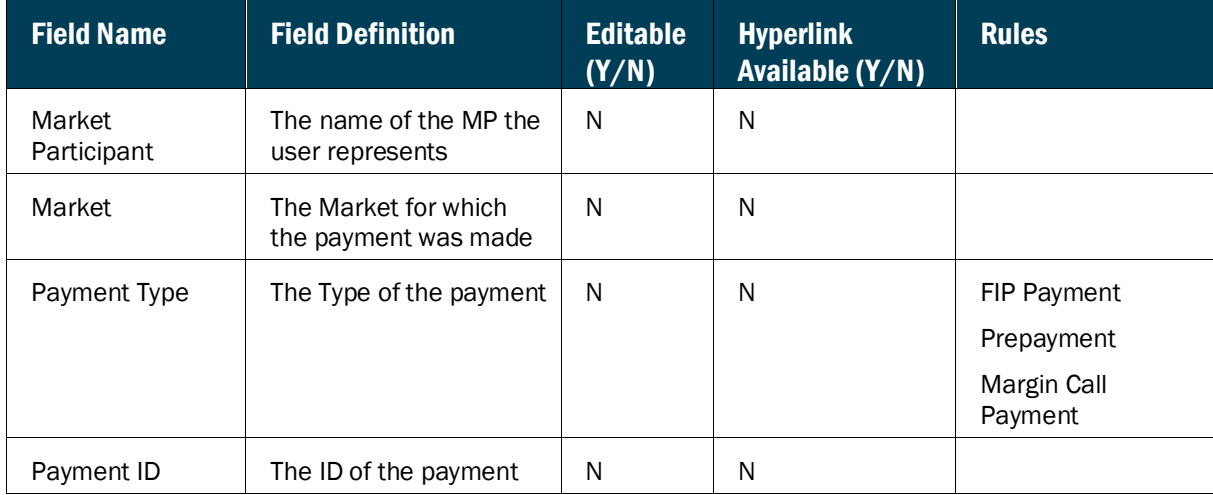

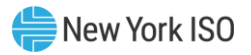

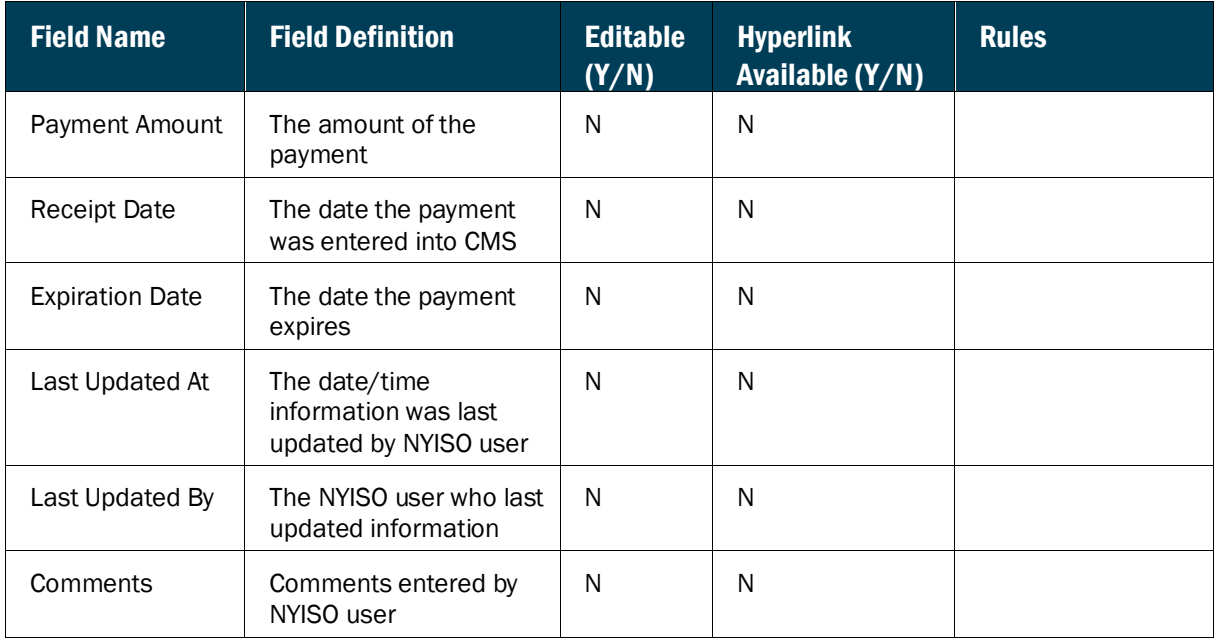

#### **Figure CM20: Linked Credit Requests to this payment Field Definitions**

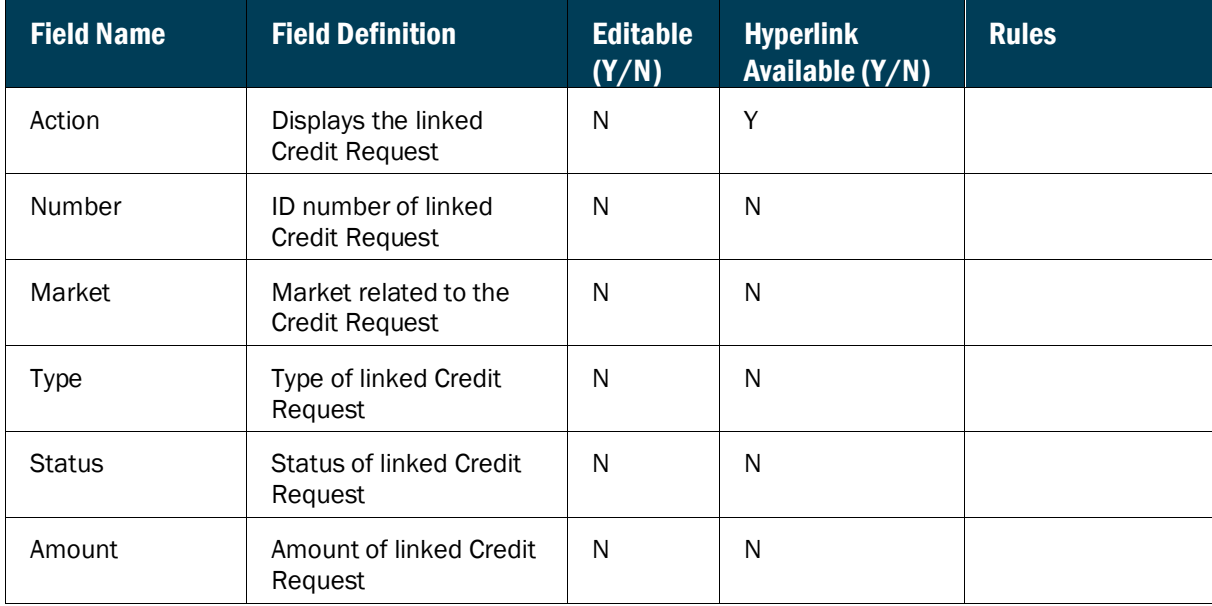

## 5.4. Viewing Credit Requests

The NYISO Credit Department may require additional payments or Credit from an MP based on changes in the MP's Credit Position or on its Market activity. Market Participants are notified of these additional payment and Credit requests via "Credit Requests," which may be generated automatically by CMS or manually by the NYISO Credit Department. In order for an MP to stay in good credit standing at the NYISO,

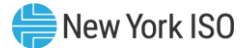

all Credit Requests must be addressed by the date communicated in the Credit Request. CMS provides a page for the user to view current open Credit Requests for the MP that the user represents.

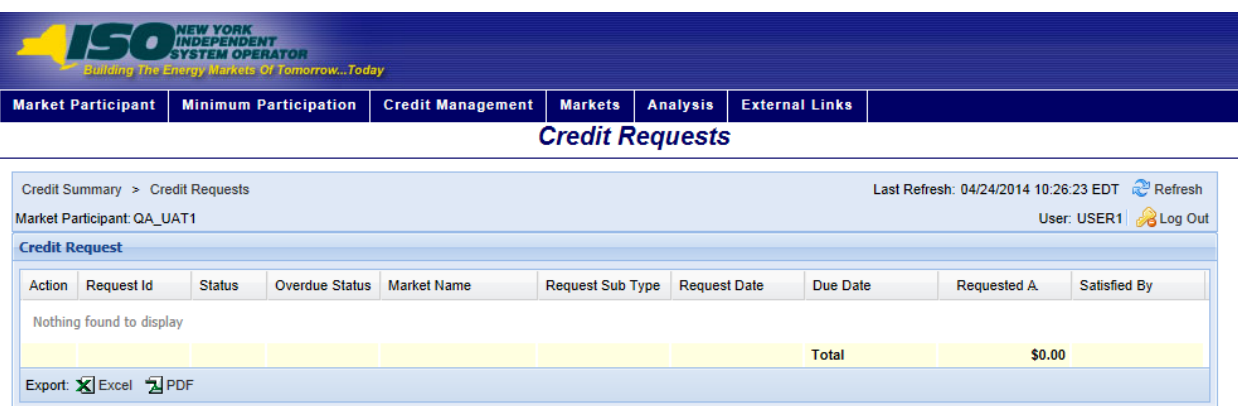

#### **Figure CM21: Credit Requests Page**

#### *To view Credit Requests*

From the **Credit Management** menu, choose the Credit Requests option.

The system displays the Credit Requests page.

#### **Figure CM22: Credit Requests Option**

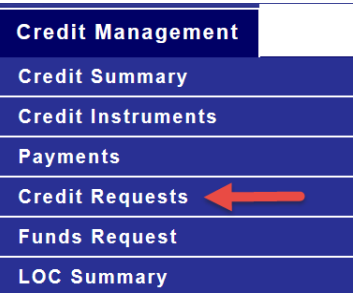

#### **Figure CM23: Credit Requests Field Definitions**

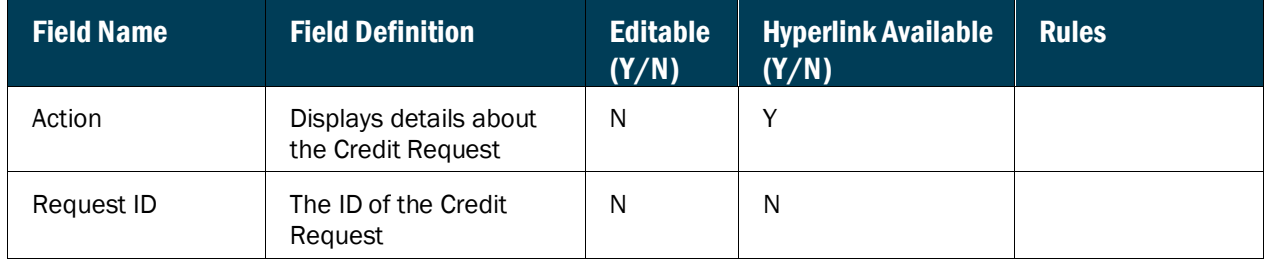

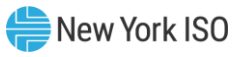

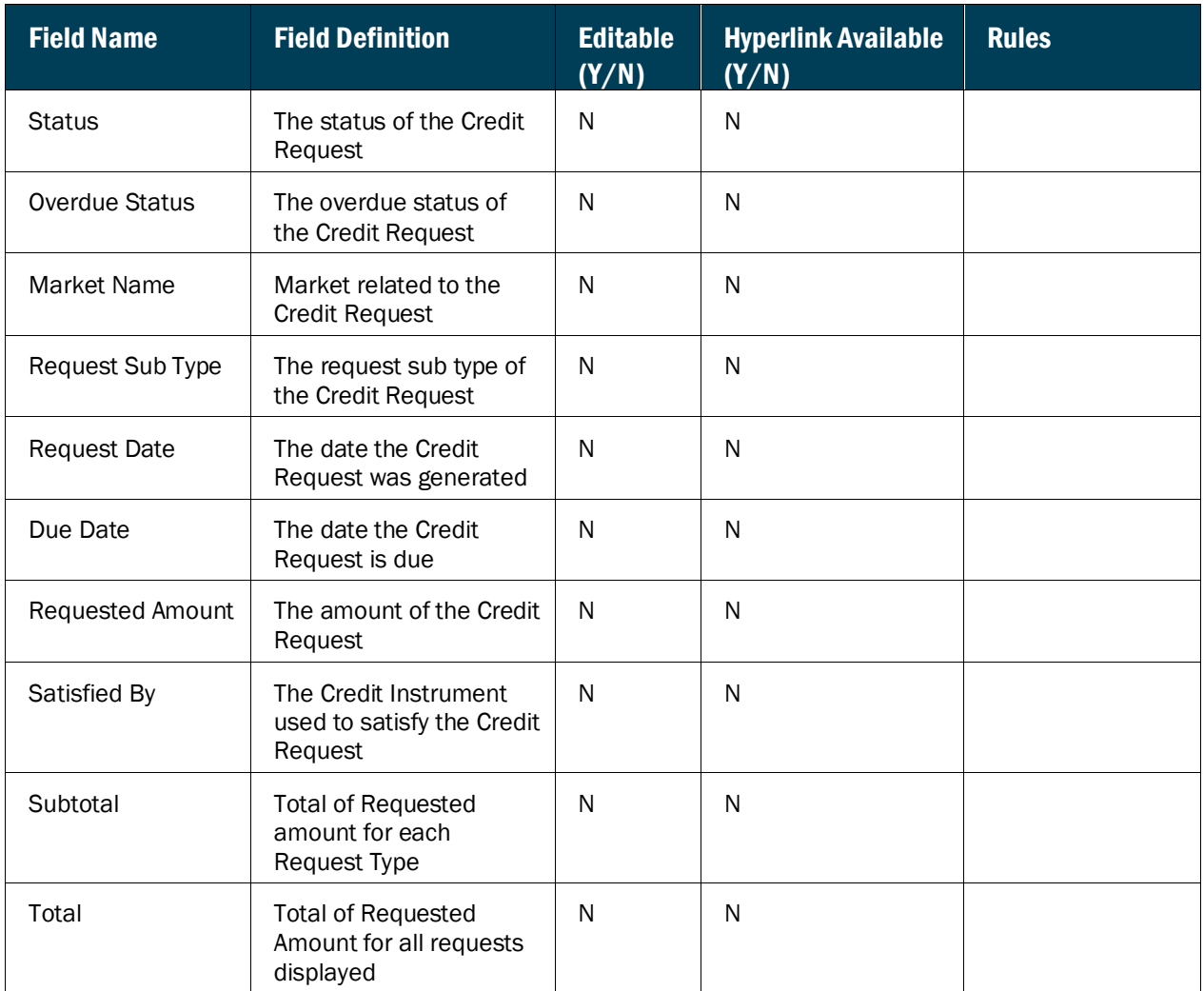

# **Figure CM24: Credit Requests Function Definitions**

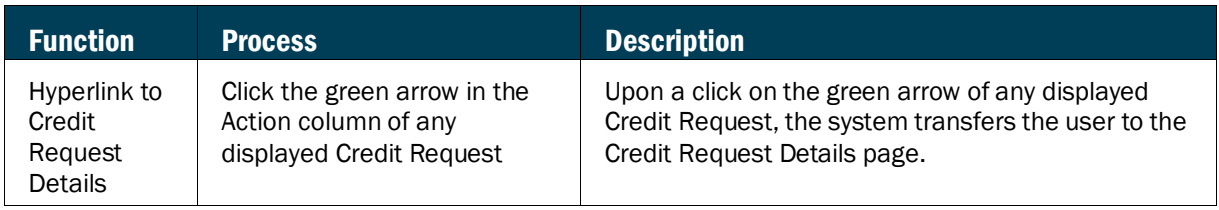

# **Figure CM25: Credit Request Details Field Definitions**

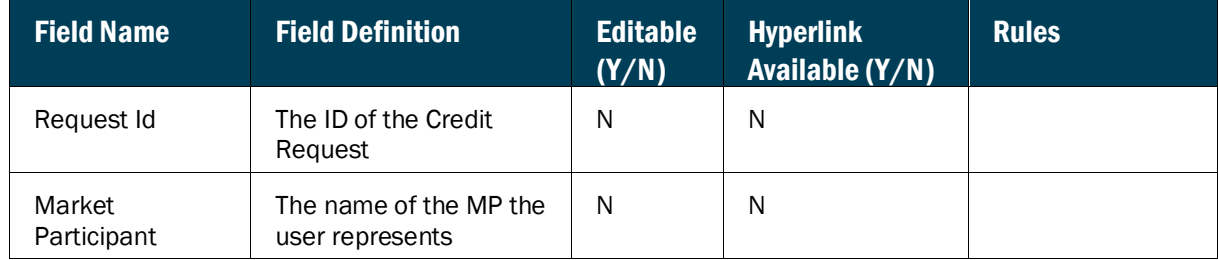

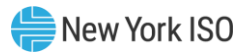

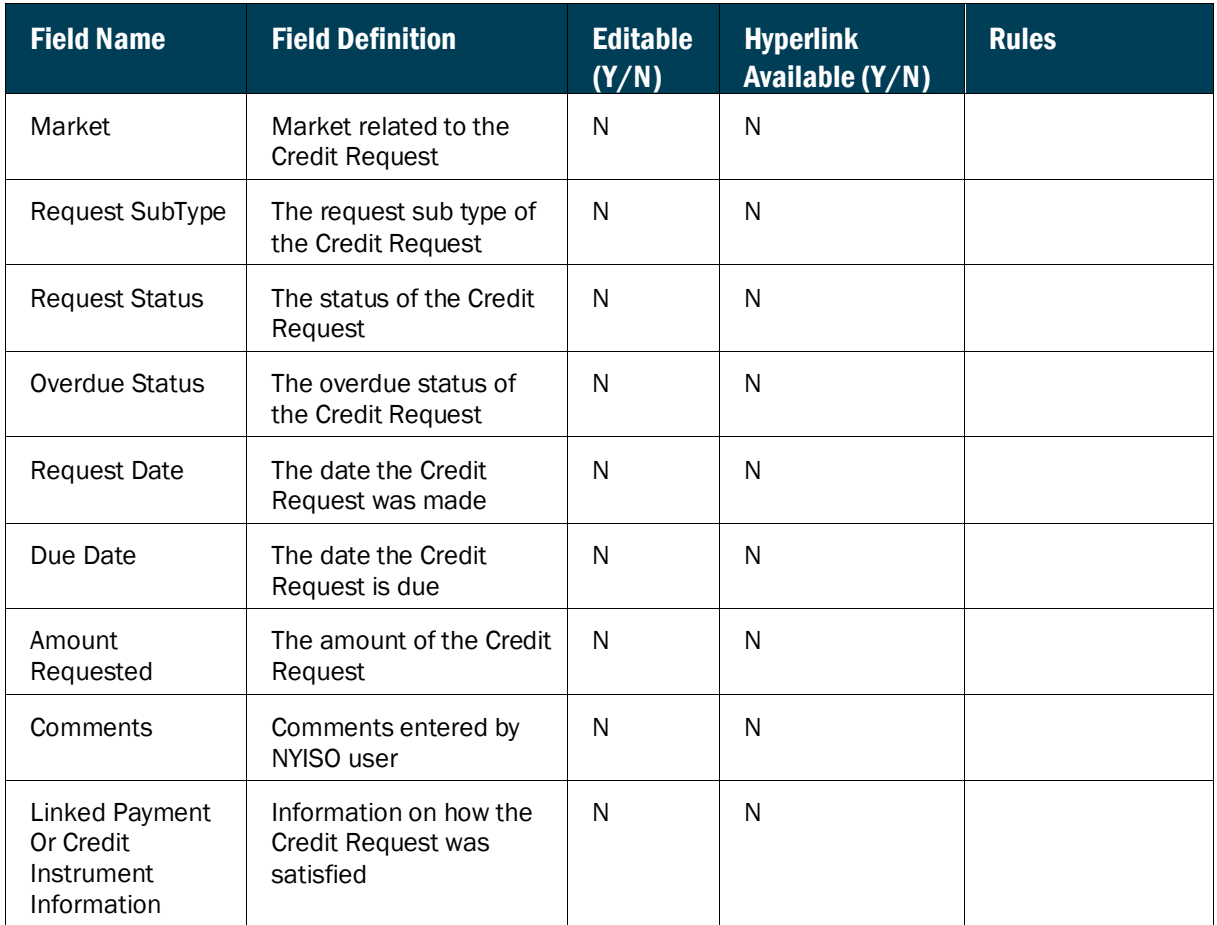

# **Figure CM26: Request Journal Entries Field Definitions**

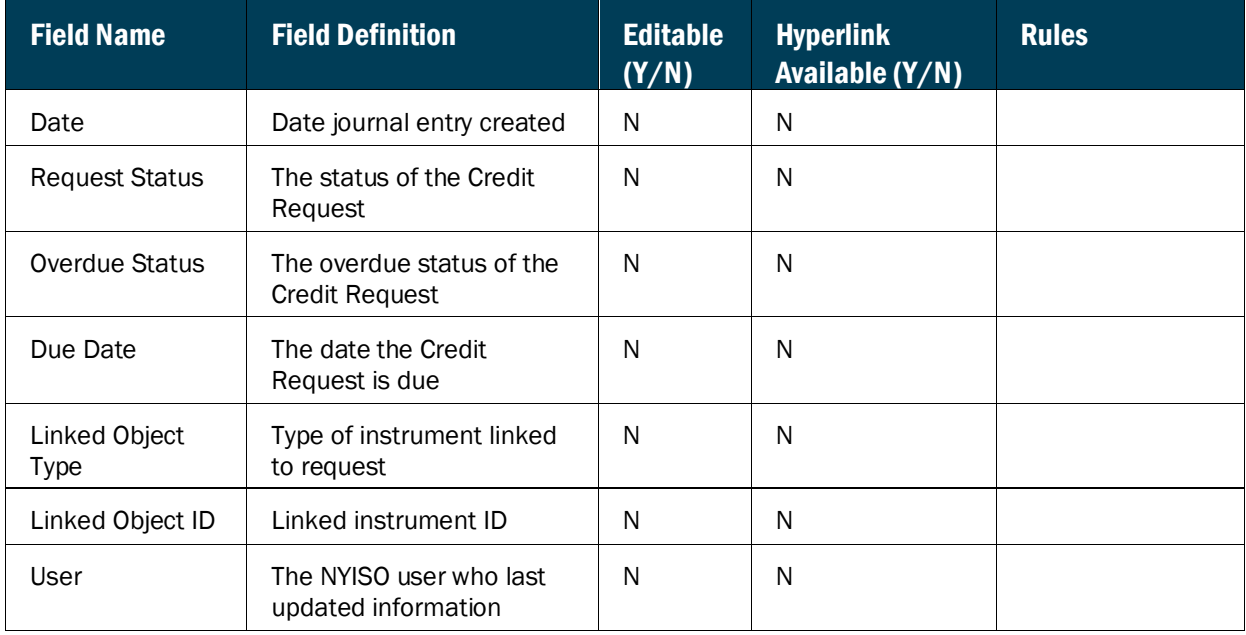

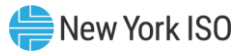

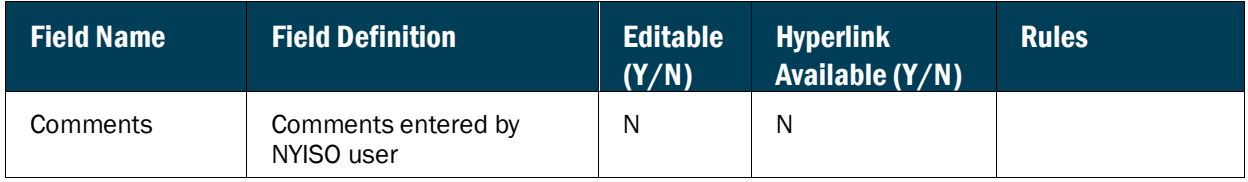

#### **Figure CM27: Linked Workbench Tasks Field Definitions**

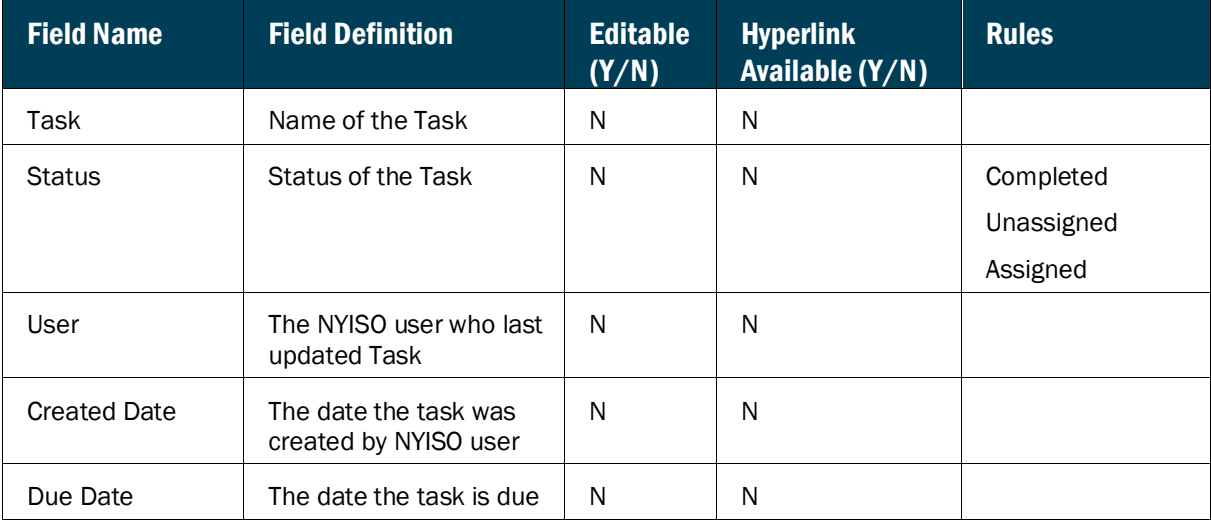

#### 5.5. MP Funds Requests

A Market Participant may request a refund or transfer of funds via CMS. When the option is selected, an MP will be asked to fill out an electronic form and submit to the NYISO Credit Department for review and processing. When refunds are requested, automated emails are sent to the MP credit contacts, and the Credit department will review the request to ensure that the funds are available.

NOTE: Only Credit Contacts may submit a Funds Request. If a Funds Request is submitted by a user who is not a Credit Contact, the request will need to be approved via email by a Credit Contact.

Only MPs with FULL ACCESS will be able to submit the refund/transfer requests

## *To request a Refund*

From the **Credit Management** menu, choose the Fund Request option

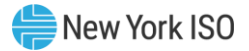

# **Figure CM28: Funds Request Option**

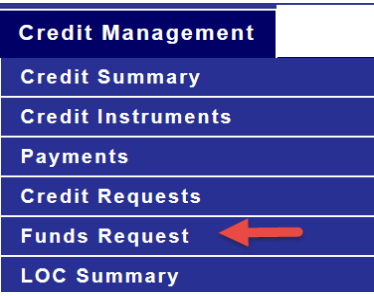

# **Figure CM29: Funds Request Field Definitions**

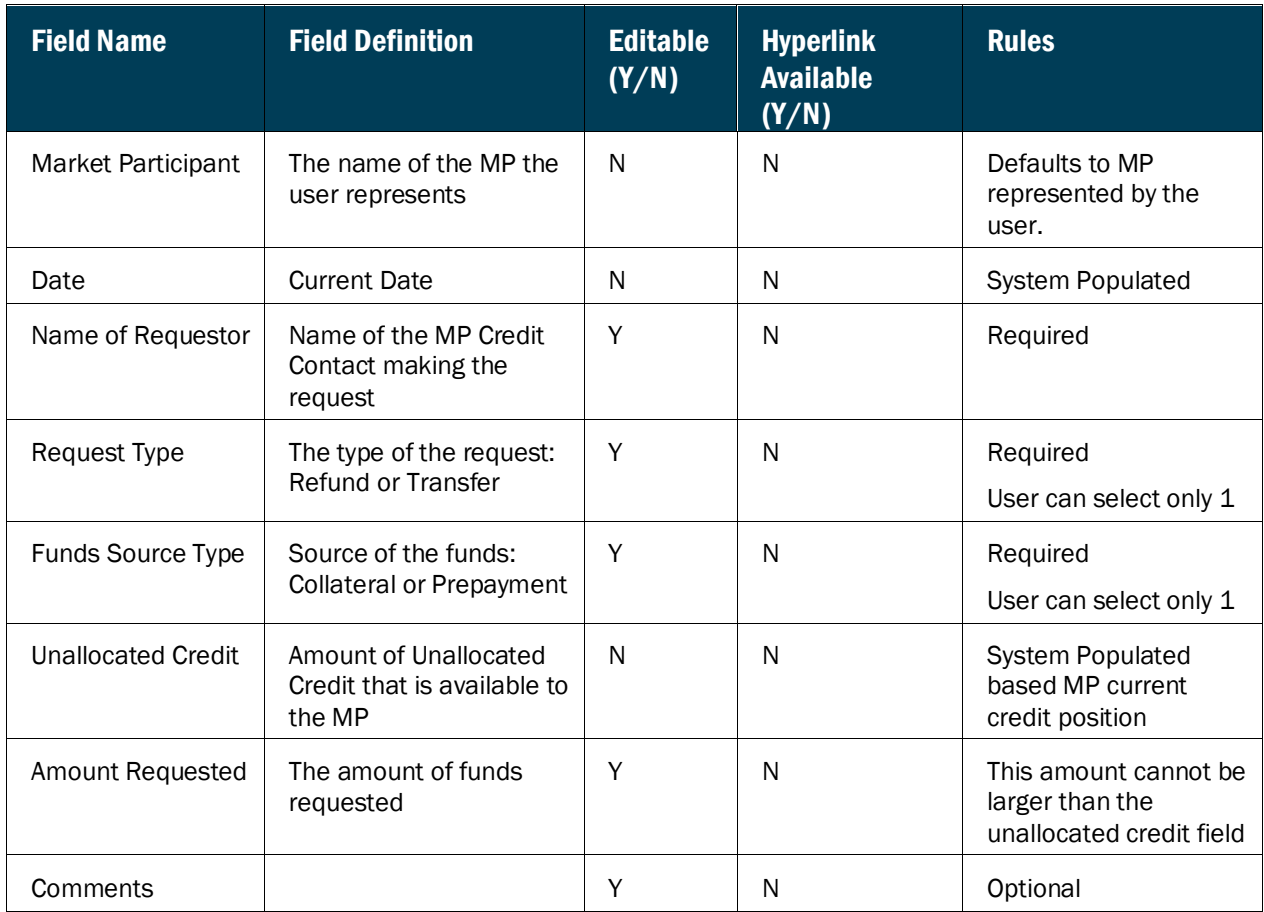

# **Figure CM30: Refund Request Function Definitions**

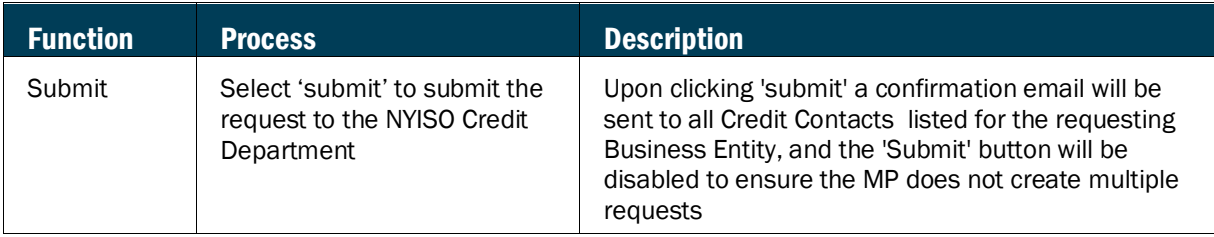

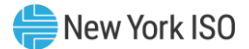

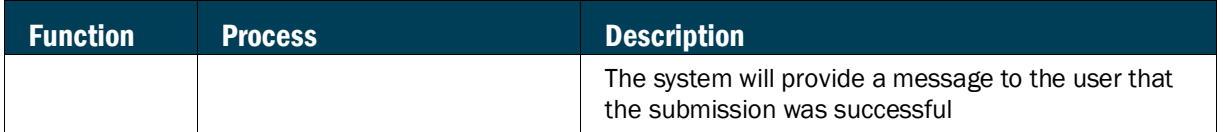

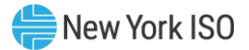

# 6. Markets

Markets functions are accessed via the *Markets* menu. Each option on the Markets menu provides for viewing the Credit requirements specific to the market selected. These functions consist of the following:

- Viewing Energy and Ancillary Services Requirements
- Viewing Energy Transactions Requirements
- Viewing ICAP Requirements
- Viewing TCC Requirements
- Viewing Virtual Requirements

### 6.1. Viewing Energy and Ancillary Services Credit Requirements

The Energy and Ancillary Services Credit Requirements Summary page provides a current snapshot view of an MP's Energy and Ancillary Services Credit Requirements.

The page contains hyperlinks that allow the user to view the details of the MP's Previous Capability Period Run Rate and Previous 10 Day Run Rate, as well as Previous Month and Current Month Unsettled Activities.

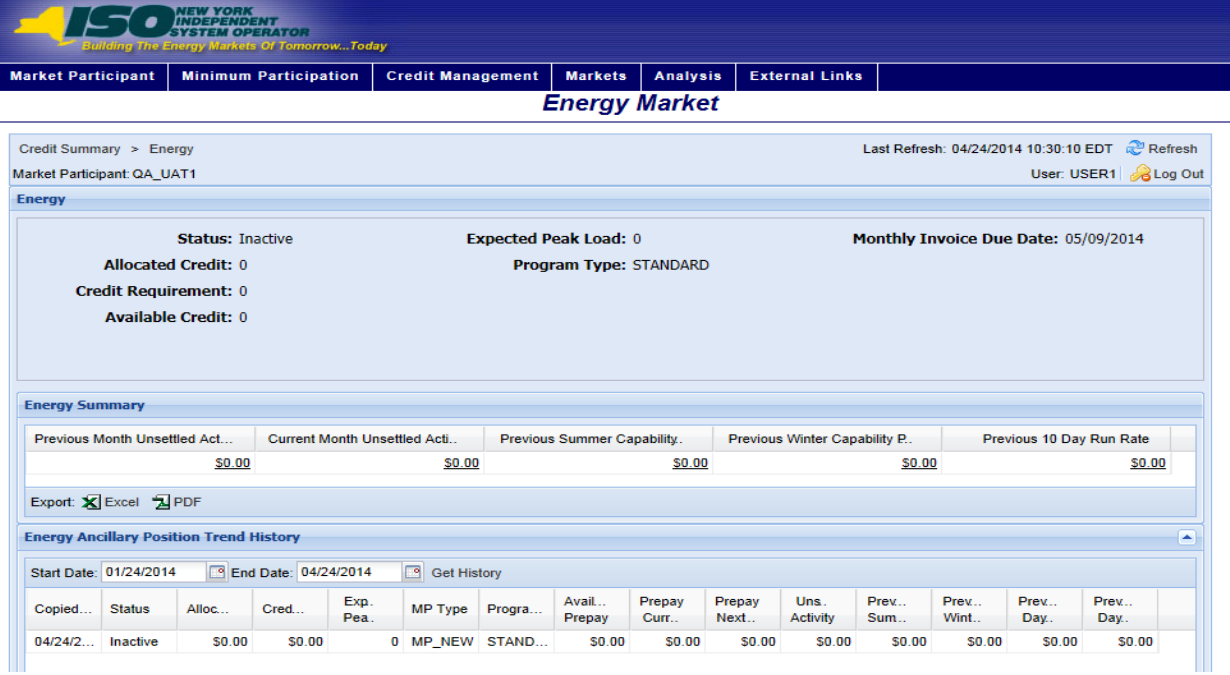

#### **Figure M1: Energy and Ancillary Services Credit Requirements Summary Page**

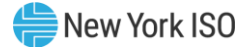

- *To view the Energy and Ancillary Services Credit Requirements Summary page*
- 1. From the **Markets** menu, choose the **Energy** option.

The system displays the Energy and Ancillary Services Credit Requirements Summary page.

*Note:* The Energy and Ancillary Services Credit Requirements Summary page can also be accessed from the Credit Summary page by clicking the line representing the *Energy / Ancillary Services* market listing or from any other Energy and Ancillary Services page by clicking the **Energy** hyperlink in the breadcrumb trail.

```
Figure M2: Energy and Ancillary Services Credit Requirements Summary Menu Option
```

| <b>Markets</b>             | <b>Analysis</b> | Exter |  |  |
|----------------------------|-----------------|-------|--|--|
| <b>Energy</b>              |                 |       |  |  |
| <b>Energy Transactions</b> |                 |       |  |  |
| <b>ICAP</b>                |                 |       |  |  |
| <b>TCC</b>                 |                 |       |  |  |
| <b>Virtual</b>             |                 |       |  |  |
| <b>DSASP</b>               |                 |       |  |  |
| <b>True Up Exposure</b>    |                 |       |  |  |

**Figure M3: Hyperlinks to Energy and Ancillary Services Credit Requirements Page from Credit Summary Page**

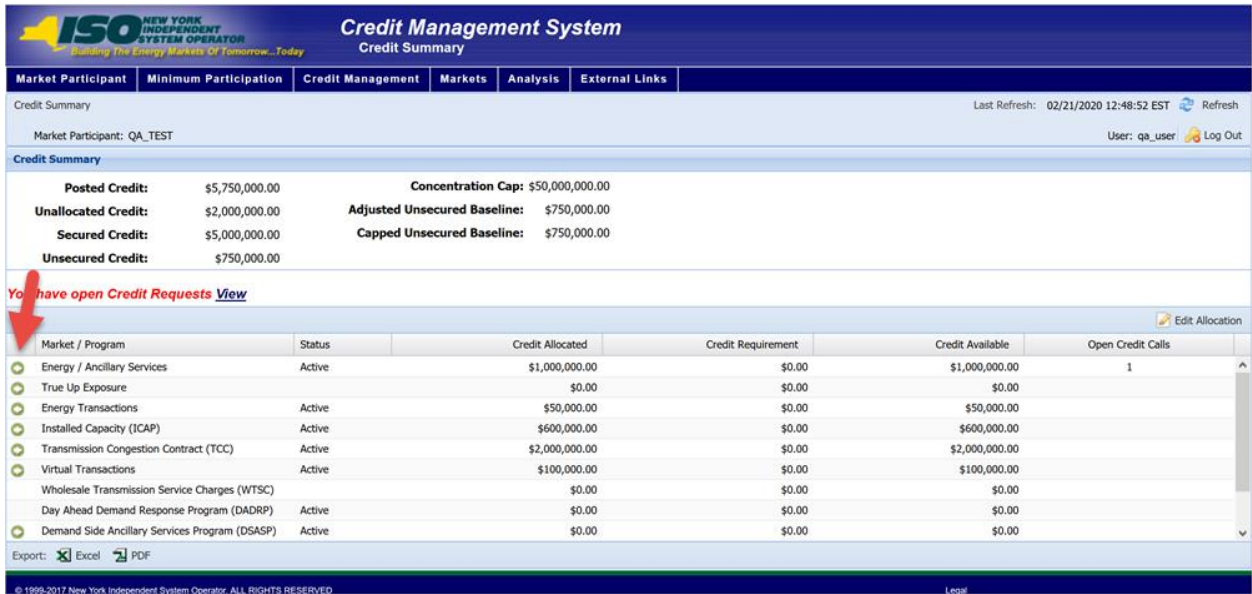

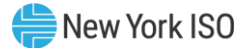

#### **Figure M4: Energy and Ancillary Services Credit Requirements Summary Hyperlink in a Breadcrumb Trail**

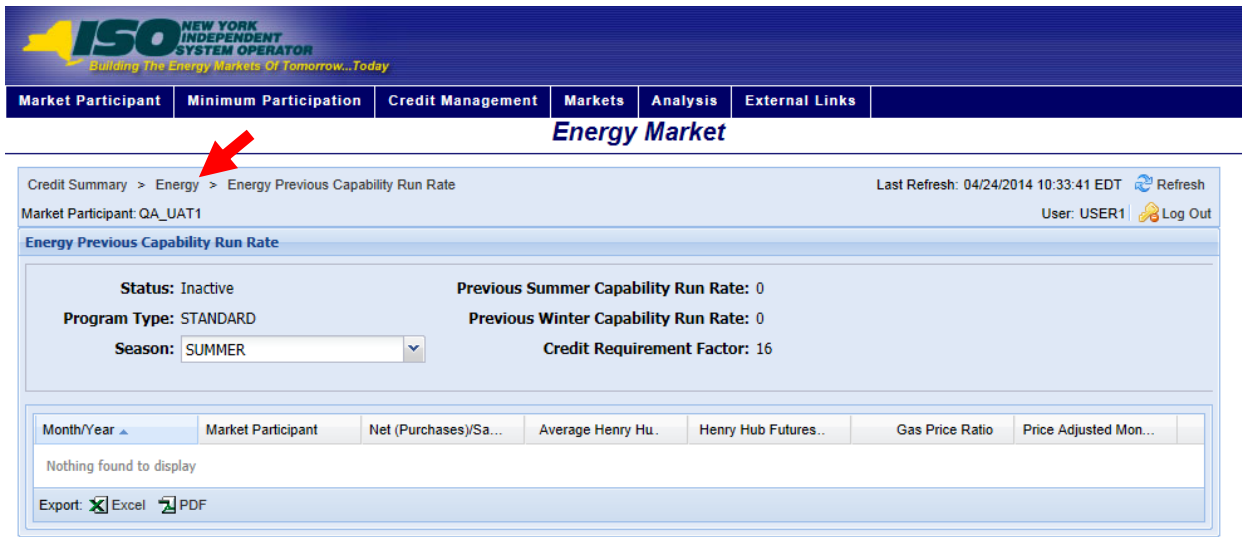

#### **Figure M5: Energy and Ancillary Services Credit Requirements Summary Field Definitions**

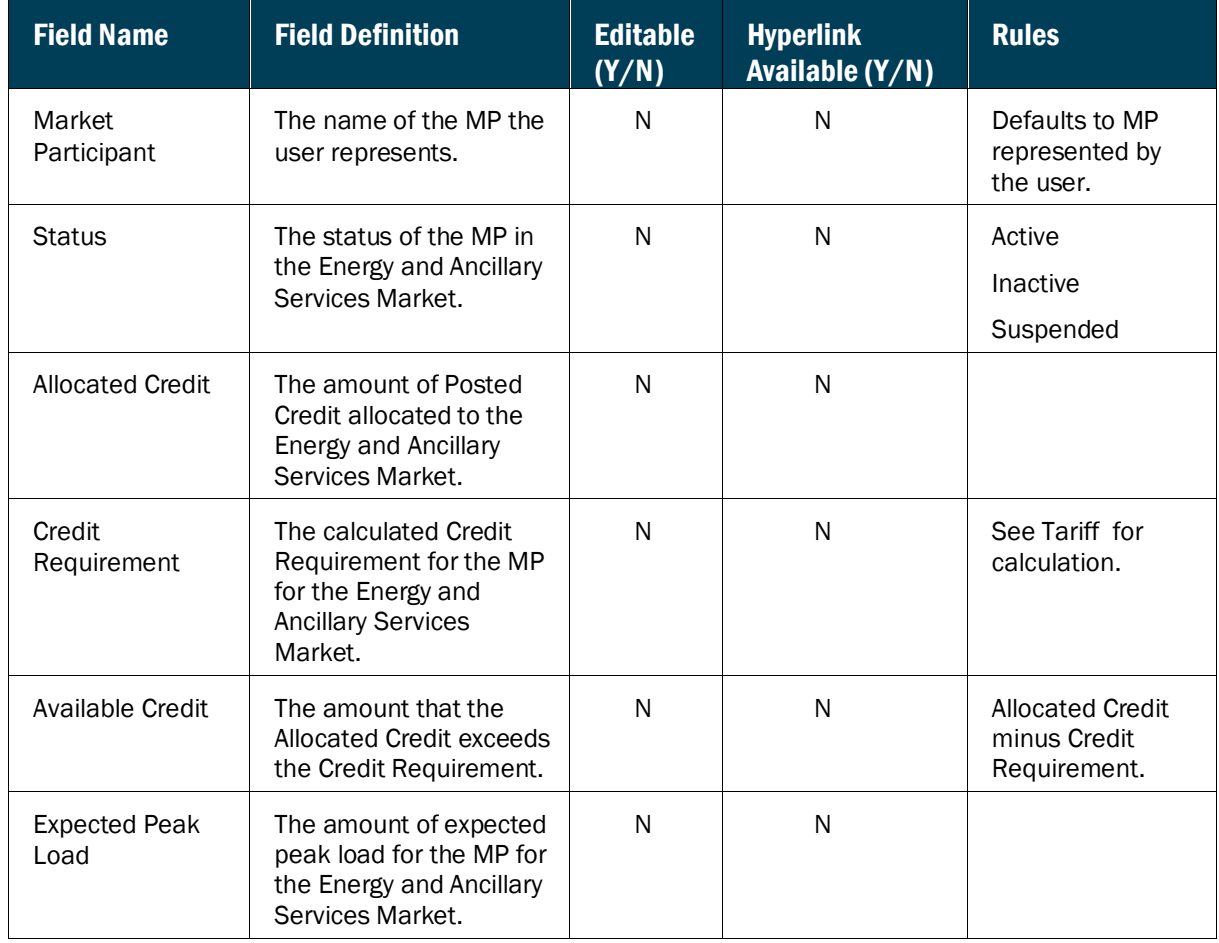

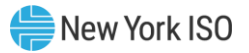

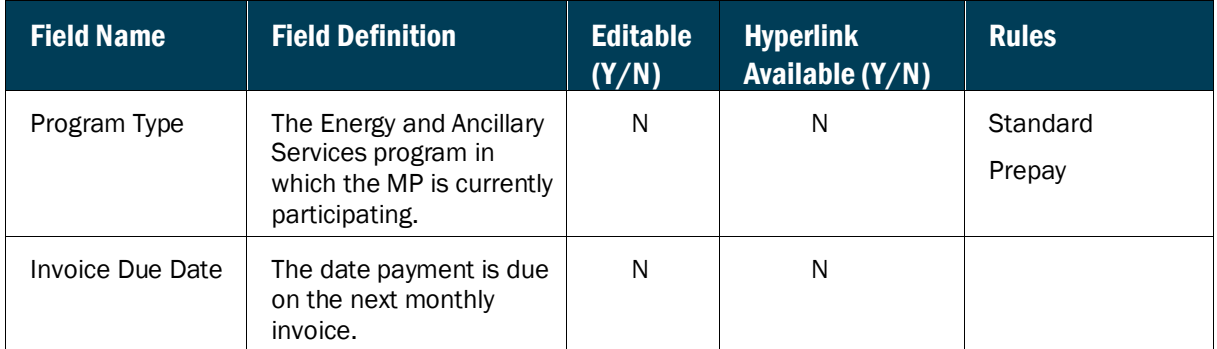

# **Figure M6: Energy Summary Field Definitions**

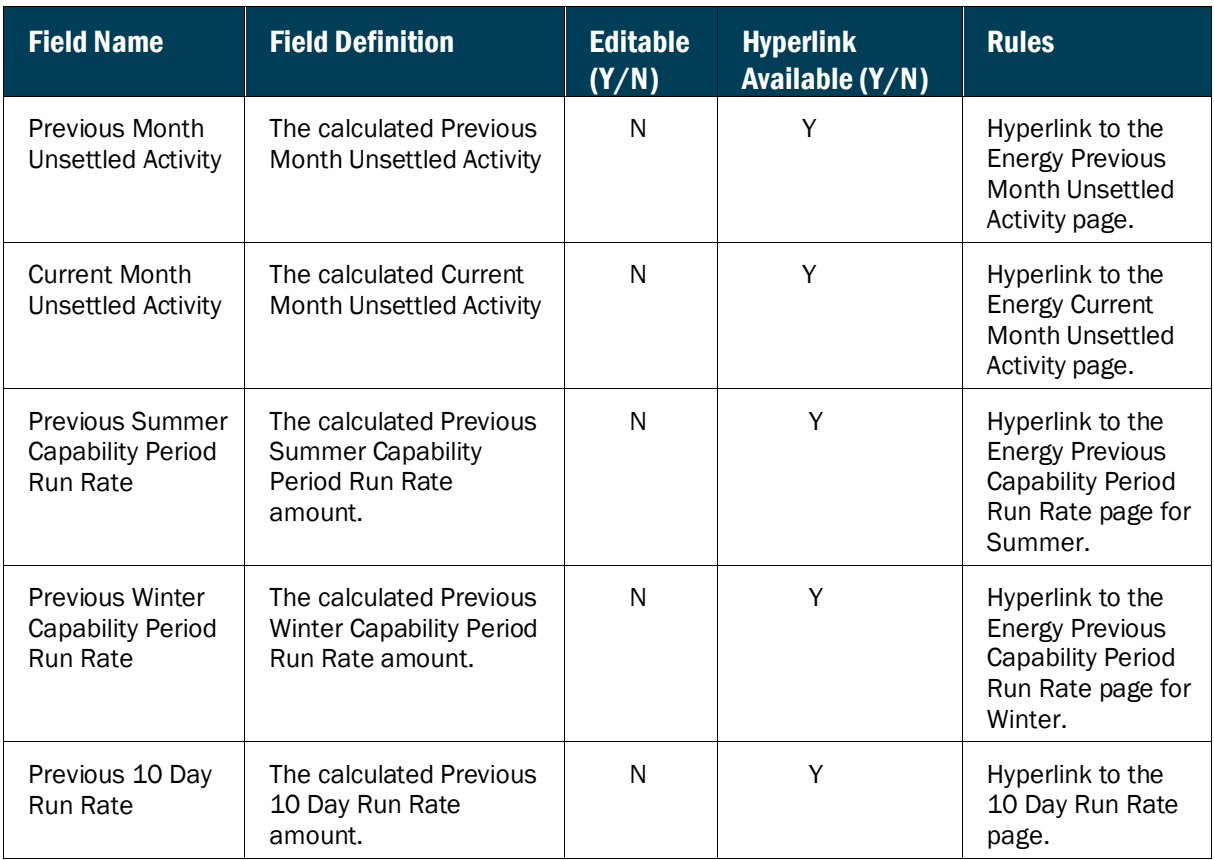

## **Figure M7: Energy Ancillary Position Trend History Field Definitions**

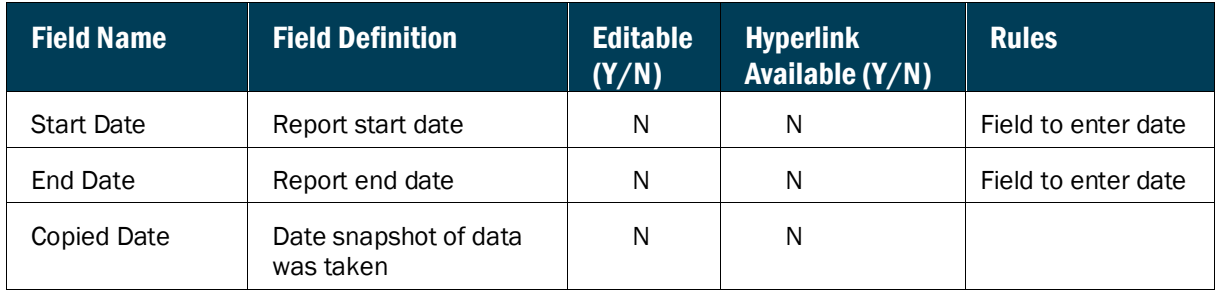
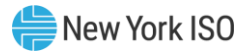

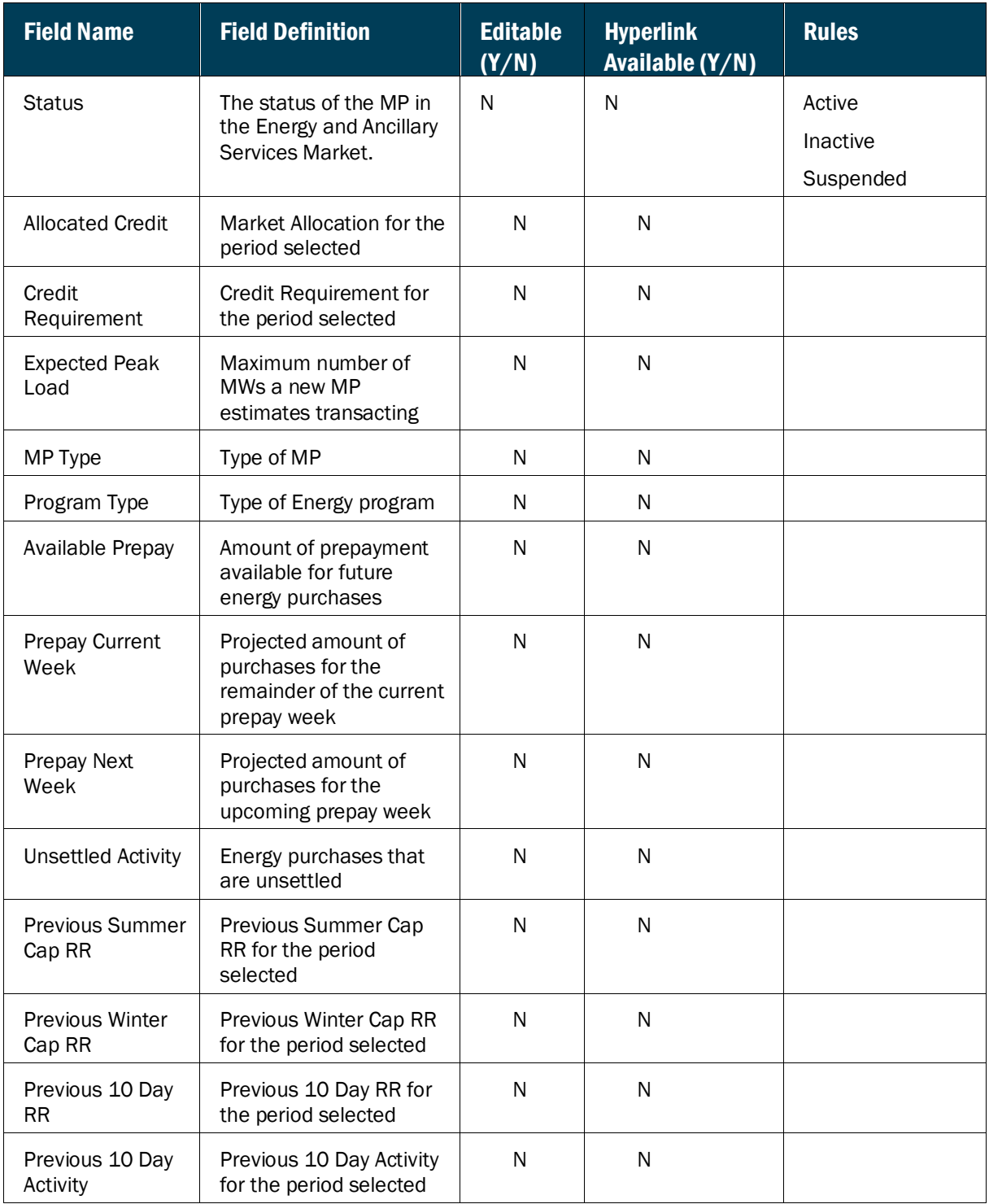

# 6.1.1. Viewing Energy Unsettled Activity

The Energy Unsettled Activity page provides a current snapshot view of the information used to calculate the MP's Unsettled Activity for either the Prior or Current Month.

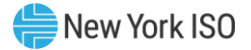

### **Figure M8: Energy Unsettled Activity Page**

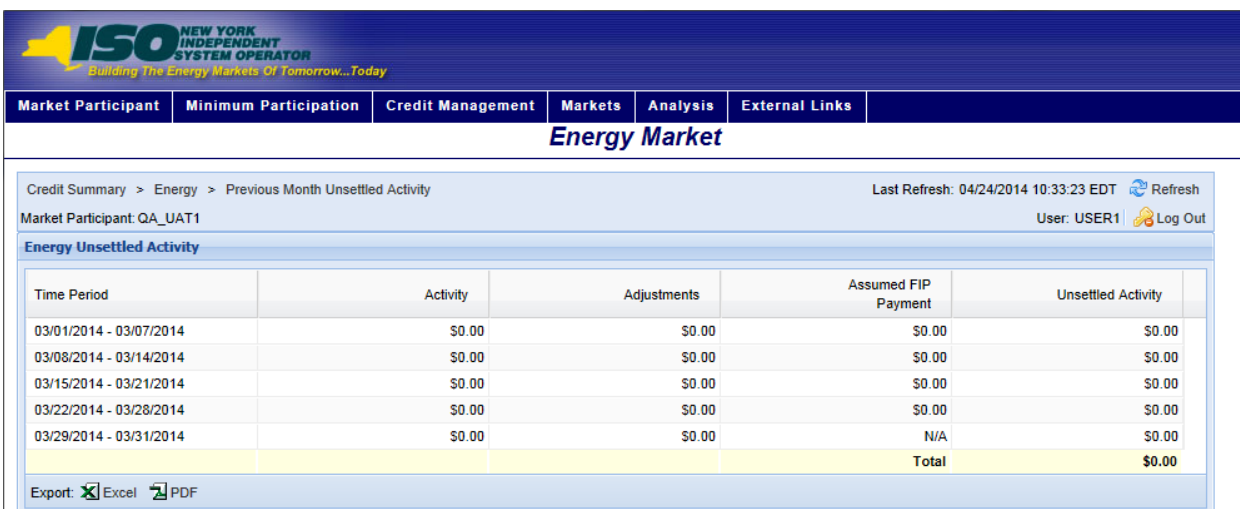

### *Pre-requisite*

The user has accessed the Energy and Ancillary Services Credit Requirements Summary page as outlined under Section  $6.1$ , beginning on page  $57$ .

### *To view the Energy Unsettled Activity page*

On the Energy and Ancillary Services Credit Requirements Summary page, click the *Previous Month Unsettled Activity* or the *Current Month Unsettled Activity* value hyperlink.

*Note:* These are the only means of accessing the Energy Unsettled Activity page.

The system displays the Energy Unsettled Activity page

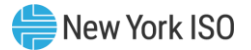

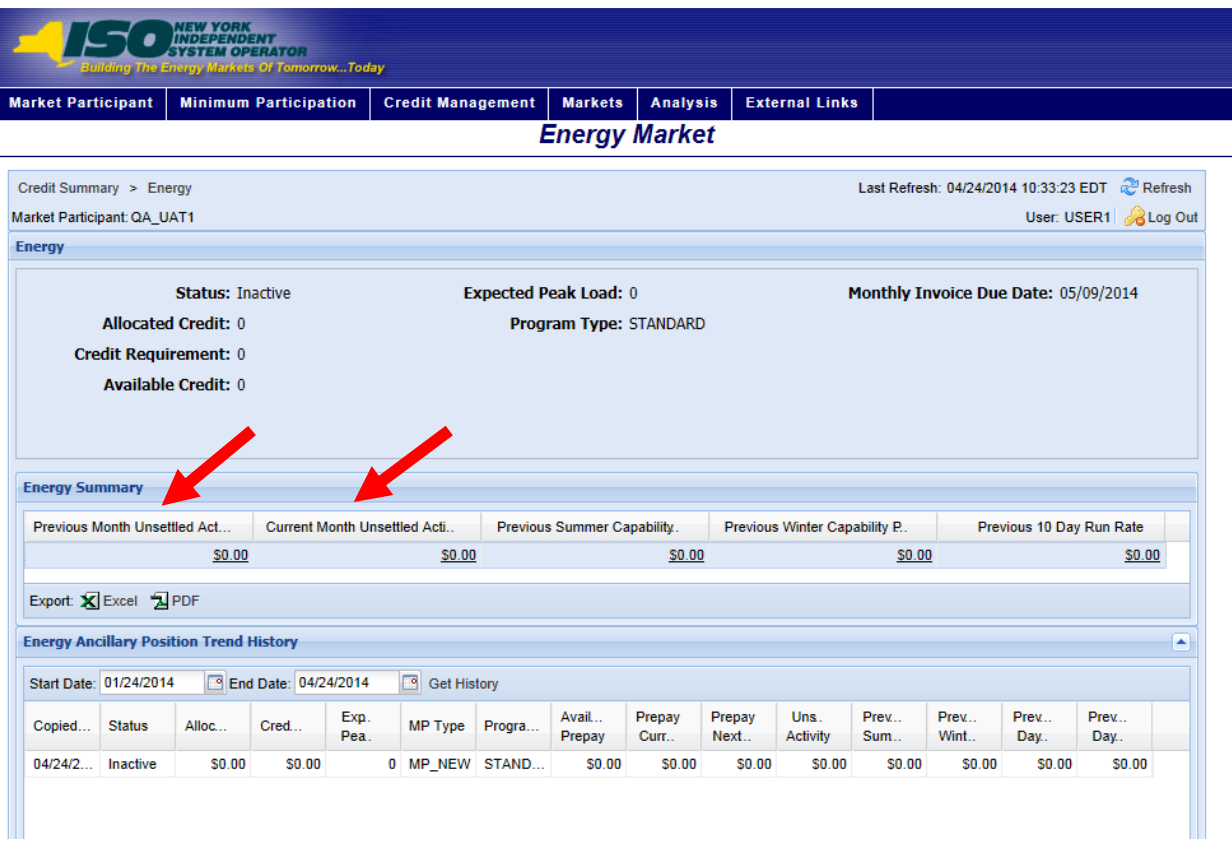

# **Figure M9: Links to Energy Unsettled Activity Page**

### **Figure M10: Energy Unsettled Activity Field Definitions**

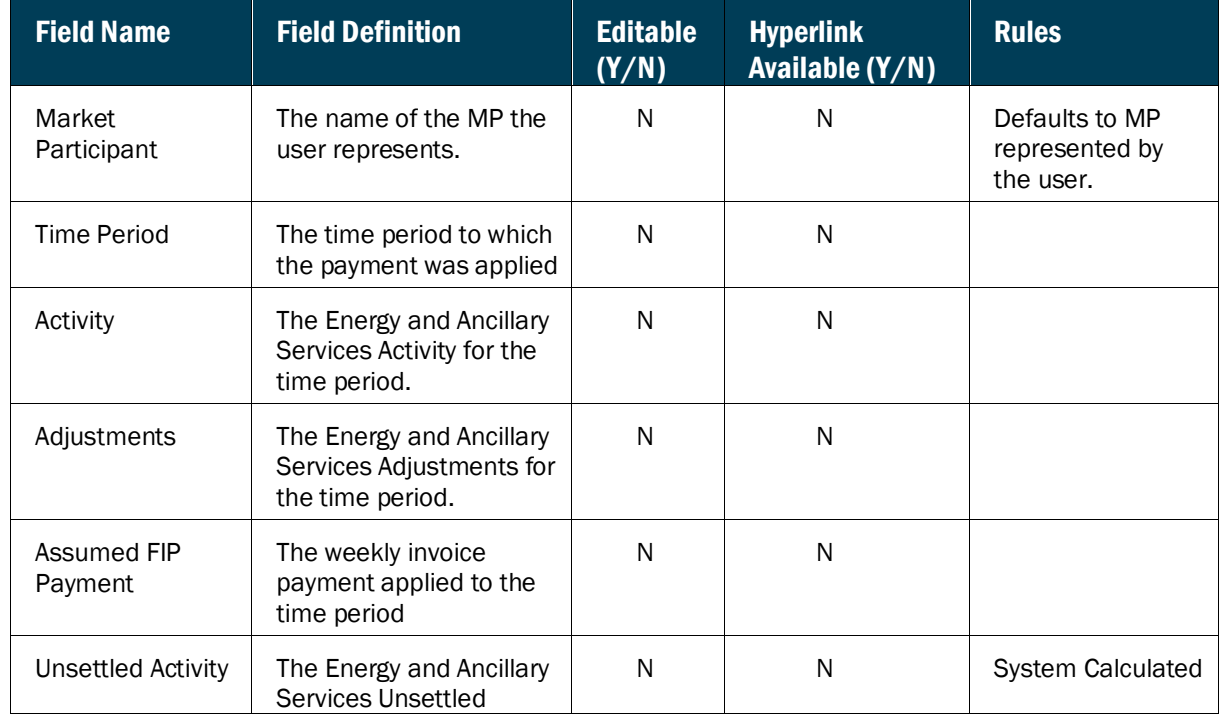

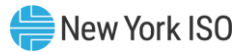

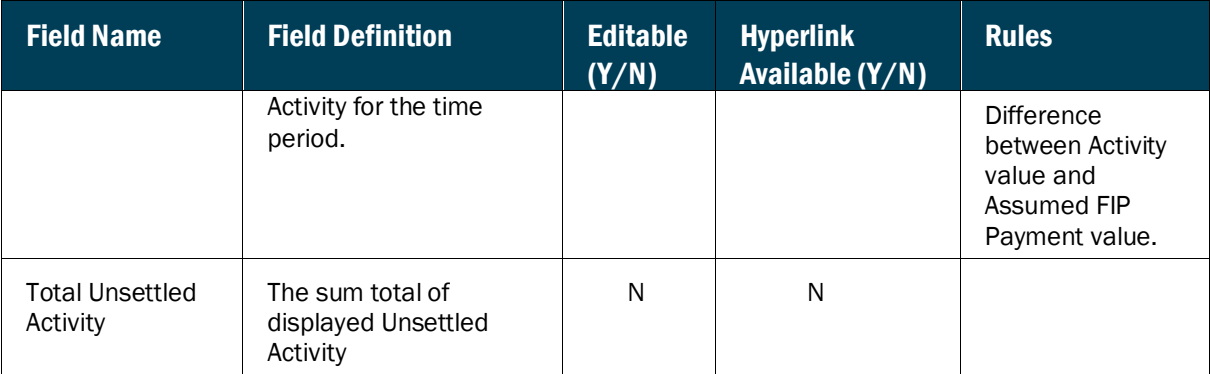

#### 6.1.2. Viewing Energy Previous Capability Period Run Rate

The Energy Previous Capability Period Run Rate page provides a current snapshot view of the information used to calculate the MP's Prior Capability Period Run Rate for either the Summer or Winter Capability Period.

### **Figure M11: Energy Previous Capability Period Run Rate Page**

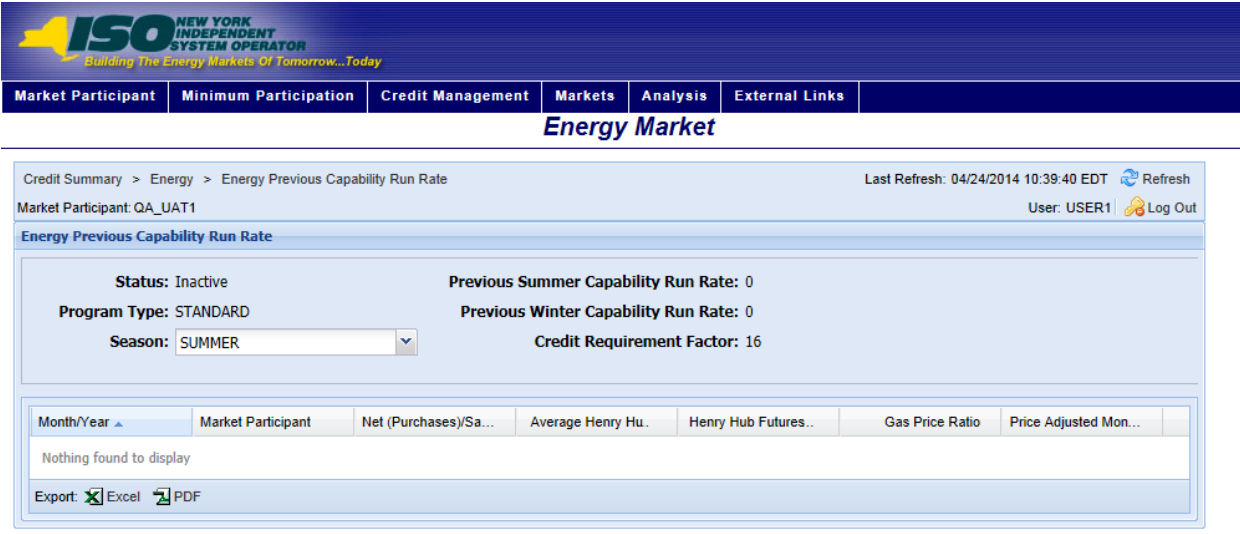

### *Pre-requisite*

The user has accessed the Energy and Ancillary Services Credit Requirements Summary page as outlined under Section  $6.1$ , beginning on page  $57$ .

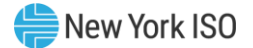

### **E** To view the Energy Previous Capability Period Run Rate page

On the Energy and Ancillary Services Credit Requirements Summary page, click the *Previous Summer Capability Period Run Rate* or the *Previous Winter Capability Period Run Rate* value hyperlink.

*Note:* These are the only means of accessing the Energy Previous Capability Period Run Rate page.

The system displays the Energy Previous Capability Period Run Rate page.

#### **Figure M12: Links to Energy Previous Capability Period Run Rate Details Page**

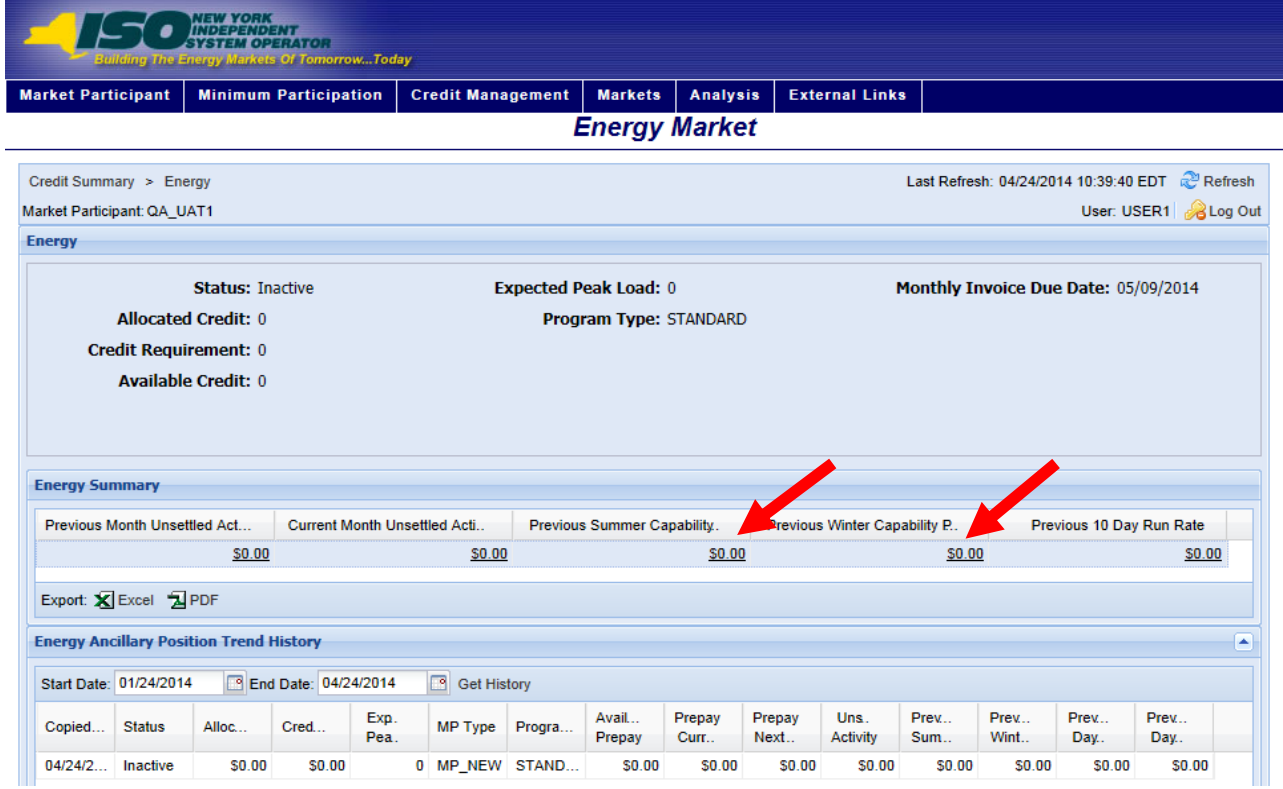

#### **Figure M13: Energy Previous Capability Period Run Rate Field Definitions**

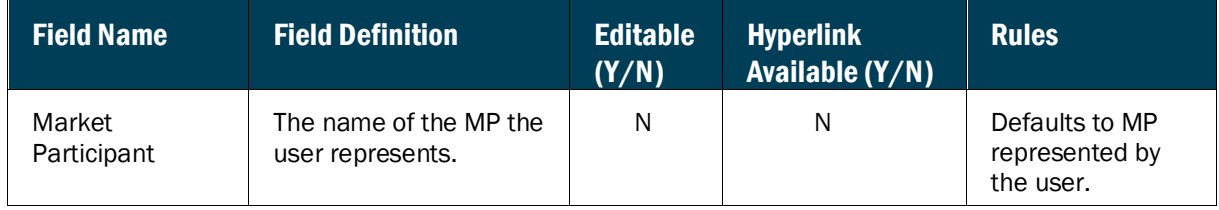

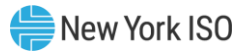

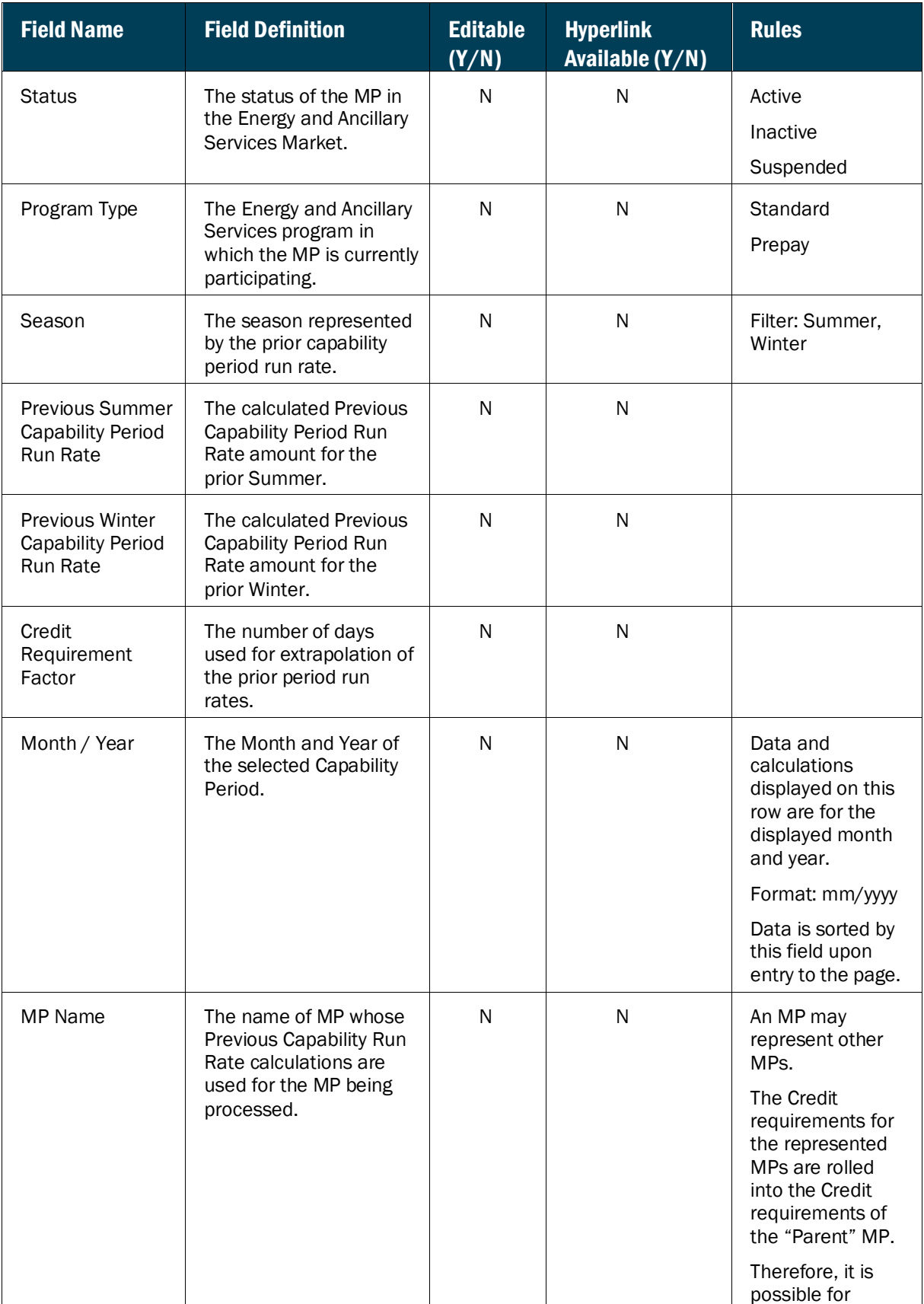

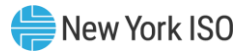

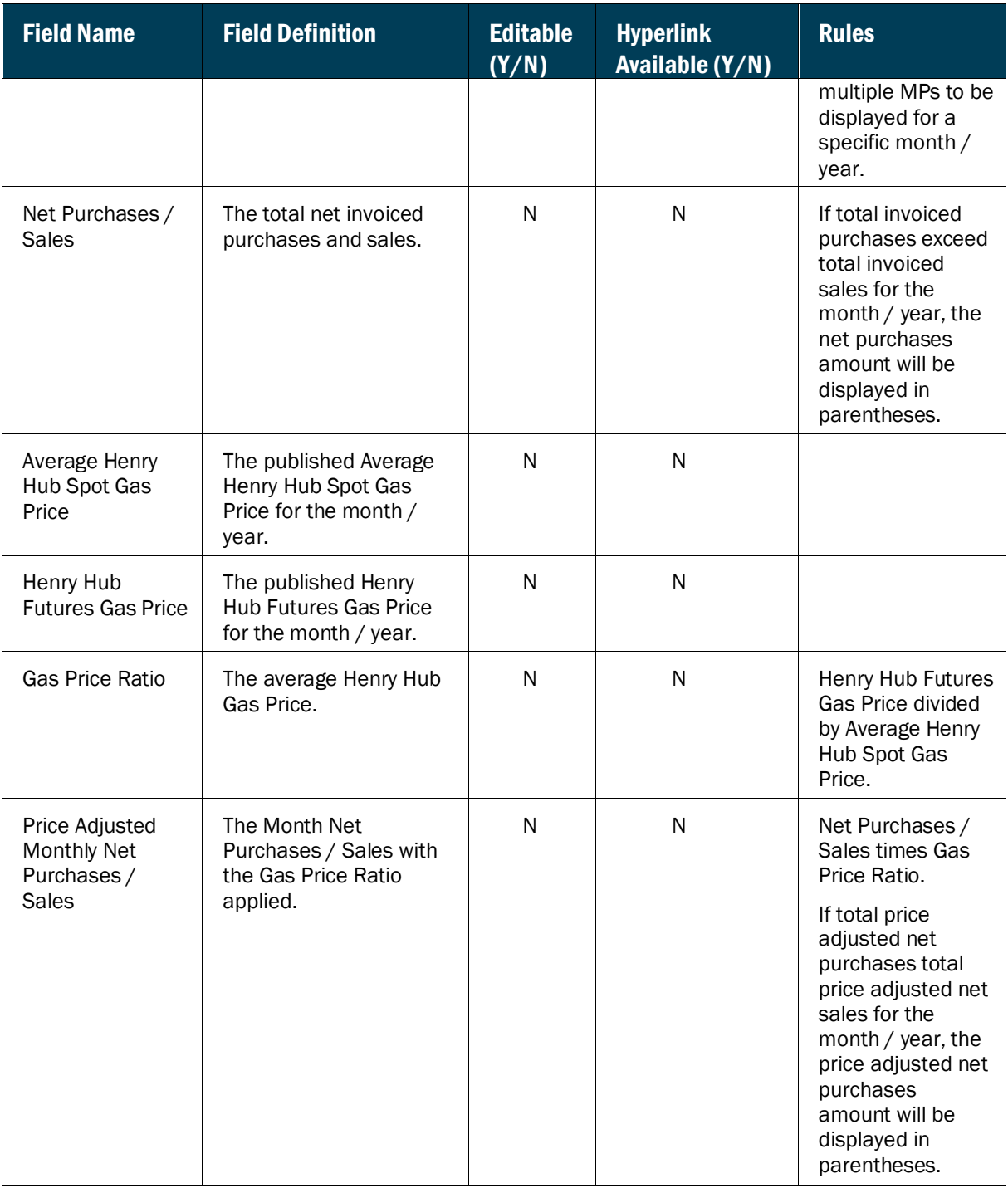

#### 6.1.3. Viewing Energy Previous 10 Day Rate Details

The Energy 10 Day Run Rate details page provides a current snapshot view of the information used to calculate the MP's Previous 10 Day Run Rate.

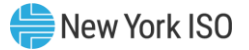

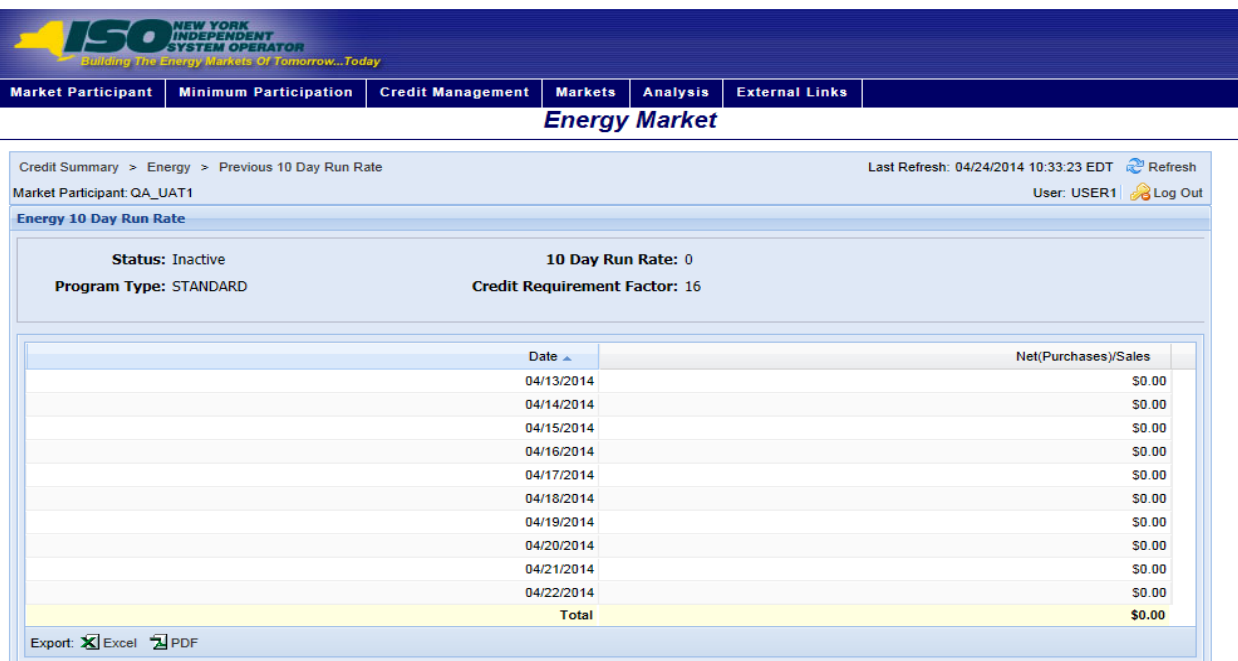

#### **Figure M14: Energy Previous 10 Day Run Rate Details Page**

#### *Pre-requisite*

The user has accessed the Energy and Ancillary Services Credit Requirements Summary page as outlined under Section  $6.1$ , beginning on page  $57$ .

### *To view the Energy Previous 10 Day Run Rate Details page*

On the Energy and Ancillary Services Credit Requirements Summary page, click the *Previous 10 Day Run Rate* value hyperlink.

*Note:* This is the only mean of accessing the Energy Previous 10 Day Run Rate Details page.

The system displays the Energy Previous 10 Day Run Rate Details page.

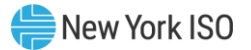

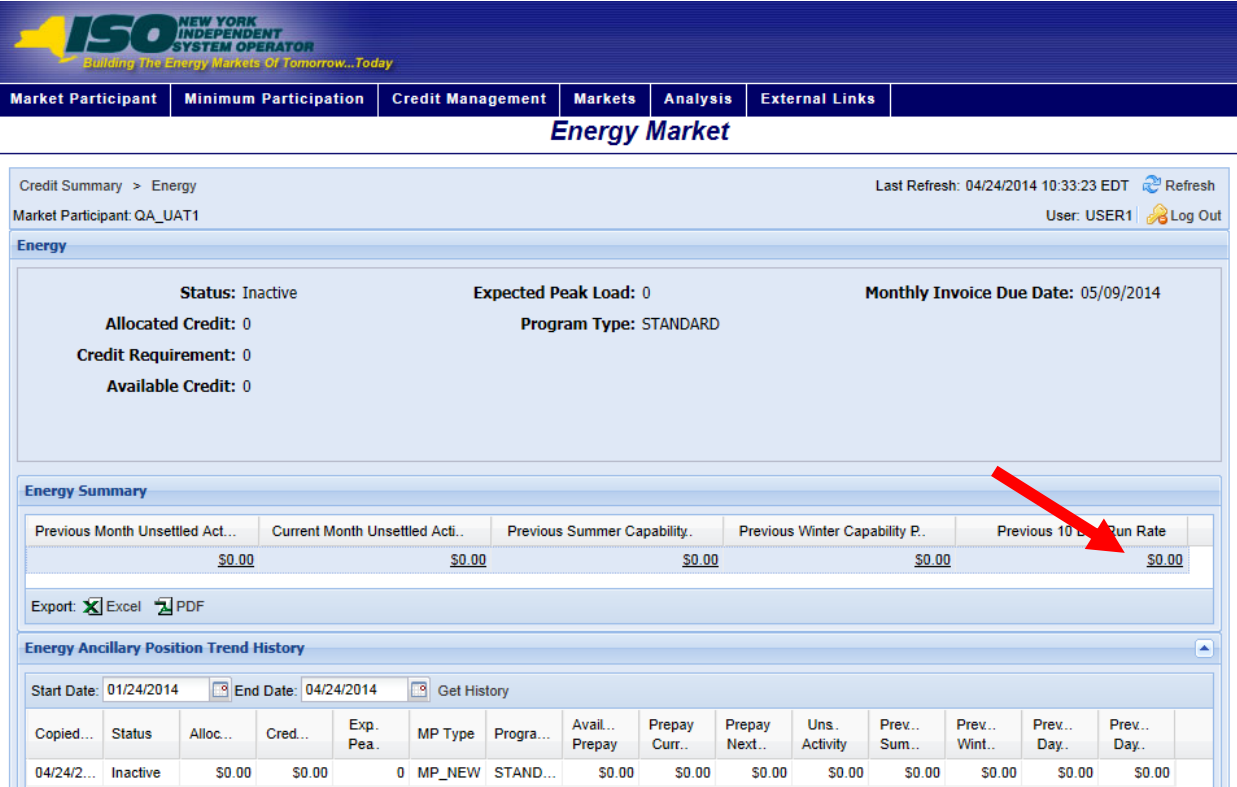

# **Figure M15: Hyperlink to Energy Previous 10 Day Run Rate Details Page**

# **Figure M16: Energy 10 Day Run Rate Field Definitions**

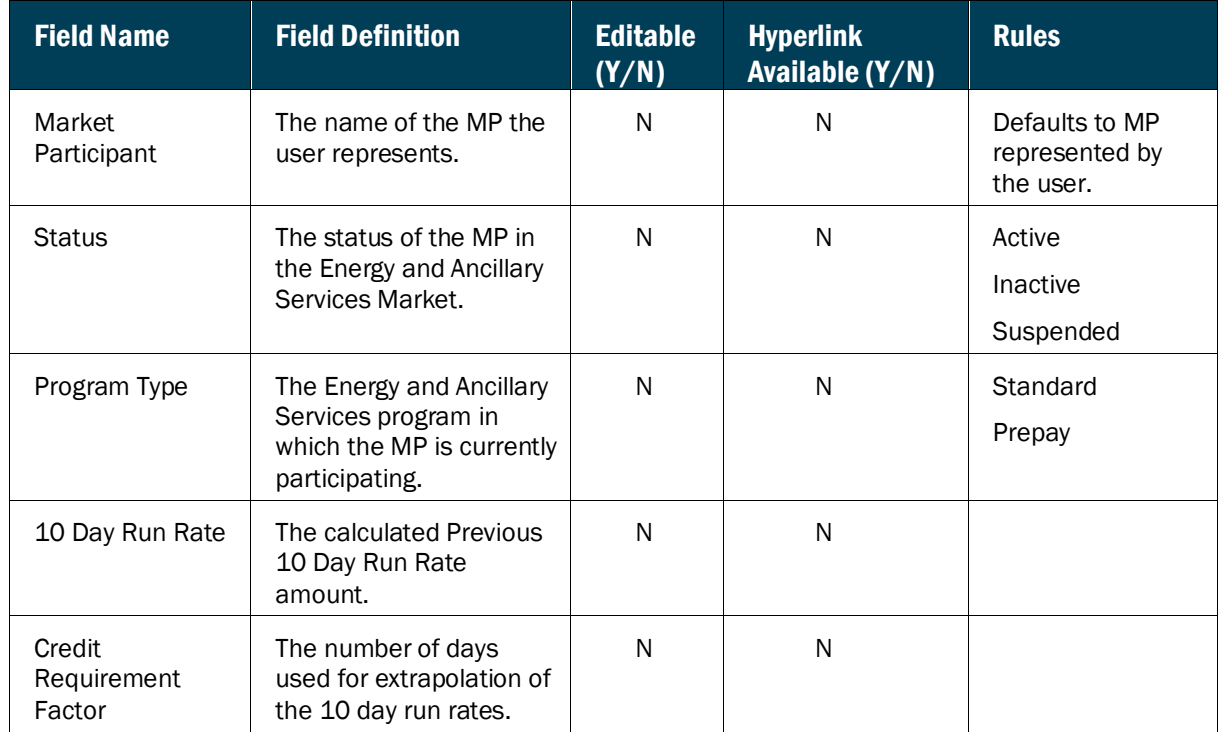

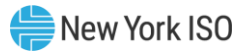

<span id="page-81-0"></span>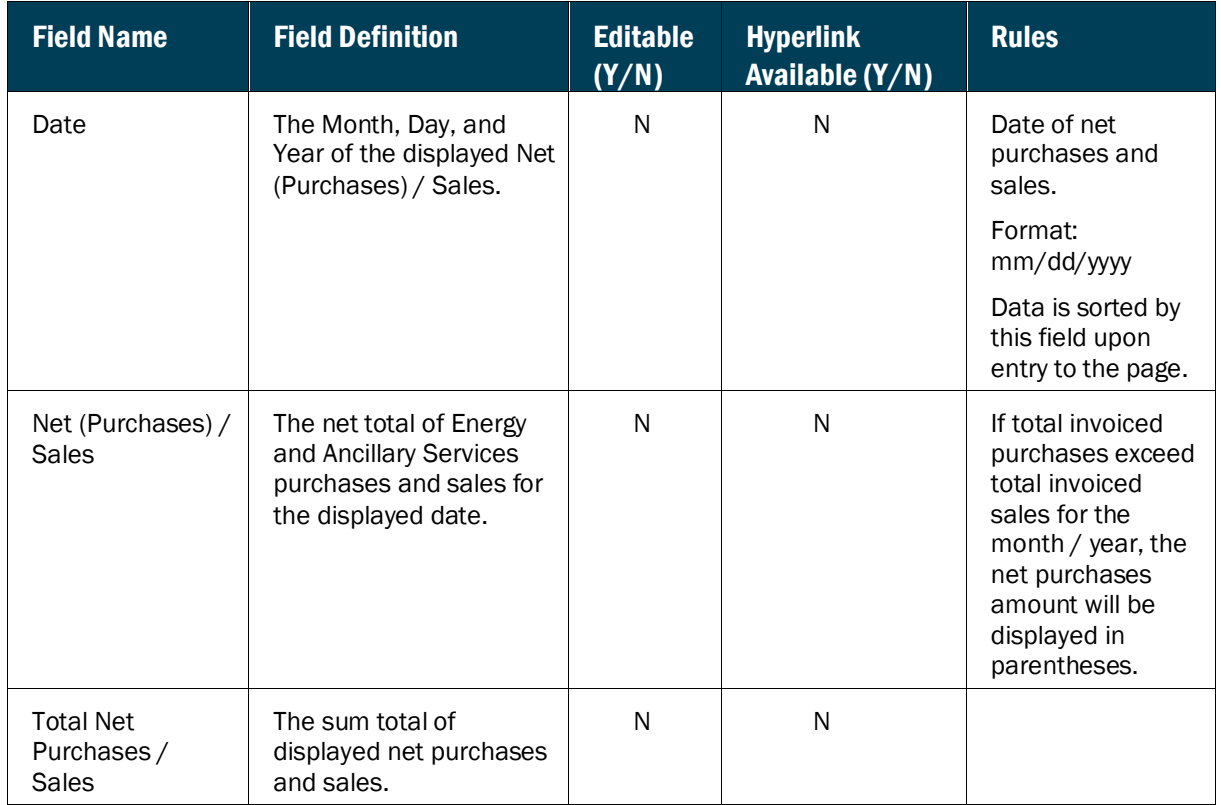

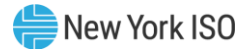

#### <span id="page-82-0"></span>6.2. Viewing ICAP Credit Requirements

The ICAP Credit Requirements Summary page provides a current snapshot view of an MP's ICAP Credit Requirements.

#### **Figure M17: ICAP Credit Requirements Summary Page**

The page contains hyperlinks that allow the user to view the details of the MP's Bid Exposure, Auction Awards, Adjustments, Prepayments, and FIP Payments.

### *To view the ICAP Credit Requirements Summary page*

1. From the **Markets** menu, choose the **ICAP** option.

The system displays the ICAP Credit Requirements Summary page

*Note:* The ICAP Credit Requirements Summary page can also be accessed from the Credit Summary page by clicking the line representing the *Installed Capacity (ICAP)* market listing or from any other ICAP page by clicking the **ICAP** hyperlink in the breadcrumb trail.

#### **Figure M18: ICAP Credit Requirements Summary Menu Option**

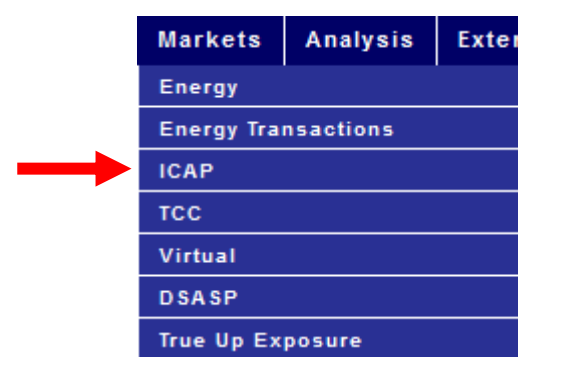

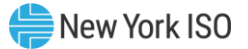

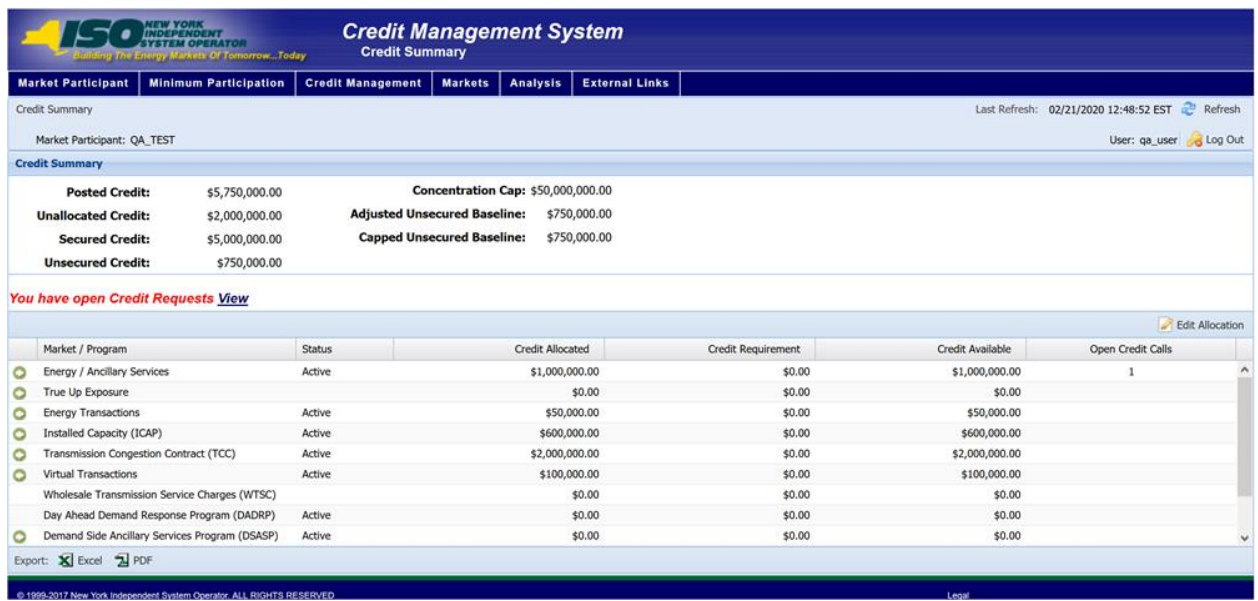

### **Figure M19: Hyperlink to ICAP Credit Requirements Page from Credit Summary Page**

### **Figure M20:** *ICAP* **Credit Requirements Summary Hyperlink in a Breadcrumb Trail**

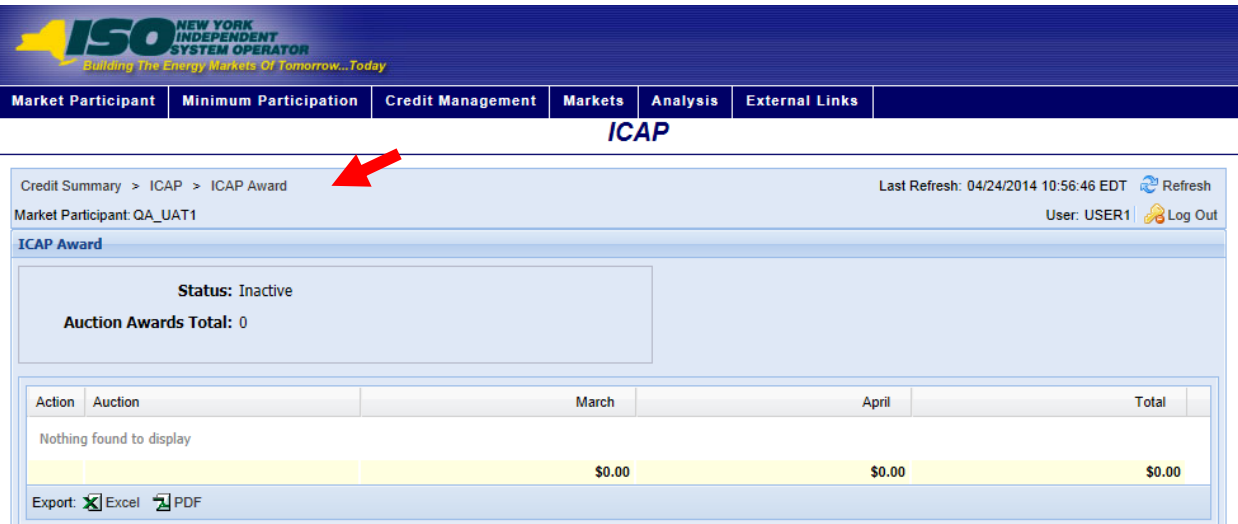

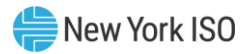

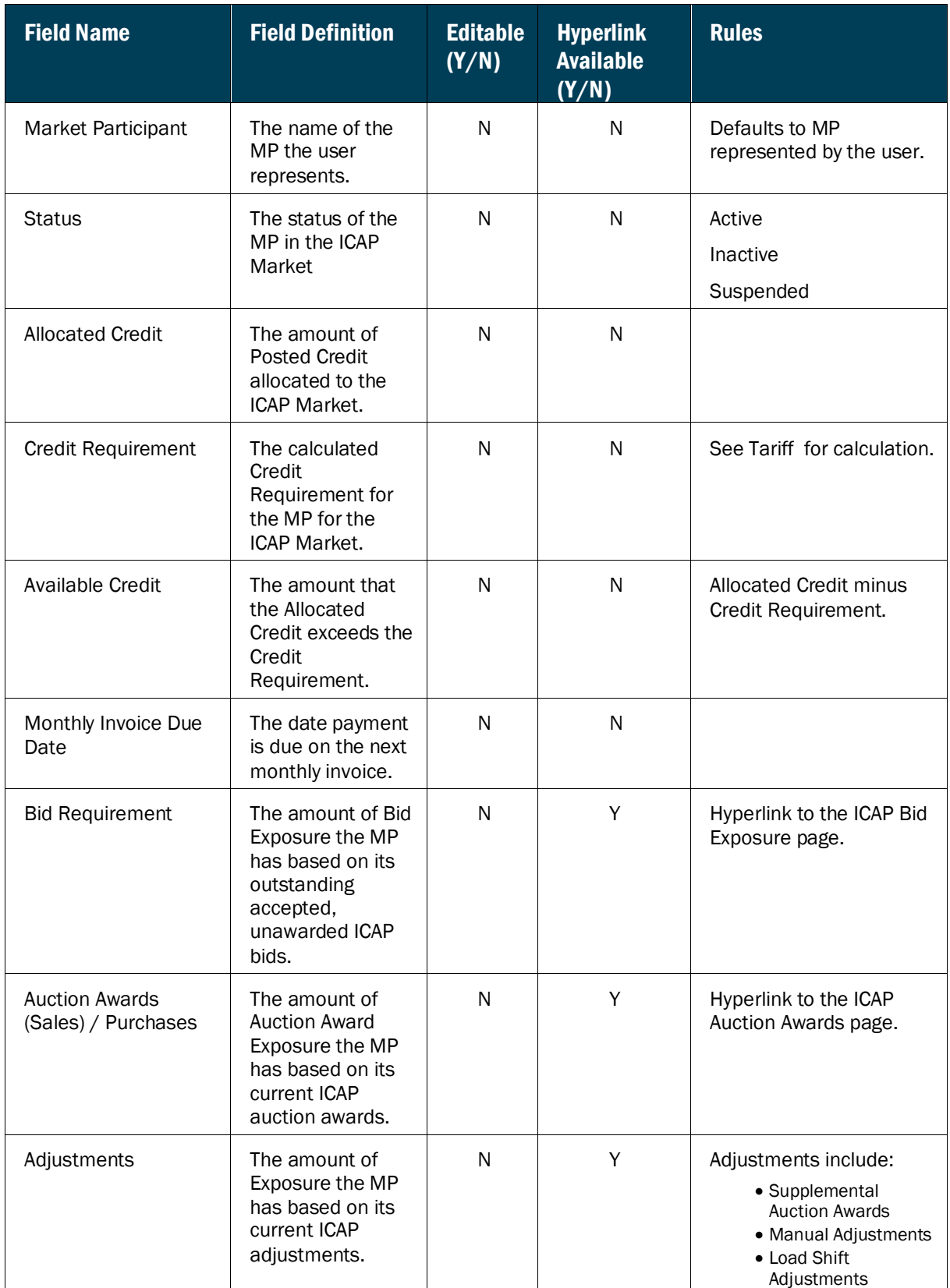

# **Figure M21: ICAP Credit Requirements Summary Field Definitions**

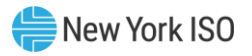

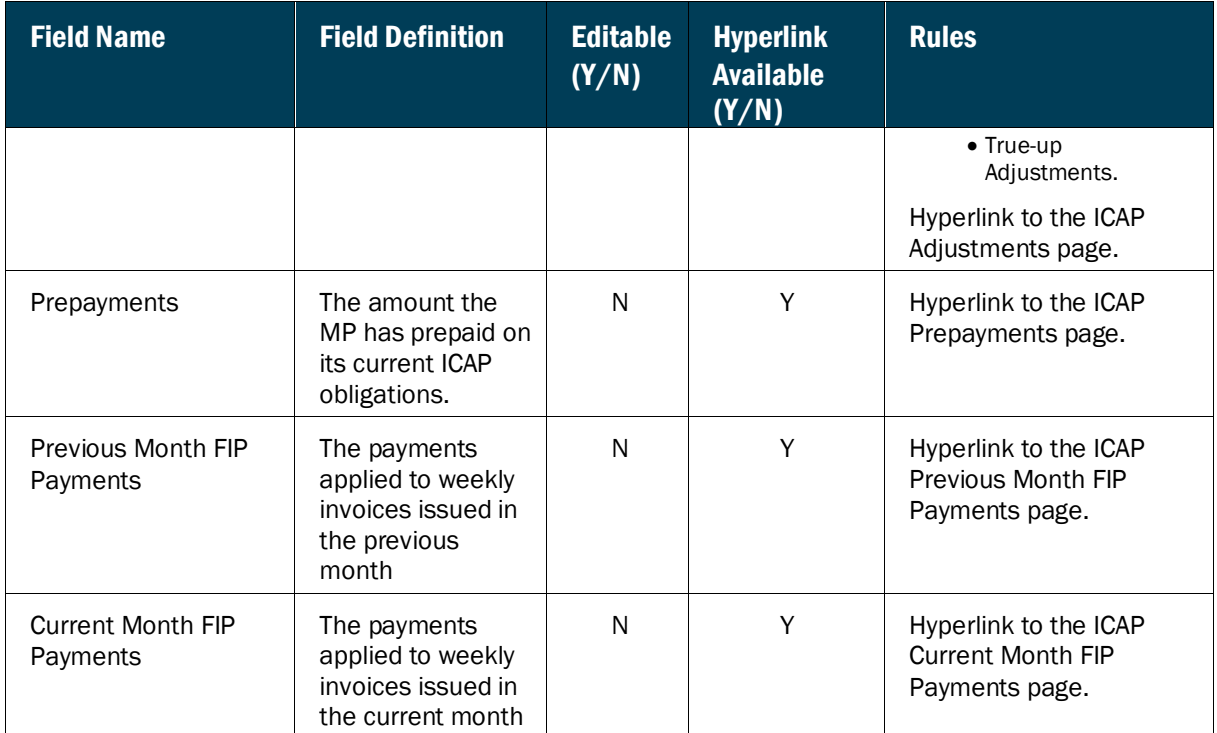

### **Figure M22: ICAP Position Trend History Field Definitions**

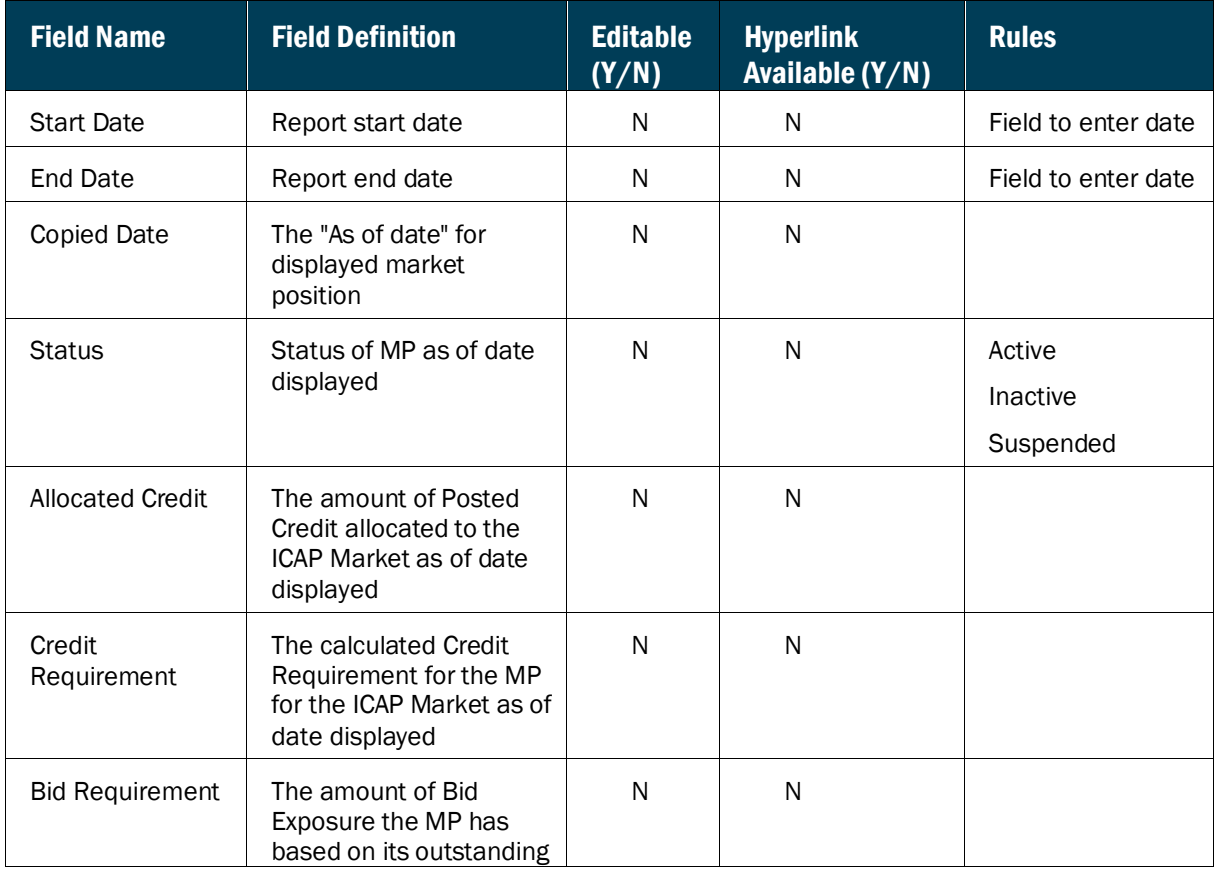

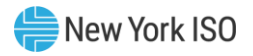

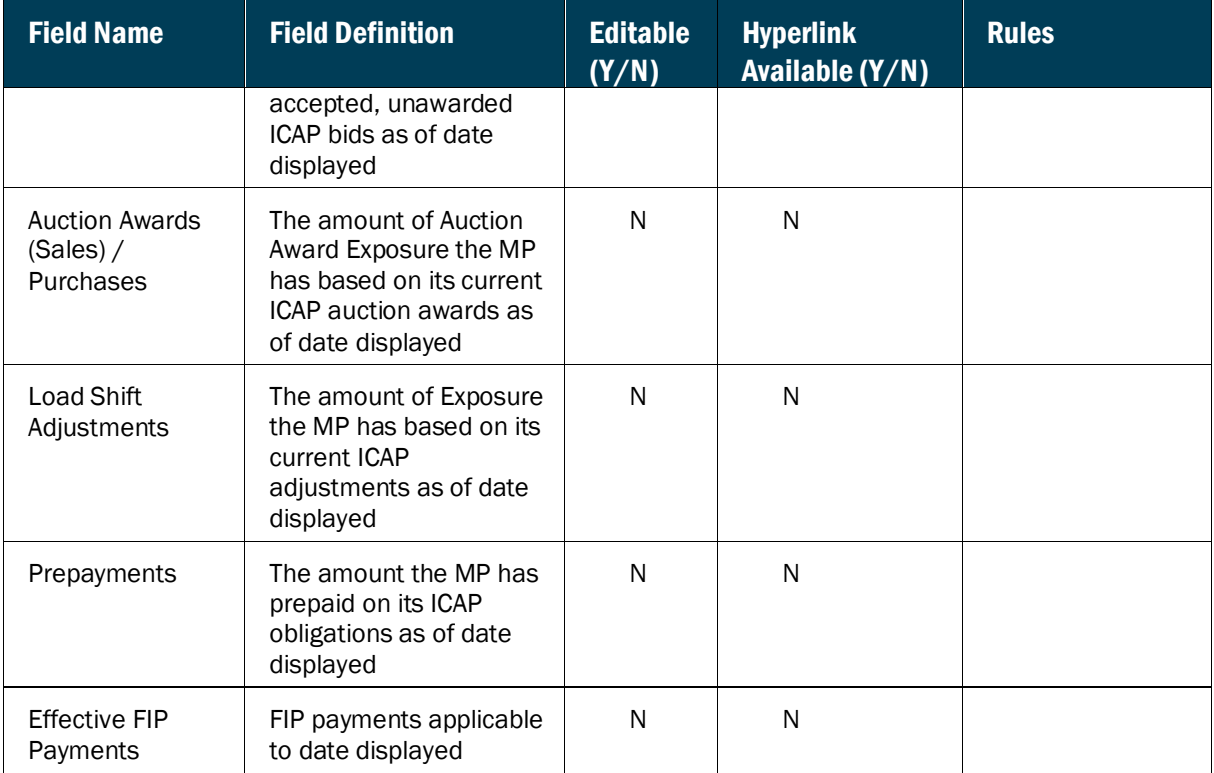

### 6.2.1. Viewing ICAP Bid Requirement

The ICAP Bid Requirement page provides a current snapshot view of the information used to calculate the MP's bid Requirement.

### **Figure M23: ICAP Bid Requirement Page**

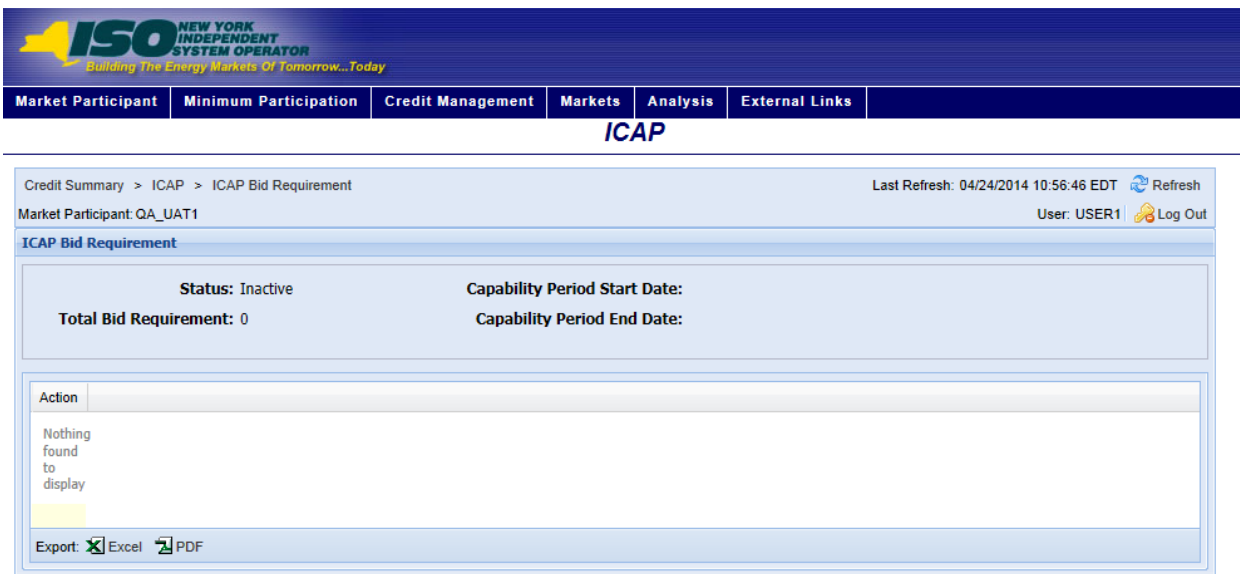

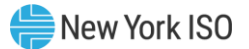

# *Pre-requisite*

The user has accessed the ICAP Credit Requirements Summary page as outlined under Sectio[n 6.2,](#page-82-0) beginning on page  $\frac{71}{1}$ .

### *To view the ICAP Bid Requirement page*

On the ICAP Credit Requirements Summary page, click the *Bid Requirement* value hyperlink. This is the only means of accessing the ICAP Bid Requirement page.

#### **Figure M24: Hyperlink to ICAP Bid Requirement Page**

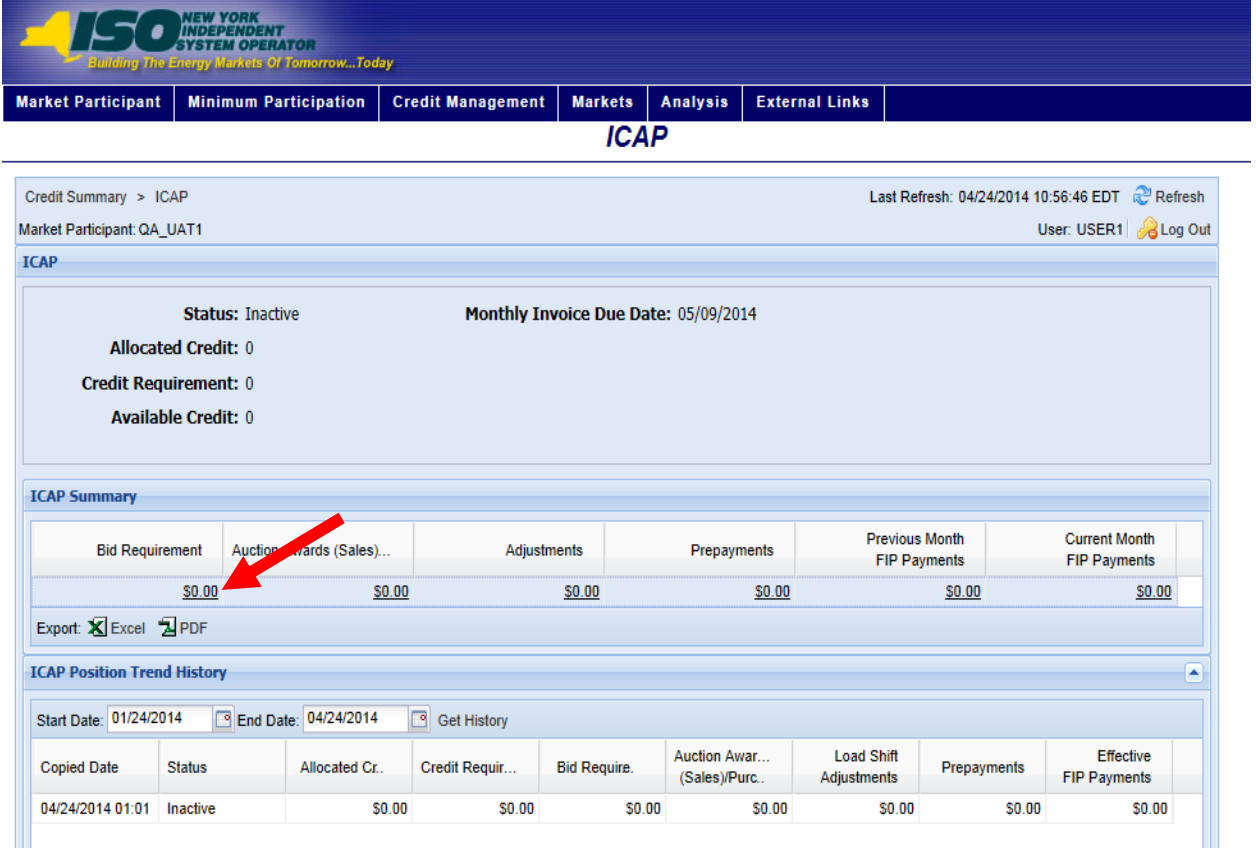

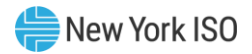

# **Figure M25: ICAP Bid Requirement Field Definitions**

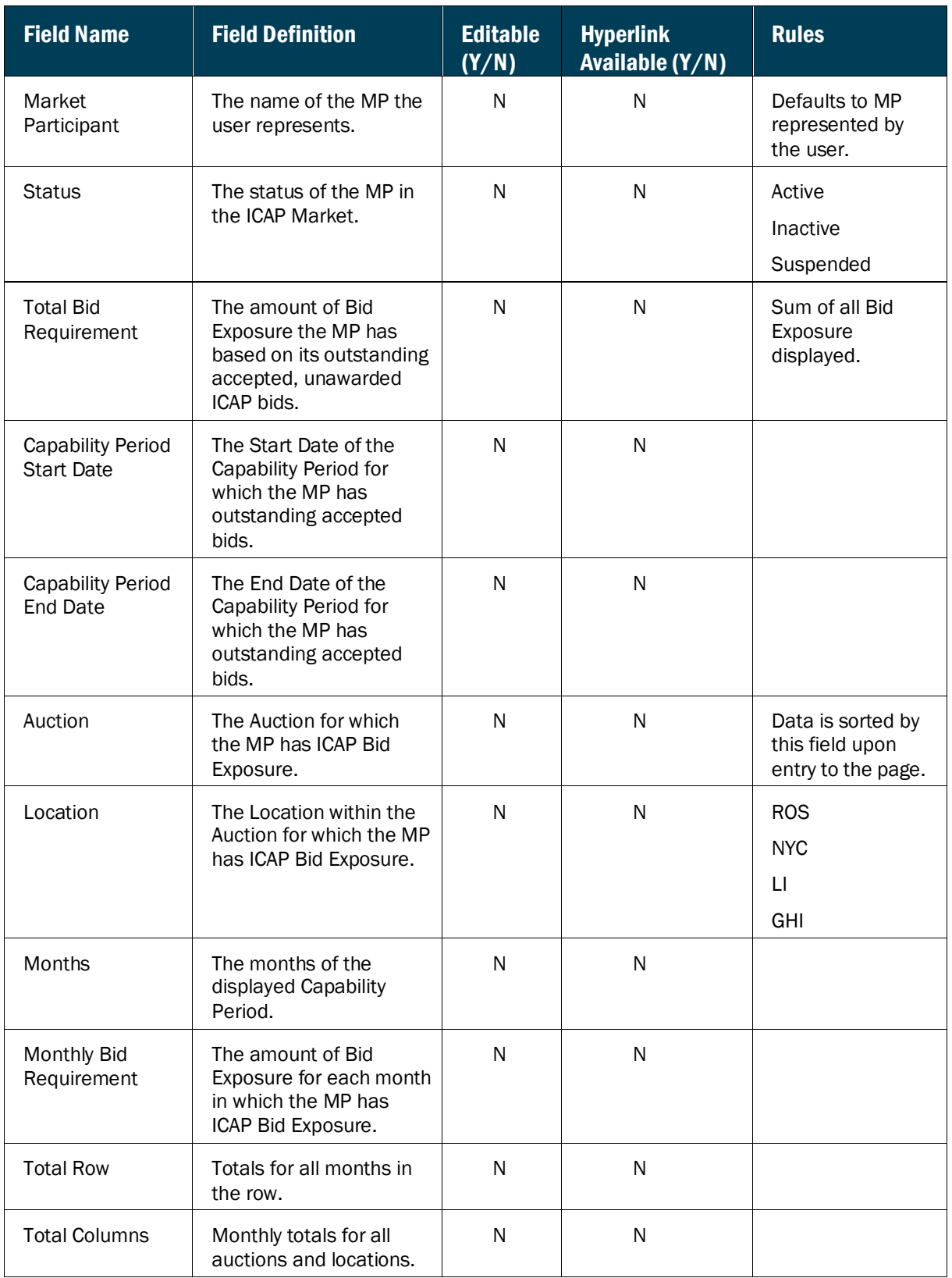

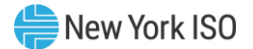

### 6.2.2. Viewing ICAP Spot Bid Details

The ICAP bid details page provides the details of an MP's ICAP bid.

### **Figure M26: ICAP Spot Bid Details Page**

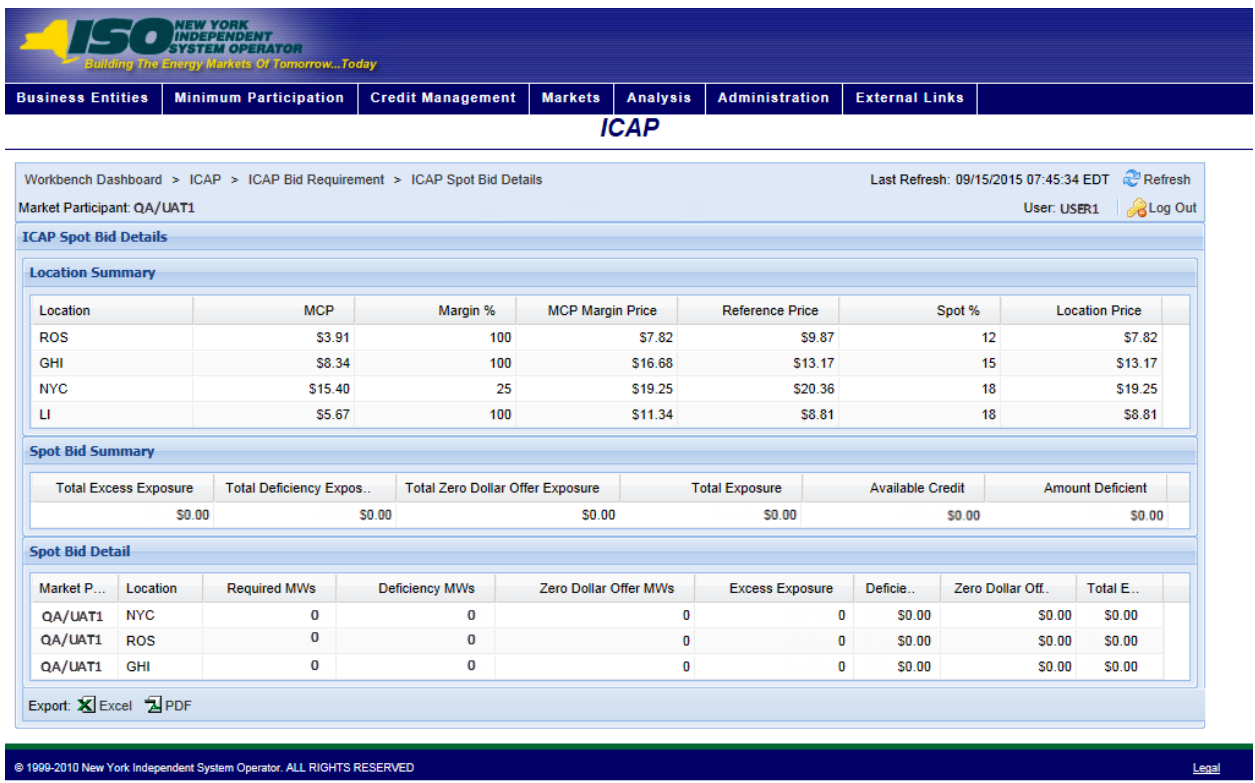

### **Figure M27: ICAP Spot Bid Details Field Definitions**

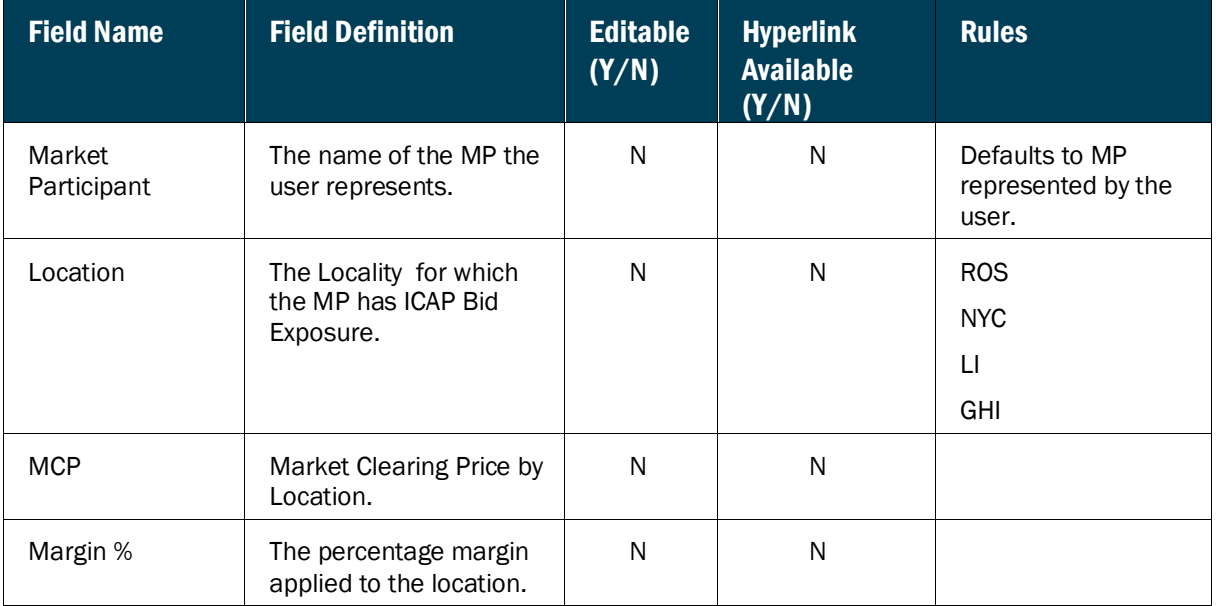

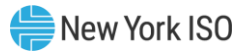

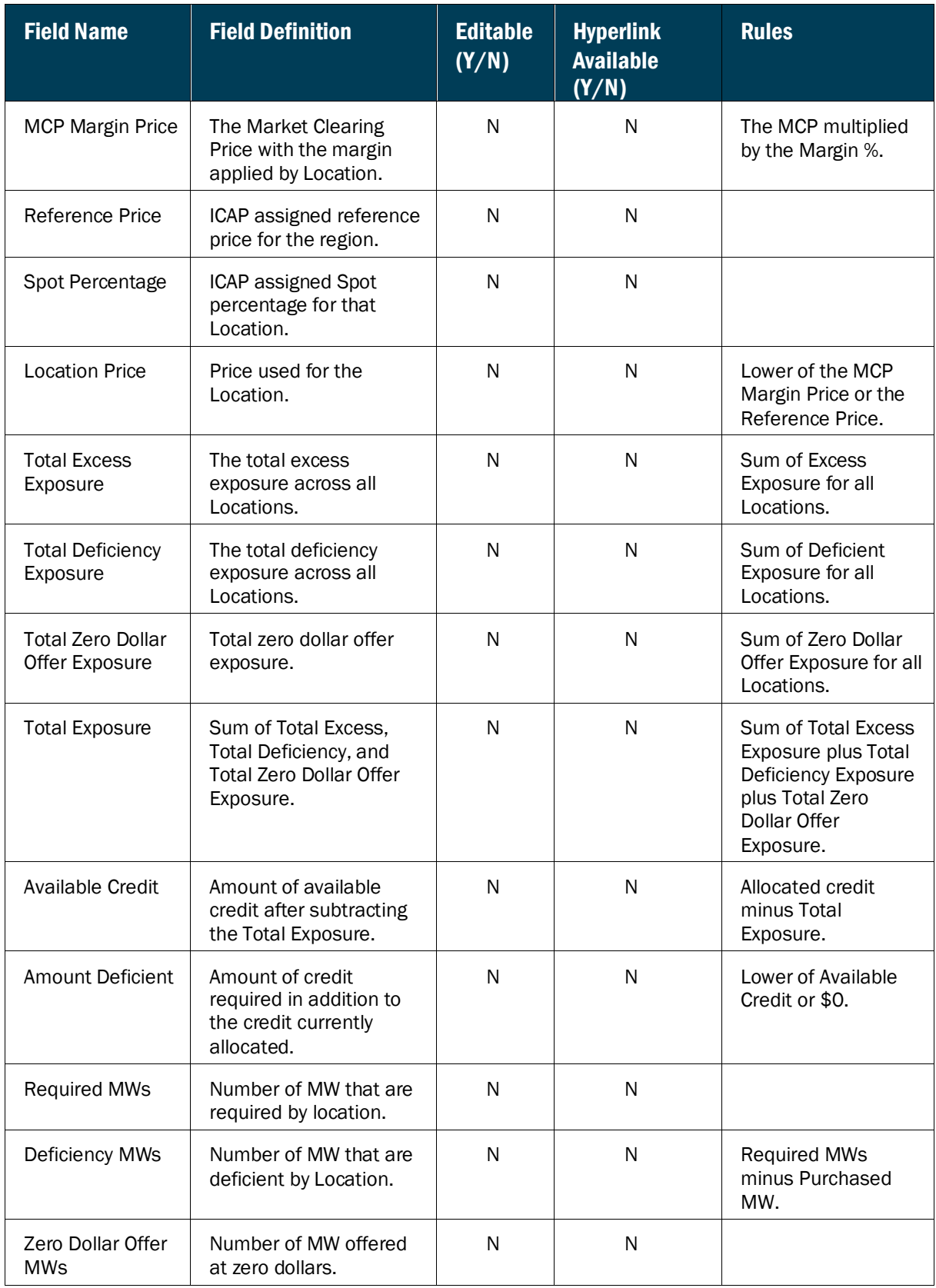

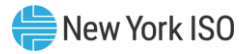

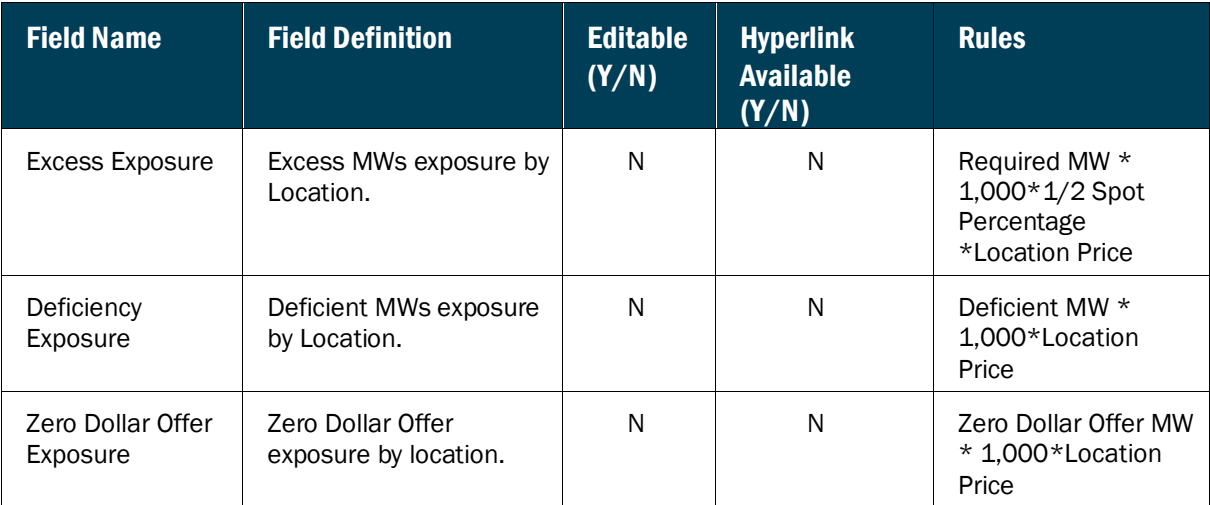

#### 6.2.3. Viewing ICAP Awards

The ICAP Awards page provides a current snapshot view of the information used to calculate the MP's ICAP Auction Award exposure.

#### **Figure M28: ICAP Awards Page**

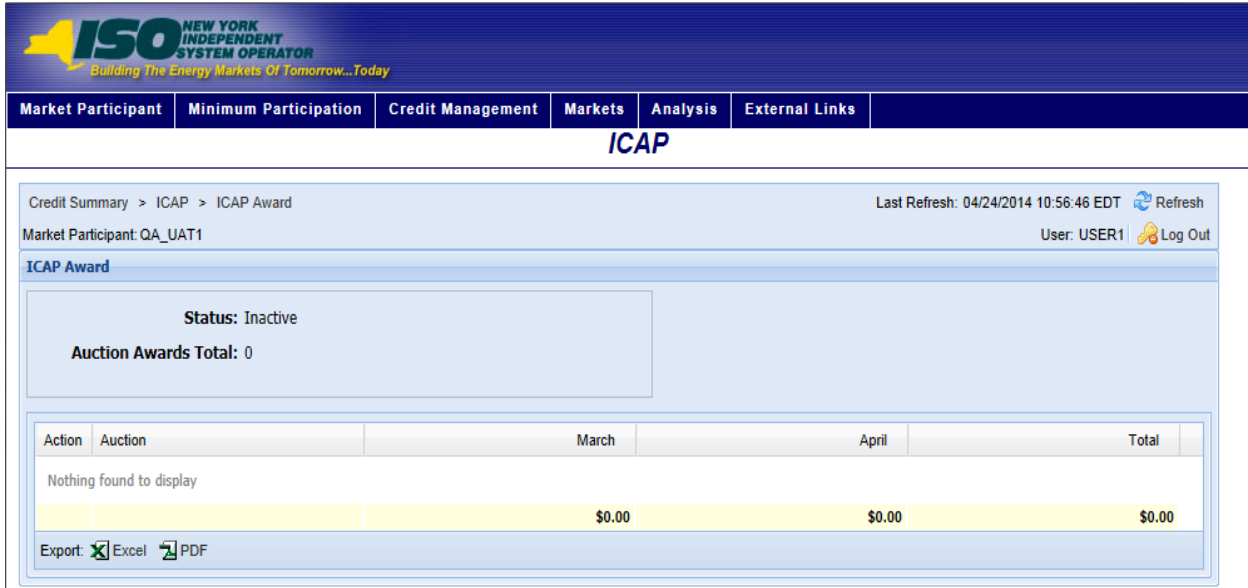

### *Pre-requisite*

The user has accessed the ICAP Credit Requirements Summary page as outlined under Sectio[n 6.2,](#page-82-0) beginning on page  $\frac{71}{1}$ .

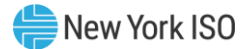

### *To view the ICAP Award page*

On the ICAP Credit Requirements Summary page, click the *Auction Awards (Sales)/Purchases*  value hyperlink

*Note:* This is the only means of accessing the ICAP Award page.

The system displays the ICAP Award page

# **Figure M29: Page Hyperlink to ICAP Award Page**

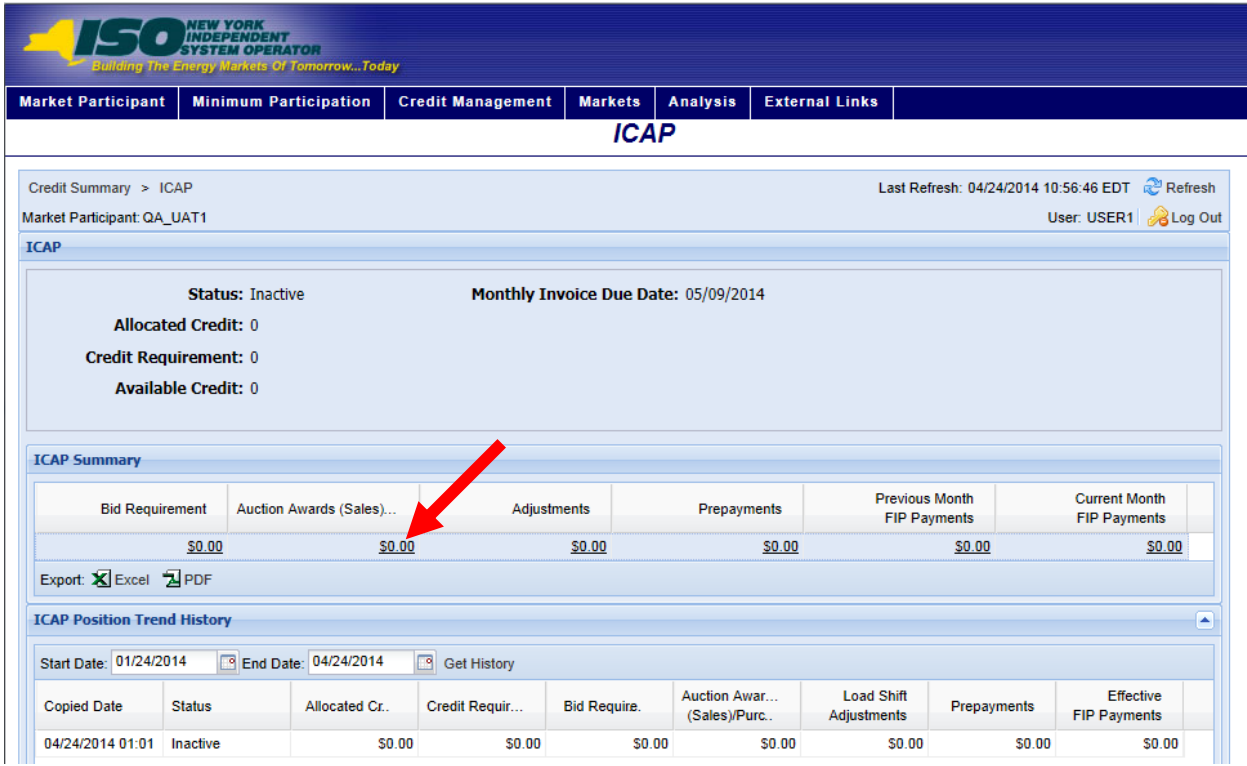

#### **Figure M30: ICAP Award Field Definitions**

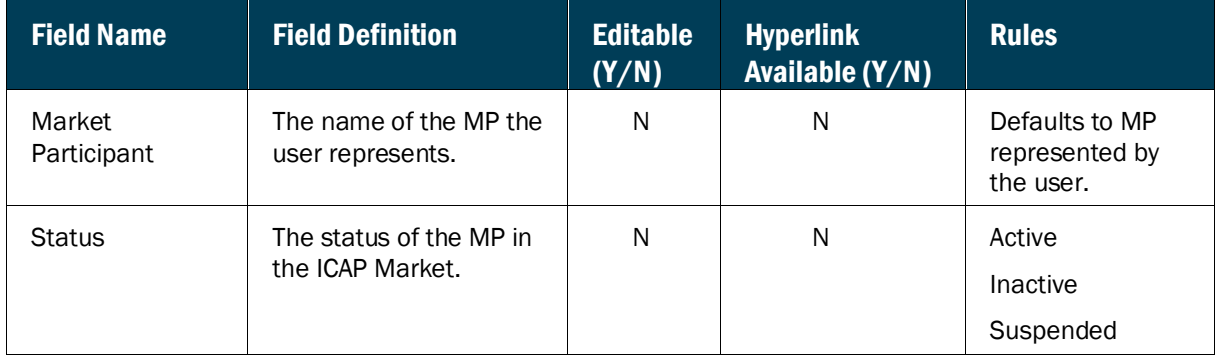

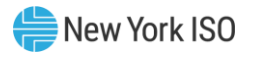

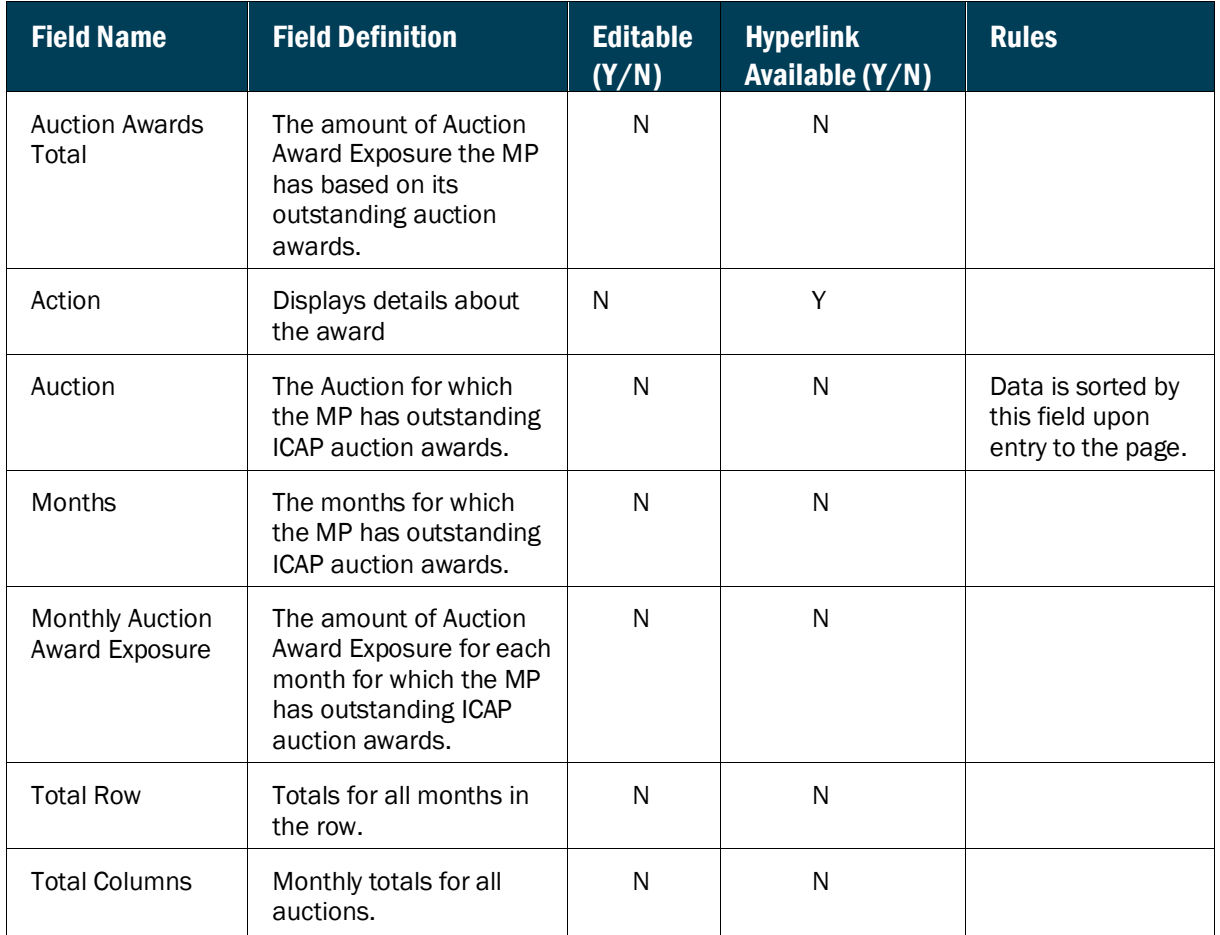

# **Figure M31: ICAP Award Details Field Definitions**

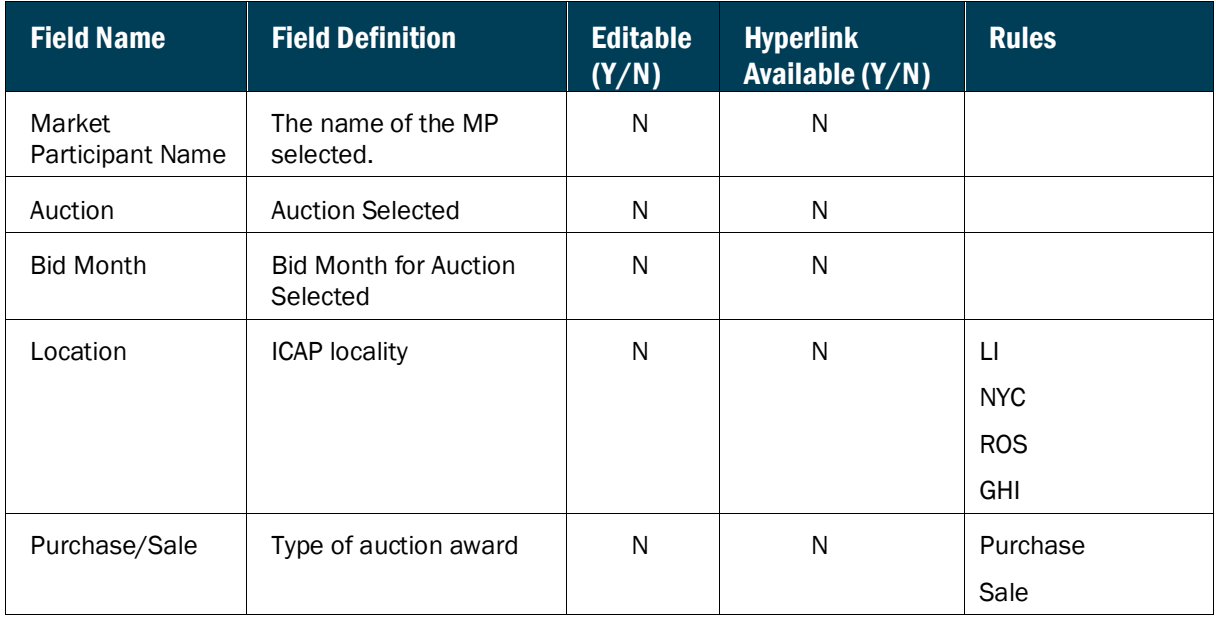

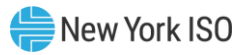

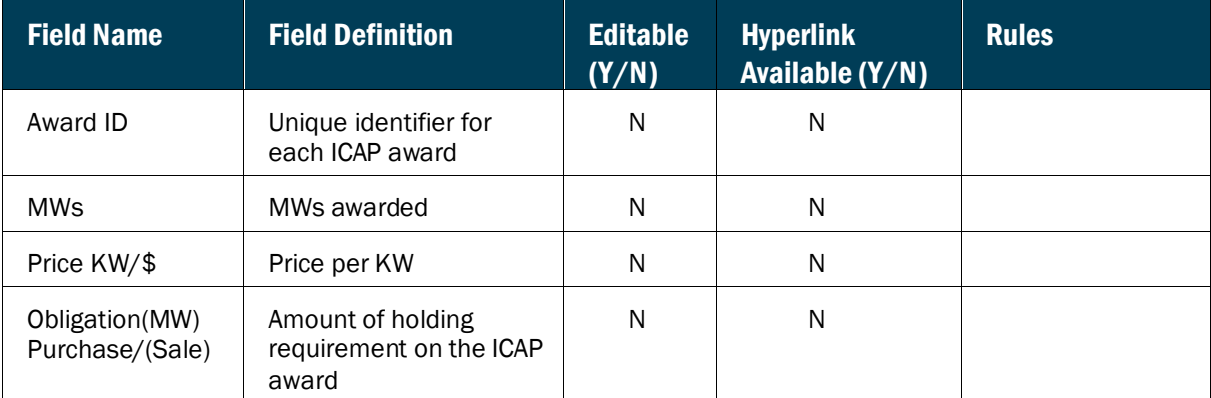

#### 6.2.4. Viewing ICAP Adjustments

The ICAP Adjustments page provides a current snapshot view of the information used to calculate the MP's ICAP Adjustment exposure.

#### **Figure M32: ICAP Adjustments Page**

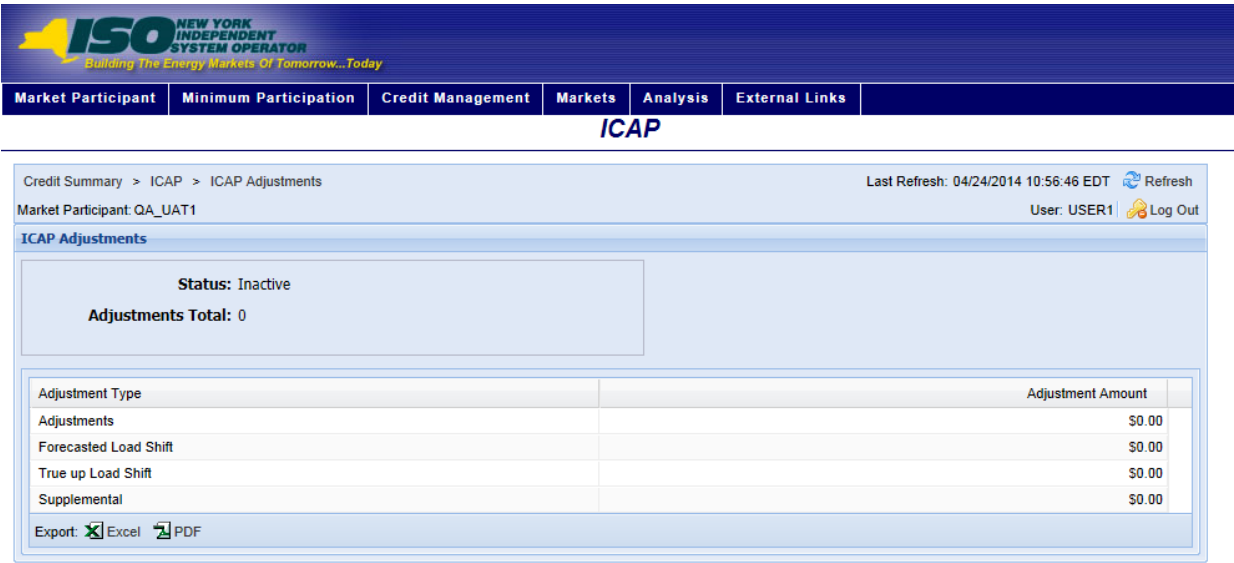

#### *Pre-requisite*

The user has accessed the ICAP Credit Requirements Summary page as outlined under Section [6.2,](#page-82-0) beginning on page  $\frac{71}{7}$ .

#### *To view the ICAP Adjustments page*

On the ICAP Credit Requirements Summary page, click the *Adjustments* value hyperlink.

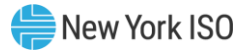

*Note:* This is the only means of accessing the ICAP Adjustments page.

The system displays the ICAP Adjustments page.

### **Figure M33: Hyperlink to ICAP Adjustments Page**

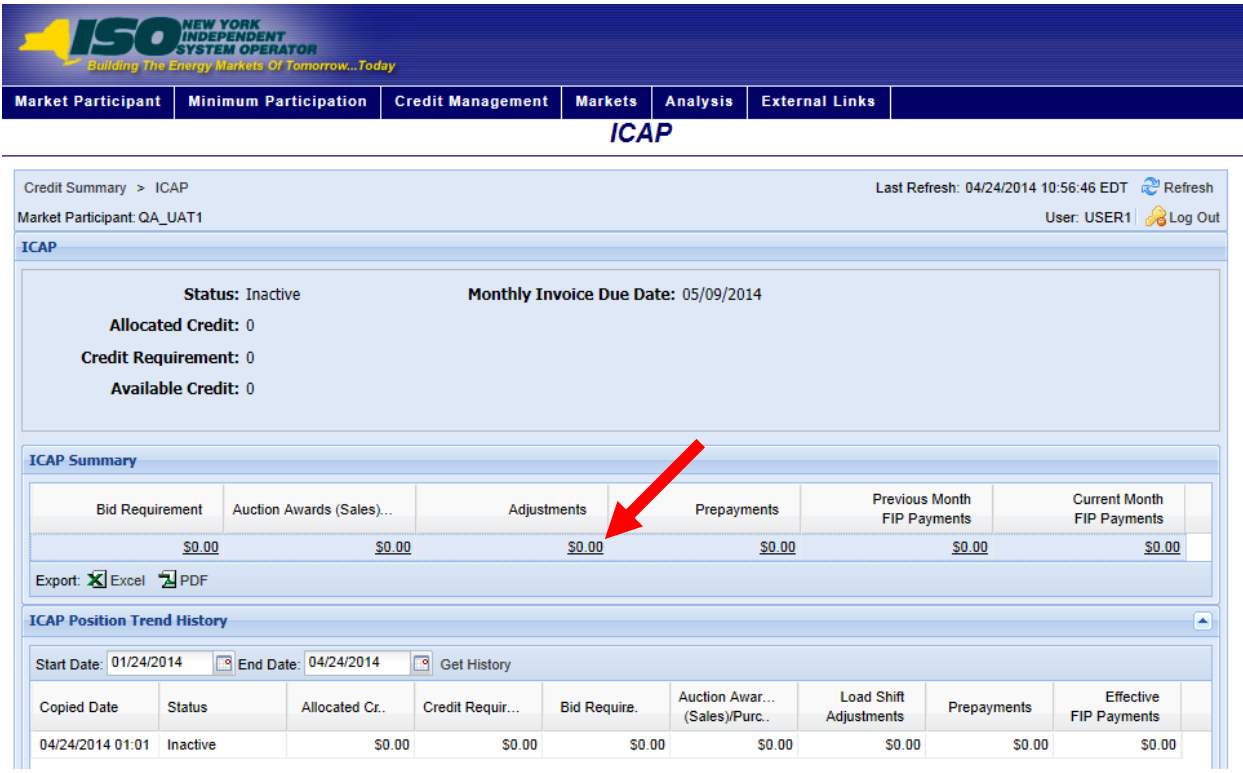

### **Figure M34: ICAP Adjustment Exposure Field Definitions**

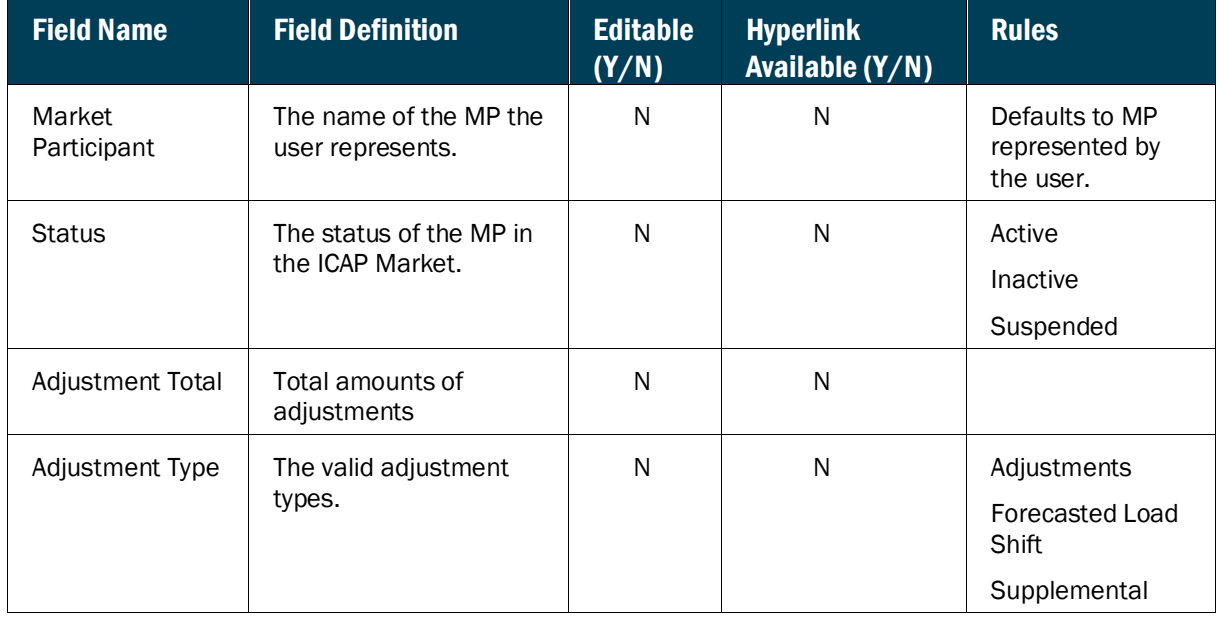

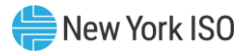

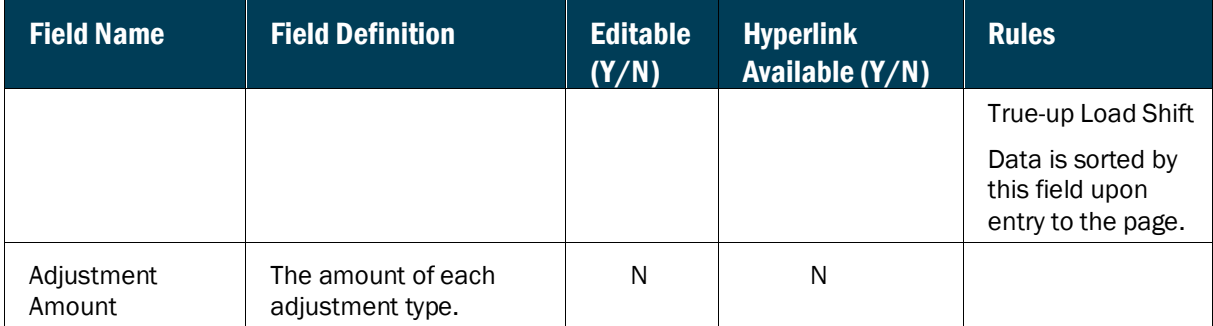

#### 6.2.5. Viewing ICAP Prepayments

<span id="page-96-0"></span>The ICAP Prepayments page provides a current snapshot view of the ICAP Prepayments made by the MP.

#### **Figure M35: ICAP Prepayments Page**

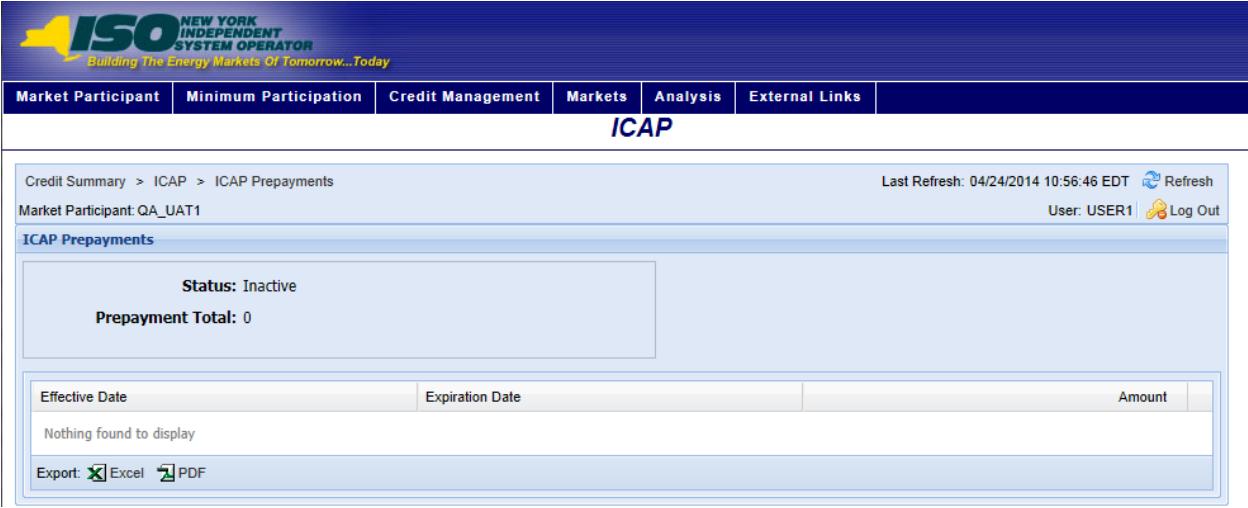

#### *Pre-requisite*

The user has accessed the ICAP Credit Requirements Summary page as outlined under Section [6.2,](#page-82-0) beginning on page  $\frac{71}{7}$ .

### *To view the ICAP Prepayments page*

On the ICAP Credit Requirements Summary page, click the *Prepayments* value hyperlink.

*Note:* This is the only means of accessing the ICAP Prepayments page.

The system displays the ICAP Prepayments page.

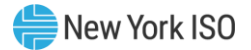

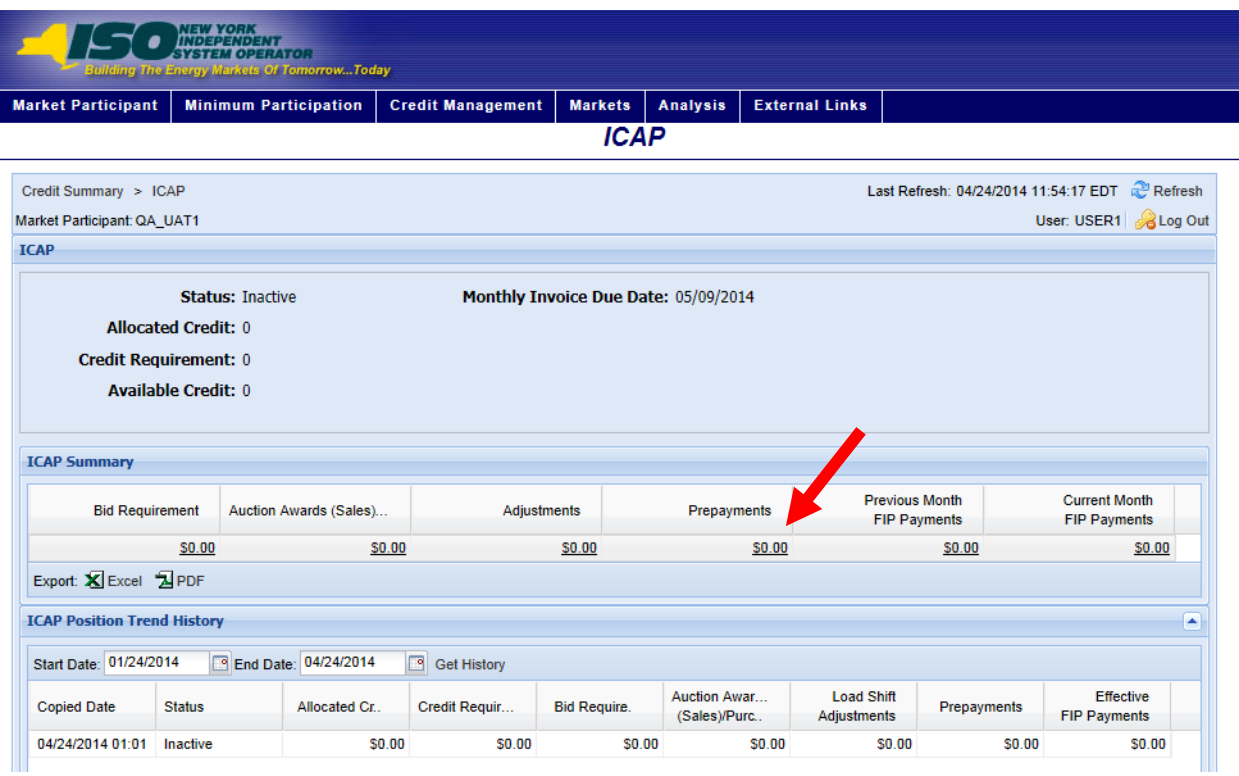

# **Figure M36: Hyperlink to ICAP Prepayments Page**

### **Figure M37: ICAP Prepayments Field Definitions**

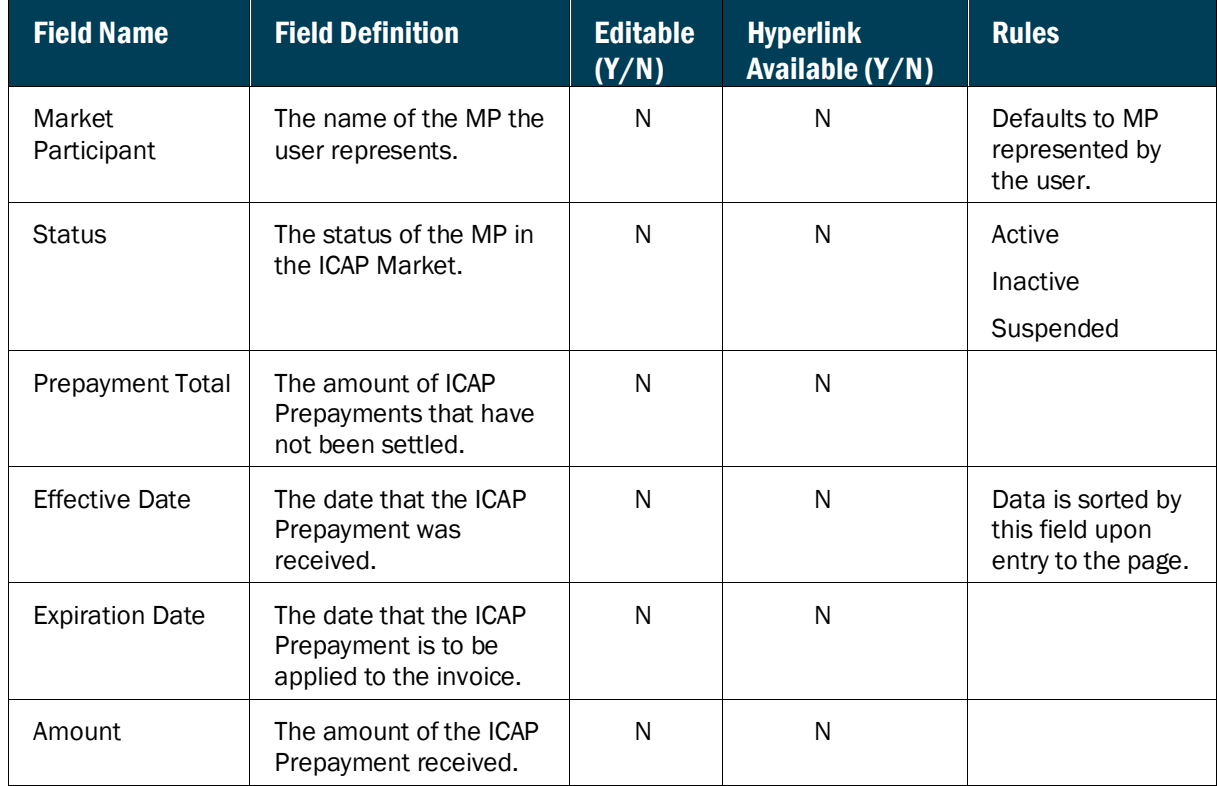

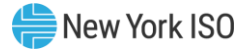

#### 6.2.6. Viewing ICAP FIP Payments

The ICAP FIP Payment page provides a current snapshot view of the assumed FIP Payments for either the Prior or Current Month.

#### **Figure M38: Assumed FIP Payments Page**

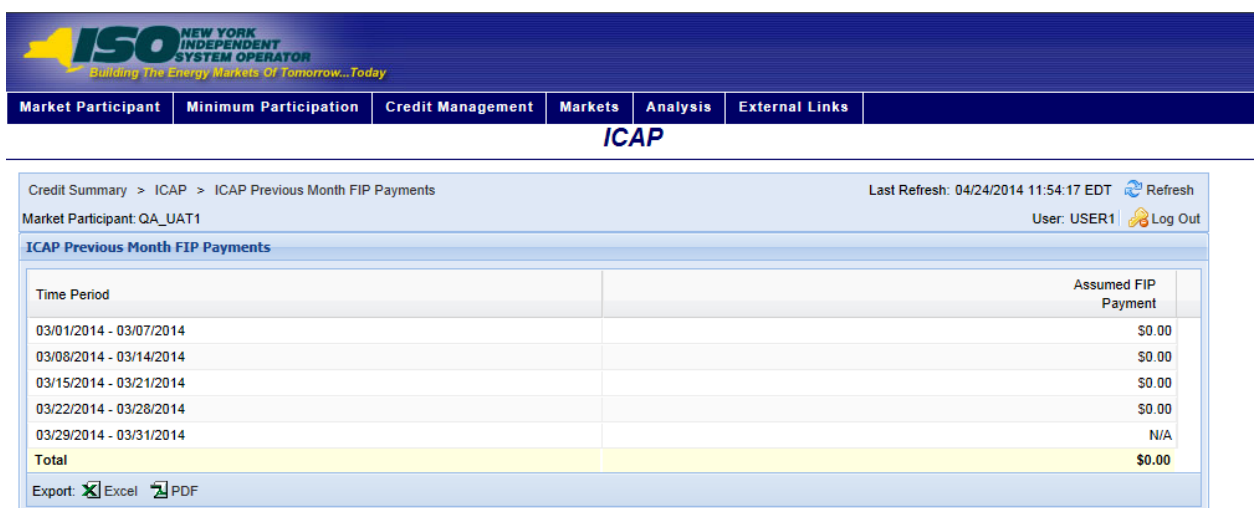

#### *Pre-requisite*

The user has accessed the ICAP page as outlined under Section [6.2.](#page-82-0)

### **E** To view the ICAP FIP Payments Page

On the ICAP Summary page, click the *Previous Month FIP Payments* or the *Current Month FIP Payments* value hyperlink.

*Note:* These are the only means of accessing the ICAP FIP Payments page.

The system displays the ICAP FIP Payments page

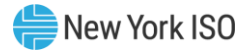

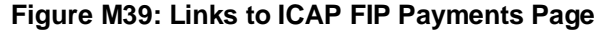

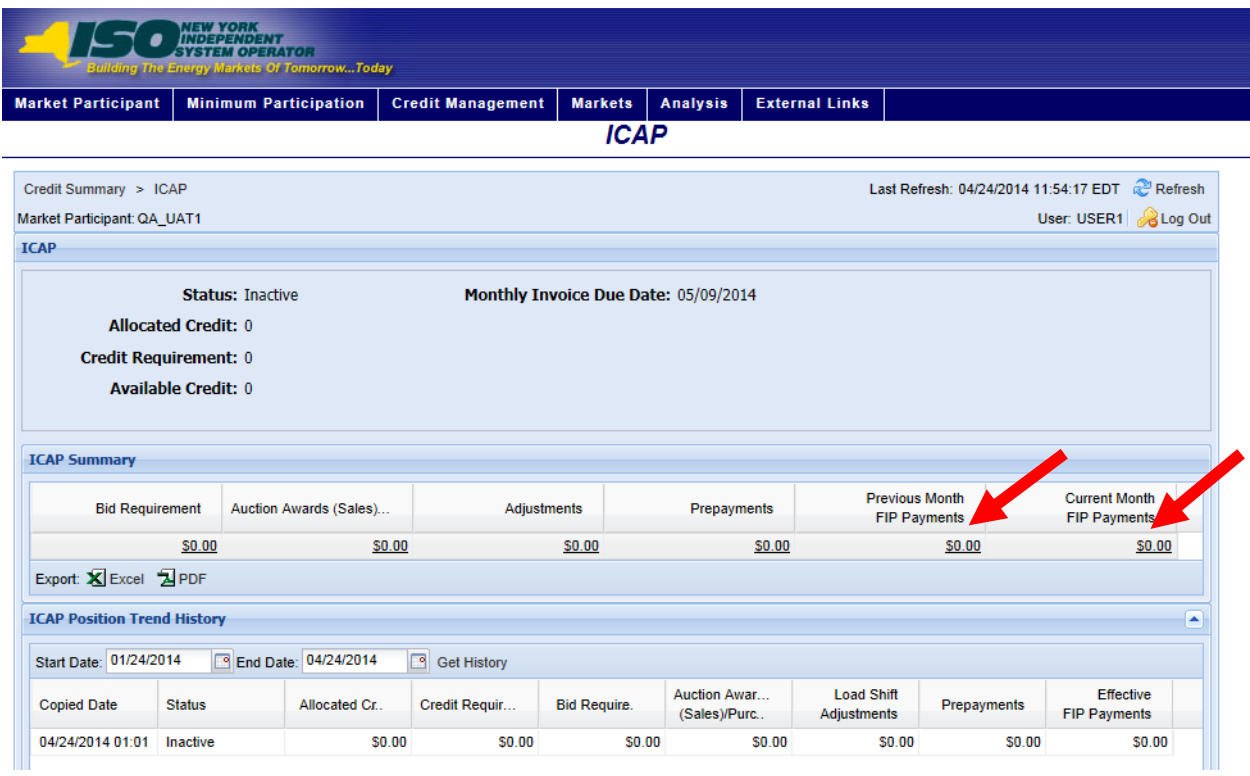

# **Figure M40: ICAP FIP Payments Field Definitions**

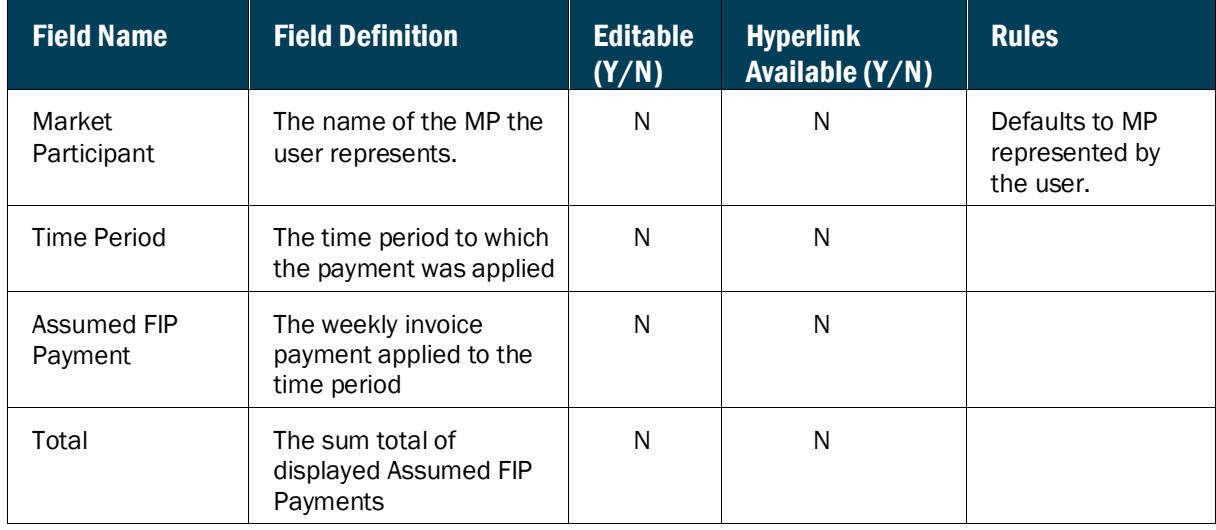

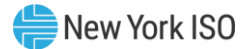

#### 6.3. Viewing TCC Requirements

The TCC Credit Requirements Summary page provides a current snapshot view of an MP's TCC Credit Requirements.

The page contains hyperlinks that allow the user to view the details of the MP's TCC exposure by Auction, Auction Round, and individual TCC.

|                                                                                    | <b>NEW YORK<br/>INDEPENDENT</b><br><b>TEM OPERATOR</b><br><b>Wilding The Energy Markets Of TomorrowToday</b> |                       | <b>Credit Management System</b><br><b>TCC Market</b> |                                                  |                 |                       |                                |                                                                                                    |             |
|------------------------------------------------------------------------------------|----------------------------------------------------------------------------------------------------|-----------------------|------------------------------------------------------|--------------------------------------------------|-----------------|-----------------------|--------------------------------|----------------------------------------------------------------------------------------------------|-------------|
| <b>Market Participant</b>                                                          | <b>Minimum Participation</b>                                                                                 | <b>Financial Risk</b> | <b>Credit Management</b>                             | <b>Markets</b>                                   | <b>Analysis</b> | <b>External Links</b> |                                |                                                                                                    |             |
| Credit Summary $\geq$ TCC<br>Last Refresh: 09/15/2021 12:39:15 EDT<br>æ<br>Refresh |                                                                                                    |                       |                                                      |                                                  |                 |                       |                                |                                                                                                    |             |
| User: qa_uat & Log Out<br>Market Participant: OA UAT                               |                                                                                                    |                       |                                                      |                                                  |                 |                       |                                |                                                                                                    |             |
| <b>TCC</b>                                                                         |                                                                                                    |                       |                                                      |                                                  |                 |                       |                                |                                                                                                    |             |
|                                                                                    | <b>Status: Active</b>                                                                                        |                       |                                                      |                                                  |                 |                       |                                |                                                                                                    |             |
| Allocated Credit: \$200,000.00                                                     |                                                                                                    |                       |                                                      |                                                  |                 |                       |                                |                                                                                                    |             |
| Credit Requirement: \$0.00                                                         |                                                                                                    |                       |                                                      |                                                  |                 |                       |                                |                                                                                                    |             |
| Available Credit: \$200,000.00                                                     |                                                                                                    |                       |                                                      |                                                  |                 |                       |                                |                                                                                                    |             |
|                                                                                    |                                                                                                    |                       |                                                      |                                                  |                 |                       |                                |                                                                                                    |             |
| <b>TCC Summary</b>                                                                 |                                                                                                    |                       |                                                      |                                                  |                 |                       |                                |                                                                                                    |             |
| Bid/Offer<br>Requirement                                                           | <b>Award Payment Obligation</b>                                                                              |                       | <b>Auction Obligation</b><br>(Part A)                | <b>Balance Of Margin</b><br><b>Call Payments</b> |                 | Prepayments           |                                | <b>Previous Month</b><br><b>Current Month</b><br><b>Unsettled Activity</b><br><b>Unsettled Activity</b> |             |
| \$0.00                                                                             |                                                                                                    | \$0.00                | \$0.00                                               |                                                  | \$0.00          | \$0.00                |                                | \$0.00                                                                                                  | \$0.00      |
| Export: X Excel                                                                    |                                                                                                    |                       |                                                      |                                                  |                 |                       |                                |                                                                                                    |             |
| 交<br><b>TCC Position History</b>                                                   |                                                                                                    |                       |                                                      |                                                  |                 |                       |                                |                                                                                                    |             |
| From Date: 06/17/2021                                                              | ⊡                                                                                                    |                       | To Date: 09/15/2021                                  | 罓<br>Get History                                 |                 |                       |                                |                                                                                                    |             |
| Copied Date                                                                        | Status                                                                                                    | Allocated Credit      | Credit Requirement                                   | Award Pavment<br>Obligation                      | Requirement     | Bid/Offer             | Auction Obligation<br>(Part A) | Effective Margin<br>Call Payments                                                                       | Prepayments |
| 09/15/2021 01:01:24 EDT                                                            | Inactive                                                                                                    | \$0.00                | \$0.00                                               | \$0.00                                           |                 | \$0.00                | \$0.00                         | \$0.00                                                                                                  | \$0.00      |
| 09/14/2021 01:01:18 EDT                                                            | Inactive                                                                                                    | \$0.00                | \$0.00                                               | \$0.00                                           |                 | \$0.00                | \$0.00                         | \$0.00                                                                                                  | \$0.00      |
| 09/13/2021 01:01:23 EDT                                                            | Inactive                                                                                                    | \$0.00                | \$0.00                                               | \$0.00                                           |                 | \$0.00                | \$0.00                         | \$0.00                                                                                                  | \$0.00      |
| 09/12/2021 01:01:19 EDT                                                            | Inactive                                                                                                    | \$0.00                | \$0.00                                               | \$0.00                                           |                 | \$0.00                | \$0.00                         | \$0.00                                                                                                  | \$0.00      |
| 09/11/2021 01:01:55 EDT                                                            | Inactive                                                                                                    | \$0.00                | \$0.00                                               | \$0.00                                           |                 | \$0.00                | \$0.00                         | \$0.00                                                                                                  | \$0.00      |
| 09/10/2021 01:01:20 EDT                                                            | Inactive                                                                                                    | \$0.00                | \$0.00                                               | \$0.00                                           |                 | \$0.00                | \$0.00                         | \$0.00                                                                                                  | \$0.00      |

**Figure M41: TCC Credit Requirements Summary Page**

### *To view the TCC Credit Requirements Summary page*

1. From the **Markets** menu, choose the **TCC** option.

The system displays the TCC Credit Requirements Summary page.

*Note:* The TCC Credit Requirements Summary page can also be accessed from the Credit Summary page by clicking the line representing the *Transmission Congestion Contracts (TCC)*  market listing or from any other TCC page by clicking the **TCC** hyperlink in the breadcrumb trail.

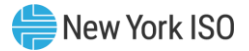

### **Markets Analysis** Exter Energy **Energy Transactions ICAP** тсс Virtual **DSASP True Up Exposure**

### **Figure M42: TCC Credit Requirements Summary Menu Option**

#### **Figure M43: Hyperlink to TCC Credit Requirements Summary Page from Credit Summary Page**

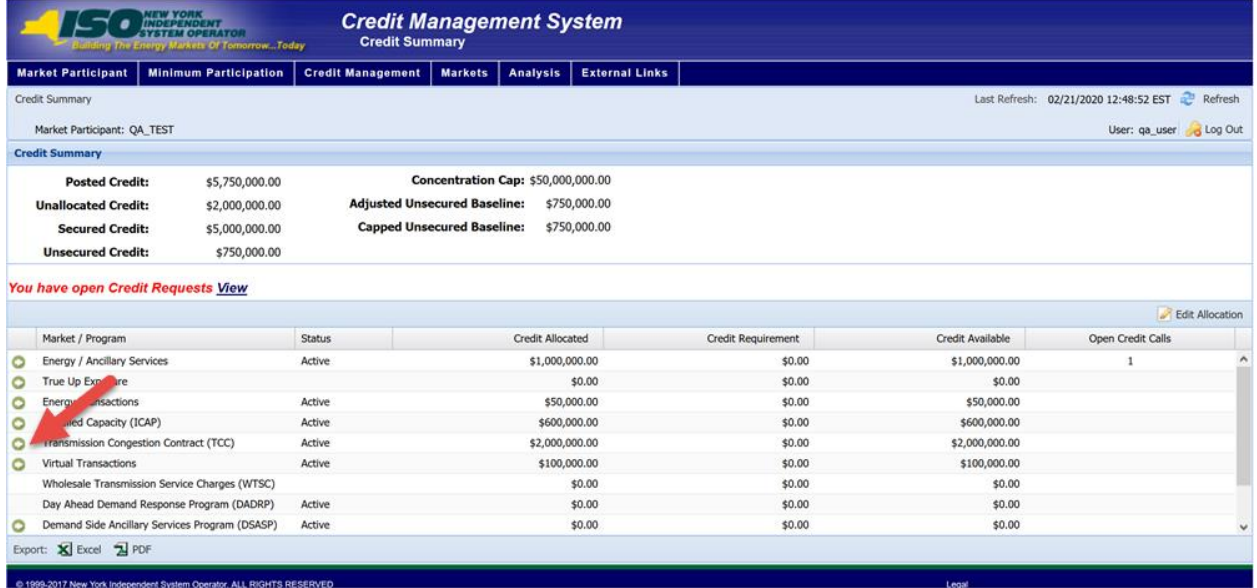

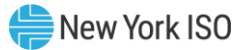

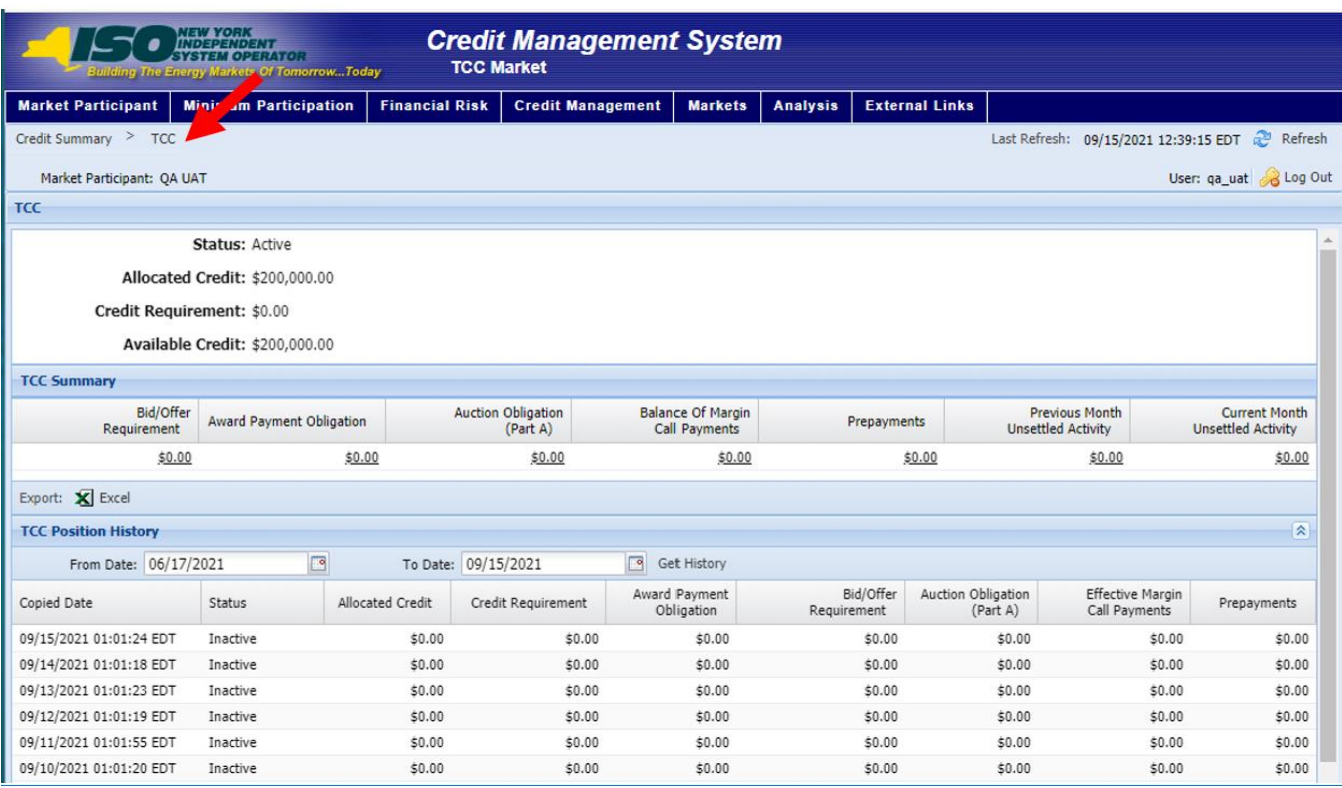

# **Figure M44:** *TCC* **Credit Requirements Summary Hyperlink in a Breadcrumb Trail**

### **Figure M45: TCC Credit Requirements Summary Field Definitions**

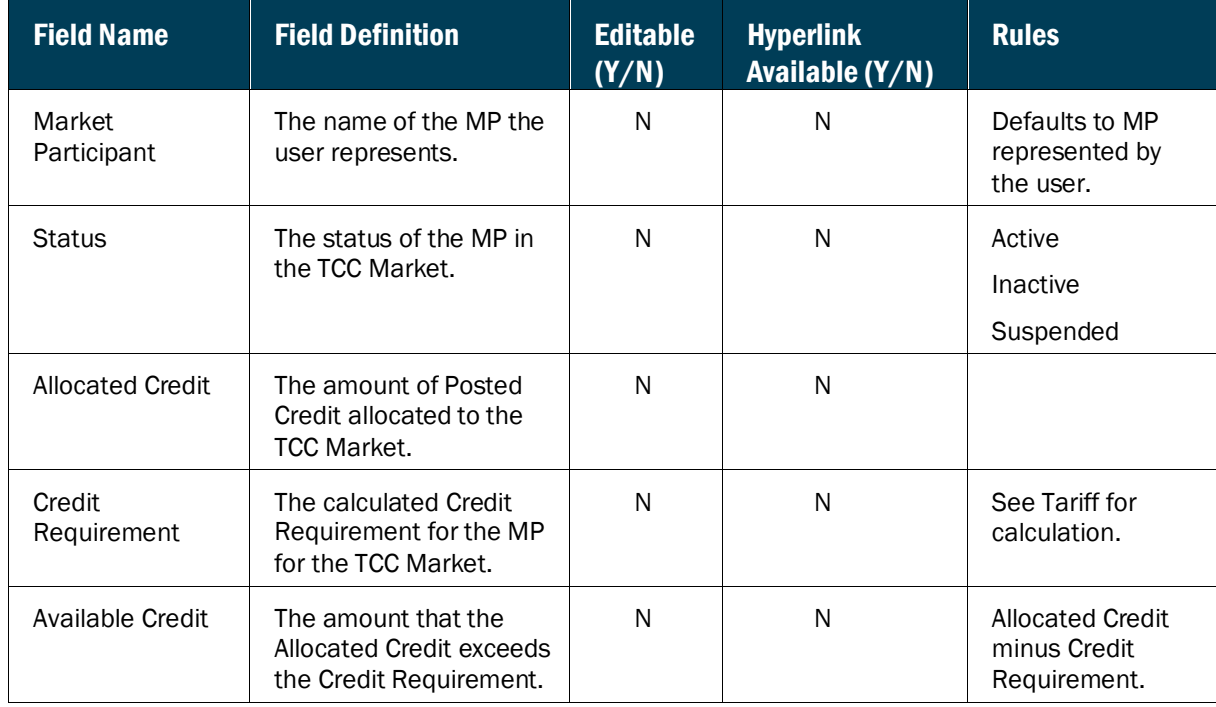

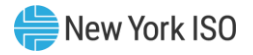

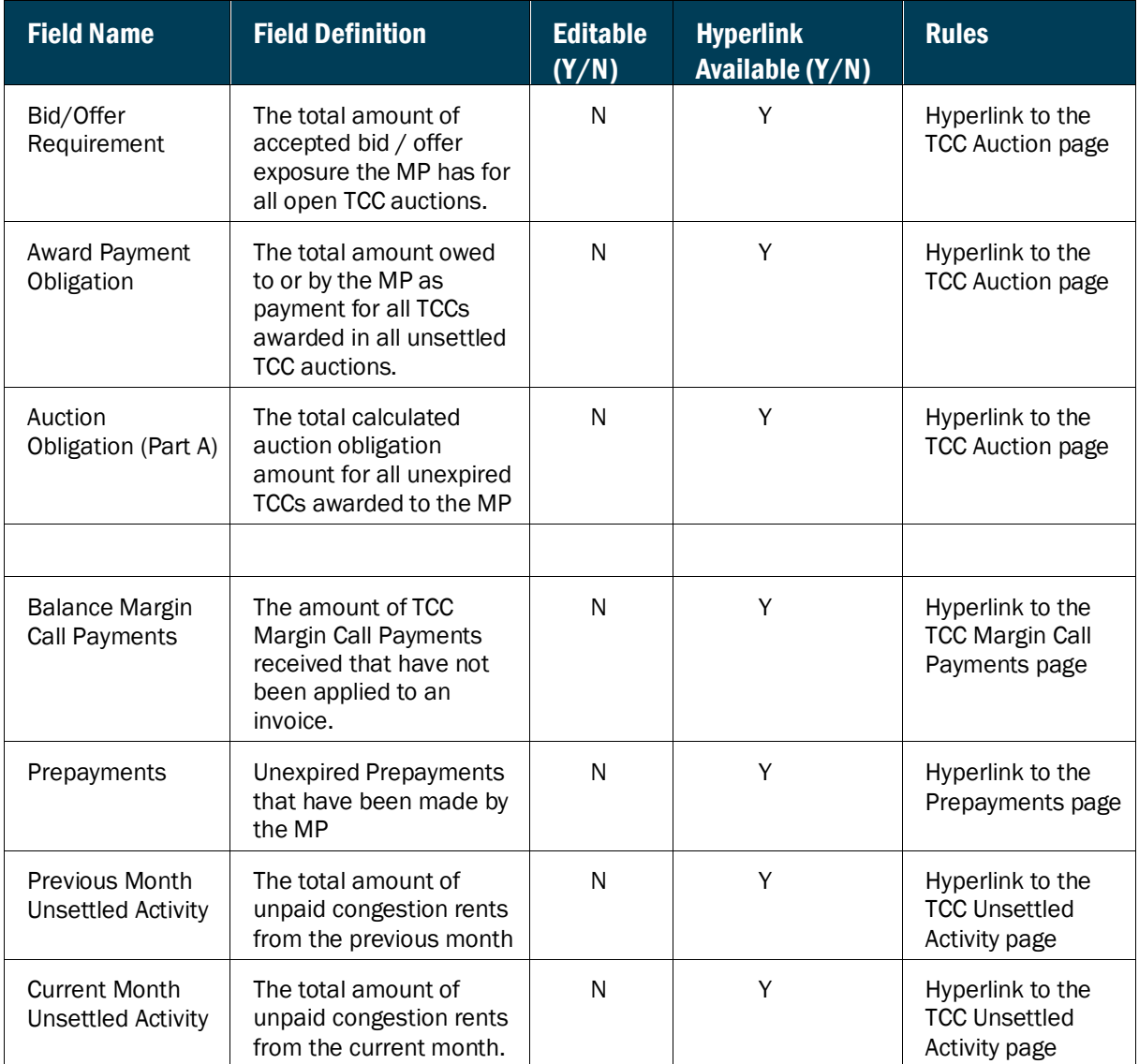

# **Figure M46: TCC Position Trend History Field Definitions**

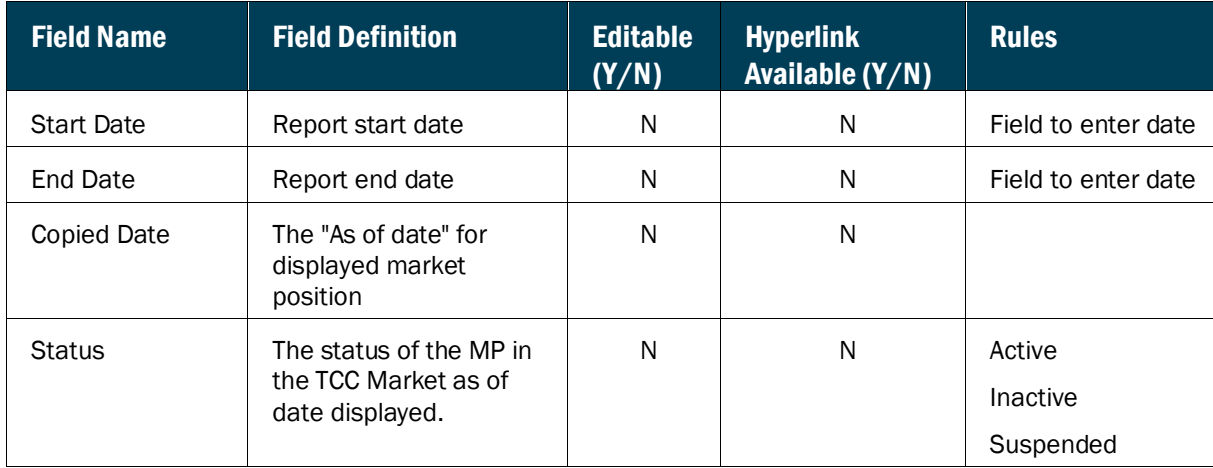

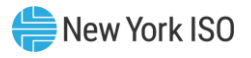

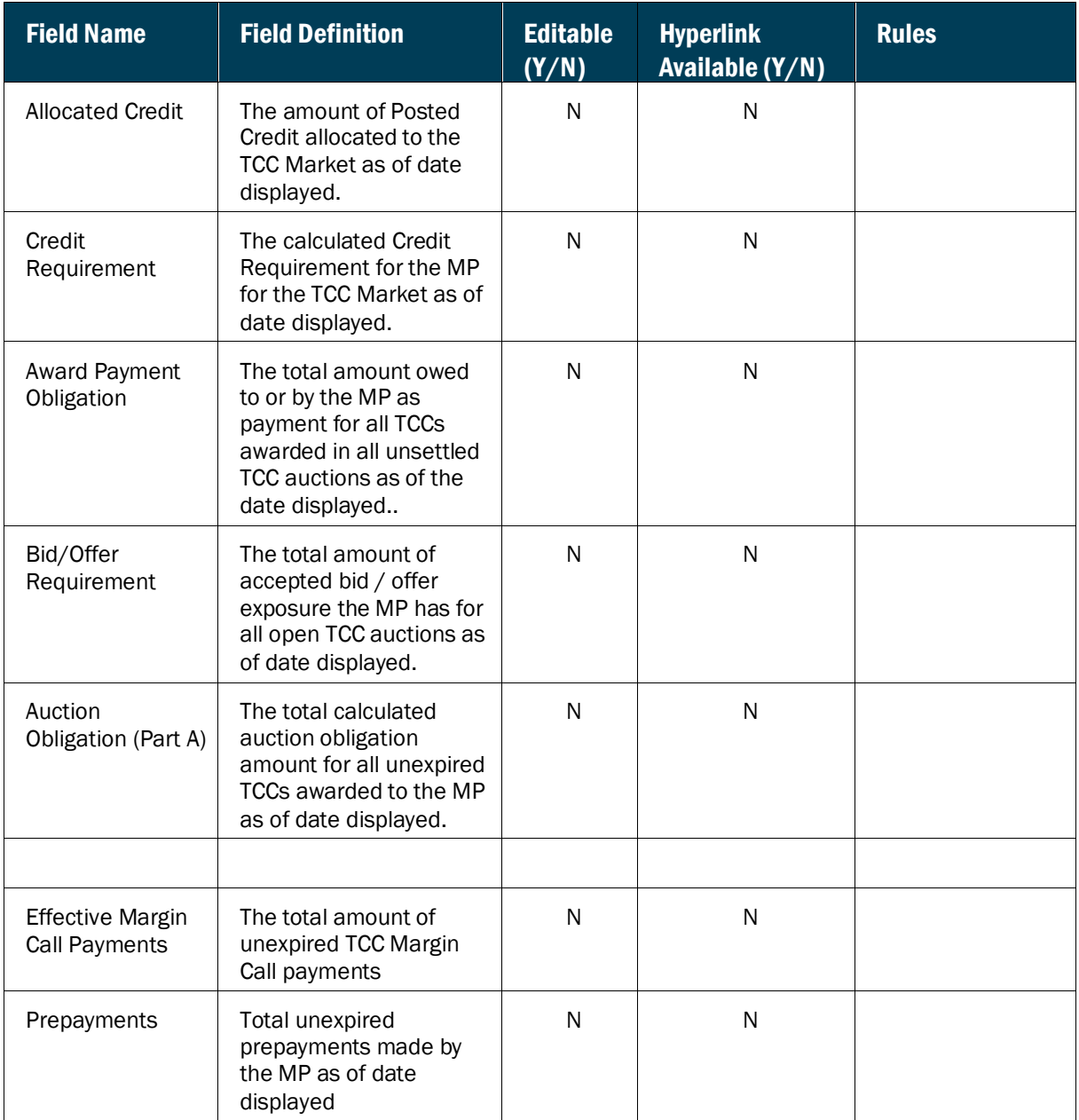

#### 6.3.1. Viewing Bid/Offer Requirement

The TCC Bid/Offer Requirement page provides a current snapshot view of the TCC Bid/Offer Requirement details for all the unsettled TCC Auctions.

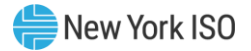

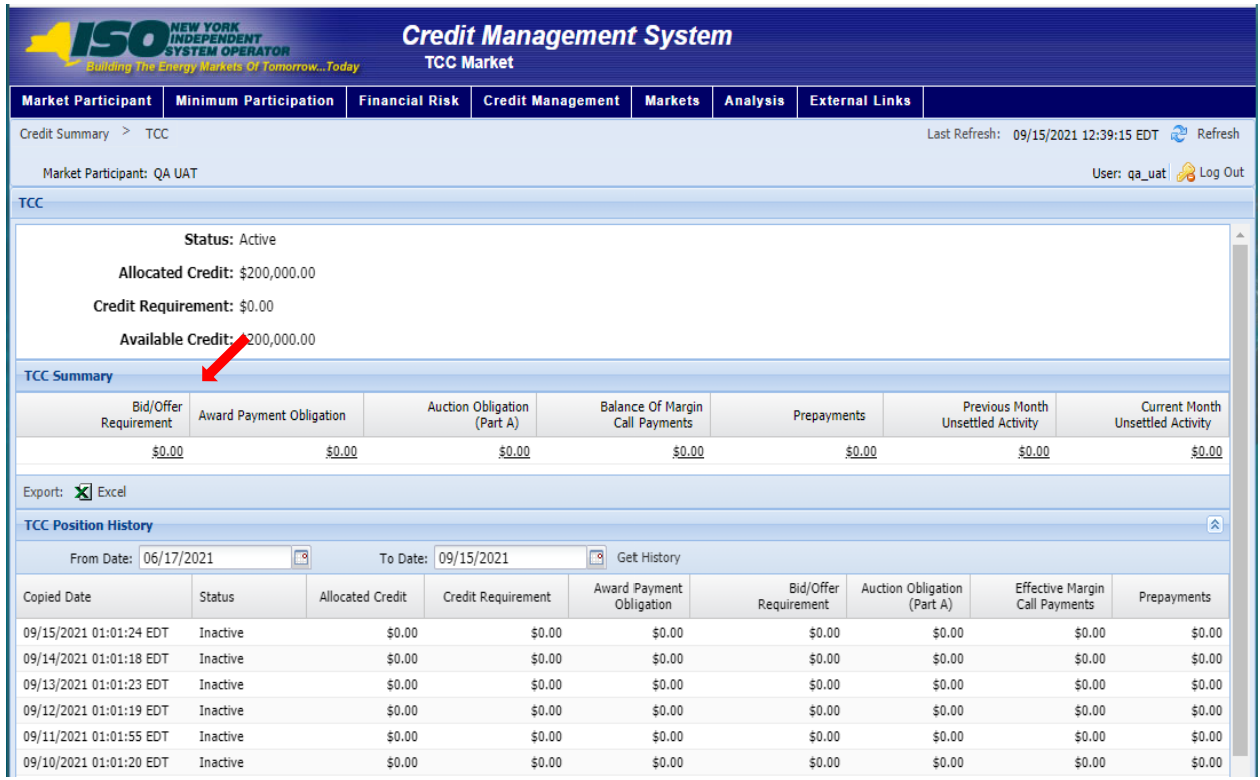

#### **Figure M47: TCC Bid/Offer Requirement Page**

### Pre-requisite

The user has accessed the TCC Credit Requirements Summary page as outlined under Sectio[n 6.2.5](#page-96-0) beginning on pag[e 85.](#page-96-0)

# *To view the TCC Auction page*

On the TCC Credit Requirements Summary page, click the *Bid/Offer Requirement* value hyperlink.

NOTE: This is the only means of accessing the TCC Auction page

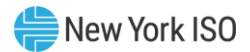

# The system displays the TCC Bid/Offer Requirement page

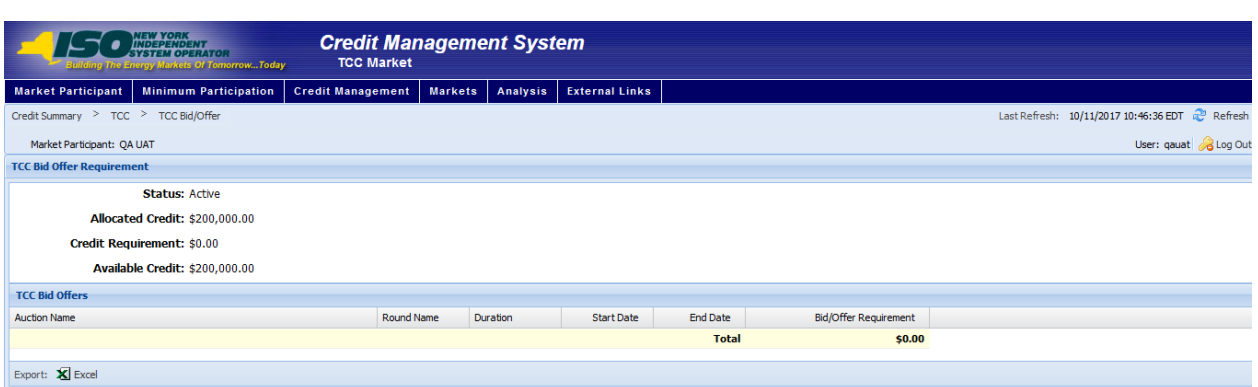

### **Figure M48: TCC Bid/Offer Requirement Field Definitions**

# **Figure M49: Bid/Offer Requirement Fields**

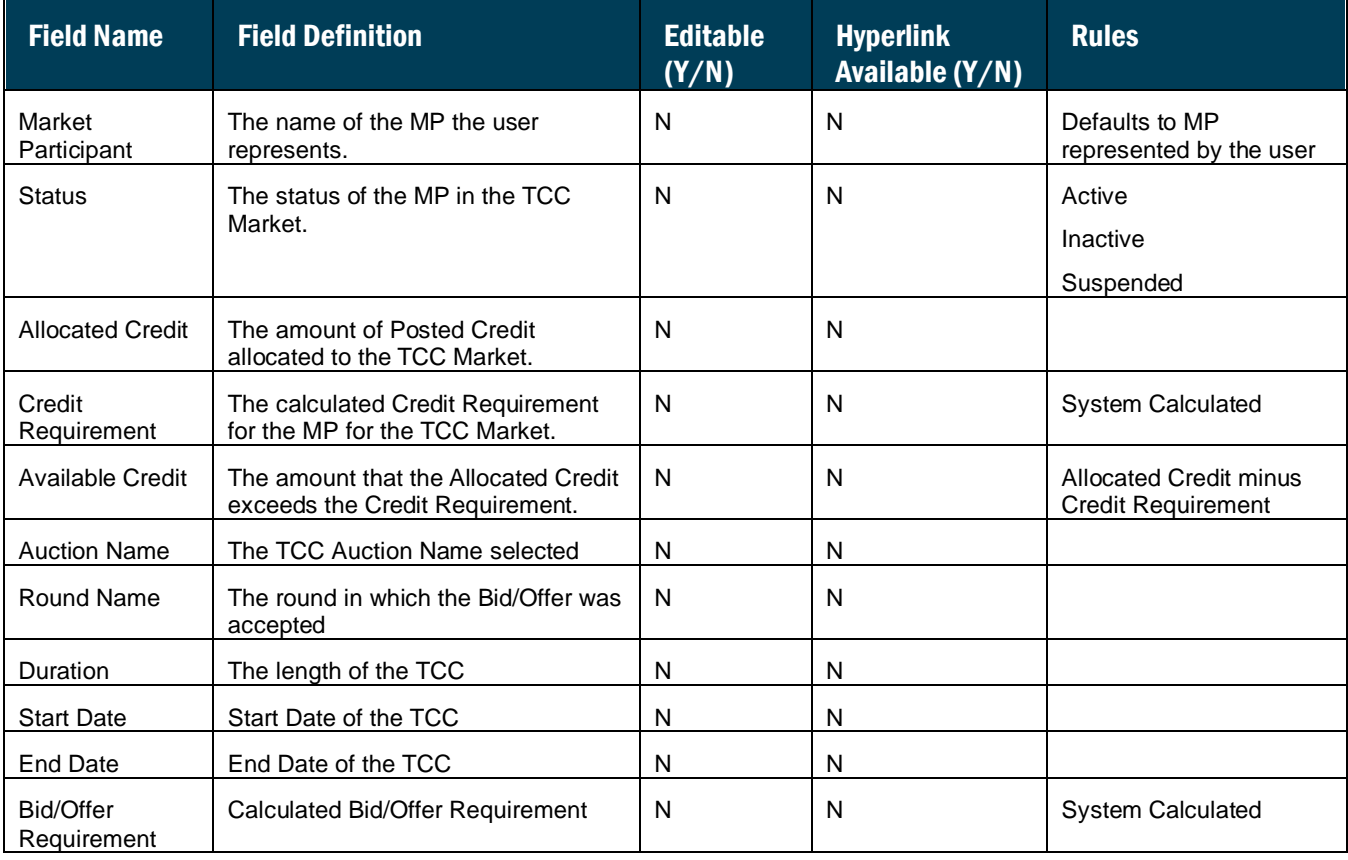

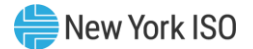

#### 6.3.2. Viewing TCC Auction

The TCC Auction page provides a current snapshot view of the TCC Auction details for the selected Auction.

### **E** To view the TCC Auction page

On the TCC Credit Requirements Summary page, click the *Award Payment Obligation or Auction Obligation (Part A)* value hyperlink.

The system displays the TCC Auction page.

#### **Figure M50: Hyperlink to TCC Auction Page**

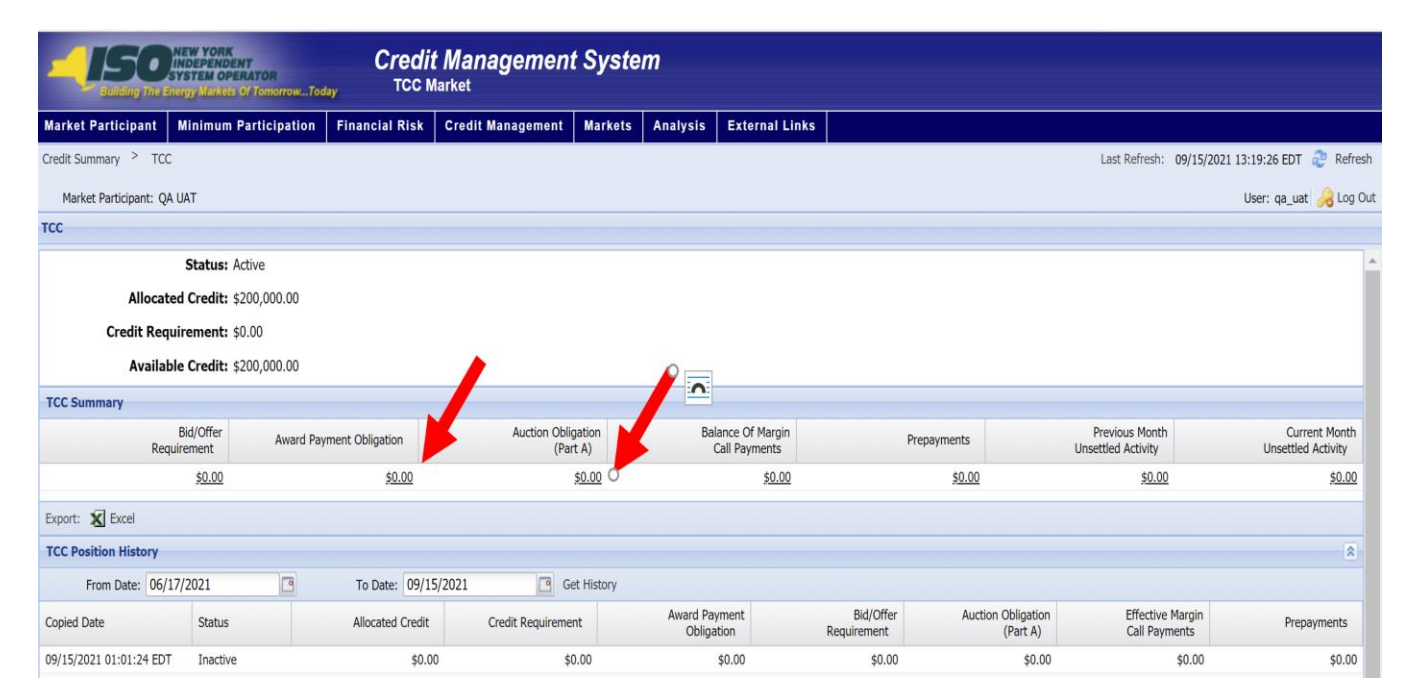

**Figure M51: TCC Auction Field Definitions**

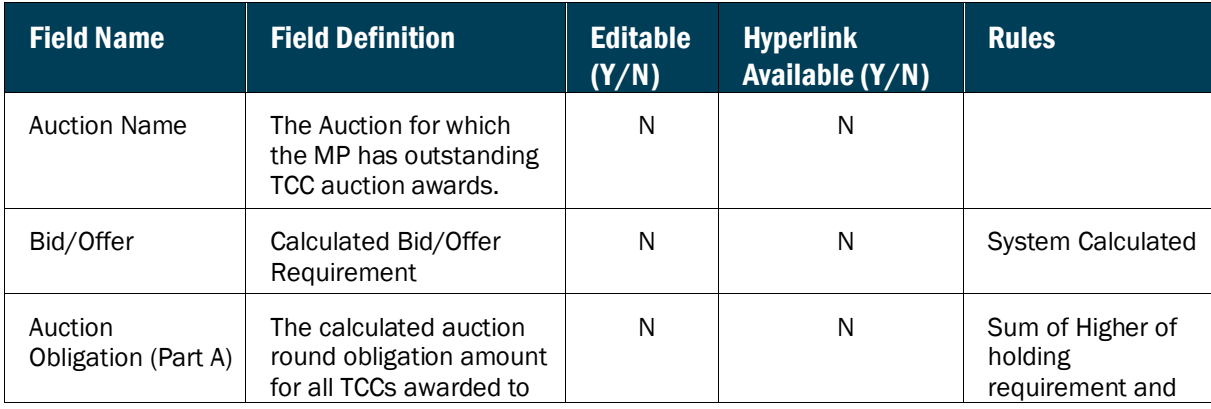
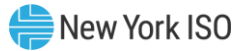

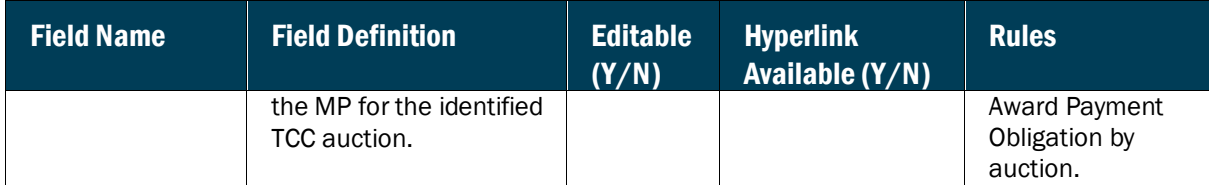

#### 6.3.2.1. Viewing TCC Auction/Round

The TCC Auction/Round page provides a current snapshot view of the TCC Auction Rounds details for the selected Auction

### *Pre-requisite*

The user has accessed the TCC Credit Requirements Summary page as outlined under Section [6.2.6](#page-98-0) beginning on pag[e 87.](#page-98-0)

## **E** To view the TCC Auction page

On the TCC Auction page, click the *green arrow* next to the Auction Name.

The system displays the TCC Auction/Round page.

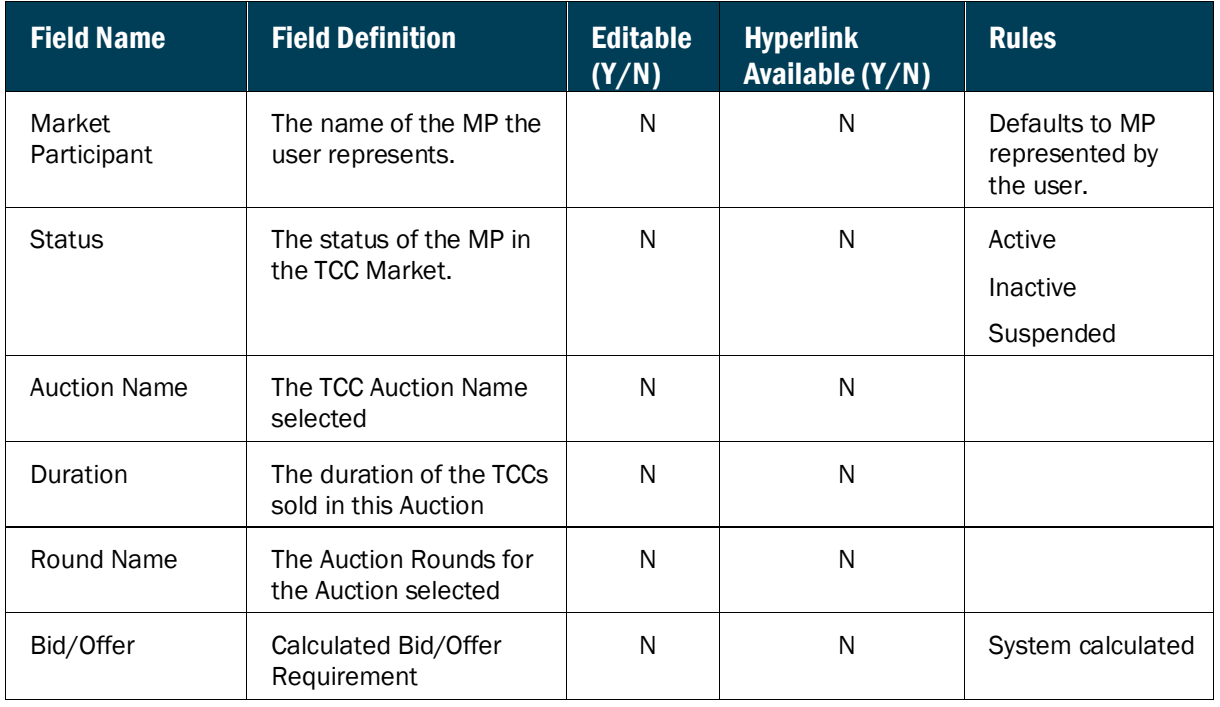

# **Figure M52: TCC Auction/Round Field Definitions**

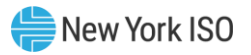

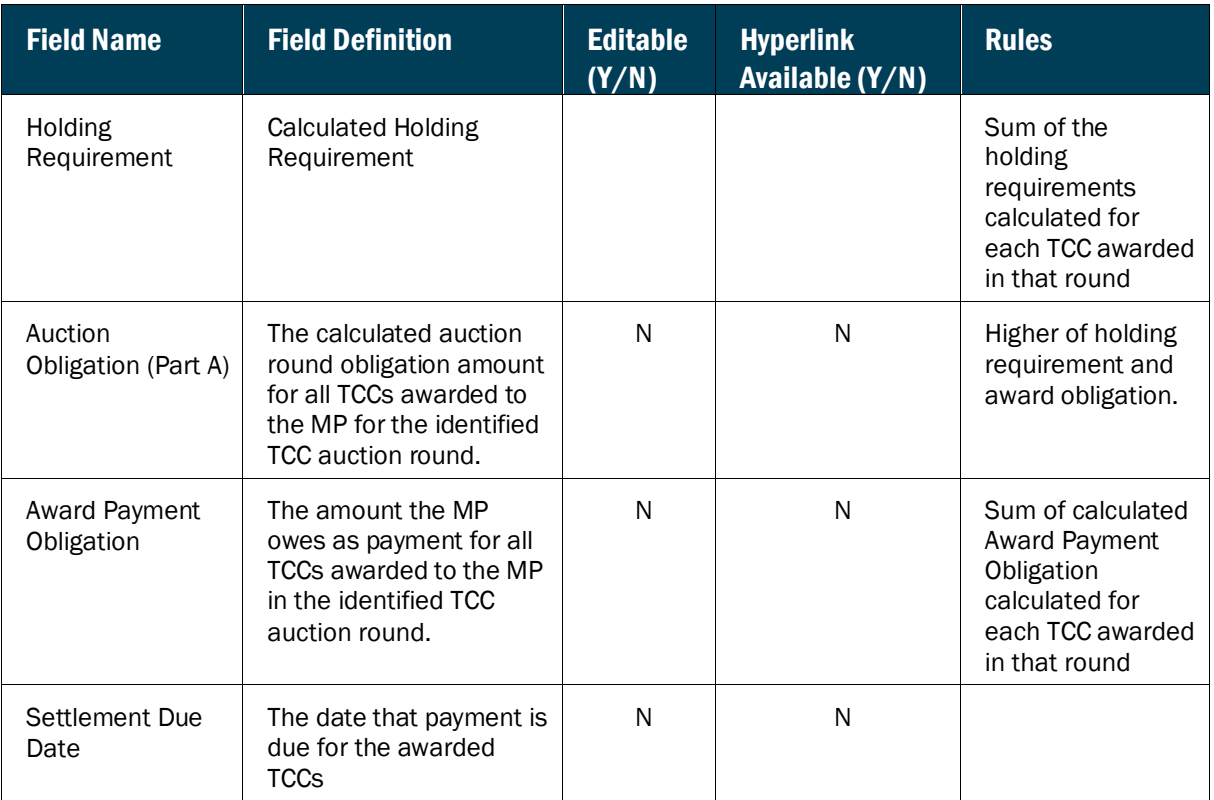

#### 6.3.3. Viewing Balance of Margin Call Payments

The Balance of Margin Call Payments page provides a current snapshot view of effective margin call payments in the TCC Market.

### **Figure M53: Balance of Margin Call Payments page**

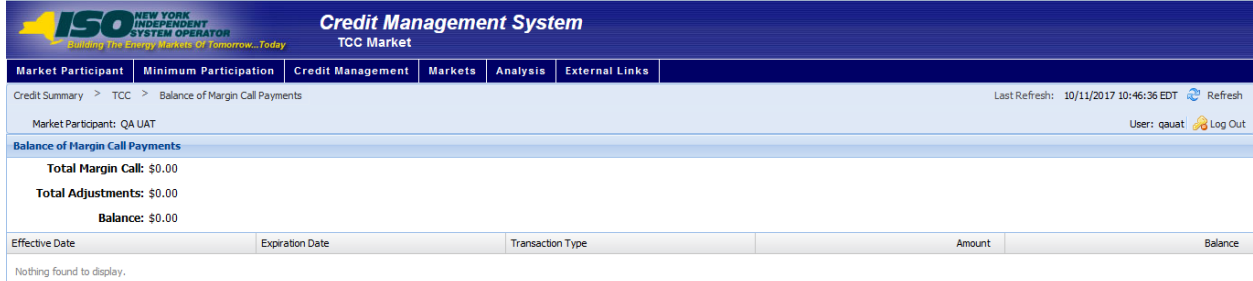

## *To view the Balance of Margin Call Payments page*

On the TCC Credit Requirements Summary page, click the *Balance of Margin Call Payments*  value hyperlink.

*Note:* This is the only means of accessing the Balance of Margin Call Payments page.

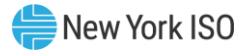

The system displays the Balance of Margin Call Payments.

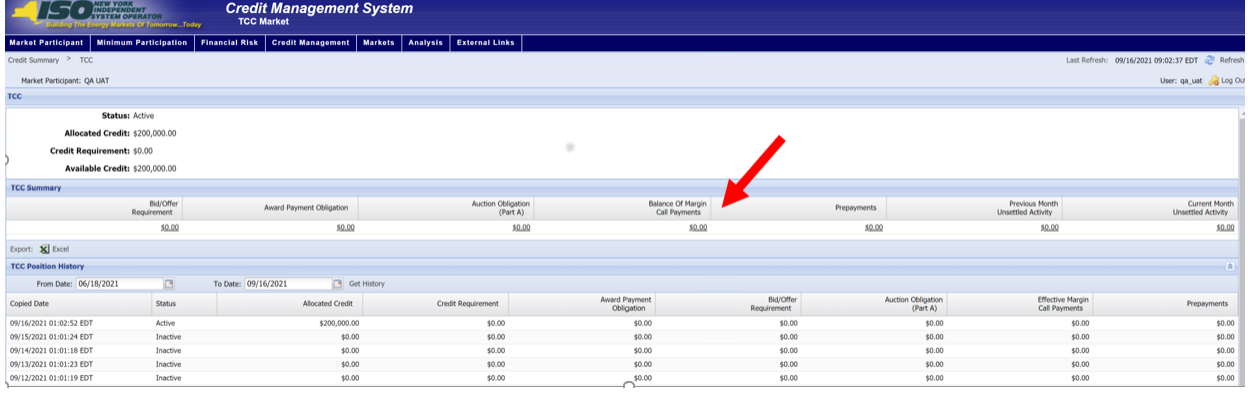

# **Figure M54: Hyperlink to Balance of Margin Call Payments page**

# **Figure M55: TCC Margin Call Payments Field Definitions**

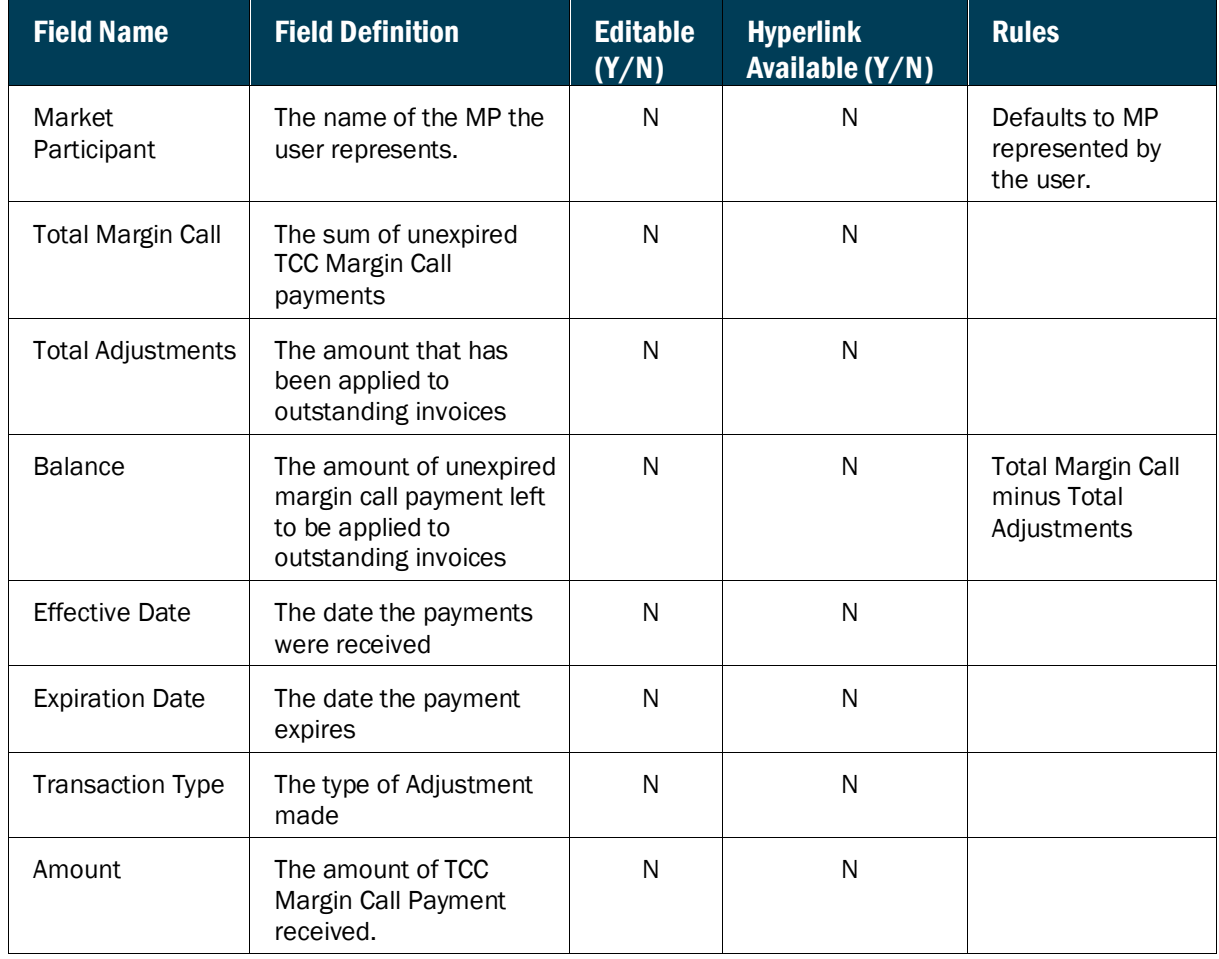

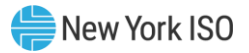

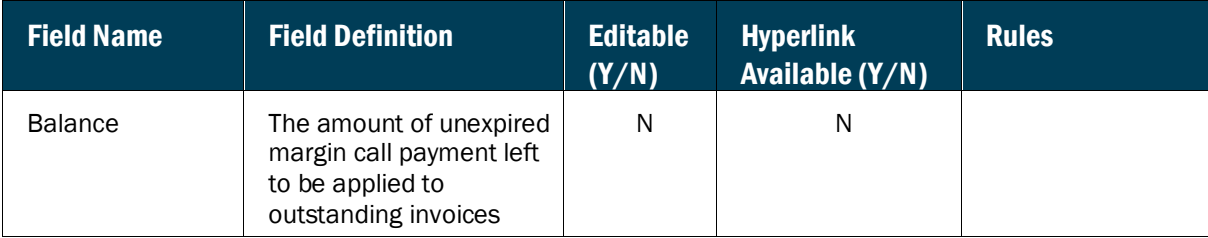

#### 6.3.4. Viewing TCC Unsettled Activity

The TCC Unsettled Activity page provides a current snapshot view of the information used to calculate the MP's Unsettled Activity for either the Prior or Current Month.

### **Figure M56: TCC Unsettled Activity Page**

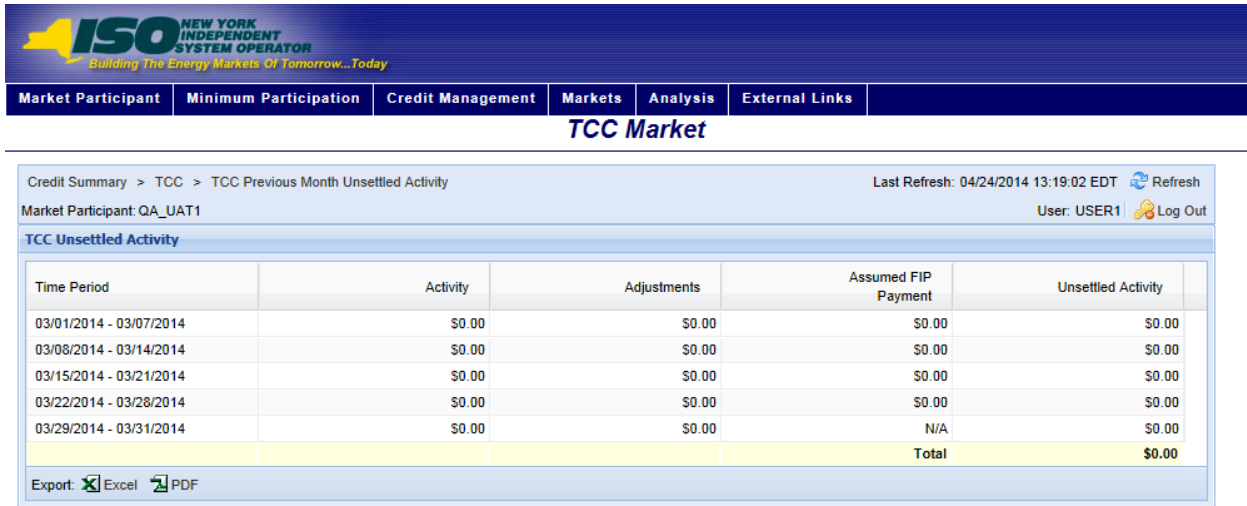

#### *Pre-requisite*

The user has accessed the TCC Credit Requirements Summary page. To view the TCC Unsettled Activity page on the TCC Credit Requirements Summary page, click the *Previous Month Unsettled Activity* or the *Current Month Unsettled Activity* value hyperlink

*Note:* These are the only means of accessing the TCC Unsettled Activity pages.

The system displays the TCC Unsettled Activity page.

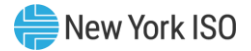

# **Figure M57: Links to TCC Unsettled Activity Page**

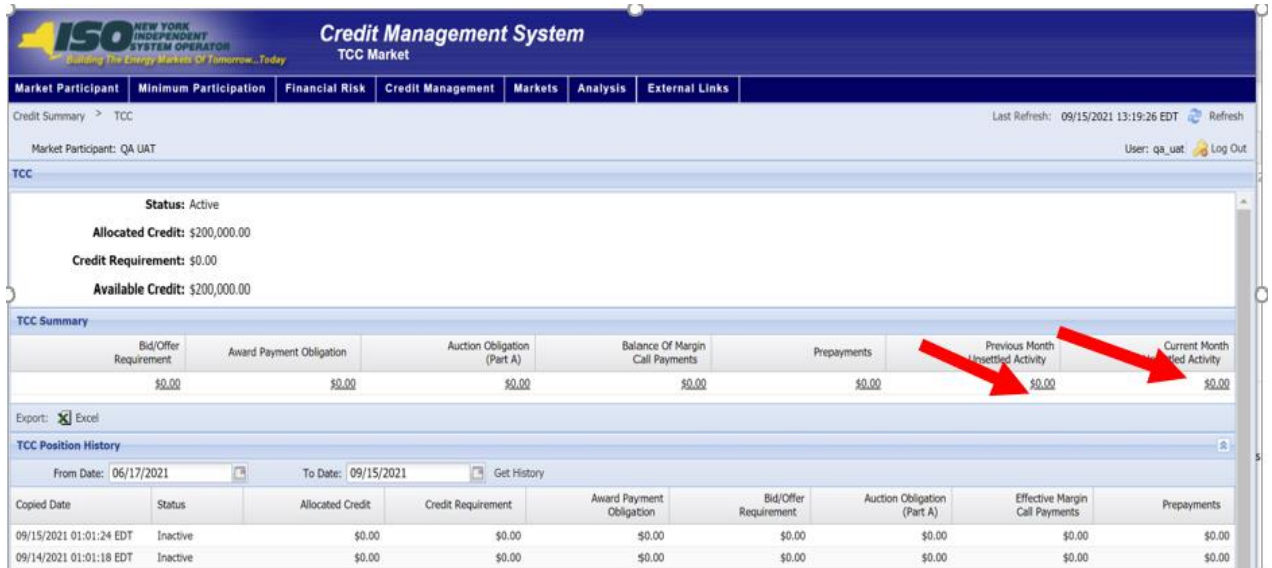

# **Figure M58: TCC Unsettled Activity Field Definitions**

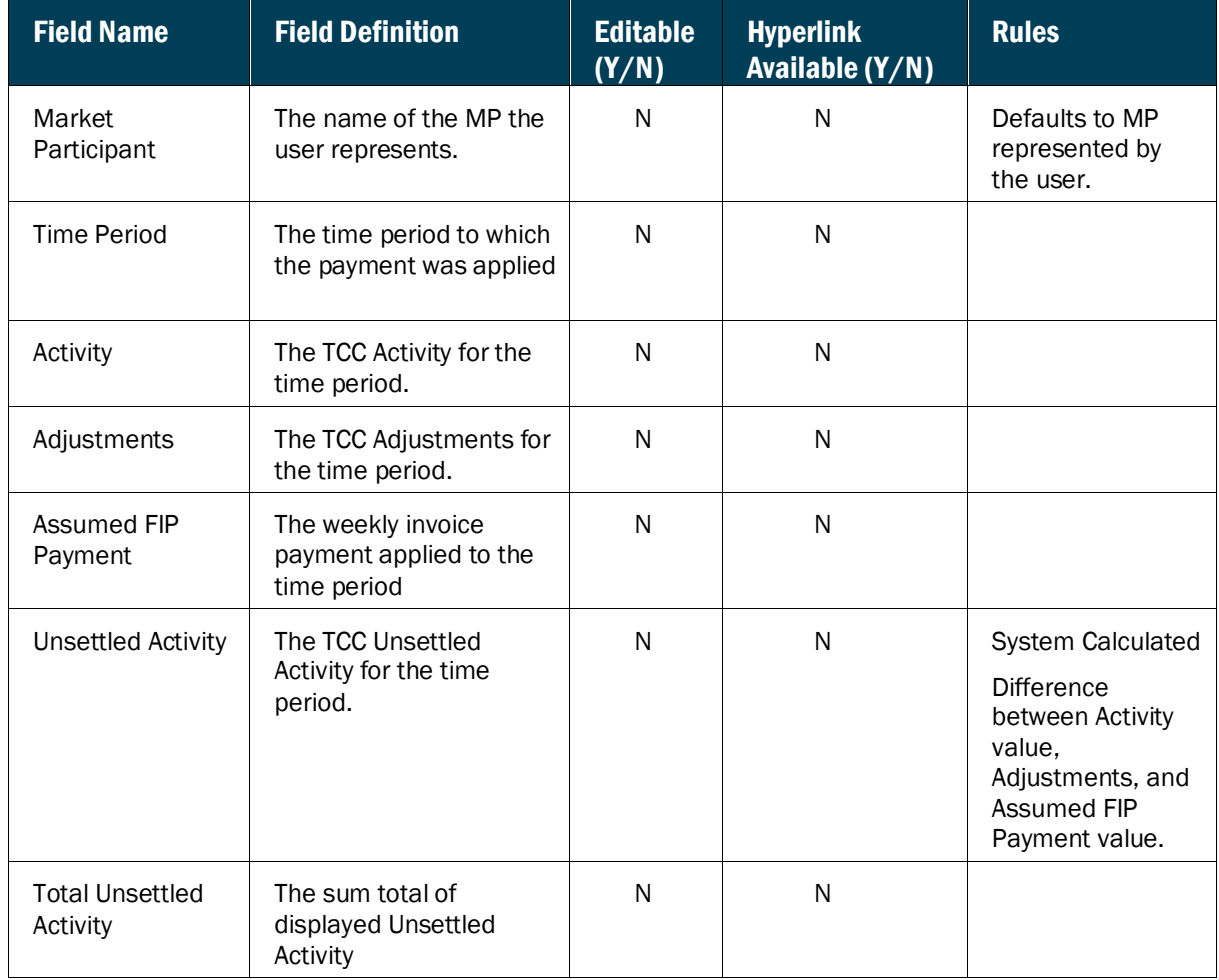

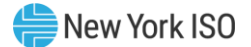

#### 6.3.5. Viewing TCC Holding Requirement By Month

The TCC Holding Requirement By Month page is a tab that can be accessed by clicking on either the Award Payment Obligation or Auction Obligation (Part A) drilldowns. This report allows the use to view their holding requirement by month as well as by TCC duration.

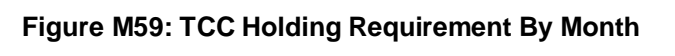

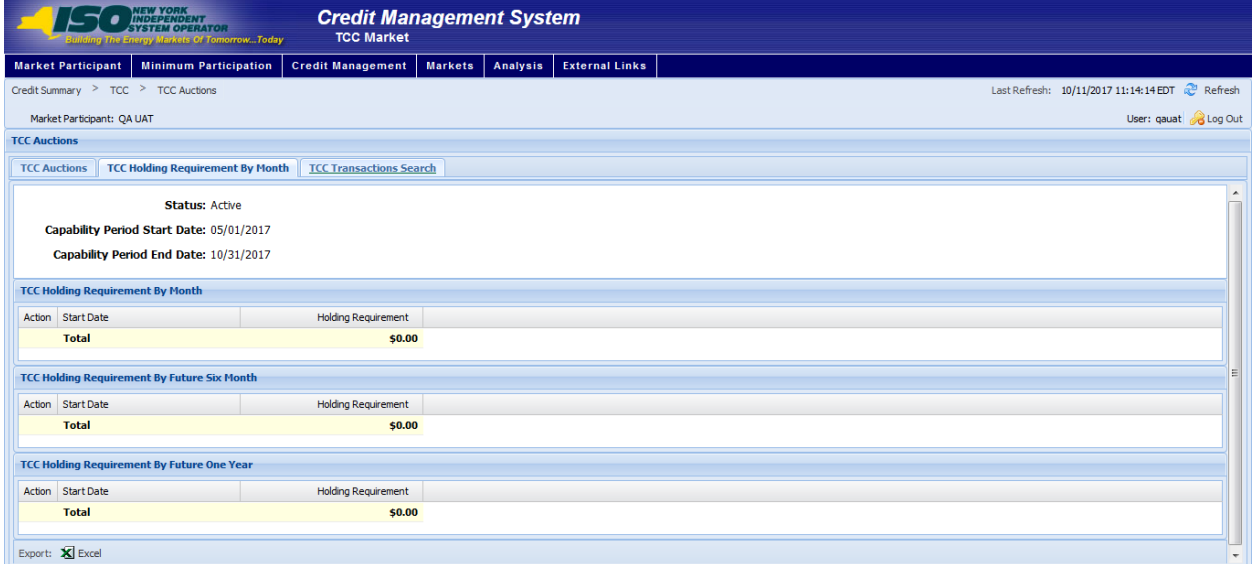

The system displays the TCC Holding Requirement By Month page

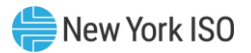

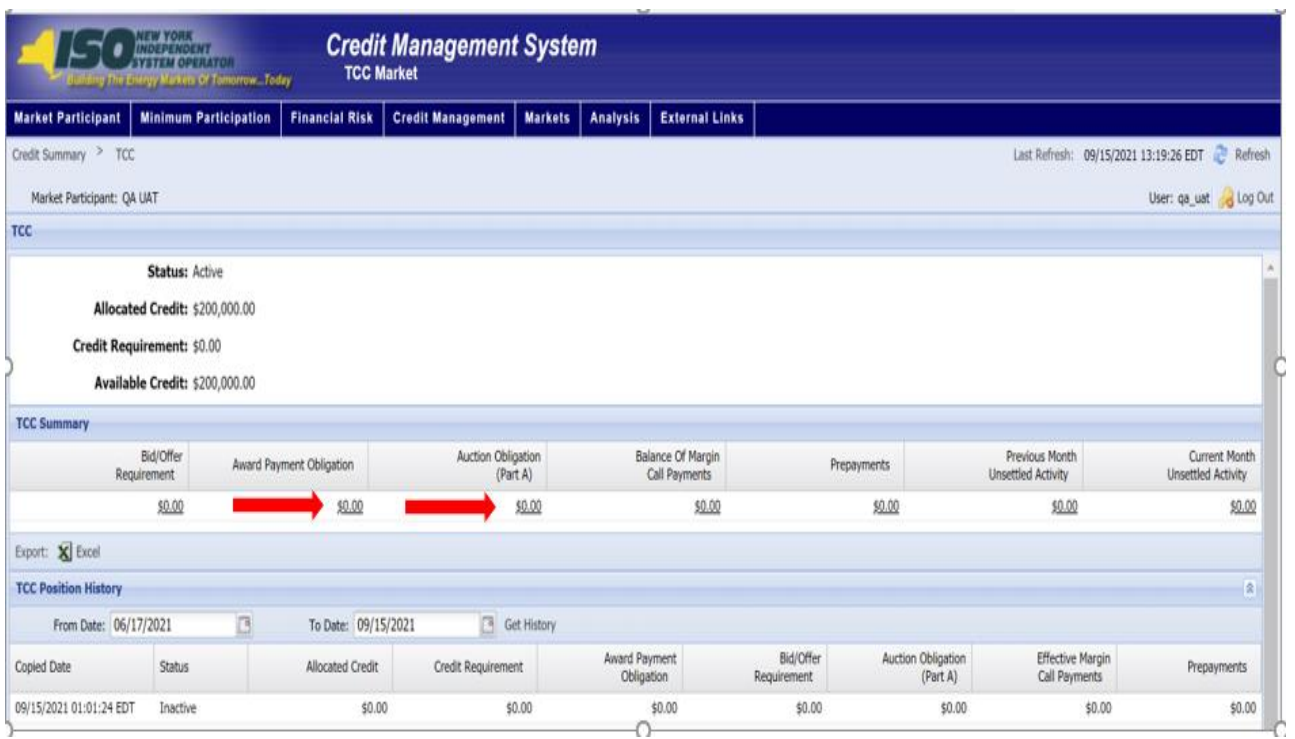

# **Figure M60: Links to TCC Holding Requirement By Month Page**

# **Figure M61: TCC Holding Requirement By Month page Definitions**

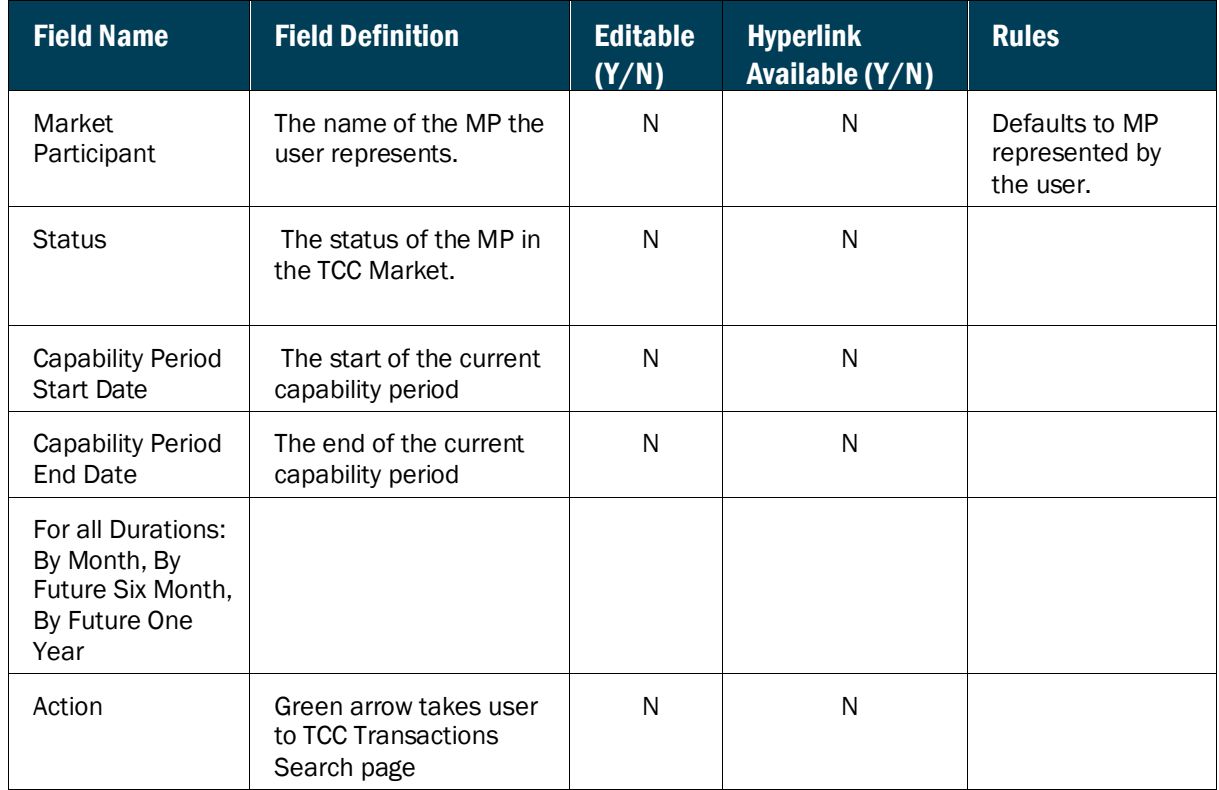

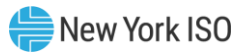

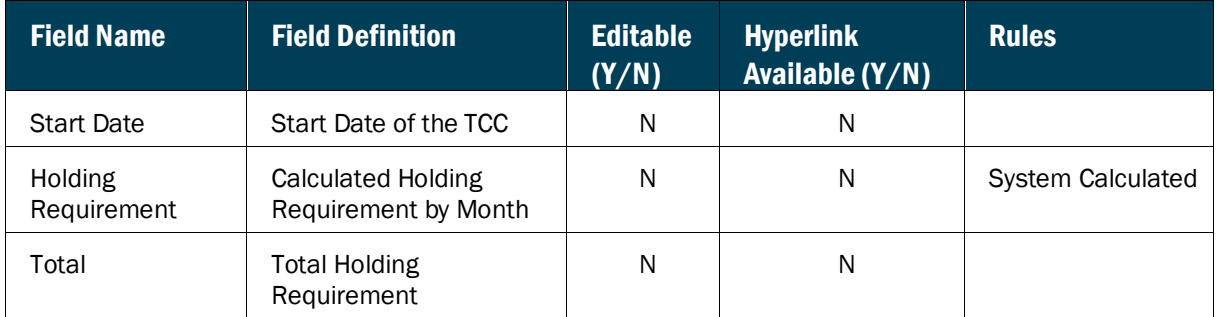

#### 6.3.6. Viewing TCC Transactions Search page

The TCC Transactions Search page is a tab that can be accessed by clicking on either the Award Payment Obligation or Auction Obligation (Part A) drilldowns. This report allows the use to view their individual TCC details.

The system displays the TCC Transactions Search page

### **Figure M62: TCC Transactions Search page**

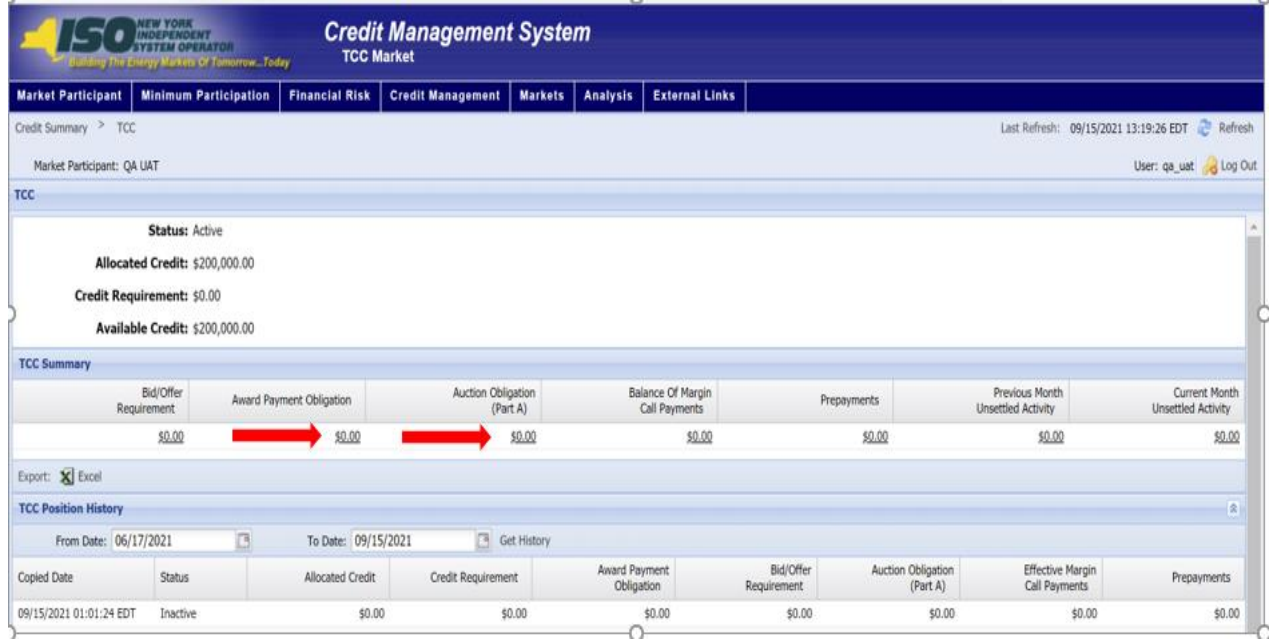

### **Figure M63: TCC Transactions Search page Definitions**

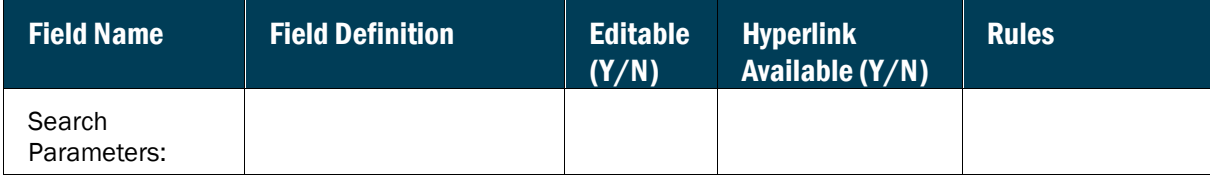

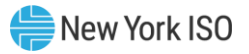

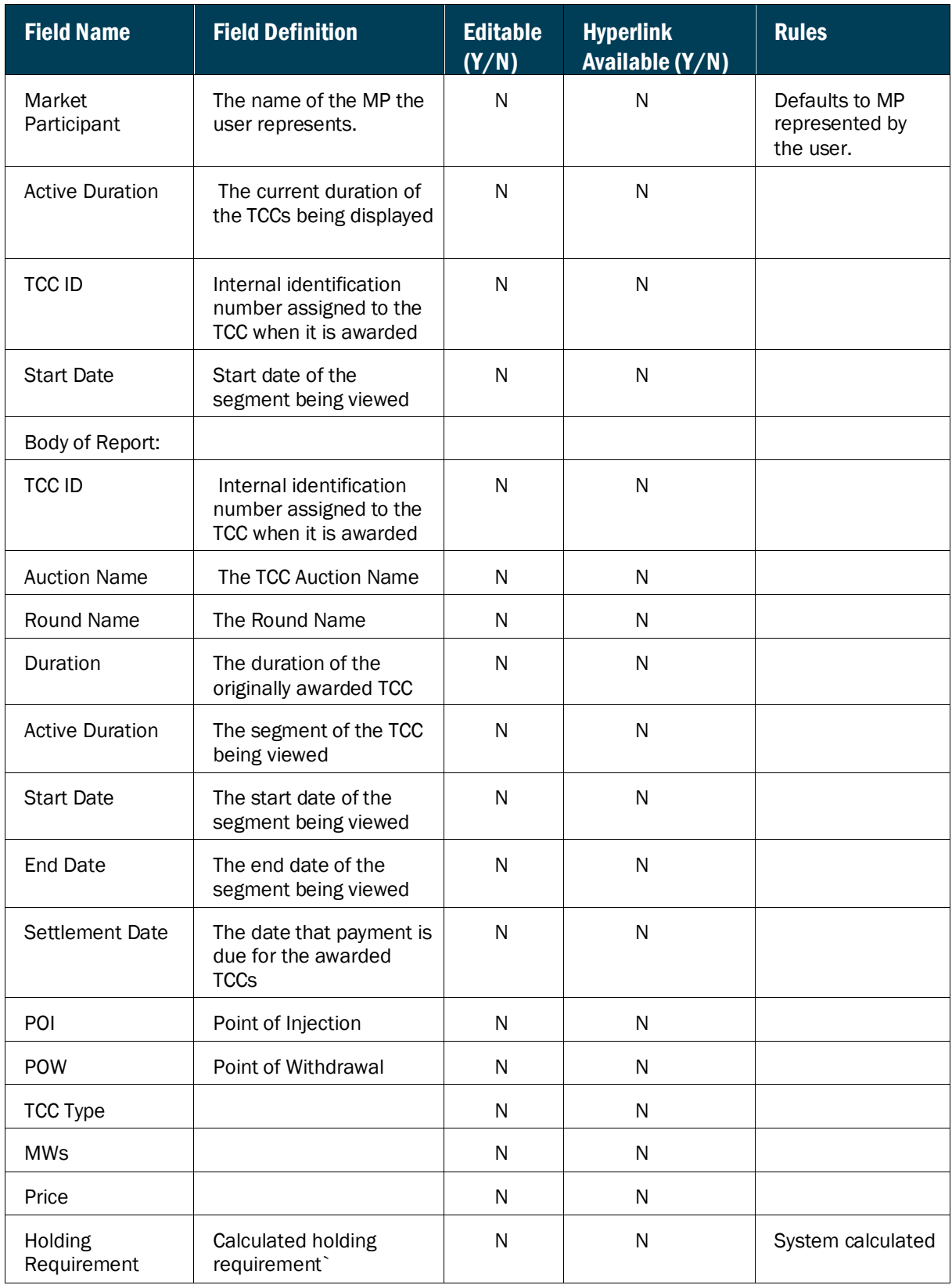

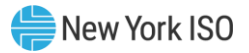

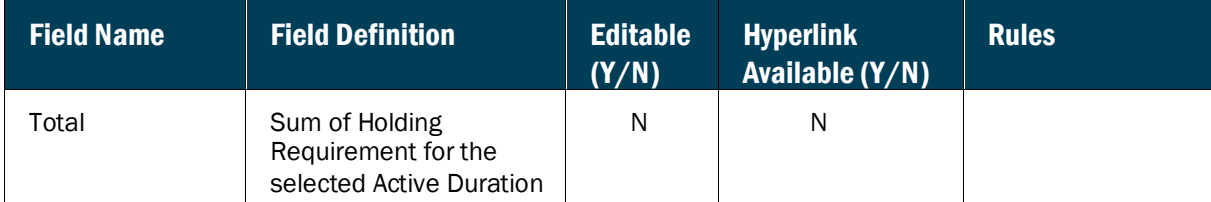

## 6.4. Viewing Virtual Requirements

The Virtual Credit Requirements Summary page provides a current snapshot view of an MP's Virtual Credit Requirements.

The page contains hyperlinks that allow the user to view the details of the MP's Submitted Bids, Scheduled Bids, Daily Gains and Losses, Previous Month Unsettled Activity, Current Month Unsettled Activity, and Effective Margin Call Payments.

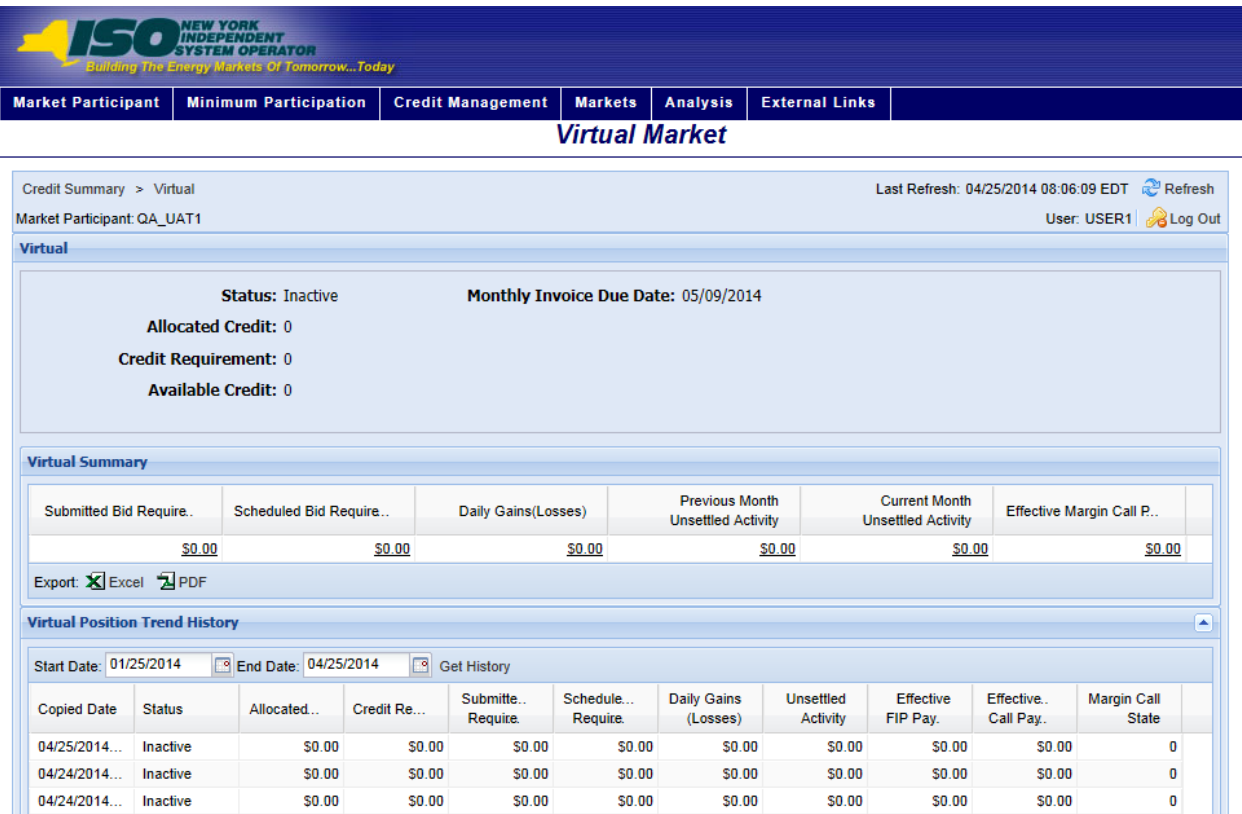

## **Figure M64: Virtual Credit Requirements Summary Page**

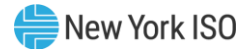

## *To view the Virtual Credit Requirements Summary page*

## From the **Markets** menu, choose the **Virtual** option

The system displays the Virtual Credit Requirements Summary page The Virtual Credit Requirements Summary page can also be accessed from the Credit Summary page by clicking the line representing the *Virtual* market listing or from any other Virtual page by clicking the **Virtual** hyperlink in the breadcrumb trail.

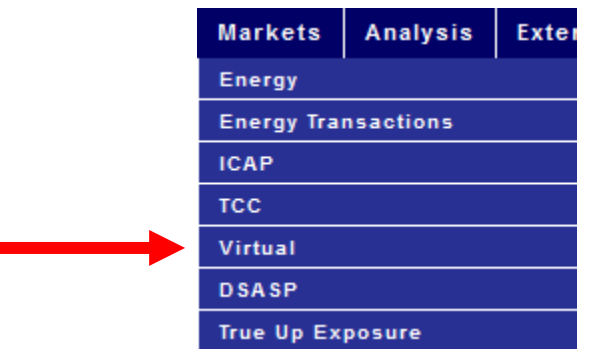

r

### **Figure M65: Virtual Credit Requirements Summary Menu Option**

**Figure M66: Hyperlink to Virtual Credit Requirements Summary Page from Credit Summary Page**

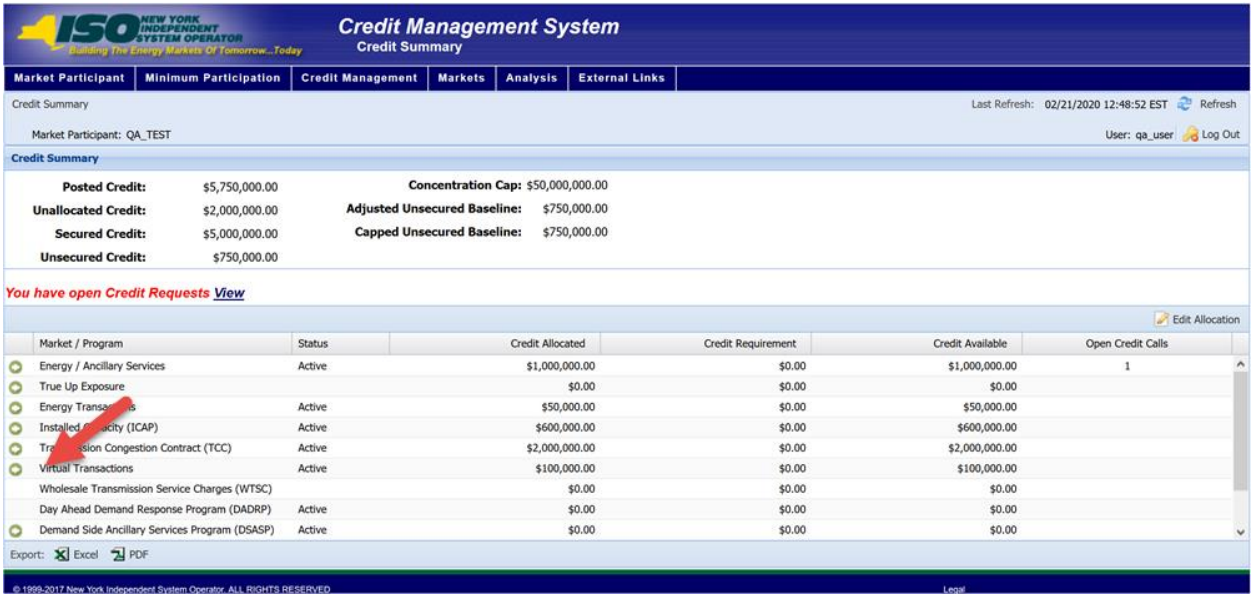

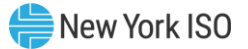

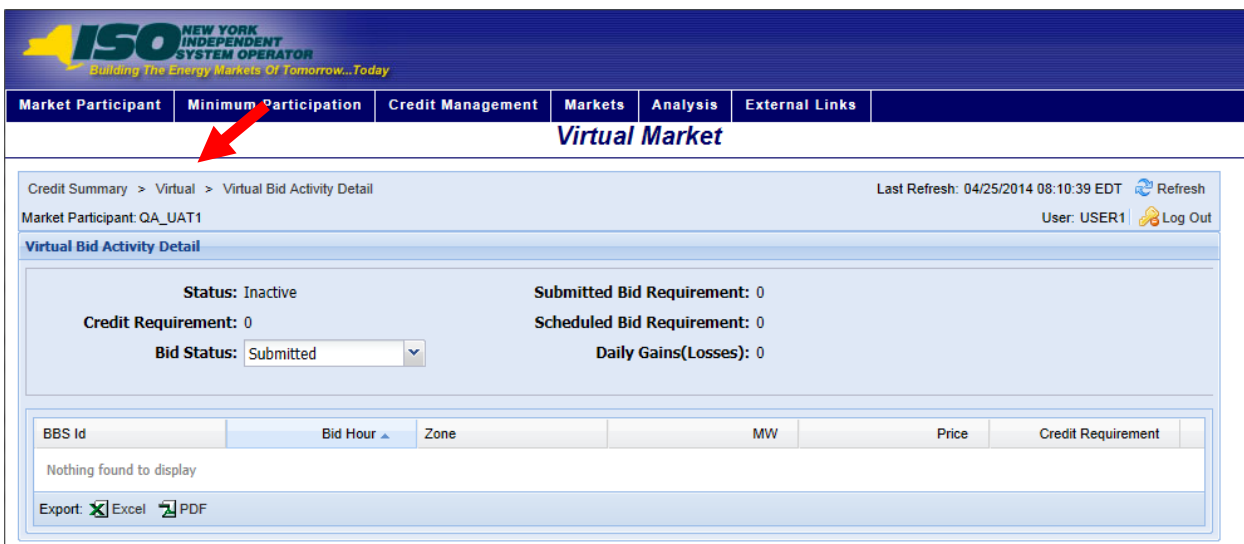

# **Figure M67: Virtual Credit Requirements Summary Hyperlink in a Breadcrumb Trail**

**Figure M68: Virtual Credit Requirements Summary Field Definitions**

| <b>Field Name</b>            | <b>Field Definition</b>                                                                       | <b>Editable</b><br>(Y/N) | <b>Hyperlink</b><br>Available $(Y/N)$ | <b>Rules</b>                                                    |
|------------------------------|-----------------------------------------------------------------------------------------------|--------------------------|---------------------------------------|-----------------------------------------------------------------|
| Market<br>Participant        | The name of the MP the<br>user represents.                                                    | N                        | N                                     | Defaults to MP<br>represented by<br>the user.                   |
| <b>Status</b>                | The status of the MP in<br>Virtual Market.                                                    | N                        | N                                     | Active<br>Inactive<br>Suspended                                 |
| <b>Allocated Credit</b>      | The amount of Posted<br>Credit allocated to the<br>Virtual Market.                            | N                        | N                                     |                                                                 |
| Credit<br>Requirement        | The calculated Credit<br>Requirement for the MP<br>for the Virtual Market.                    | N                        | N                                     | System calculated                                               |
| Available Credit             | The amount that the<br>Allocated Credit exceeds<br>the Credit Requirement.                    | N                        | N                                     | Allocated Credit<br>minus Credit<br>Requirement.                |
| Monthly Invoice<br>Due Date  | The date the upcoming<br>monthly invoice is due                                               | N                        | N                                     |                                                                 |
| Submitted Bid<br>Requirement | The calculated amount<br>of exposure from the<br>active submitted Virtual<br>bids for the MP. | N                        | Υ                                     | Hyperlink to the<br><b>Virtual Bid Activity</b><br>Detail page. |

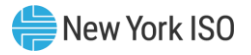

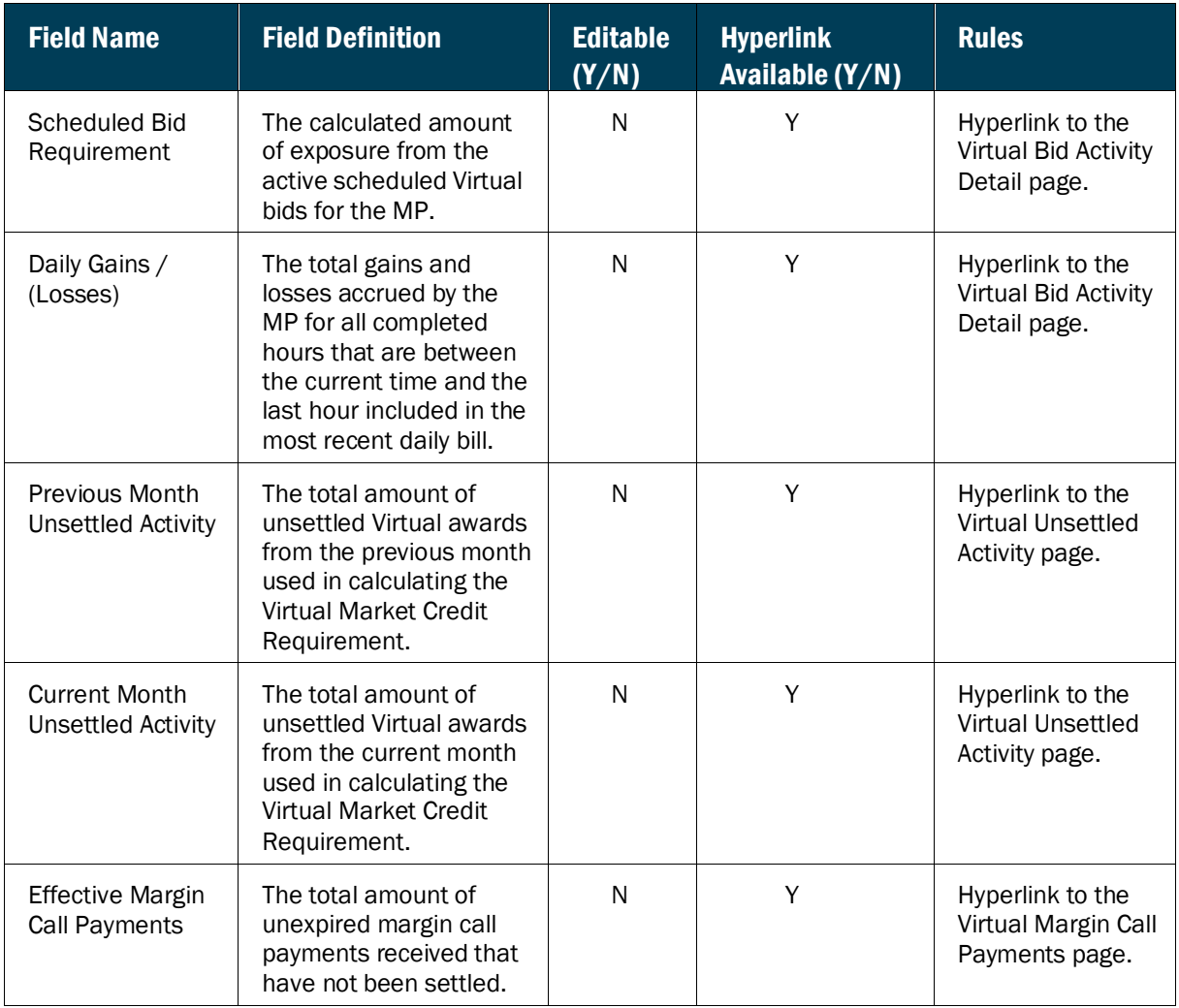

## **Figure M69: Virtual Position Trend History Field Definitions**

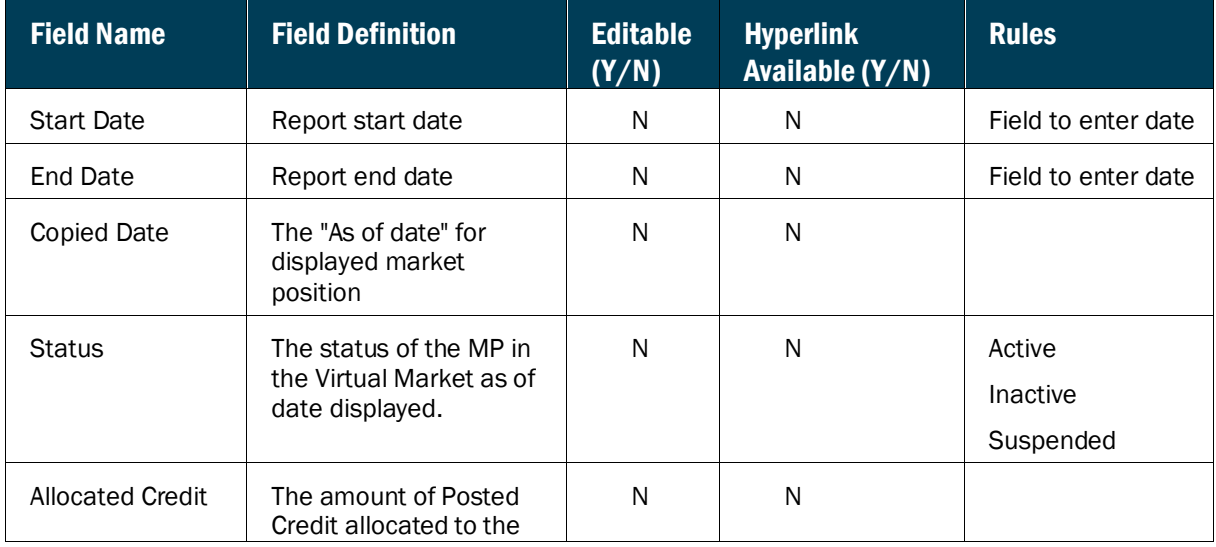

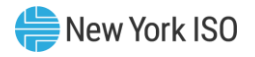

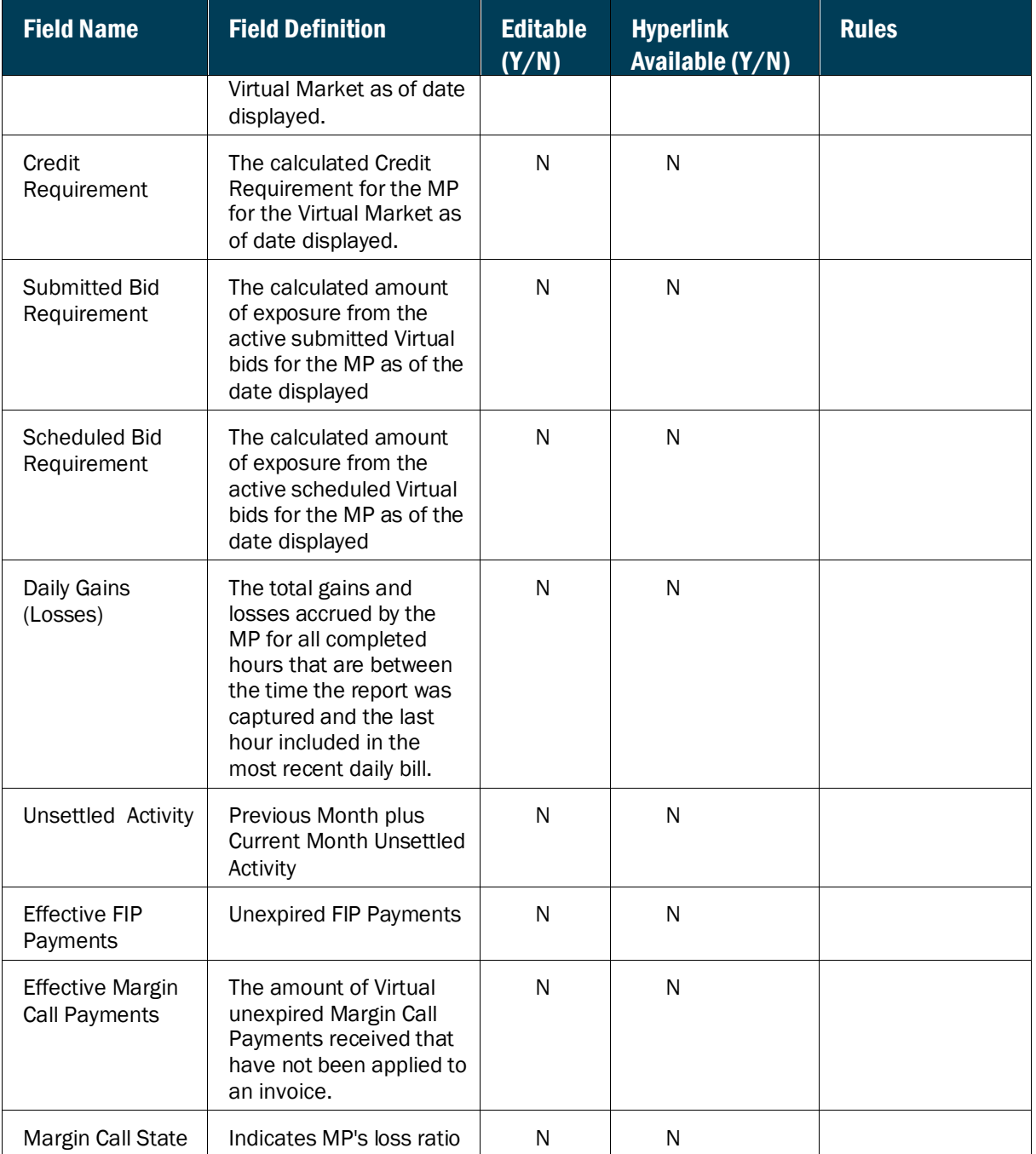

# 6.4.1. Viewing Virtual Bid Activity Details

The Virtual Bid Activity Detail page provides a current snapshot view of the active Submitted Bids, Scheduled Bids and Daily Gains (Losses) for the MP.

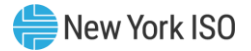

## **Figure M70: Virtual Bid Activity Detail Page**

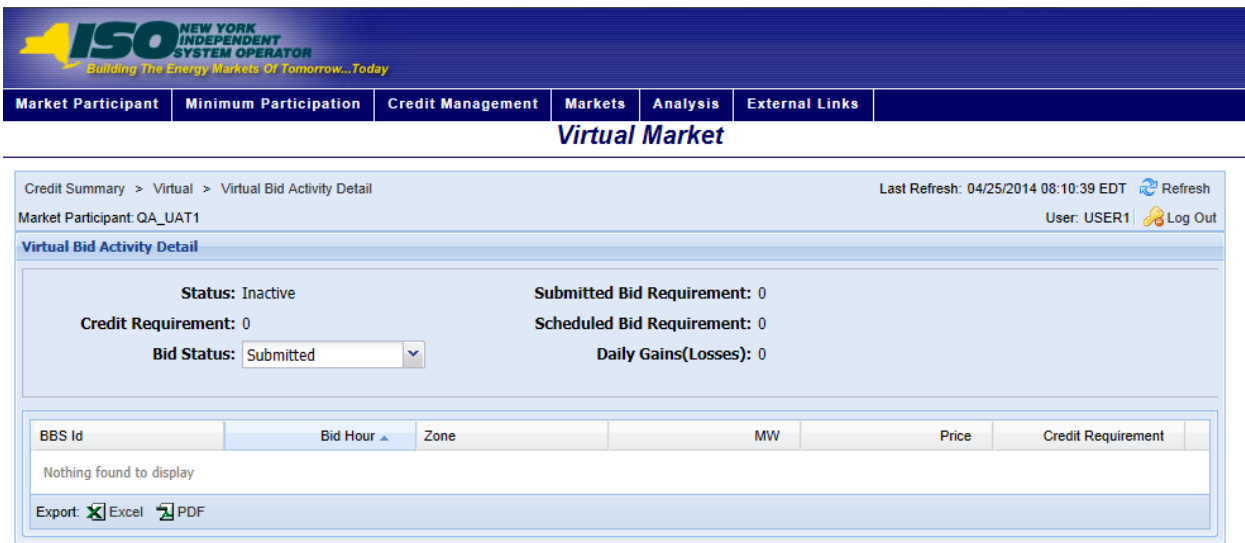

### *Pre-requisite*

The user has accessed the Virtual Credit Requirements Summary page as outlined under Sectio[n 6.2.6](#page-98-0) beginning on pag[e 87.](#page-98-0)

# *To view the Virtual Bid Activity Detail page*

On the Virtual Credit Requirements Summary page, click the *Submitted Bid Requirement, Scheduled Bid Requirement or Daily Gains (Losses)* value hyperlink.

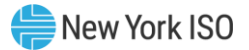

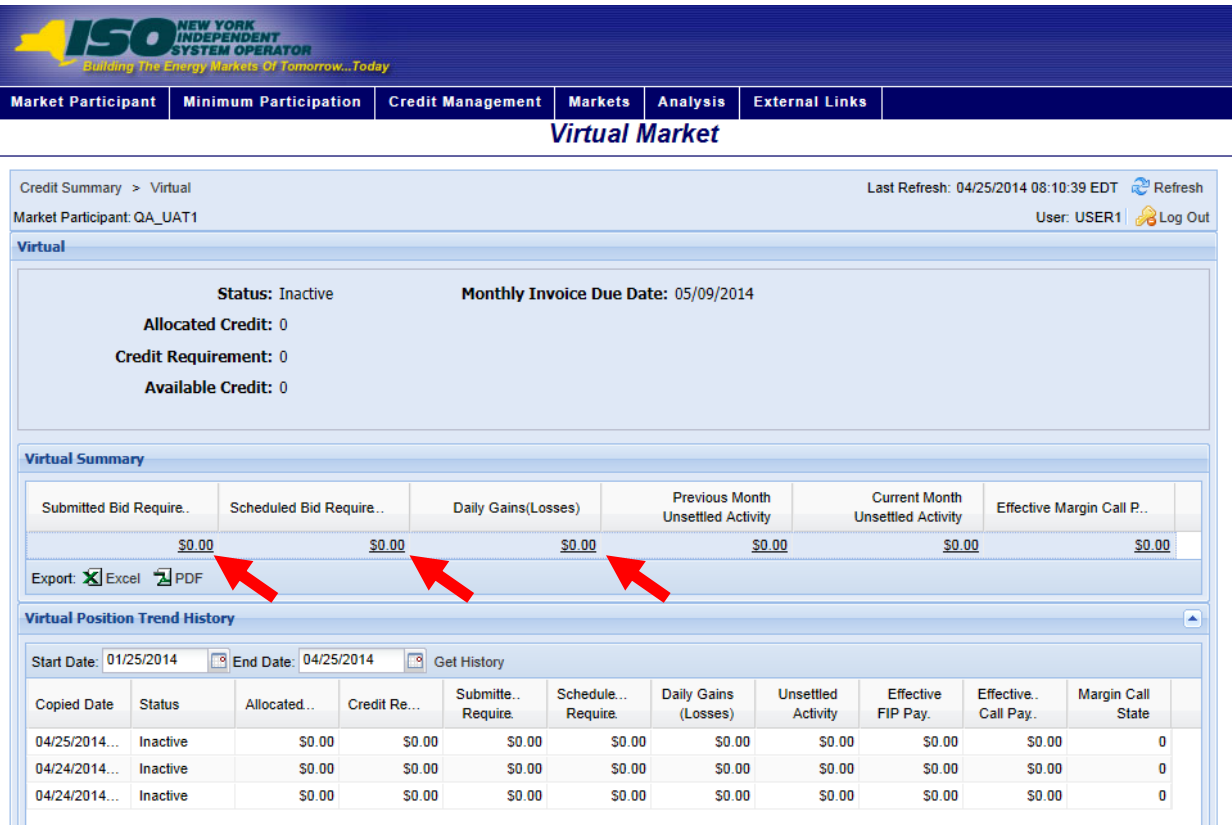

# **Figure M71: Hyperlinks to Virtual Bid Activity Detail Page**

# **Figure M72: Bid Status Filter Setting to View Activity Detail for Virtual Bids**

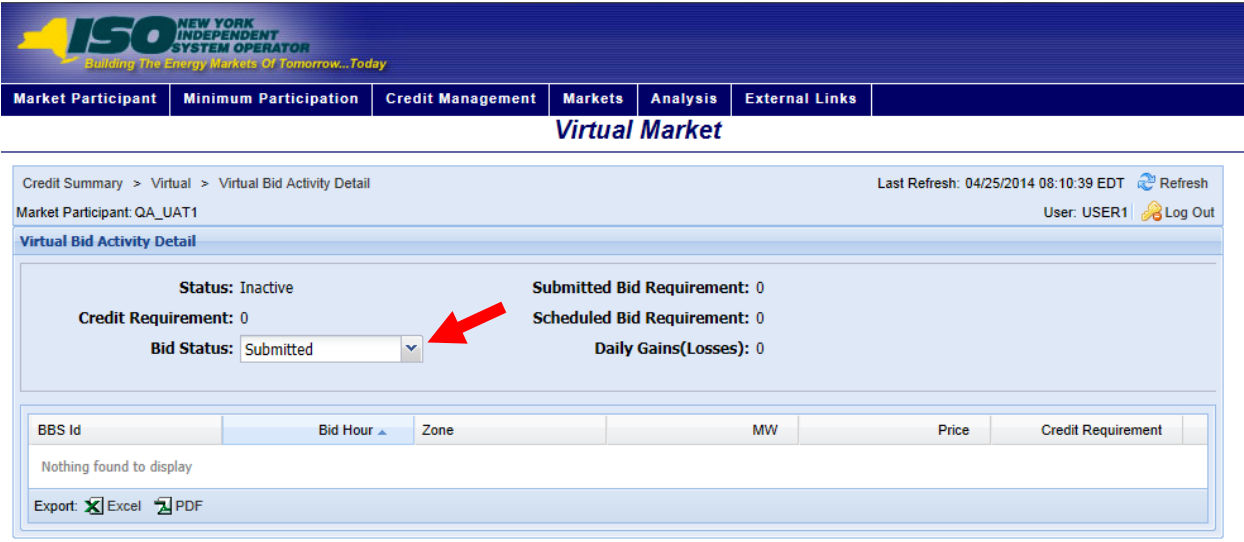

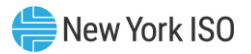

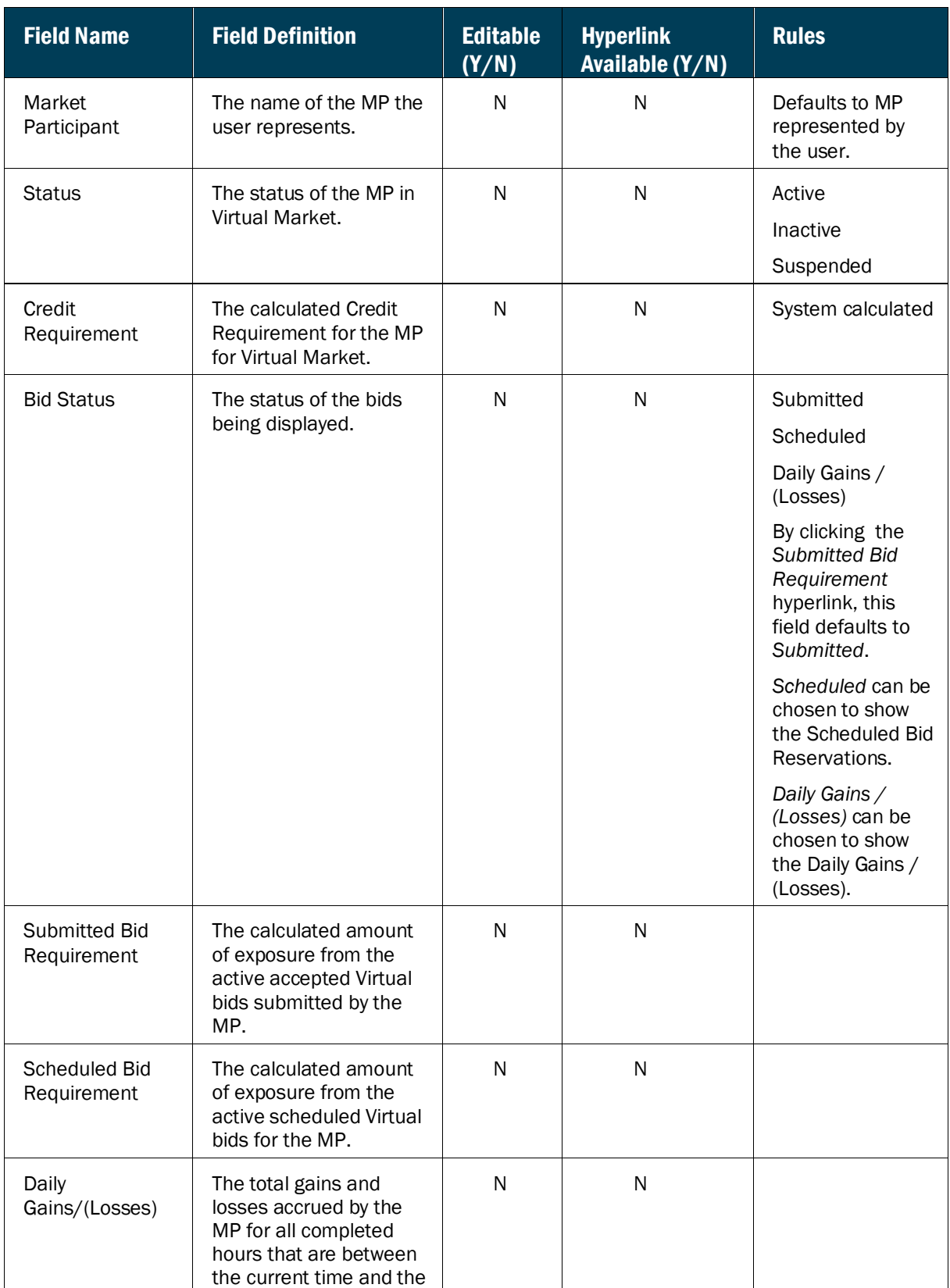

# **Figure M73: The Virtual Bid Activity Detail Field Definitions**

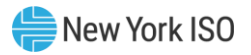

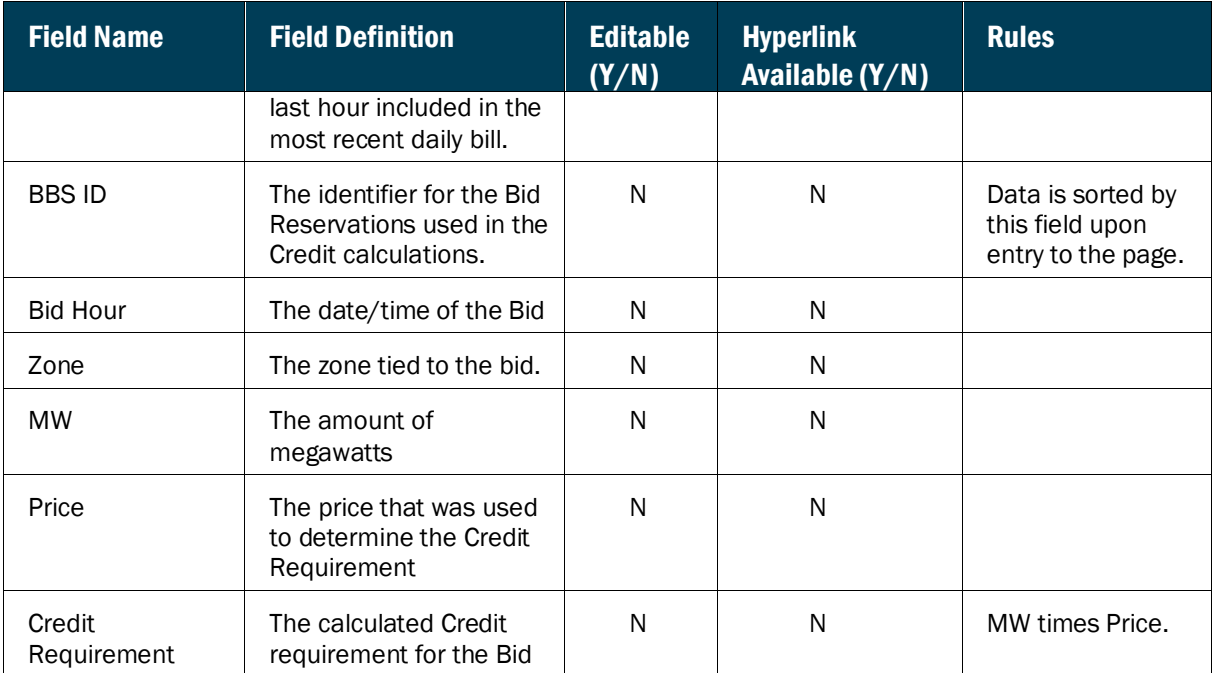

#### 6.4.2. Viewing Virtual Unsettled Activity

The Virtual Unsettled Activity page provides a current snapshot view of the information used to calculate the MP's Unsettled Activity for either the Prior or Current Month.

## **Figure M74: Virtual Unsettled Activity Page**

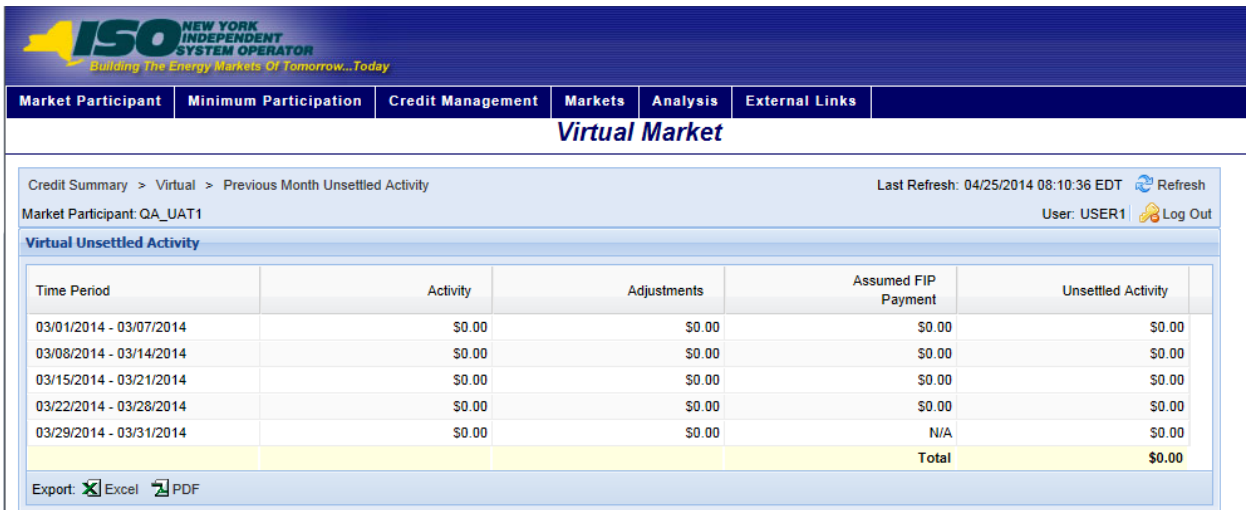

## *Pre-requisite*

The user has accessed the Virtual Credit Requirements Summary page as outlined under Sectio[n 6.1,](#page-68-0) beginning on pag[e 57.](#page-68-0)

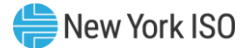

# *To view the Virtual Unsettled Activity page*

On the Virtual Credit Requirements Summary page, click the *Previous Month Unsettled Activity* or the *Current Month Unsettled Activity* value hyperlink.

*Note:* These are the only means of accessing the Virtual Unsettled Activity page.

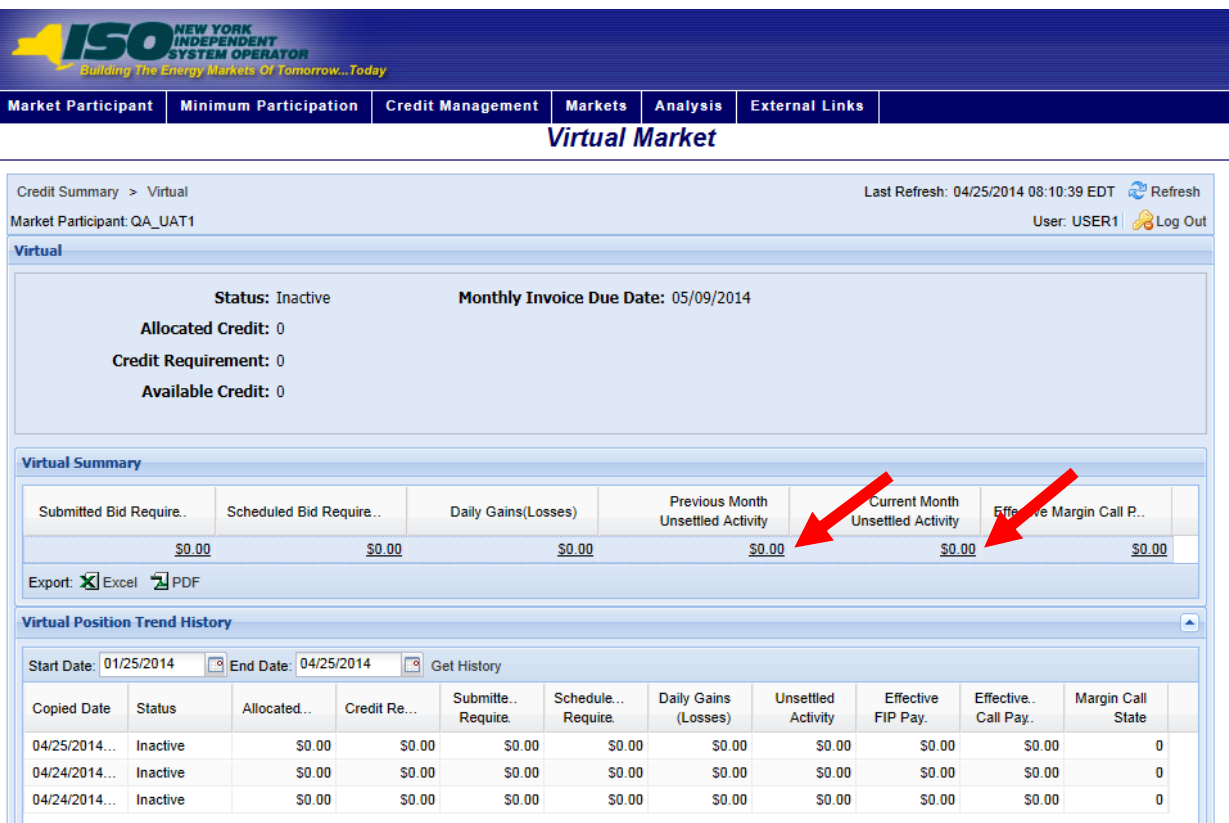

## **Figure M75: Links to Virtual Unsettled Activity Page**

## **Figure M76: Virtual Unsettled Activity Field Definitions**

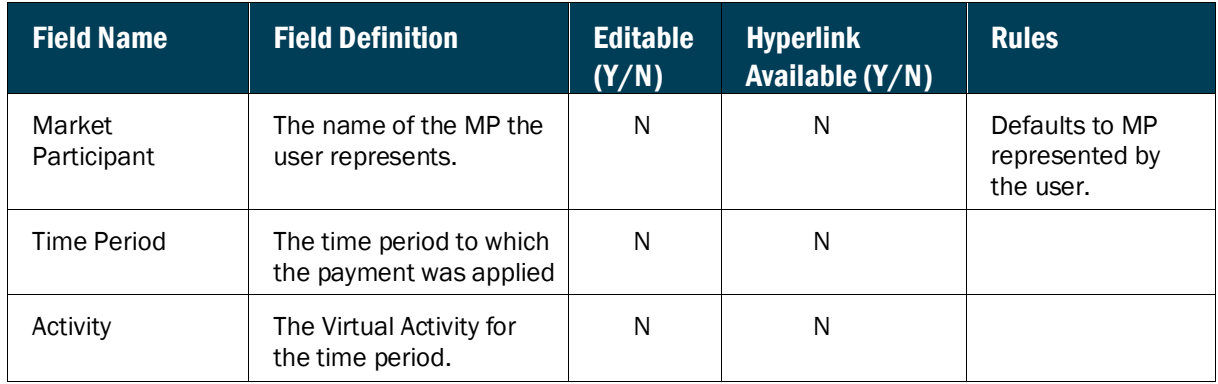

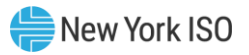

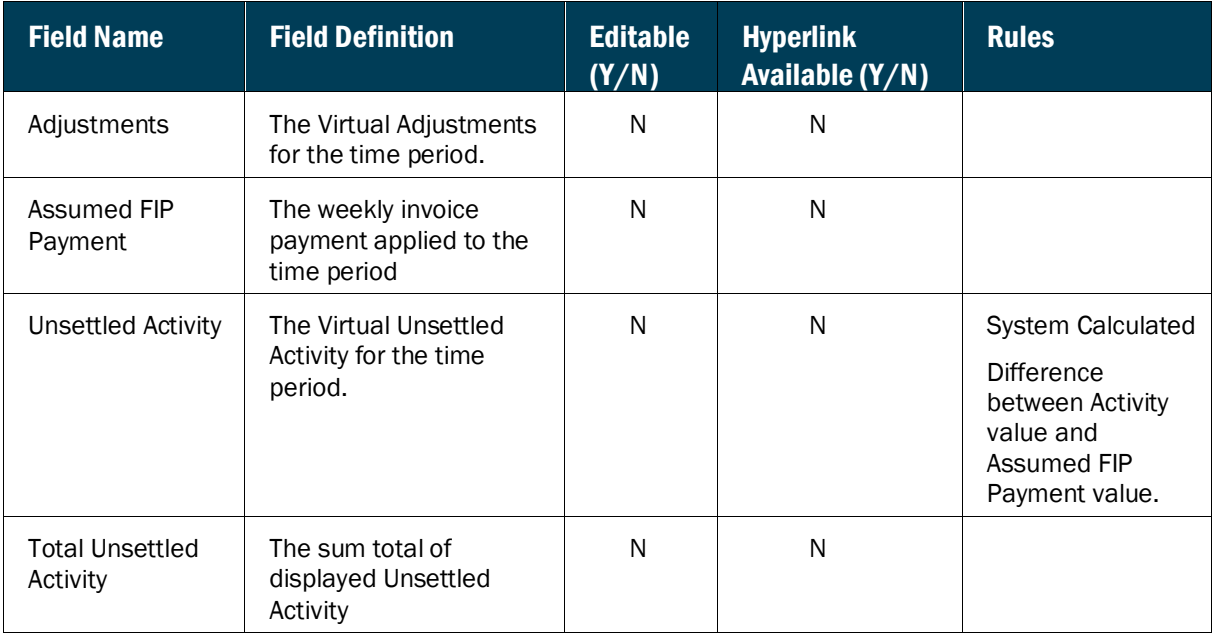

#### 6.4.3. Viewing Virtual Margin Call Payments

The Virtual Margin Call Payments page provides a current snapshot view of effective margin call payments in the Virtual Market.

## **Figure M77: Effective Margin Call Payments Page**

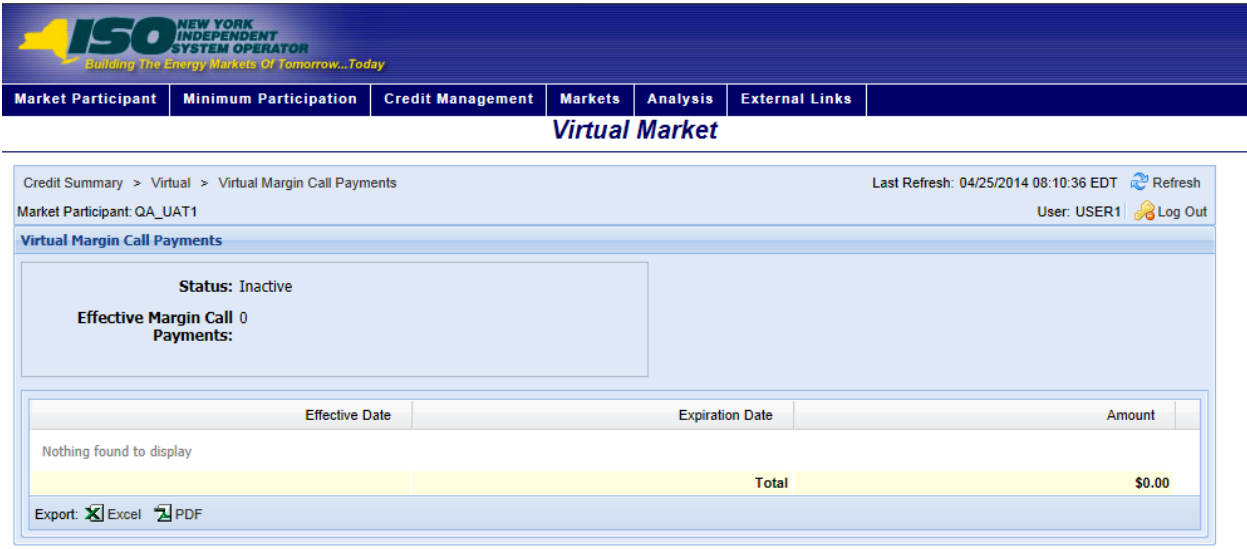

# *To view the Effective Margin Call Payments Requirement page*

On the Virtual Credit Requirements Summary page, click the *Effective Margin Call Payments*  value hyperlink.

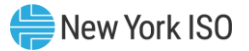

*Note:* This is the only means of accessing the Virtual Margin Effective Margin Call Payments page.

## **Figure M78: Hyperlink to Effective Margin Call Payments Page**

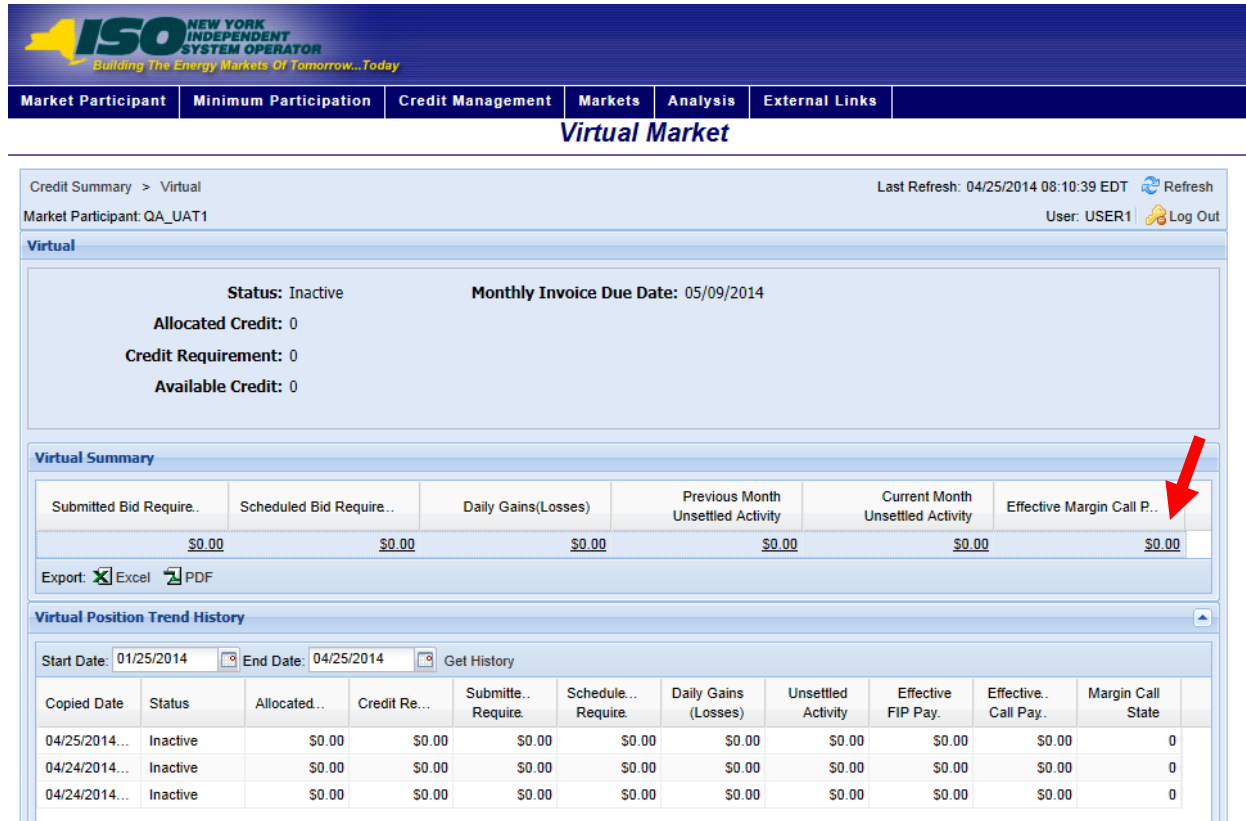

# **Figure M79: Effective Margin Call Payments Field Definitions**

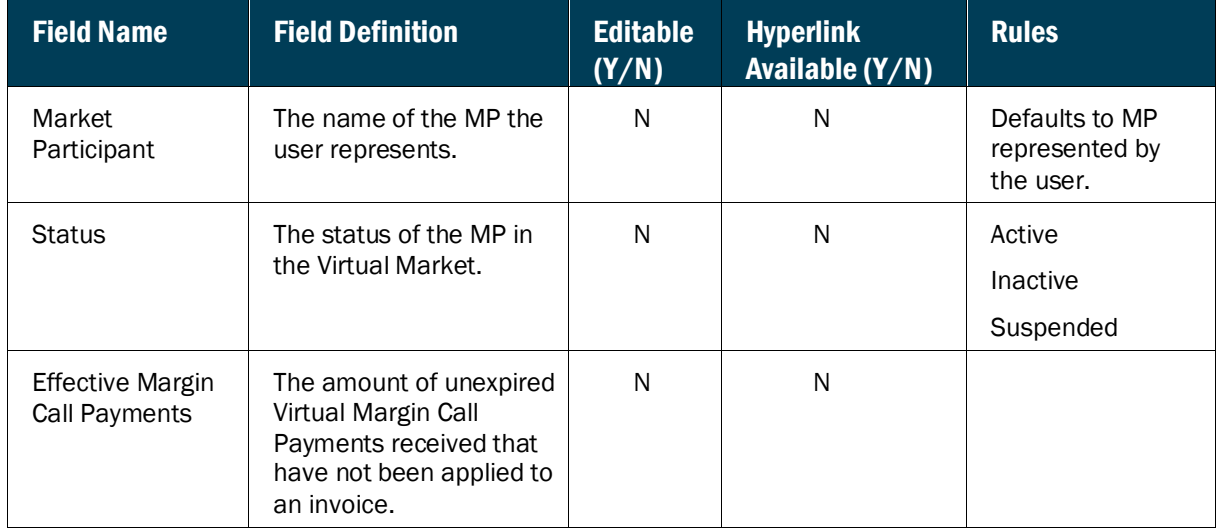

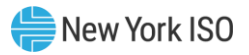

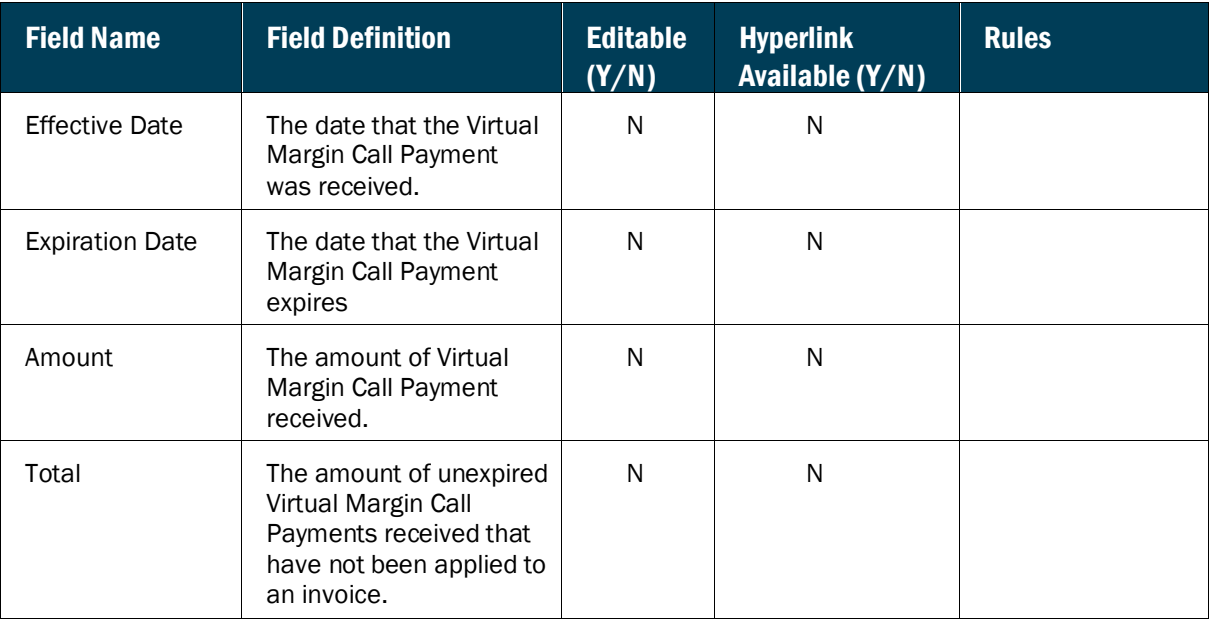

# 6.5. Viewing Energy Transactions Requirements

The Energy Transactions Requirements Summary page provides a current snapshot view of an MP's Energy Transactions Credit Requirements.

The page contains hyperlinks that allow the user to view the details of the MP's Submitted Bids, Scheduled Bids, Daily Gains and Losses, Previous Month Unsettled Activity, Current Month Unsettled Activity, and Balance of Margin Call Payments.

Energy Transactions in this section include LBMP and CTS transactions, and are distinguished in the Energy Transactions 'Bid Activity Detail' page as the 'Bid Schedule Type'.

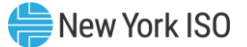

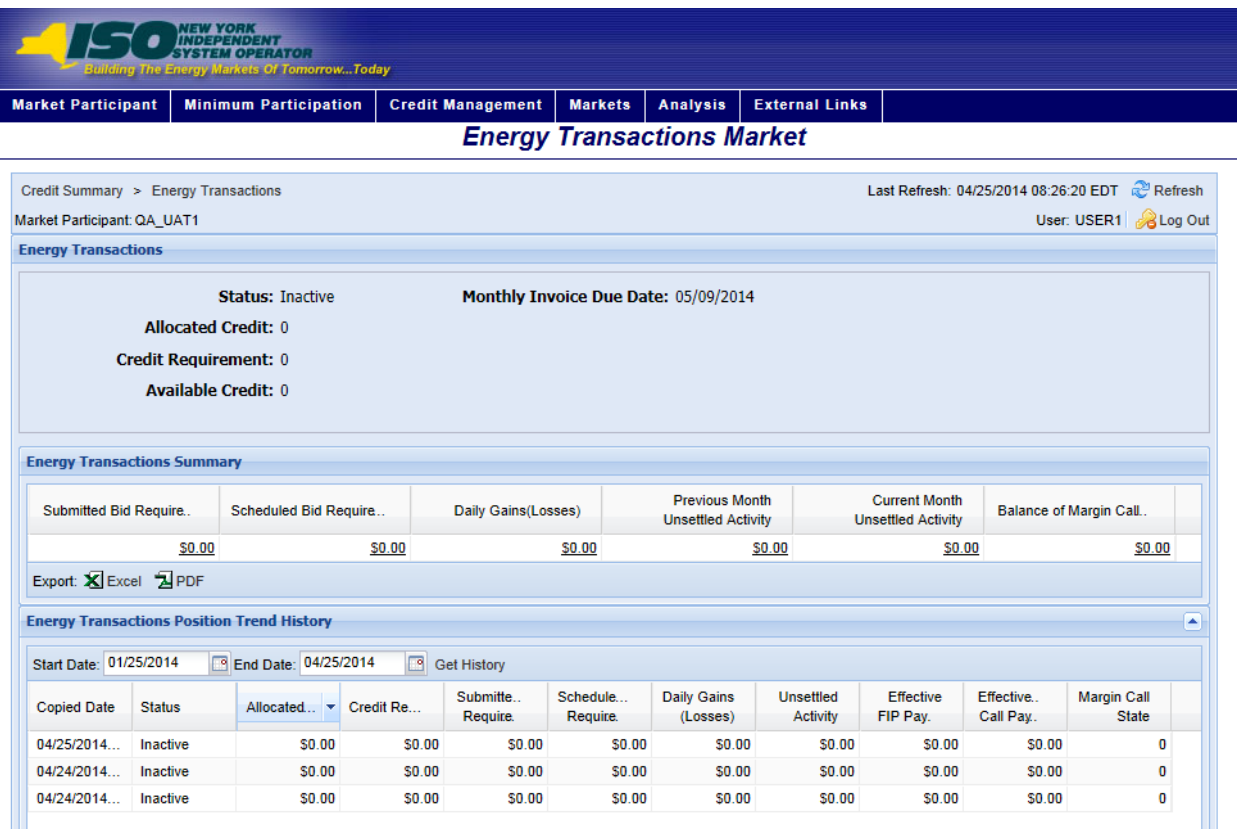

## **Figure M80: Energy Transactions Credit Requirements Summary Page**

## *To view the Energy Transactions Credit Requirements Summary page*

From the **Markets** menu, choose the **Energy Transactions** option.

The system displays the Energy Transactions Credit Requirements Summary page.

*Note:* The Energy Transactions Credit Requirements Summary page can also be accessed from the Credit Summary page by clicking the line representing the *Energy Transactions* market listing or from any other Energy Transactions page by clicking the **Energy Transactions** hyperlink in the breadcrumb.

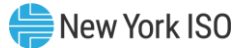

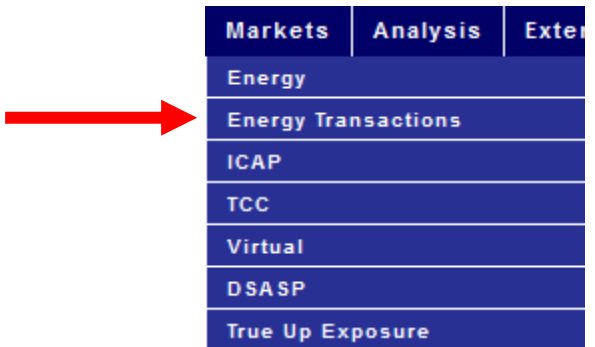

**Figure M81: Energy Transactions Credit Requirements Summary Menu Option**

#### **Figure M82: Hyperlink to Energy Transactions Credit Requirements Summary Page from Credit Summary Page**

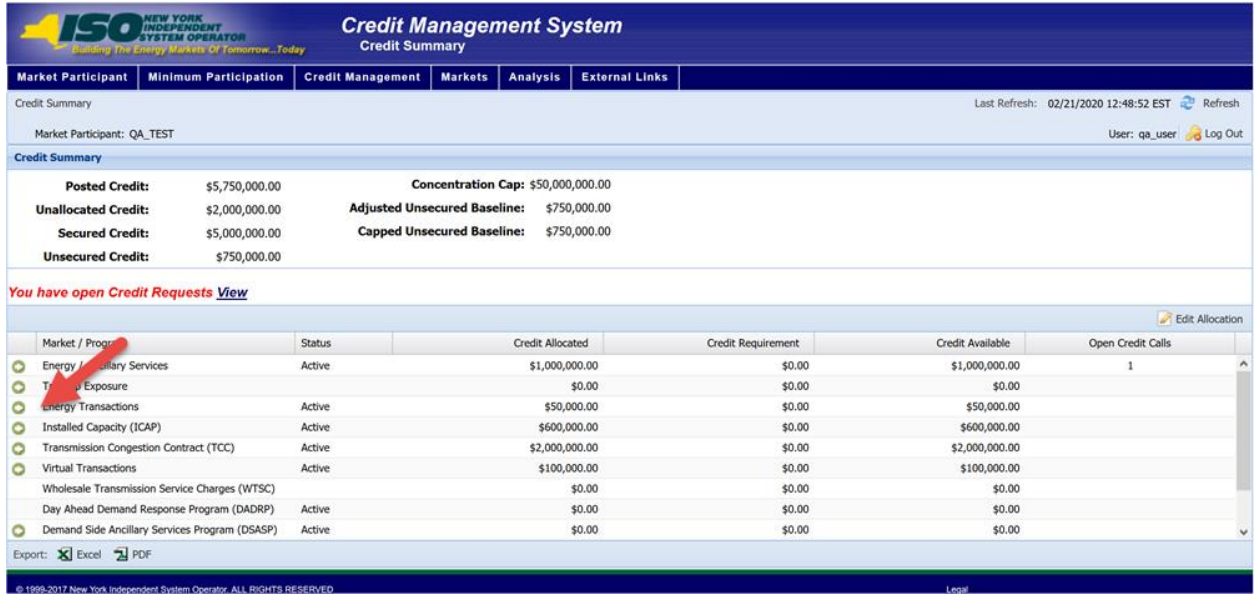

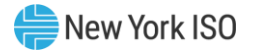

#### **Figure M83: Energy Transactions Credit Requirements Summary Hyperlink in a Breadcrumb Trail**

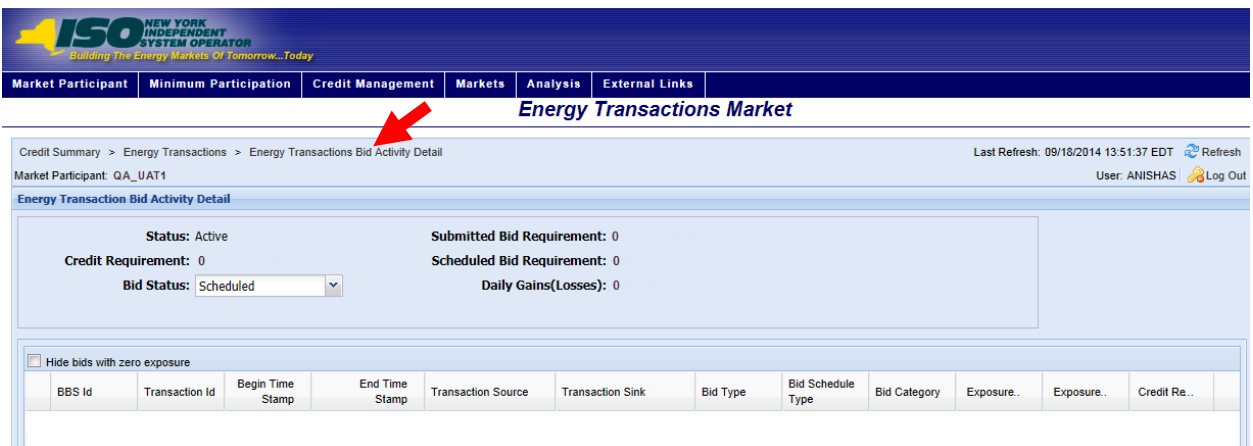

**Figure M84: Energy Transactions Credit Requirements Summary Field Definitions**

| <b>Field Name</b>            | <b>Field Definition</b>                                                                          | <b>Editable</b><br>(Y/N) | <b>Hyperlink</b><br>Available (Y/N) | <b>Rules</b>                                            |
|------------------------------|--------------------------------------------------------------------------------------------------|--------------------------|-------------------------------------|---------------------------------------------------------|
| Market<br>Participant        | The name of the MP the<br>user represents.                                                       | N                        | N                                   | Defaults to MP<br>represented by<br>the user.           |
| <b>Status</b>                | The status of the MP in<br><b>Energy Transactions</b><br>Market.                                 | N                        | N                                   | Active<br>Inactive<br>Suspended                         |
| <b>Allocated Credit</b>      | The amount of Posted<br>Credit allocated to the<br><b>Energy Transactions</b><br>Market.         | N                        | N                                   |                                                         |
| Credit<br>Requirement        | The calculated Credit<br>Requirement for the MP<br>for the Energy<br><b>Transactions Market.</b> | N                        | N                                   | System calculated                                       |
| <b>Available Credit</b>      | The amount that the<br><b>Allocated Credit exceeds</b><br>the Credit Requirement.                | N                        | N                                   | <b>Allocated Credit</b><br>minus Credit<br>Requirement. |
| Monthly Invoice<br>Due Date  | The date the upcoming<br>monthly invoice is due                                                  | N                        | N                                   |                                                         |
| Submitted Bid<br>Requirement | The calculated amount<br>of exposure from the<br>active submitted Energy                         | N                        | Y                                   | Hyperlink to the<br>Energy<br><b>Transactions Bid</b>   |

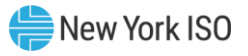

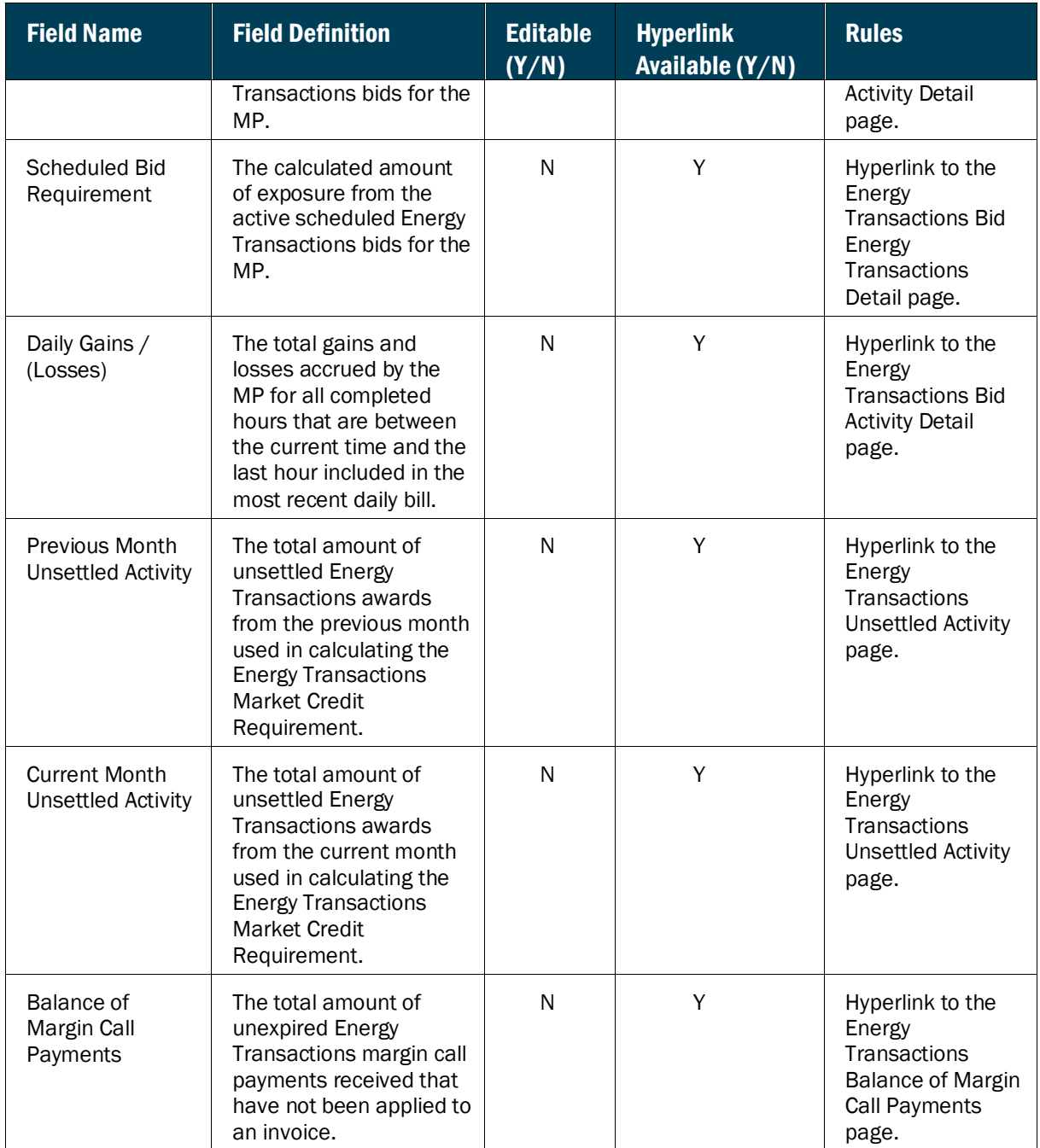

# **Figure M85: Energy Transactions Position Trend History Field Definitions**

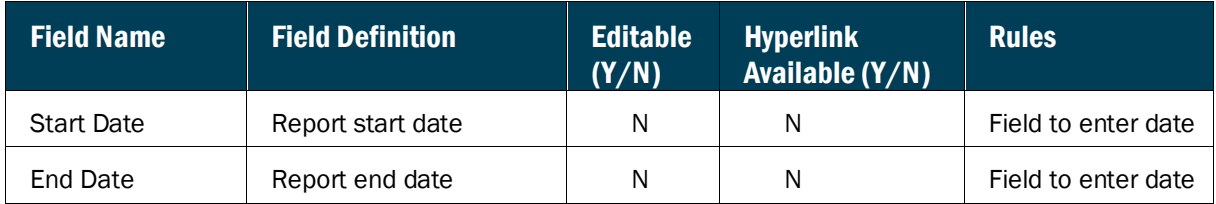

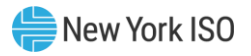

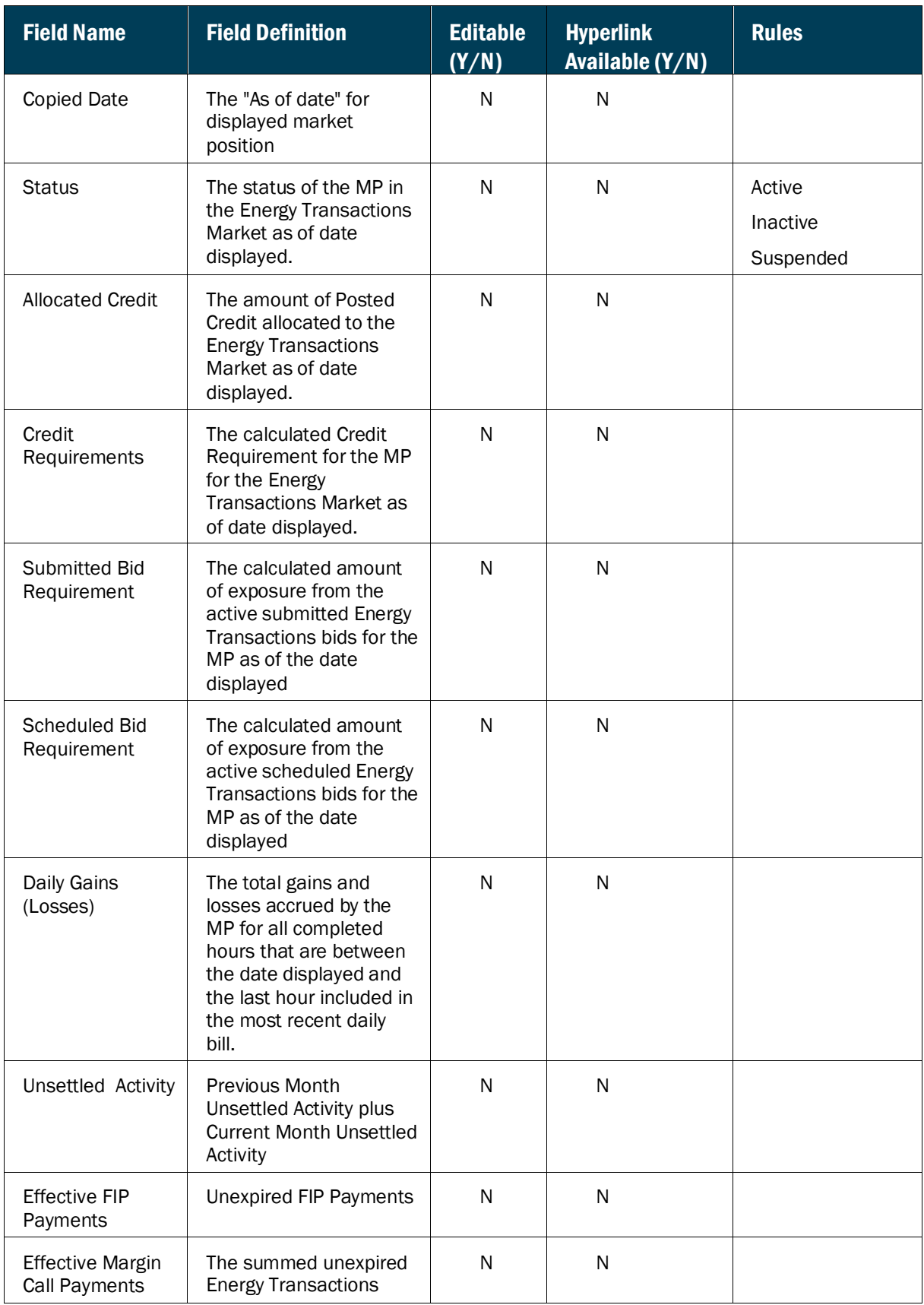

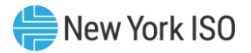

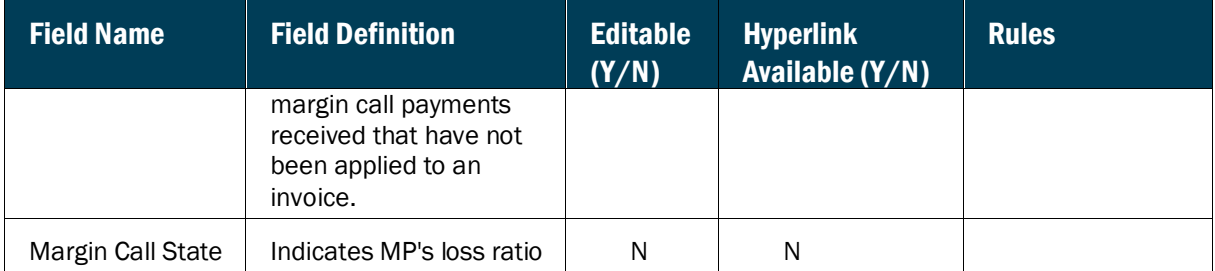

#### 6.5.1. Viewing Energy Transactions Bid Activity Details

The Energy Transactions Bid Activity Detail page provides a current snapshot view of the active Submitted Bids, Scheduled Bids and Daily Gains (Losses) for the MP.

### **Figure M86: Energy Transactions Bid Activity Detail Page**

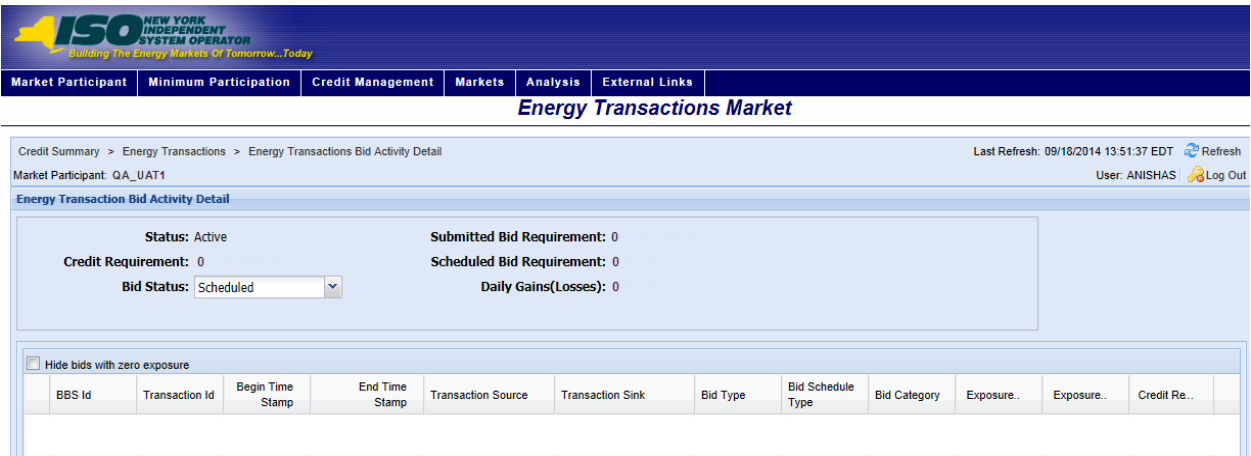

#### 6.5.2. Viewing Energy Transactions Bid Curve

The Energy Transactions Bid Curve page provides a current view of the bid curve for a specific bid hour with a specific source and sink.

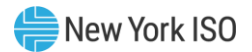

# **Figure M87: Energy Transactions Bid Curve**

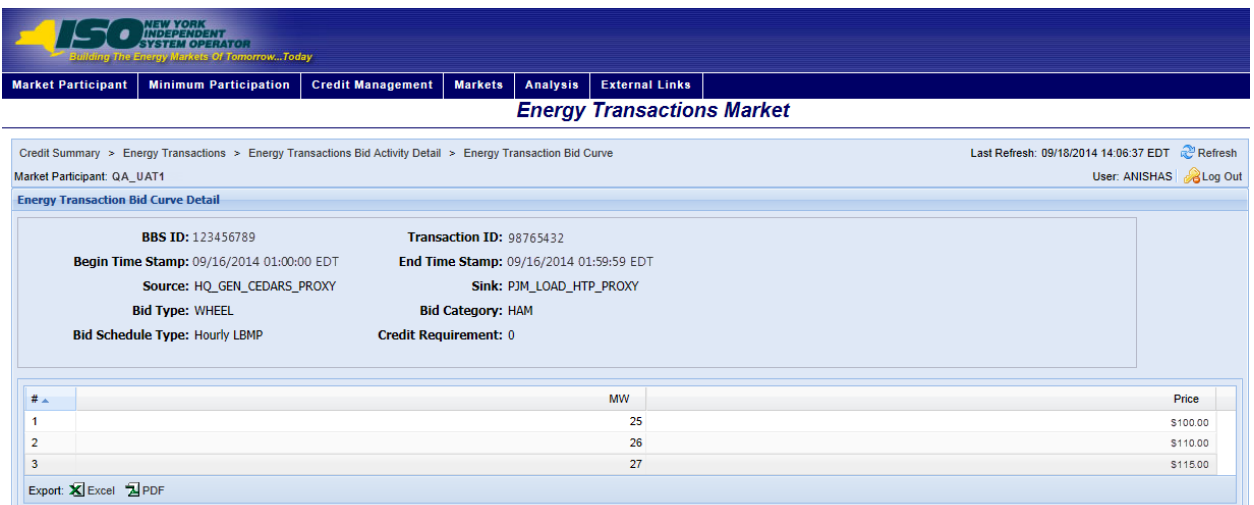

# **Figure M88: Energy Transactions Bid Curve Field Definitions**

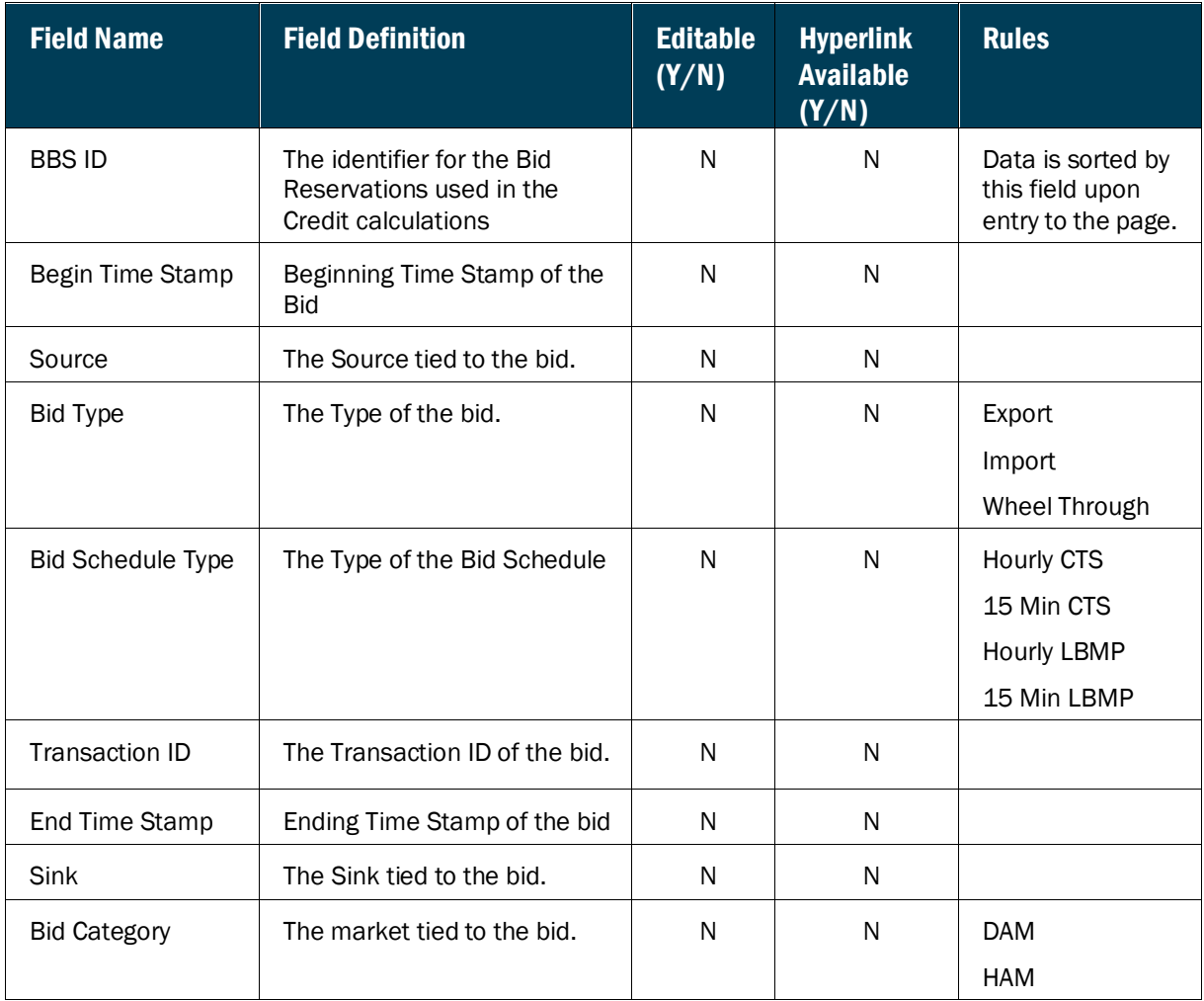

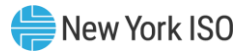

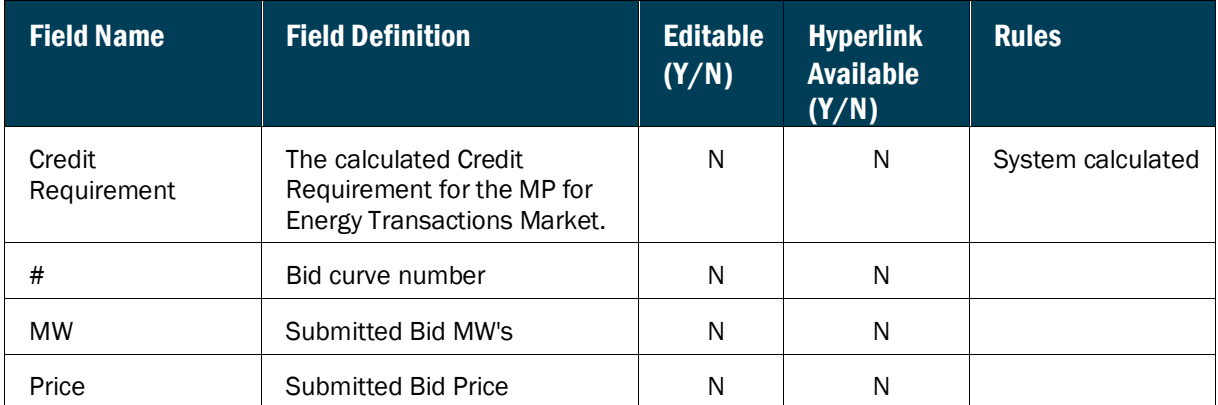

### *Pre-requisite*

The user has accessed the Energy Transactions Credit Requirements Summary page.

# *To view the Energy Transactions Bid Activity Detail page*

On the Energy Transactions Credit Requirements Summary page, click the *Submitted Bid Requirement, Scheduled Bid Requirement or Daily Gains (Losses)* value hyperlink.

### **Figure M89: Hyperlinks to Energy Transactions Bid Activity Detail Page**

![](_page_137_Picture_112.jpeg)

![](_page_138_Picture_0.jpeg)

![](_page_138_Picture_13.jpeg)

# **Figure M90: Bid Status Filter Setting to View Activity Detail for Energy Transactions Bids**

![](_page_139_Picture_0.jpeg)

![](_page_139_Picture_239.jpeg)

# **Figure M91: The Energy Transactions Bid Activity Detail Field Definitions**

![](_page_140_Picture_0.jpeg)

![](_page_140_Picture_239.jpeg)

## 6.5.3. Viewing Energy Transactions Unsettled Activity

The Energy Transactions Unsettled Activity page provides a current snapshot view of the information used to calculate the MP's Unsettled Activity for either the Prior or Current Month.

![](_page_141_Picture_0.jpeg)

![](_page_141_Picture_57.jpeg)

### **Figure M92: Energy Transactions Unsettled Activity Page**

## *Pre-requisite*

The user has accessed the Energy Transactions Credit Requirements Summary page.

## *To view the Energy Transactions Unsettled Activity page*

On the Energy Transactions Credit Requirements Summary page, click the *Previous Month Unsettled Activity* or the *Current Month Unsettled Activity* value hyperlink.

*Note:* These are the only means of accessing the Energy Transactions Unsettled Activity page.

The system displays the Energy Transactions Unsettled Activity page.

![](_page_142_Picture_0.jpeg)

![](_page_142_Picture_127.jpeg)

# **Figure M93: Links to Energy Transactions Unsettled Activity Page**

# **Figure M94: Energy Transactions Unsettled Activity Field Definitions**

![](_page_142_Picture_128.jpeg)

![](_page_143_Picture_0.jpeg)

![](_page_143_Picture_130.jpeg)

#### 6.5.4. Viewing Energy Transactions Balance of Margin Call Payments

The Energy Transactions Balance of Margin Call Payments page provides a current snapshot view of effective margin call payments in the Energy Transactions Market.

#### **Figure M95: Energy Transactions Balance of Margin Call Payments Page**

![](_page_143_Picture_131.jpeg)

# *To view the Energy Transactions Balance of Margin Call Payments Requirement page*

On the Energy Transactions Credit Requirements Summary page, click the *Balance of Margin Call Payments* value hyperlink.

*Note:* This is the only means of accessing the Energy Transactions Balance of Margin Call Payments page.

The system displays the Energy Transactions Balance Margin Call Payments.
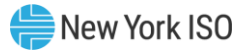

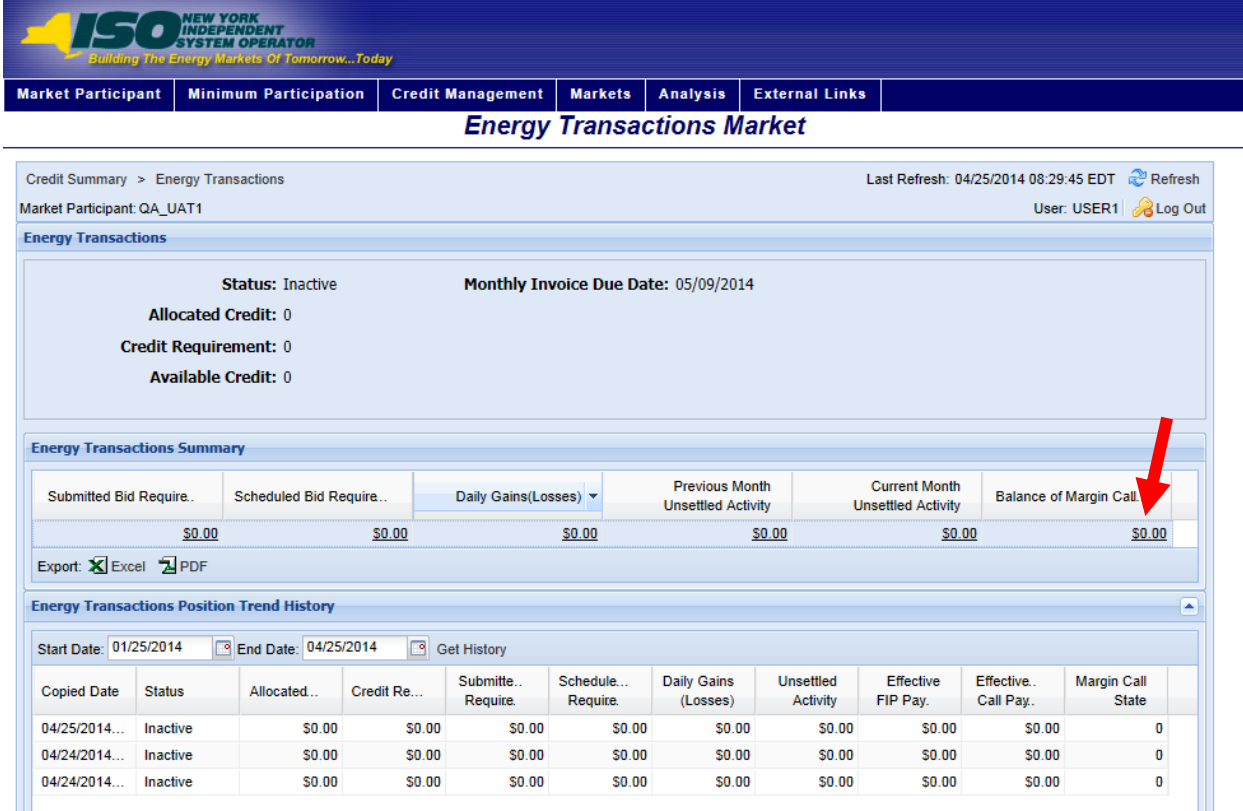

# **Figure M96: Hyperlink to Energy Transactions Balance of Margin Call Payments Page**

#### **Figure M97: Energy Transactions Balance of Margin Call Payments Field Definitions**

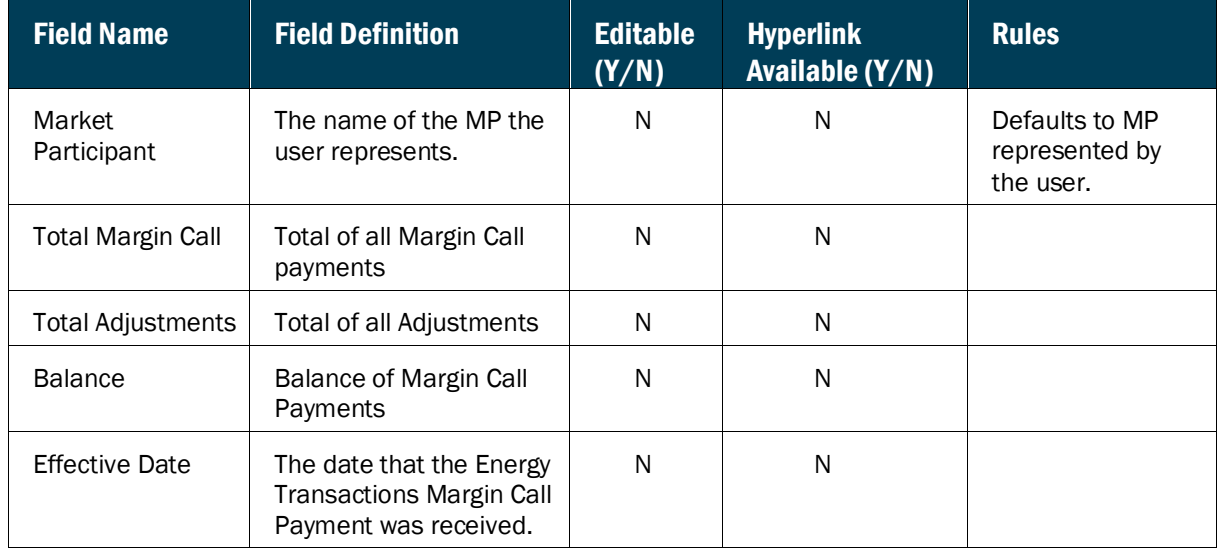

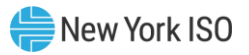

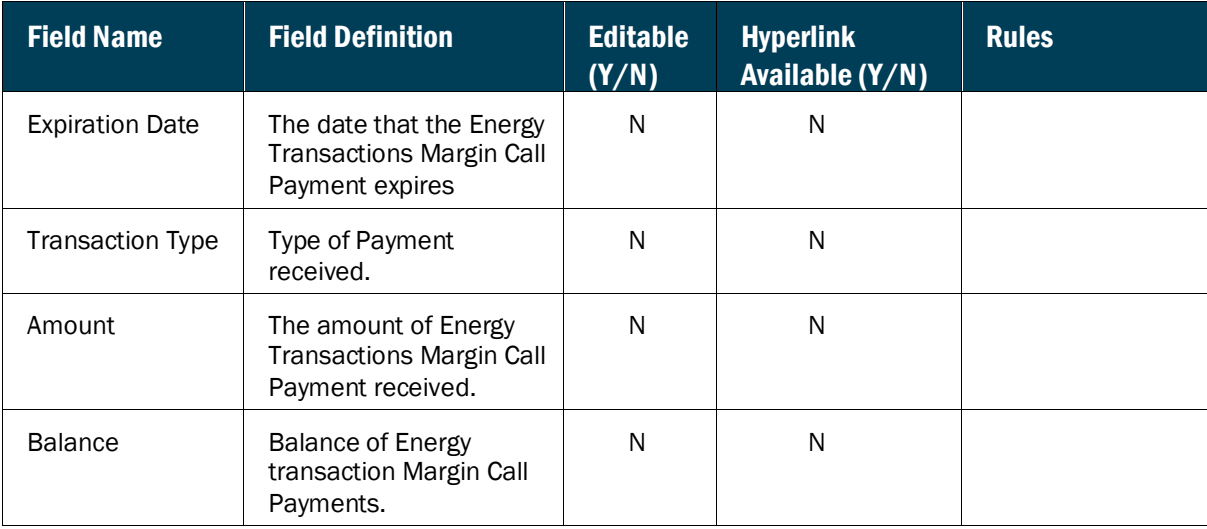

#### 6.6. Viewing True-up Exposure Requirement

The True-up Exposure Requirement Summary page provides a current snapshot view of an MP's Trueup Exposure Credit Requirement.

The page contains hyperlinks that allow the user to view the details of the calculated True-up Exposure Requirement, including the MP's Average 4 Month Trigger Percentage, Projected 4 Month True-up Amount, and the Projected Final Bill True-up Amount.

#### **Figure M98: True-up Exposure Credit Requirement Summary Field Definitions**

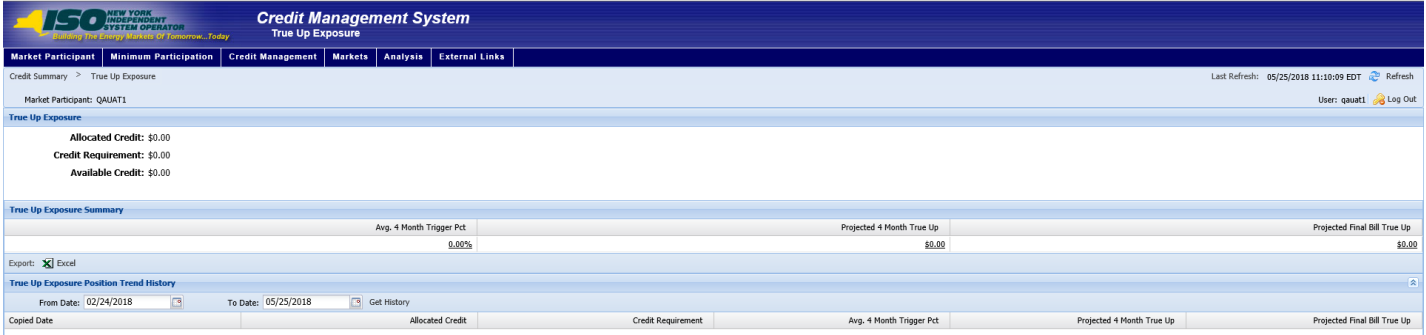

# *To view the True-up Exposure Credit Requirement Summary page*

From the **Markets** menu, choose the **True-up Exposure** option.

The system displays the True-up Exposure Credit Requirement Summary page.

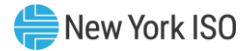

*Note:* The True-up Exposure Requirement Summary page can also be accessed from the Credit Summary page by clicking the line representing the *True-up Exposure* market listing or from any other True-up Exposure page by clicking the **True-up Exposure** hyperlink in the breadcrumb trail

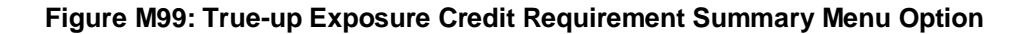

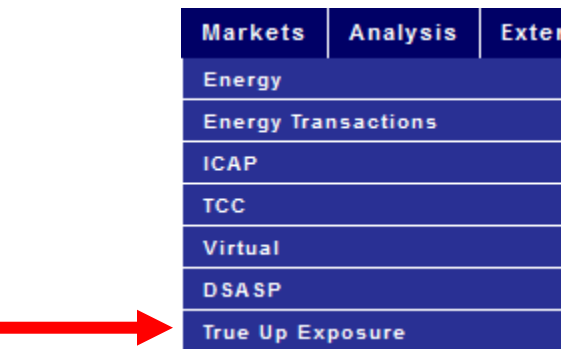

#### **Figure M100: Hyperlink to True-up Exposure Credit Requirement Summary Page from Credit Summary Page**

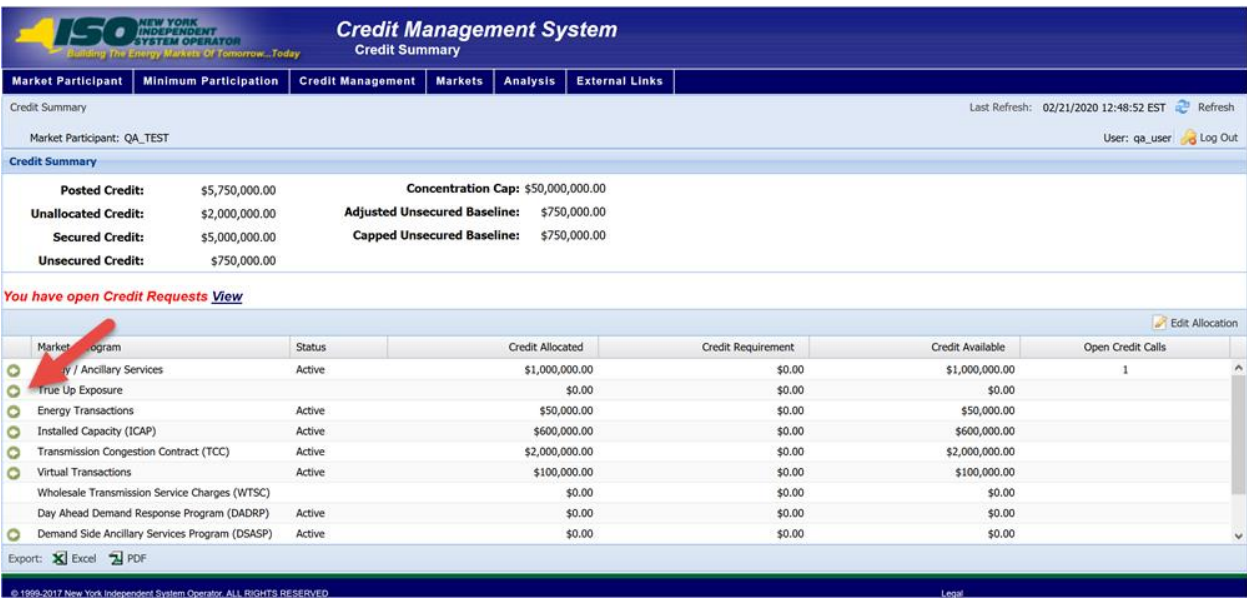

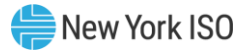

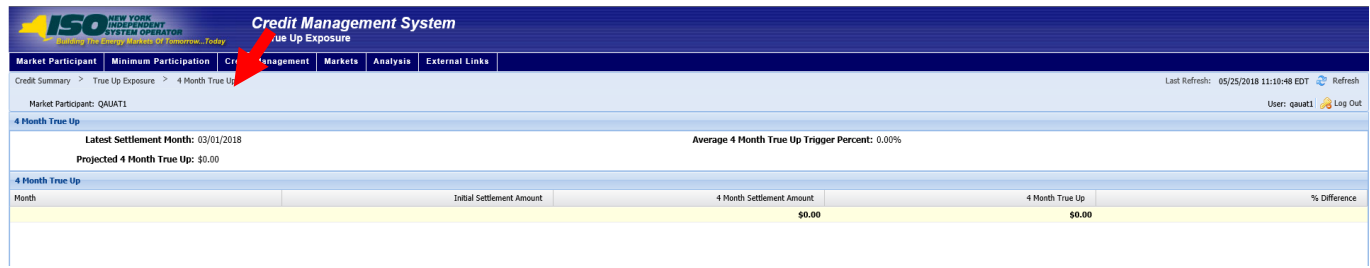

# **Figure M101: True-up Exposure Credit Requirement Hyperlink in a Breadcrumb Trail**

# **Figure M102: True-up Exposure Credit Requirement Summary Field Definitions**

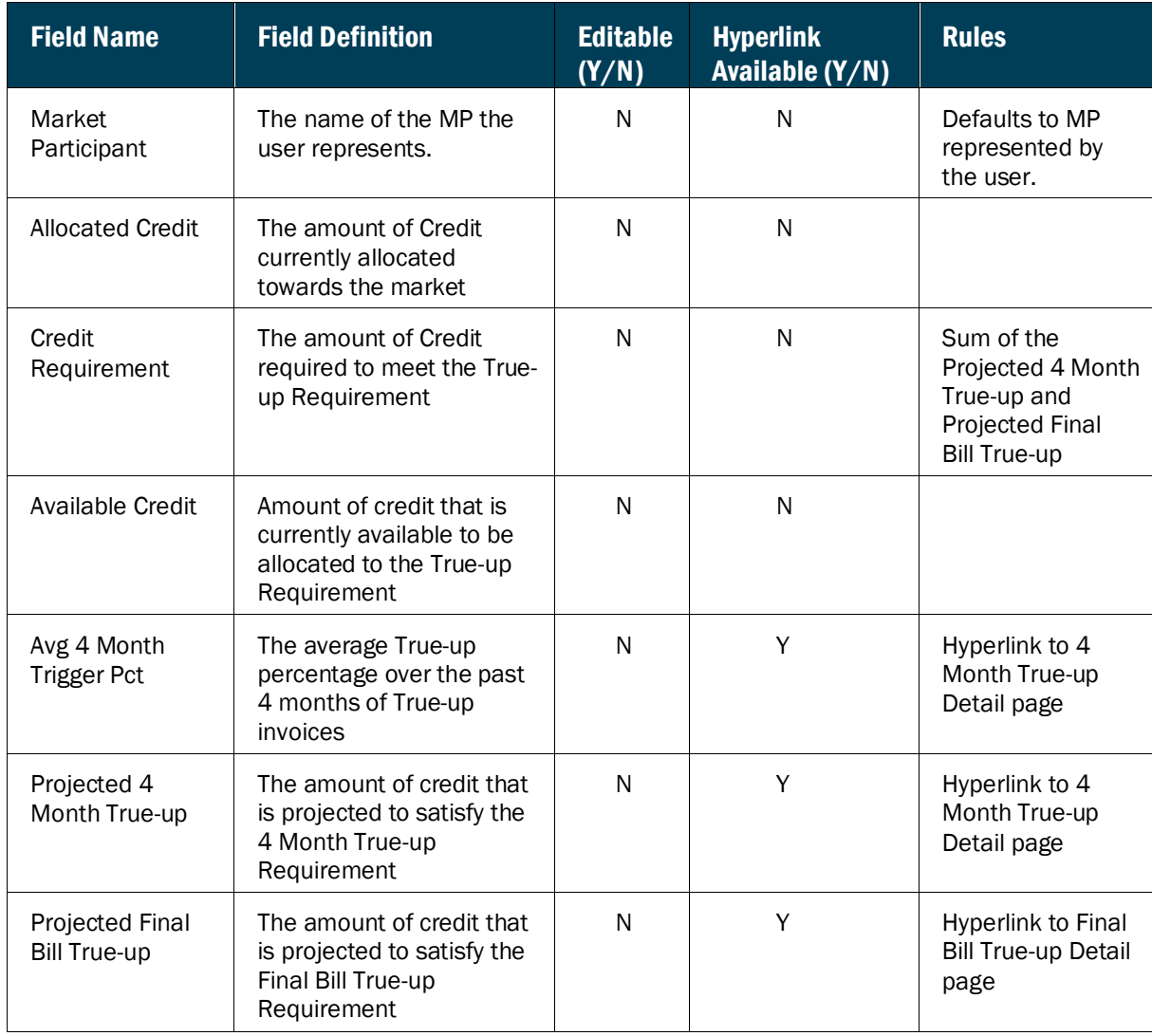

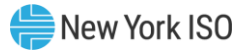

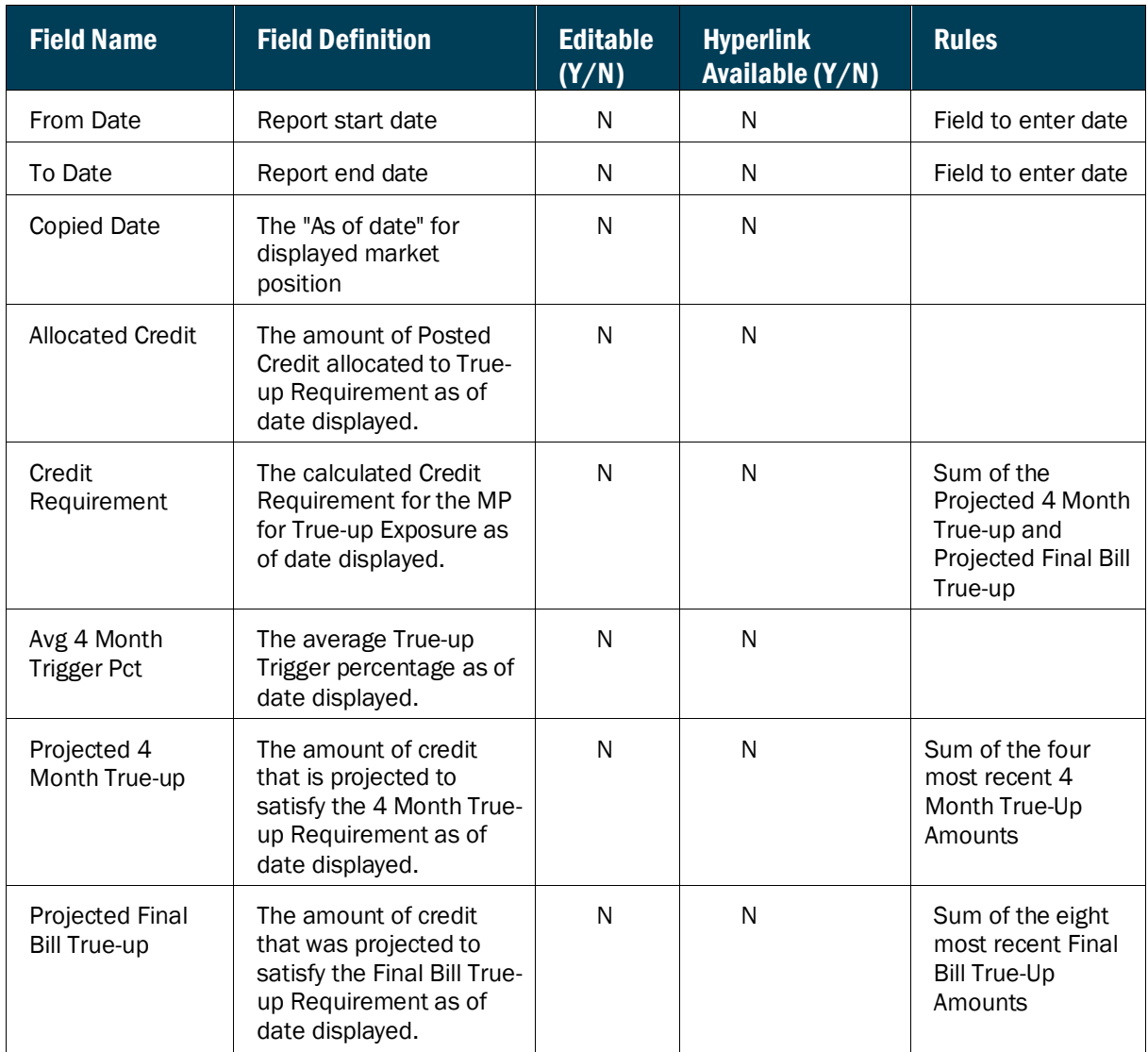

# **Figure M103: True-up Exposure Trend History Field Definitions**

#### *Pre-requisite*

The user has accessed the True-up Exposure Requirement Summary page.

# *To view the 4 Month True-up Exposure Detail page*

On the True-up Exposure Requirements Summary page, click the *Avg. 4 Month Trigger Pct., or Projected 4 Month True-up* hyperlinks.

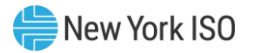

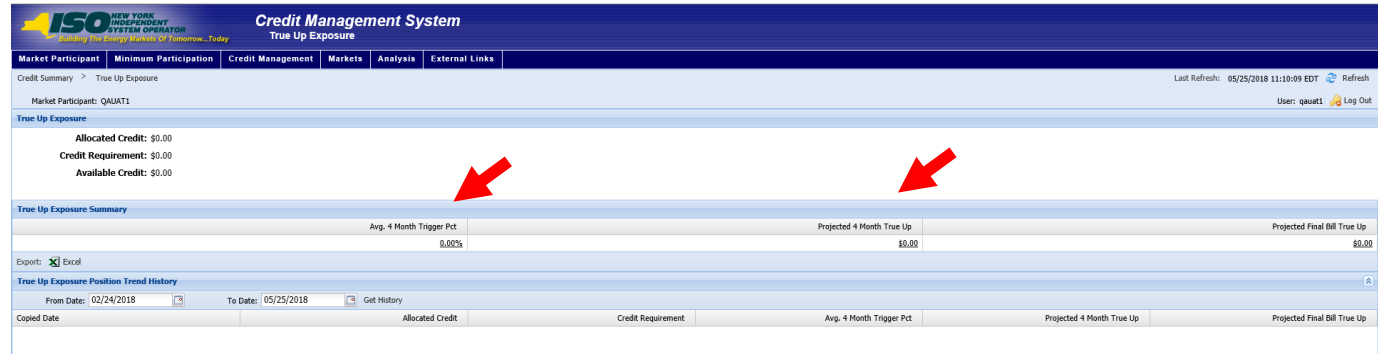

# **Figure M104: Hyperlinks to 4 Month True-up Exposure Detail Page**

#### 6.6.1. Viewing 4 Month True-up Exposure Details

The 4 Month True-up Detail page provides a current snapshot view of the 4 Month True-up components that make up part of the True-up Exposure Credit Requirement for the MP.

# **ISO# Credit Management System** nt | Markets | Analysis | Exter qauat1 <sub>90</sub> Log Ou Latest Settlement Month: 03/01/2018<br>Projected 4 Month True Up: \$0.00 **Average 4 Month True Up Trigger Percent: 0.00%**  $4 \text{ Menth True Up}$ <br> $\frac{$0.00}{$0.00}$ % Difference **Initial Settlement Amount** 4 Month Settle  $\begin{tabular}{|c|c|} \hline \textbf{Expert:} & \begin{tabular}{c} \textbf{X} \\ \textbf{1} \end{tabular} \end{tabular}$

#### **Figure M105: 4 Month True-up Detail Page**

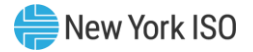

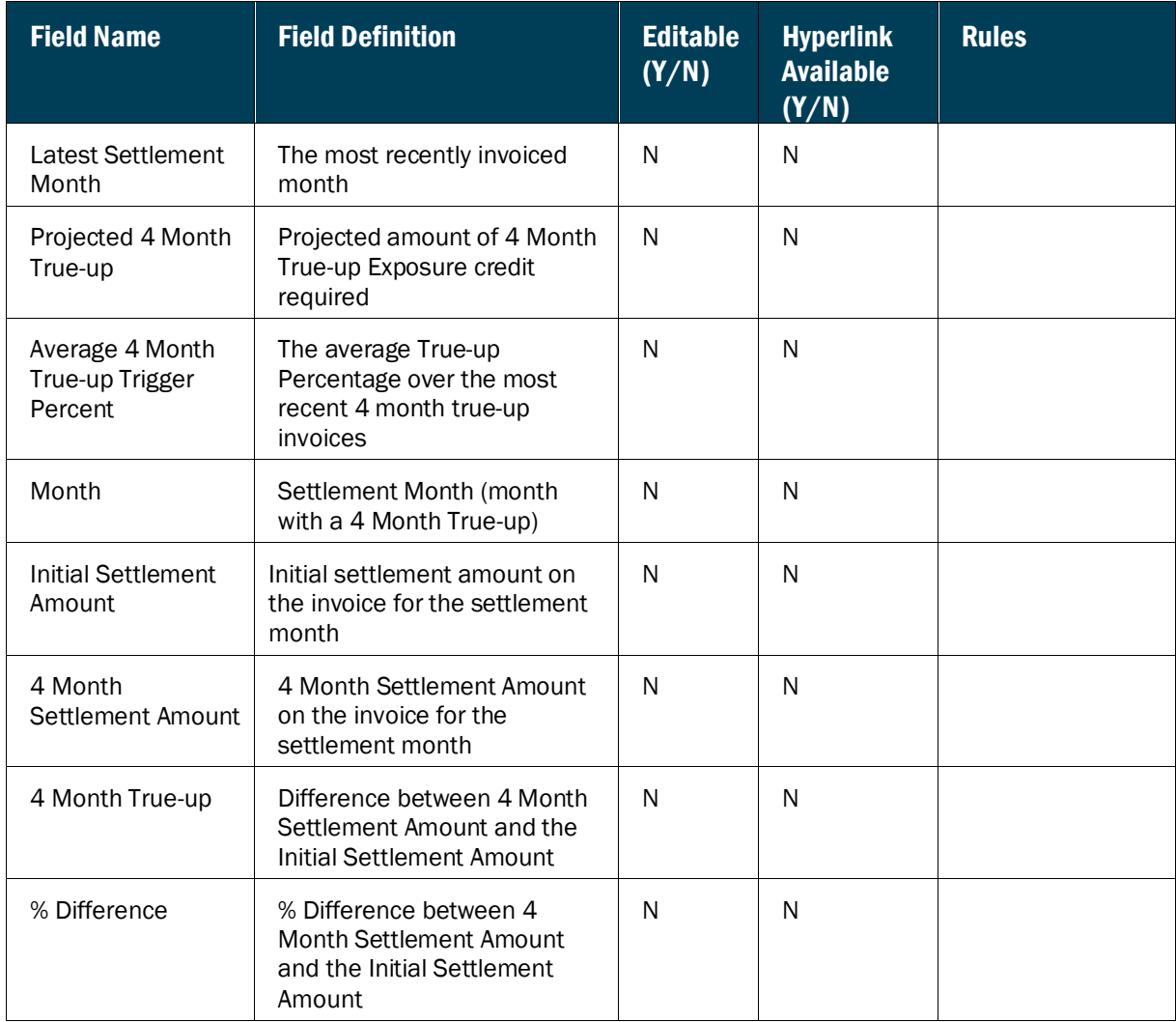

# **Figure M106: 4 Month True-up Detail Field Definitions**

#### *Pre-requisite*

The user has accessed the True-up Exposure Requirement Summary page.

# *To view the Final Bill True-up Exposure Detail page*

On the True-up Exposure Requirements Summary page, click the *Projected Final Bill True-up* hyperlink.

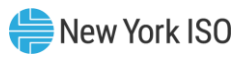

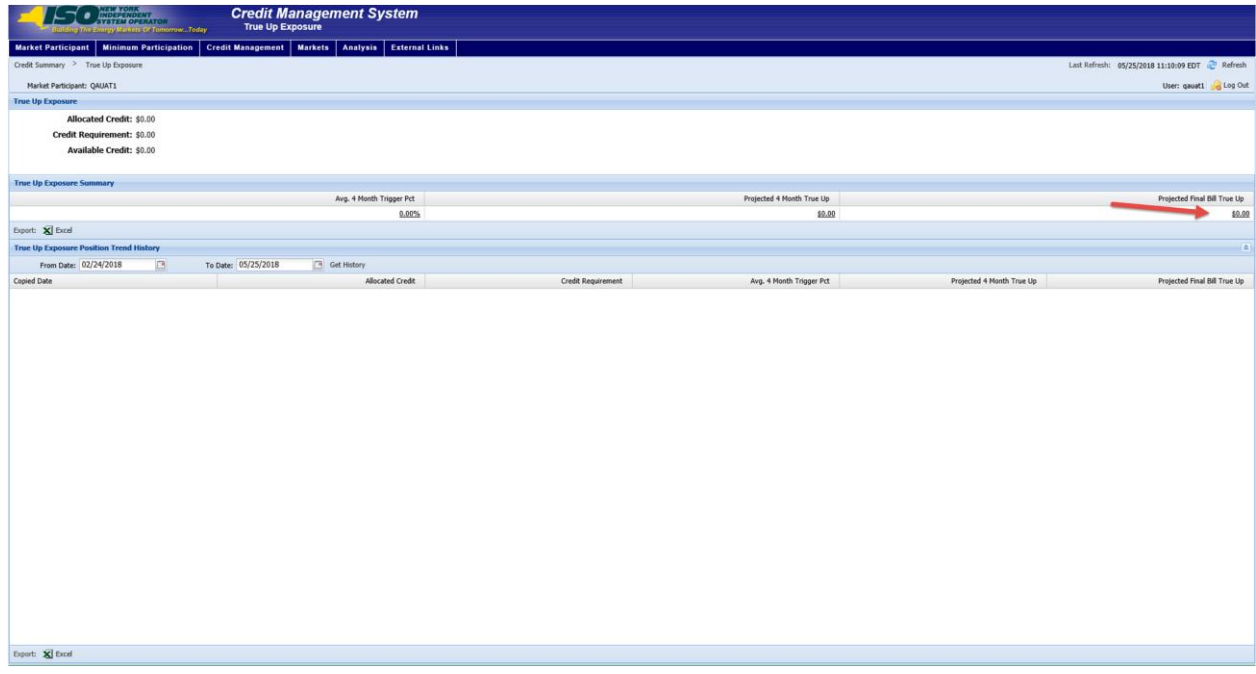

**Figure M107: Hyperlink to Final Bill True-up Exposure Detail Page**

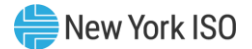

#### 6.6.2. Viewing Final Bill True-up Details

The Final Bill True-up Detail page provides a current snapshot view of the Final Bill True-up components that make up part of the True-up Exposure credit requirement for the MP.

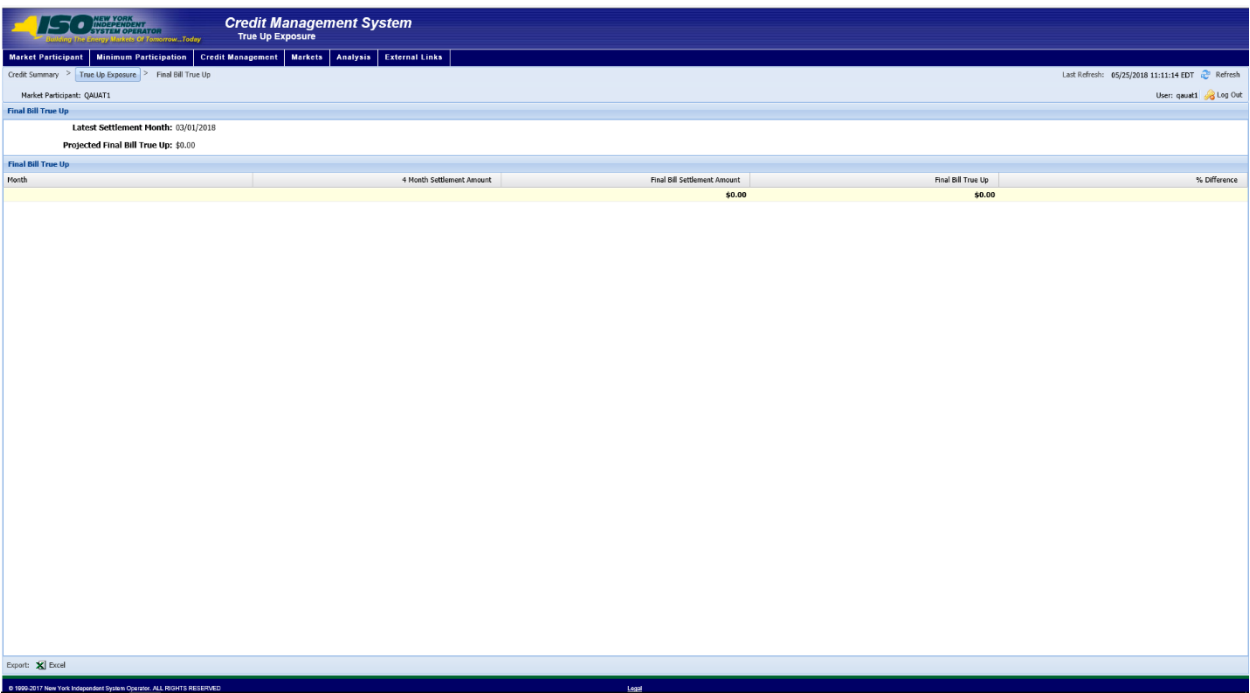

# **Figure M108: Final Bill True-up Details Page**

#### **Figure M109: Final Bill True-up Detail Field Definitions**

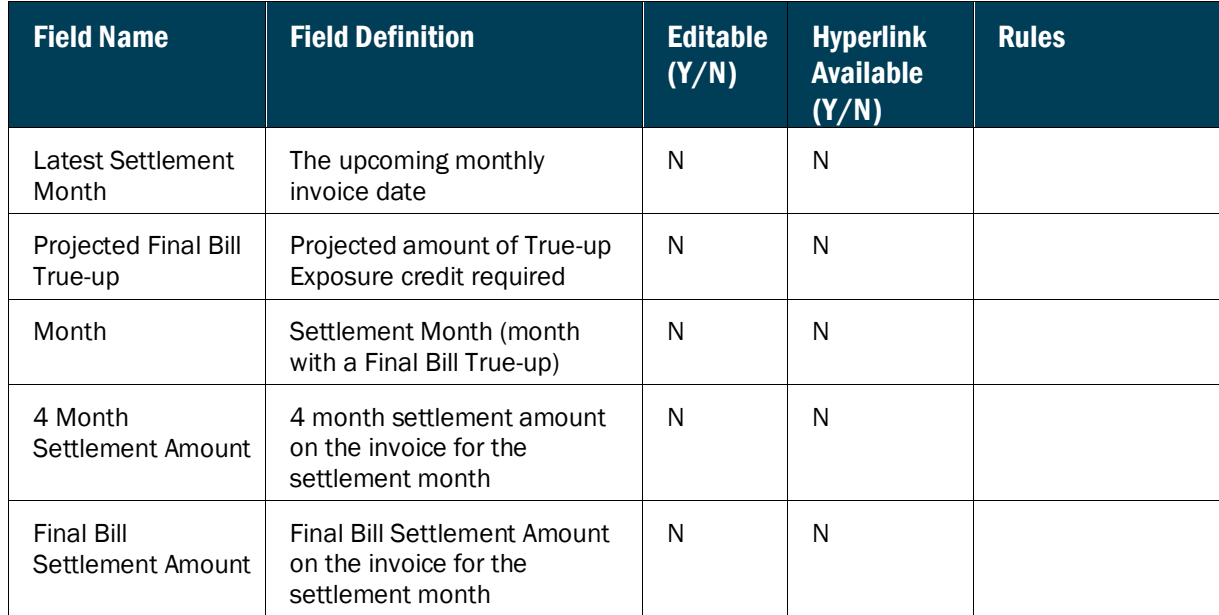

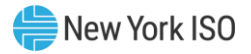

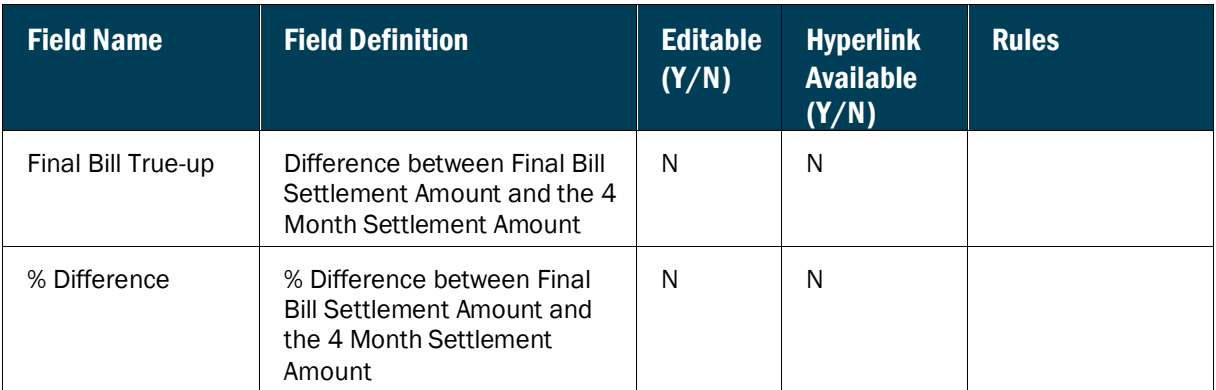

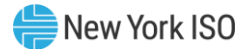

# 7. Permission Summary

Permission Summary page is accessed via the Analysis menu.

#### 7.1. Viewing the Permission Summary Page

The Permission Summary page displays access permissions by username for each Market Participant.

#### **Figure P1: Permission Summary**

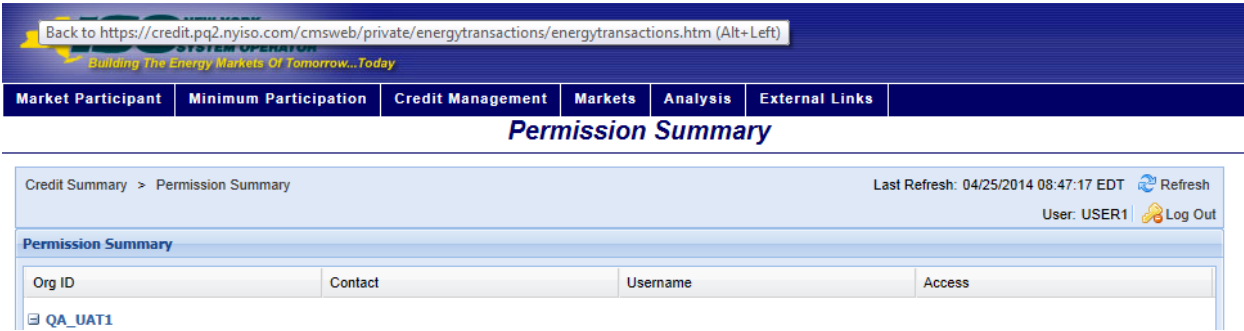

#### *To View Permission Summary*

1. From the **Analysis** menu, choose the **Permission Summary** option.

#### **Figure P2: Permission Summary Option**

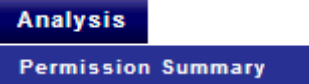

#### **Figure P3: Permission Summary Table**

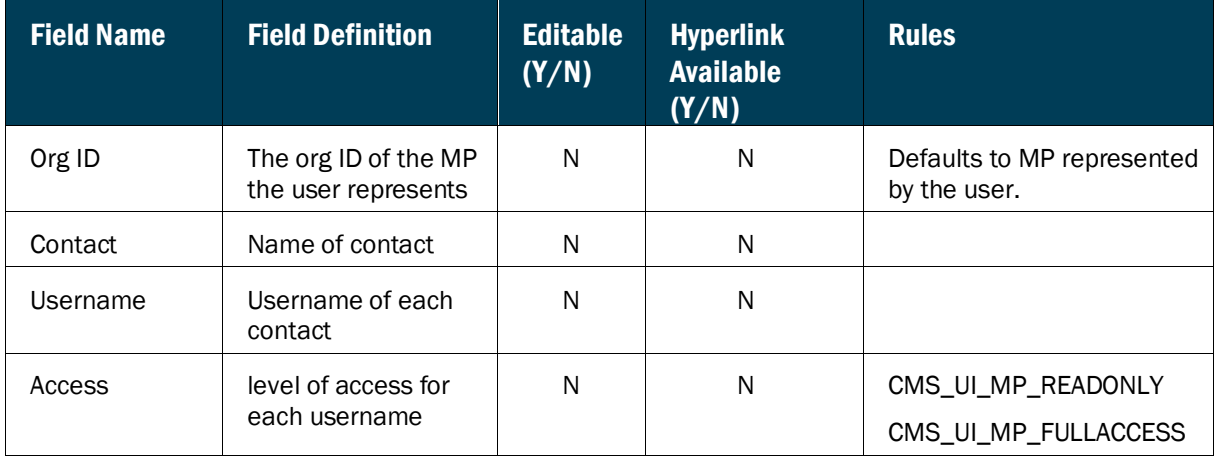

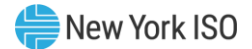

# 8. External Links

The CMS provides for accessing certain relevant Web pages external to the system via the *External Links* menu. Clicking any of the options on the menu invokes a new browser window (or tab) displaying the corresponding page.

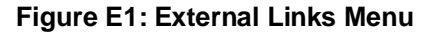

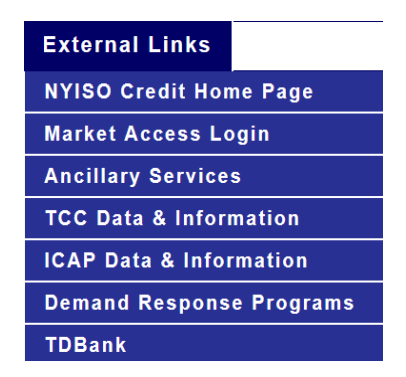

**Figure E2: NYISO Credit Department Main Page**

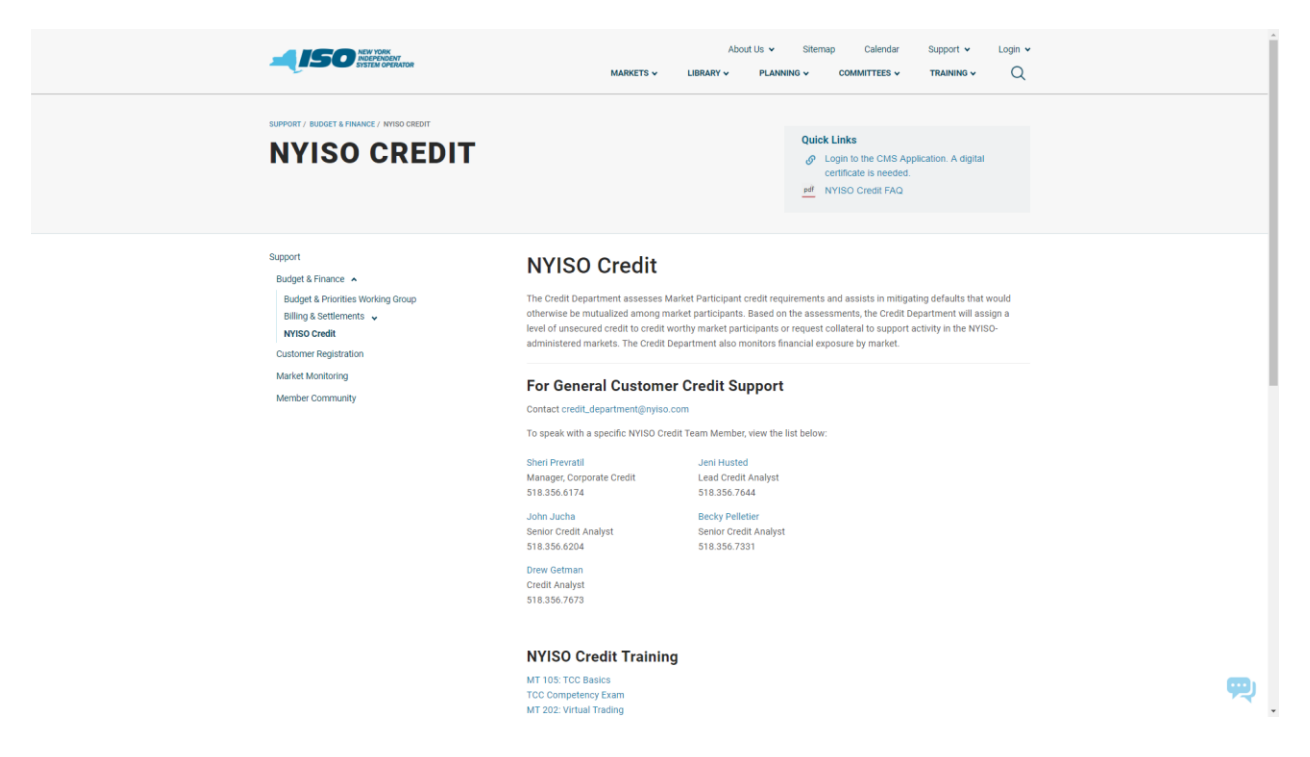

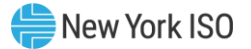

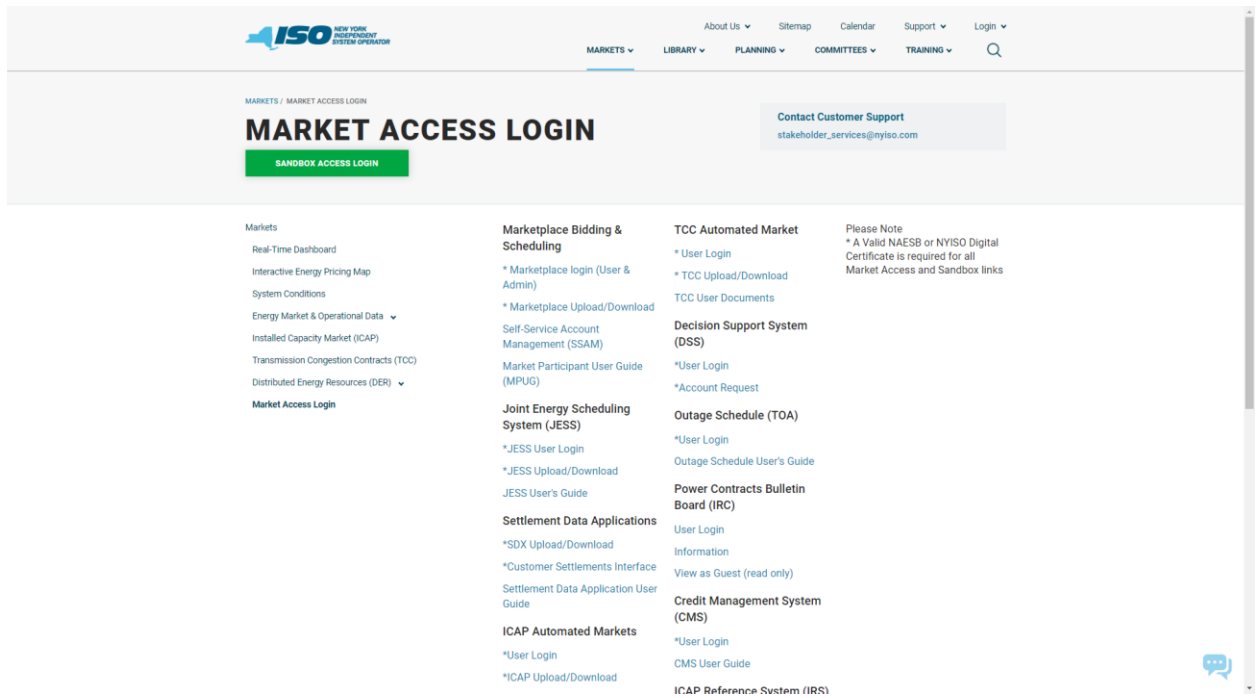

#### **Figure E3: NYISO Market Access Login Page**

#### **Figure E4: NYISO Ancillary Services Main Page**

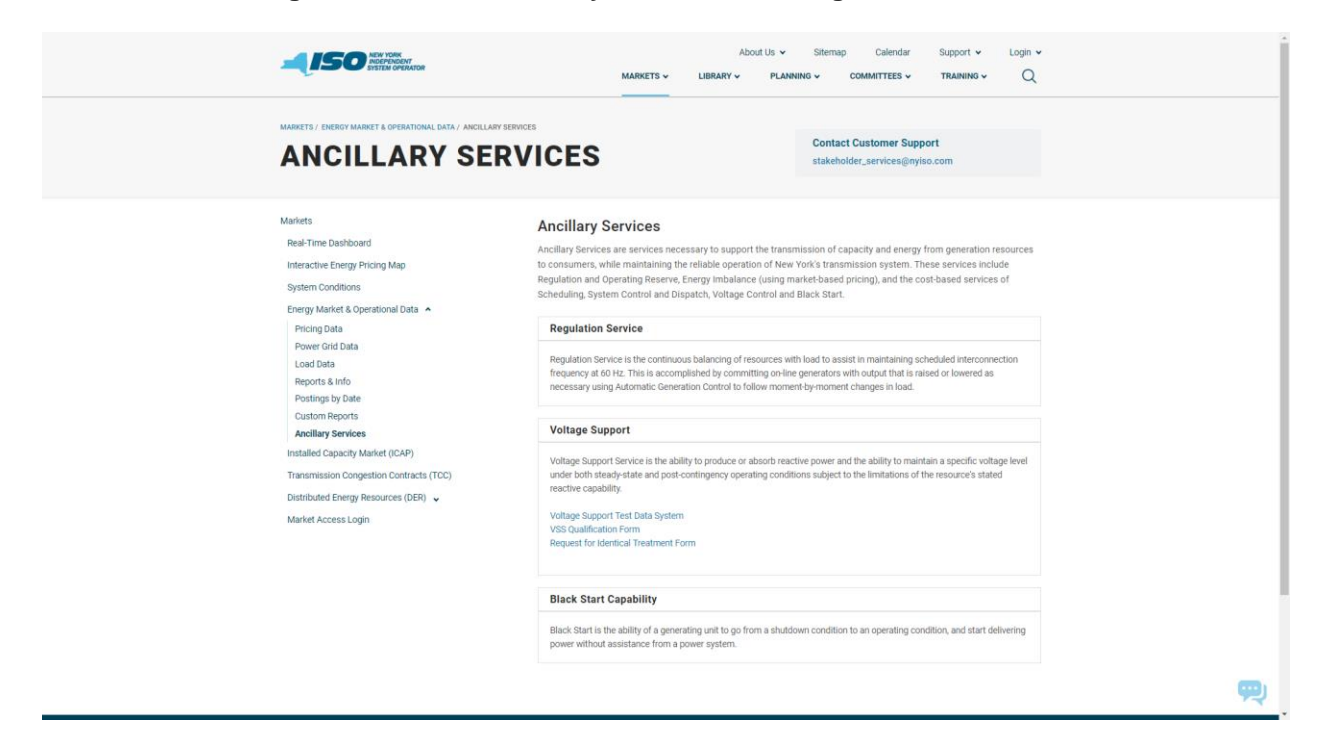

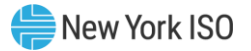

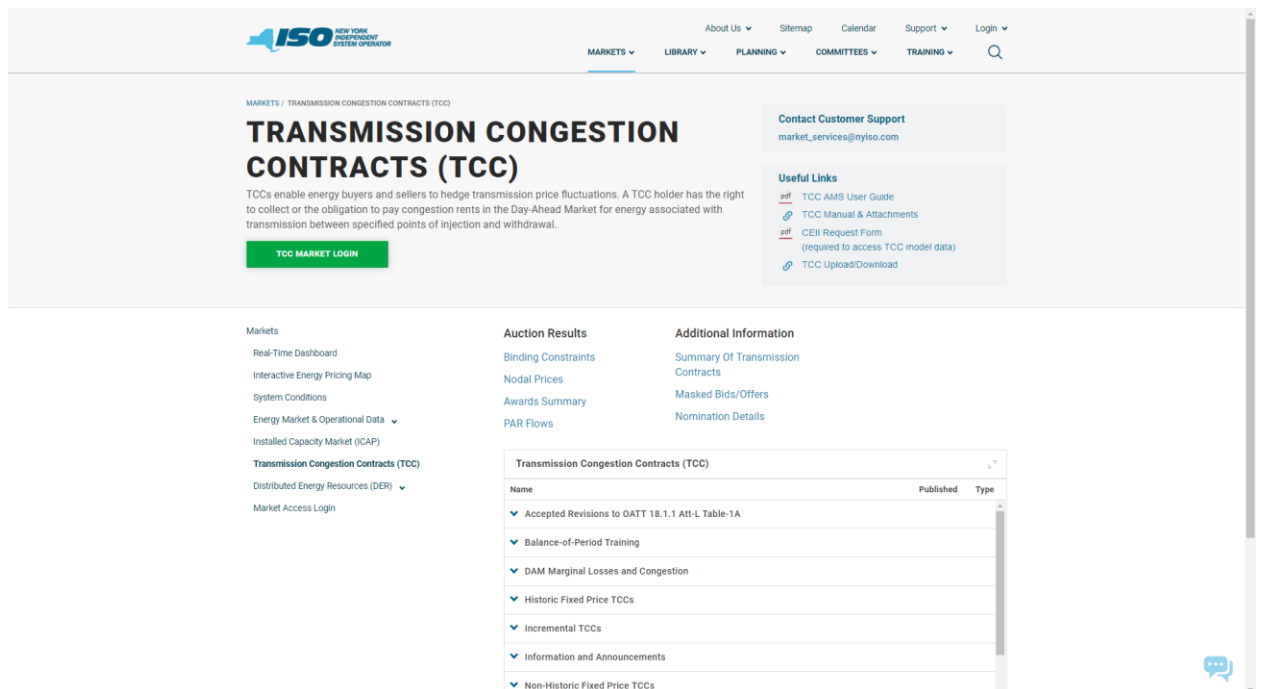

# **Figure E5: NYISO Transmission Congestions Contracts Main Page**

# **Figure E6: NYISO Installed Capacity Main Page**

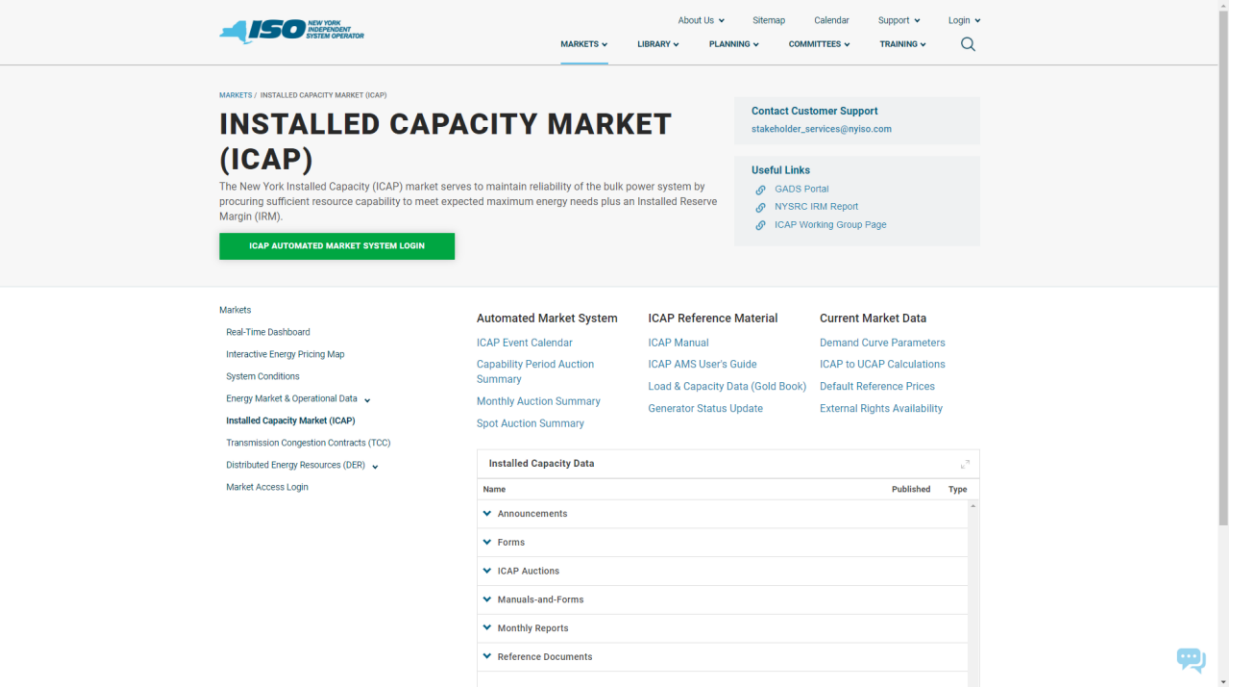

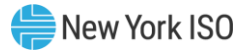

# **Figure E7: NYISO Demand Response Programs Main Page**

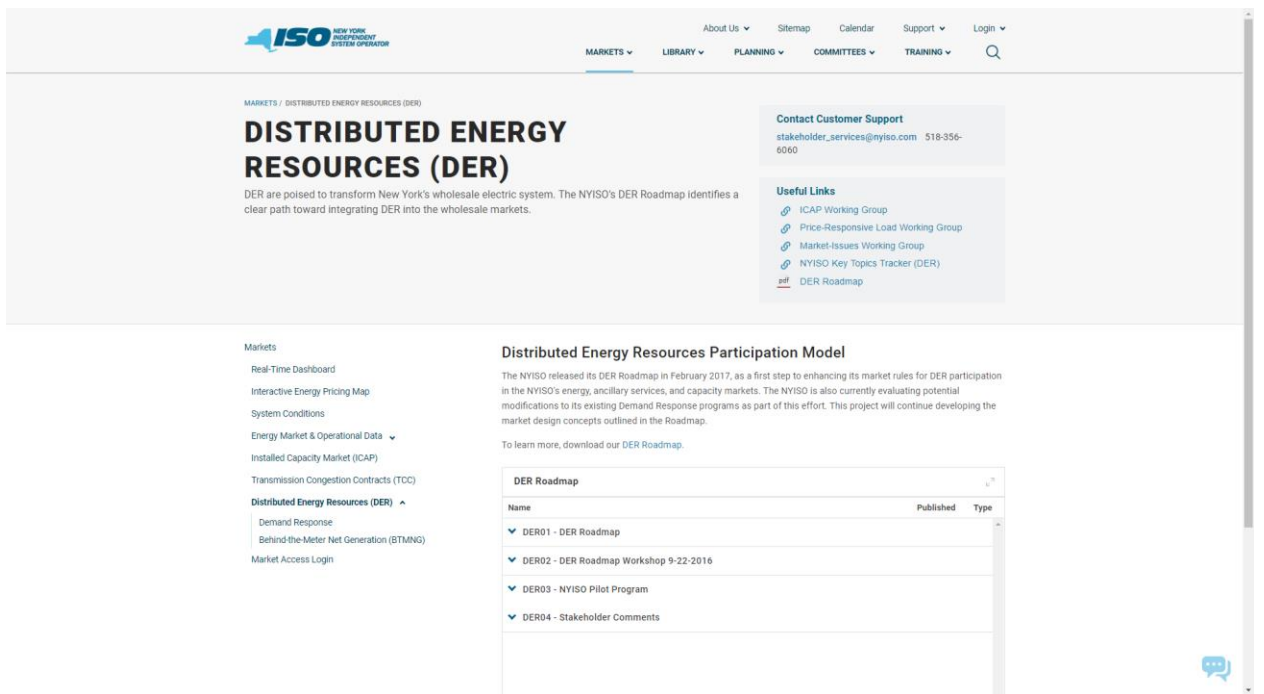

# **Figure E8: TD BANK Login Page**

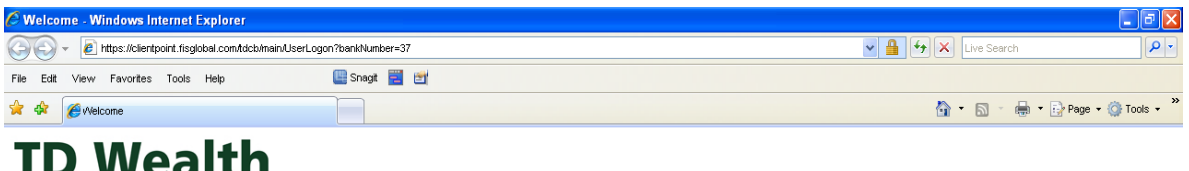

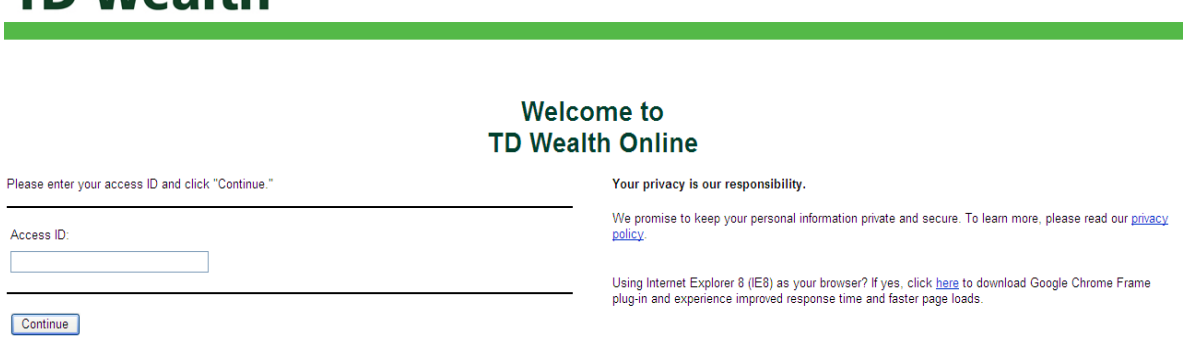